## Operating manual / Manuel d'utilisation / Bedienungsanleitung Software WINPASS 5000 series

SEFELEC REFERENCE PENT3882

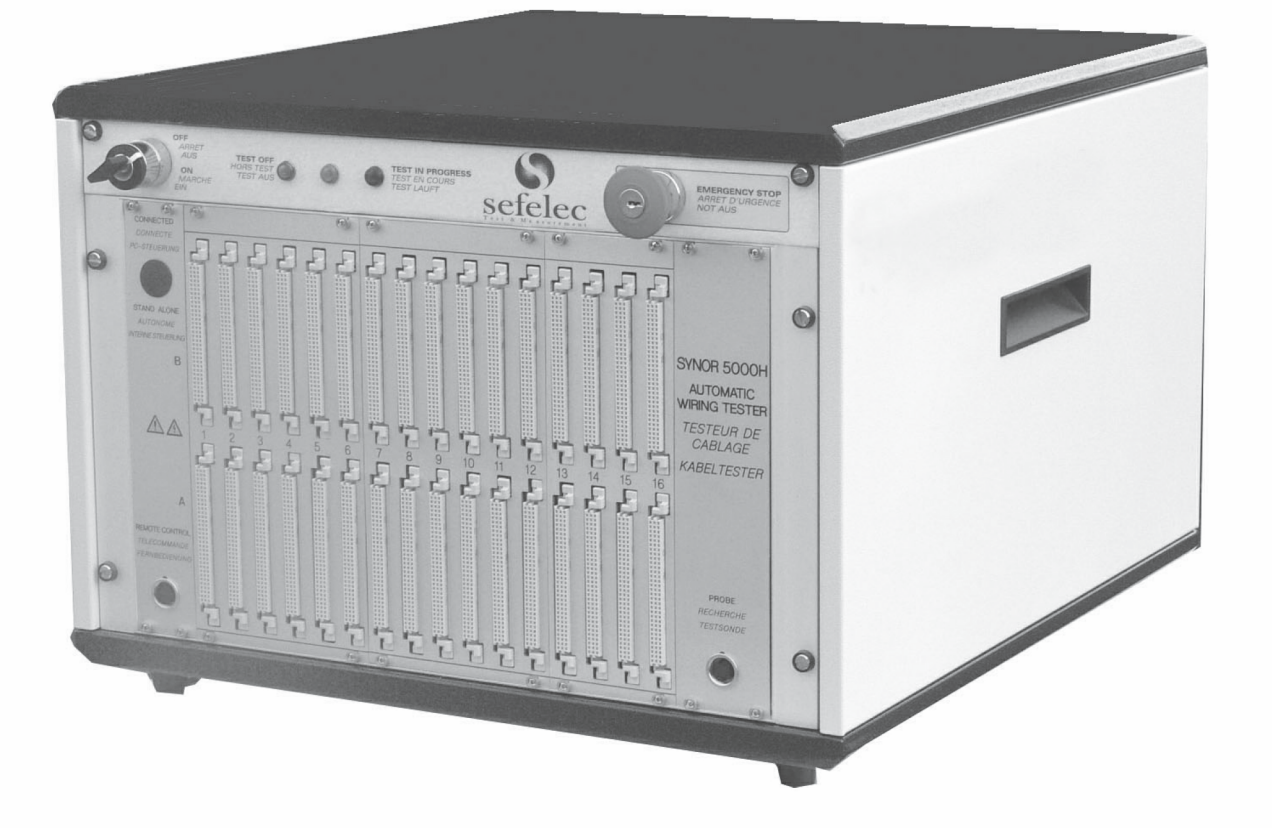

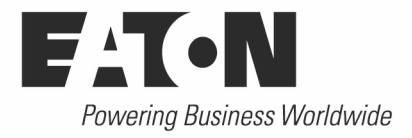

## Table of contents / Table des matières / Inhaltsverzeichnisses

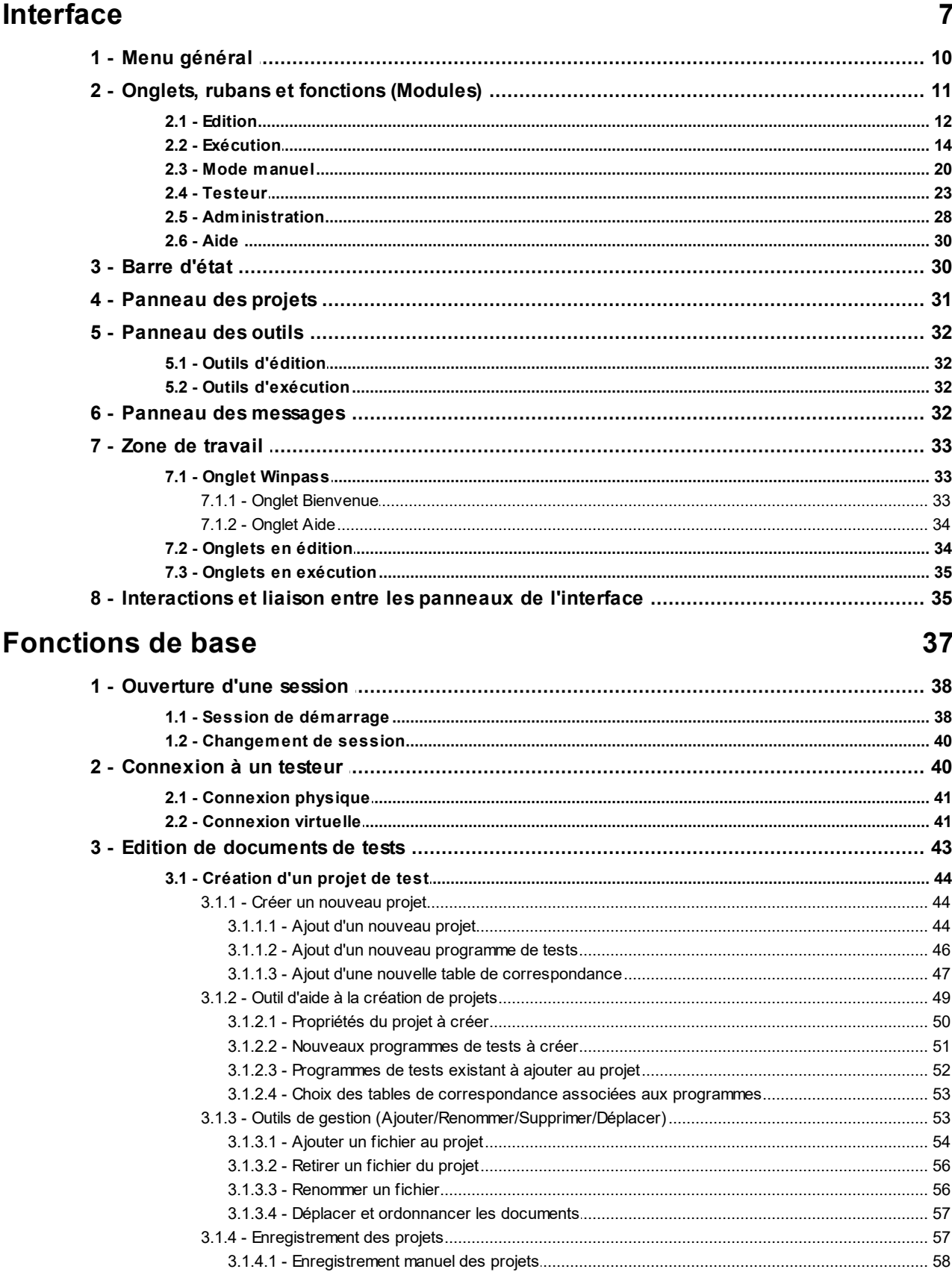

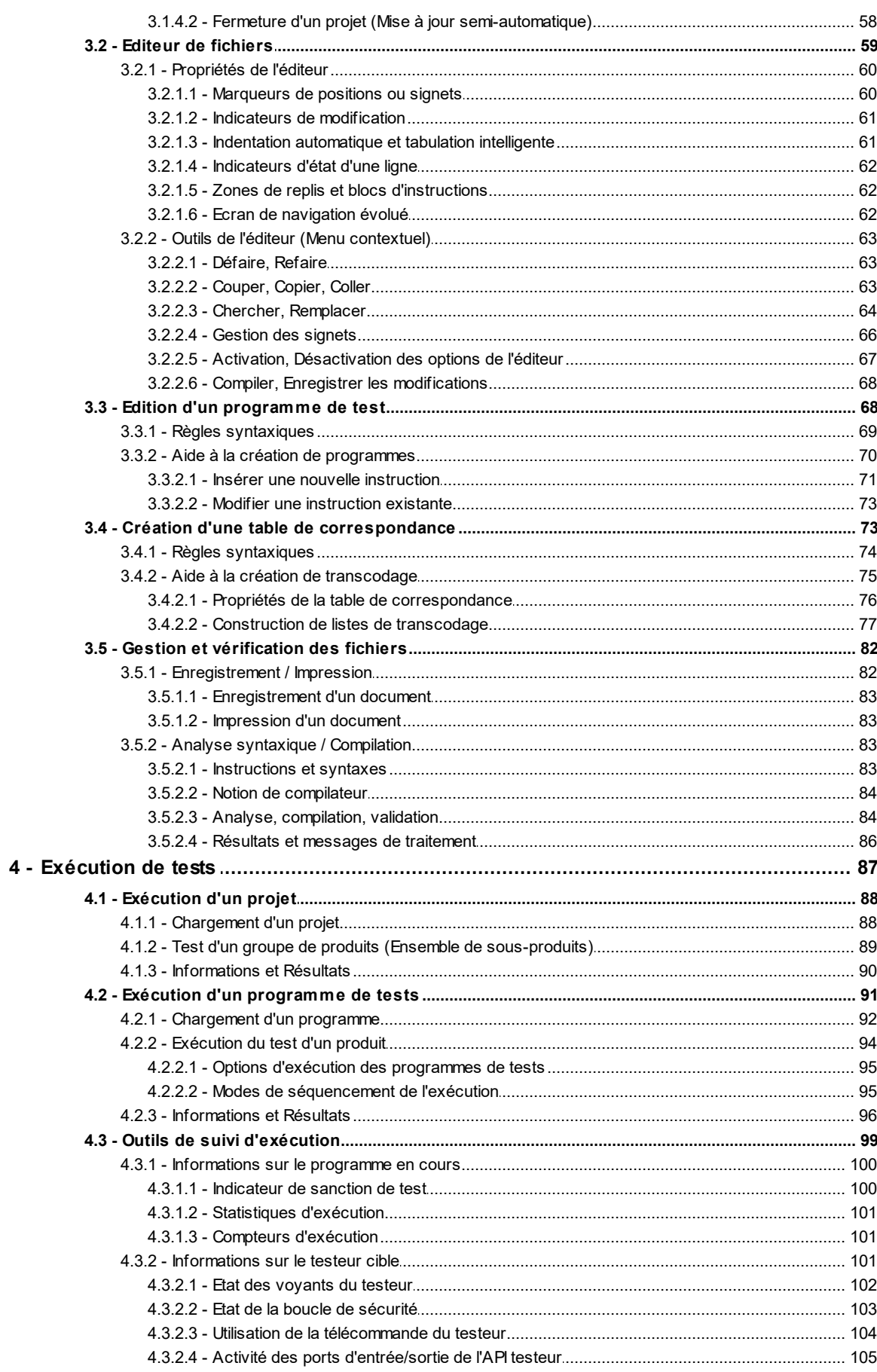

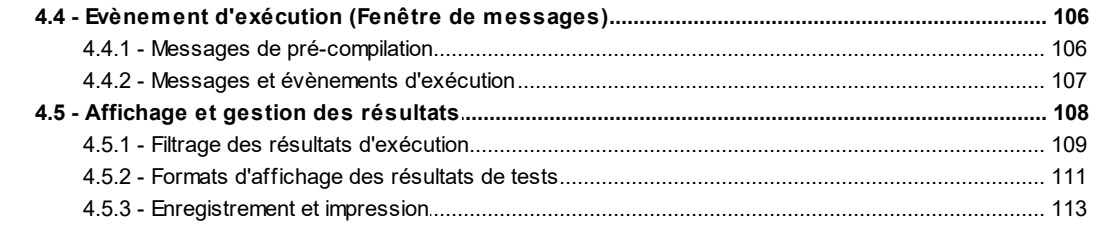

### Utilisation avancée

### 115

 $\overline{3}$ 

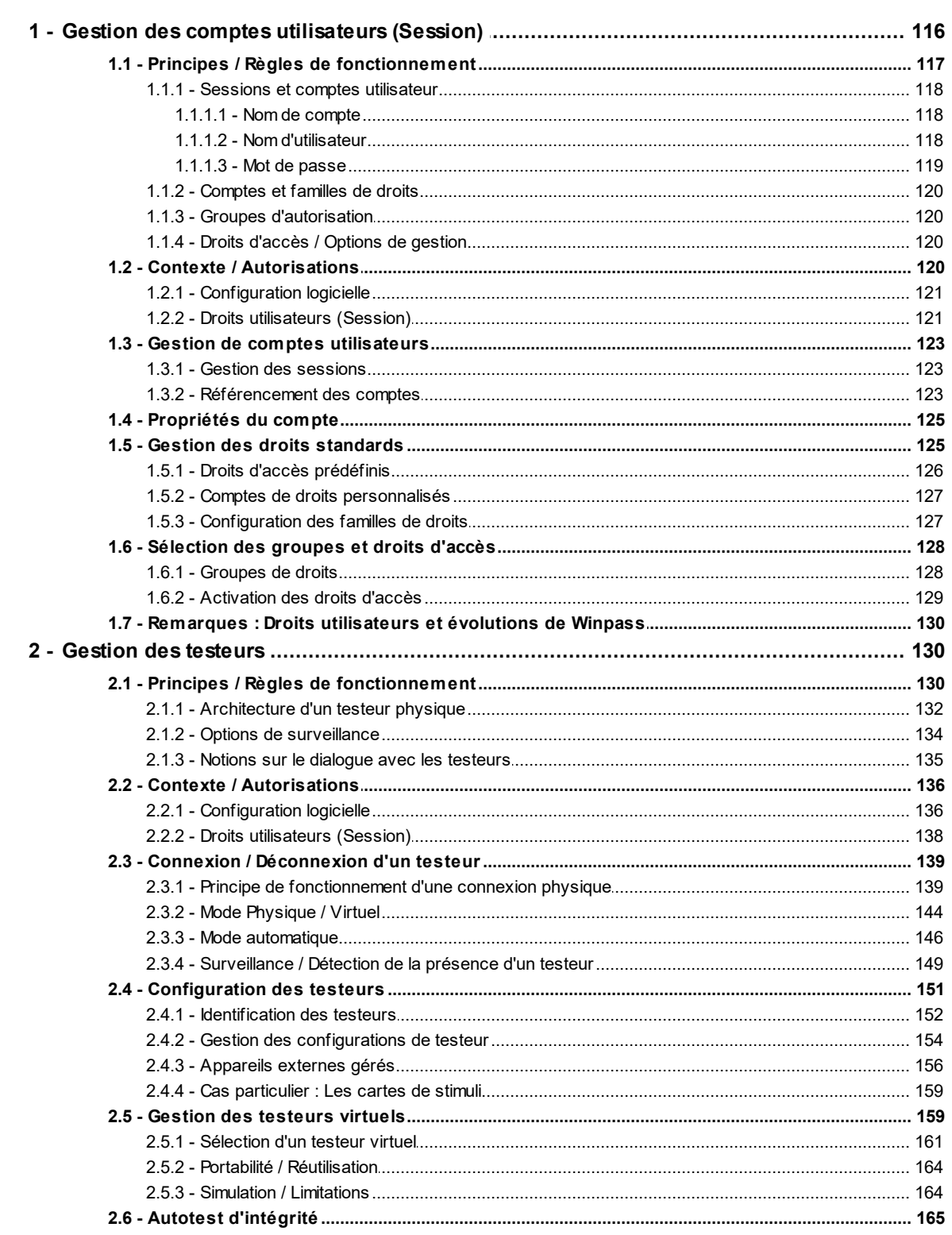

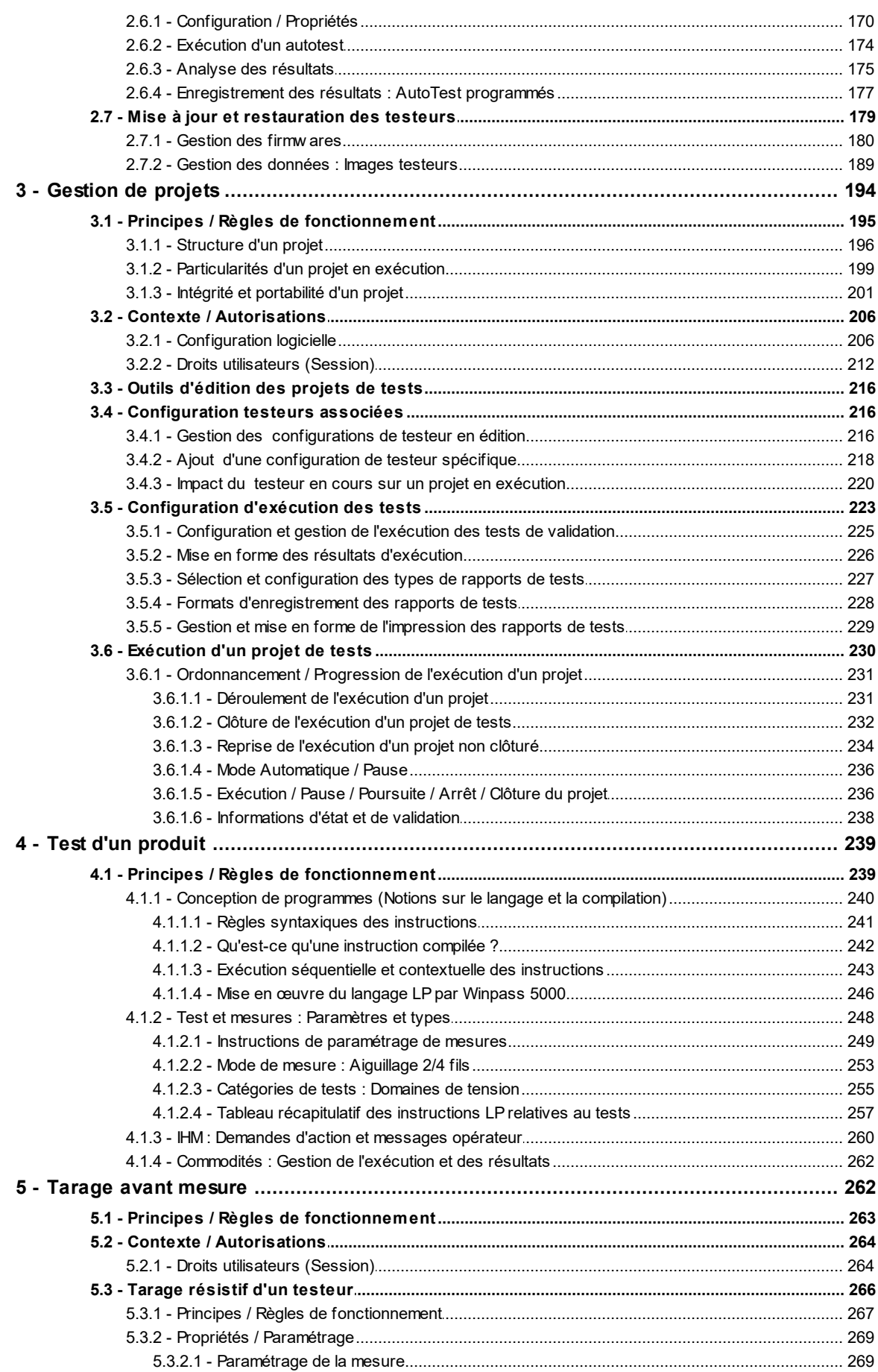

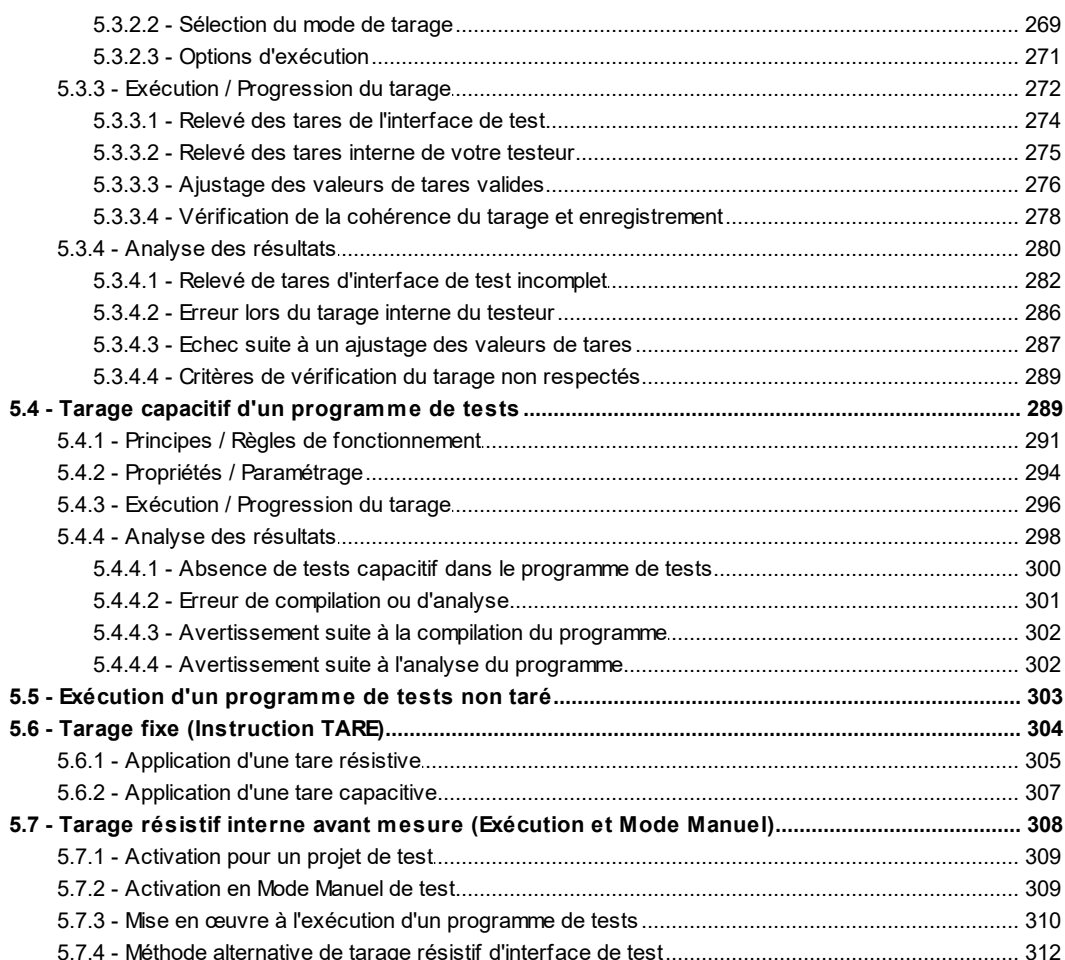

 $\overline{\mathbf{5}}$ 

<span id="page-8-0"></span>**Chapter Chapitre Kapitel** 

# **Interface**

## **I - Interface**

**8**

Avant de pouvoir travailler avec Winpass 5000 il convient de comprendre son fonctionnement et son organisation.

Winpass est un logiciel d'interface entre un opérateur et un système industriel ; dans notre cas, un testeur de câblage Synor 5000. Il doit donc fournir tous les outils permettant **l'utilisation, la gestion et la vérification du Synor 5000**.

D'autre part, il est dédié à la mise en œuvre de tests électriques d'un produit pendant son cycle de fabrication ou dans le cadre de sa maintenance ou sa réparation. Winpass permet donc de **concevoir et de produire les tests nécessaires à la validation d'un produit**.

Il permet en outre de réaliser des tests d'intégrité électrique (Tests de câblage) mais aussi des tests fonctionnels (Comportement du produit sous tension).

Pour tout cela, Winpass est organisé autour de 3modules principaux :

- · Un **module "Testeur"** dédié à la communication et à la gestion des propriétés/options d'un Synor 5000.
- · Un **module "Edition"** dédié à la conception de projets de tests d'un produit en particulier.
- · Un **module "Exécution"** dédié à la réalisation des tests et à la production de compte-rendu de tests.

Nous verrons tout au long de ce document que Winpass fournit beaucoup d'outils spécifiques permettant d'enrichir et facilité votre travail, mais aussi des fonctionnalités supplémentaires dédiées à la validation de projets ou produits particuliers.

Il est aussi nécessaire de comprendre que **Winpass est orienté "Projet"**. Ce fonctionnement permet de regrouper, à votre convenance, tous les tests nécessaires à la validation d'un produit, d'un groupe de produit ou bien d'un produit constitué de sous-ensembles.

Etant donné que Winpass est très riche en terme de fonctionnalités de tests, il a été conçu pour, d'une part, vous donner toutes les d'informations nécessaires au bon moment, d'autre part, vous fournir des outils de productivité de conception et de suivie de test.

L'interface de Winpass 5000 se décompose en **zones (ou panneaux) de travail** qui permettent d'identifier clairement les points qui nous venons de décrire. Comme tout logiciel et pour effectuer des tâches, Winpass dispose de menus qui pour plus de clarté et facilité d'accès sont représentés sous forme de **rubans**. L'autre apport de Winpass est de fournir un accès rapide aux informations et fichiers gérés, c'est pour cela qu'il est organisé autour d'**onglets de classement**.

L'image ci-dessous est une représentation exhaustive de toutes les notions que nous venons de décrire :

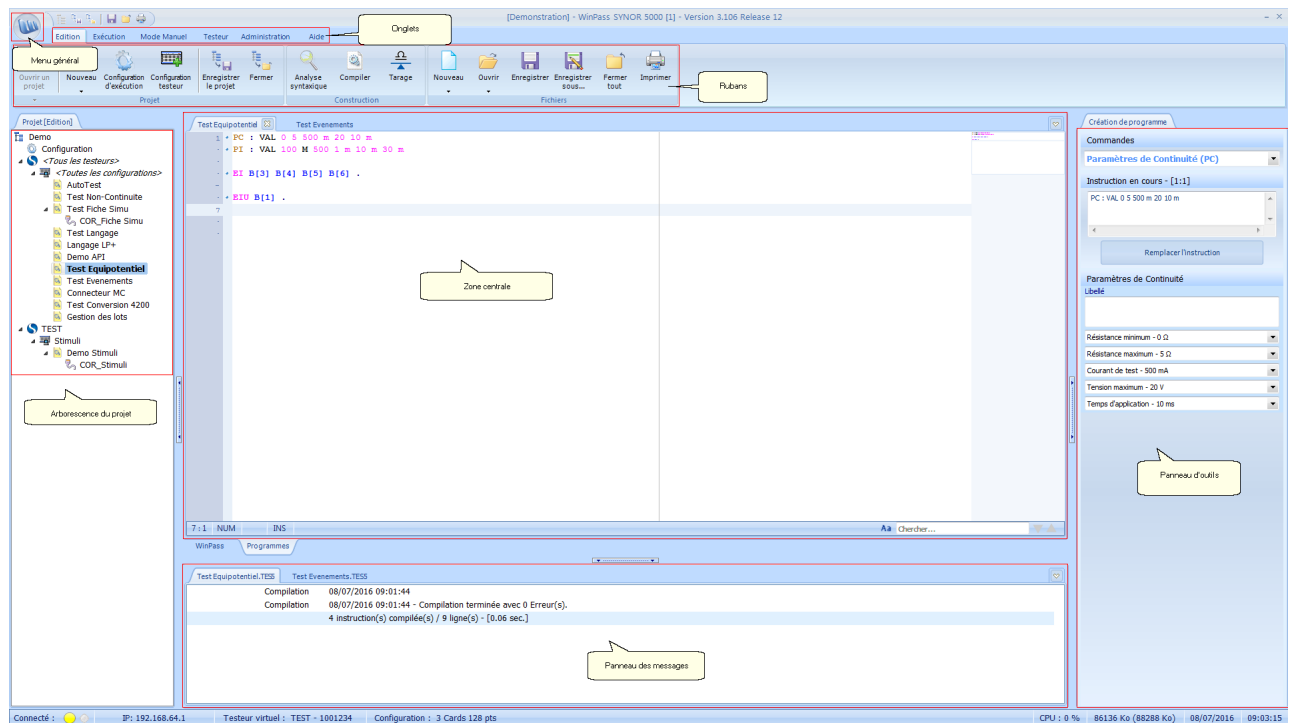

L'interface de Winpass 5000 est conforme aux standards Windows 7 comme par exemple la suite Office de Microsoft; ainsi on retrouve des éléments qui pourront vous être familier :

- · Un **menu général** (et sa barre d'accès rapide) dédié uniquement à la gestion des fichiers de Winpass.
- · Des **onglets** d'accès aux modules de Winpass qui regroupent toutes leurs fonctionnalités.
- · Un **ruban** d'affichage des fonctionnalités dédiées à un module en particulier.
- · Une **barre d'état** qui, dans notre cas, est dédiée à l'affichage des informations de connexion à un testeur.
- · Un **panneau gauche** dédié à l'affichage et la gestion des projets.
- · Un **panneau droit** dédié aux outils d'aide à la conception mais aussi aux outils de suivie d'exécution.
- · Une **zone de travail** regroupant tous les documents en cours d'édition ou d'exécution.
- · Un **panneau inférieur** regroupant les messages ou évènements liés à tous les documents en cours.

#### **IMPORTANT :**

En fonction des modules utilisés ou des tâches en cours d'exécution, tout ou partie de ces éléments de l'interface peuvent être masqués ou inactif.

Dans sa forme actuelle, et même pour les futures évolutions de Winpass, cette organisation ne changera jamais; néanmoins les différents éléments qui la composent pourront être enrichis de nouvelles fonctionnalités.

### <span id="page-11-0"></span>**1 - Menu général**

Le menu général est accessible par un clic gauche sur le logo de Winpass 5000 :

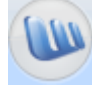

#### **IMPORTANT :**

Ce menu n'est accessible (Actif) que lorsque Winpass est en mode d'édition; c'est-à-dire, lorsque le module (ou l'onglet) "Edition" est actif.

Ce menu vous permet de créer, charger, enregistrer et imprimer des fichiers en édition. Le panneau de droite liste les 10 derniers fichiers enregistrés ou les types de fichiers éditables ("Nouveau" et "Ouvrir").

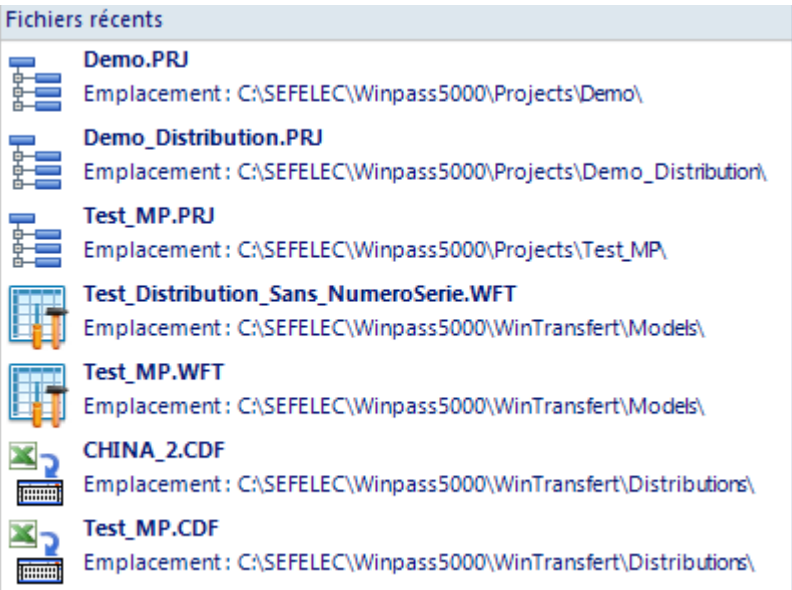

#### **IMPORTANT :**

Concernant les fonctions "Enregistrer", "Enregistrersous", "Fermer" et "Imprimer", elles s'appliquent au fichier en cours d'édition (c'est-à-dire le document actif dans la zone de travail). Elles sont bien sûr désactivées lorsqu'aucun fichier n'est ouvert en édition.

Le menu général est accompagné d'une barre d'accès rapide regroupant les boutons des fonctions les plus couramment utilisées et fonctionnant de la même manière que celui-ci.

**10**

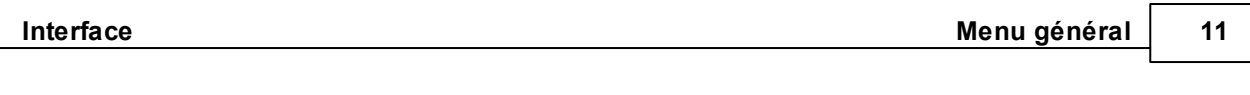

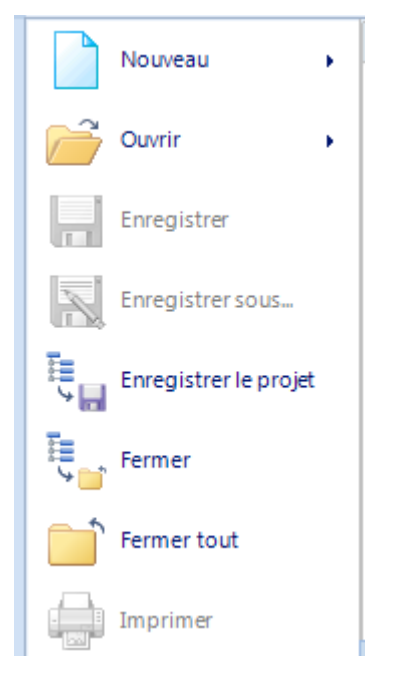

### <span id="page-12-0"></span>**2 - Onglets, rubans et fonctions (Modules)**

Les onglets d'accès permettent d'activer les différents modules de Winpass 5000. Lorsque vous sélectionnez un module (Clic gauche sur un onglet) vous avez accès aux tâches du module en affichant les fonctions qui le concernent dans le ruban.

Les fonctions (Boutons, sous-menus, cases à cocher, fenêtres de saisie,...) d'un module sont classées par groupe d'affinité logiciel (Projets, Programmes, Fichiers, Outils, ...) pour plus de clarté.

#### **IMPORTANT :**

L'activation d'un module ou la sélection d'une fonction influent directement le comportement de Winpass. Ainsi, certains modules ne sont visibles ou activables que sous certaines conditions (Par exemple, l'onglet "Exécution" n'est activable que si vous êtes connecté à un testeur et l'onglet "Testeur" n'est pas accessible lorsqu'un projet est ouvert en exécution).

Il en est de même pour les fonctions du ruban d'un module en particulier, ou, lorsqu'une tâche est en cours celle-ci peut afficher, masquer, autoriser ou interdire certaines fonctions d'autres modules.

#### **REMARQUE :**

Nous ne décrivons ici que les onglets standards de Winpass. Nous verrons le cas échéant qu'il existe d'autres onglets et fonctions propres à des options particulières de Winpass ou des testeurs (WinPV, WinTransfert, Mode Autonome, Lecteur de code barre, Interface d'exécution simplifiée, ...).

#### <span id="page-13-0"></span>**2.1 - Edition**

L'onglet d'édition vous permettra de concevoir vos projets, de créer et gérer les documents relatifs au test de vos produits, mais aussi de vérifier et contrôler vos fichiers avant de les utiliser en exécution.

#### **CONVENTION :**

Un **document de tests en cours d'édition** signifie qu'il est actif et/ou visible dans la zone de travail de Winpass.

Dans ce module, les fonctions sont classées en 3 groupes :

1 - Le groupe "Projet" gère la conception de projets :

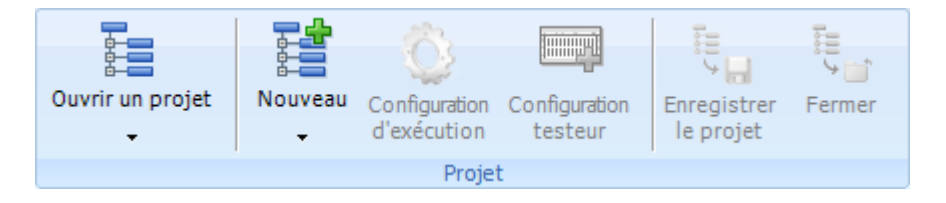

- $\bullet$   $\mathbb{E}$  "Ouvrir un projet" : Permet de charger un projet en édition pour le modifier.
- · "Nouveau" : Permet de créer un nouveau projet vierge mais aussi d'associer de nouveaux documents de tests vierges à un projet.
- <sup>1</sup> "Configuration d'exécution" : Permet d'ajouter ou de gérer les options d'exécution du projet.
- · "Configuration testeur" : Permet de conditionner l'exécution de certains tests d'un projet à un testeur en particulier.
- **E** "Enregistrer le projet" : Permet de sauvegarder sur le disque les modifications apportées à un projet.
- <sup>t</sup>u "Fermer" : Permet de fermer un projet en cours d'édition.

#### **IMPORTANT :**

Lors de l'enregistrement ou la fermeture d'un projet, tous les documents de tests (associés au projet) en cours d'édition seront eux aussi fermés automatiquement.

#### **REMARQUE :**

Lors de la fermeture, pour tout projet nouveau ou modifié, et pour tout document (associé au projet) en cours d'édition et modifié, Winpass affichera une boite de dialogue vous demandant, pour le projet et/ou pour chaque document si vous souhaitez les enregistrer.

2 - Le groupe "Fichiers" est dédié à la gestion des documents relatifs aux tests des produits :

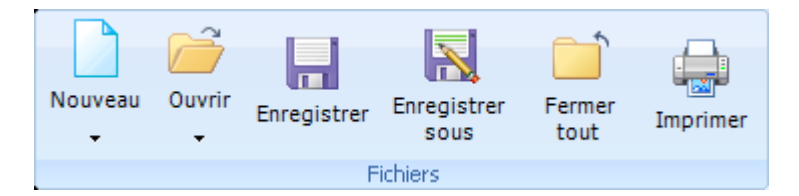

- · "Nouveau" : Permet de créer un document de test vierge.
- · "Ouvrir" : Permet de charger un document existant en édition pour le modifier.
- **· ·** "Enregistrer" : Permet de sauvegarder le document en cours d'édition.
- · "Enregistrersous..." : Permet de sauvegarder un nouveau document en cours d'édition ou d'enregistrer une copie du document en cours sur le disque.
- · "Fermer tout" : Permet de fermer tous les documents ouverts et éventuellement le projet actuellement ouvert (Et de faite, tous les documents associés au projet).
- · "Imprimer" : Permet d'imprimer le document en cours d'édition sur l'imprimante par défaut.

#### **REMARQUE :**

Lors de l'enregistrement ou la fermeture d'un document de tests, deux cas se présentent :

- Si le document est nouveau, Winpass affichera une boite vous demandant de saisir le nom du document et de sélectionner le répertoire de sauvegarde.
- Si le document existe déjà et est modifié, Winpass affichera une boite de dialogue vous demandant si vous souhaitez l'enregistrer.
- 3 Le groupe "Construction" est dédié à la vérification et la validation des documents de tests :

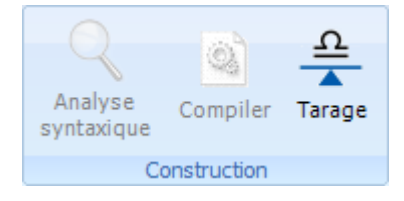

<sup>2</sup> "Analyse syntaxique" : Permet de vérifier que le document en cours d'édition respecte les règles syntaxiques de langage de programmation qui lui sont propre (En fonction du type de document).

**14 Onglets, rubans et fonctions (Modules)**

- · "Compiler" : Permet de traduire les lignes de commandes d'un document en données de traitement interne à Winpass, mais aussi de vérifier la compatibilité des instructions entre elles.
- **<sup>2</sup>** "Tarage" : Permet de gérer les valeurs de tares à retrancher pour certaines mesures.

#### **IMPORTANT :**

Lors de la compilation d'un document, Winpass contrôle la compatibilité de celui-ci avec le testeur qui lui est associé dans le projet ou, par défaut, avec le testeur en cours (Connecté à Winpass).

#### <span id="page-15-0"></span>**2.2 - Exécution**

L'onglet d'exécution vous permettra de réaliser les tests de vos produits en exécutant des projets dans leur globalité ou bien d'exécuter un programme de tests en particulier. Il vous permettra aussi de gérer les résultats des tests de vos produits.

#### **IMPORTANT :**

Cet onglet (ou module) n'est accessible que lorsque vous êtes connecté à un testeur (Physique ou Virtuel).

#### **CONVENTION :**

Un **programme de tests en cours** signifie qu'il est actif et/ou visible dans la zone de travail de Winpass.

Un projet ou un programme est **clôturé** lorsqu'il a été exécuté dans sa globalité ou stoppé prématurément.

Dans ce module, les fonctions sont classées en 4 groupes :

1 - Le groupe "Projet" gère la l'exécution des projets :

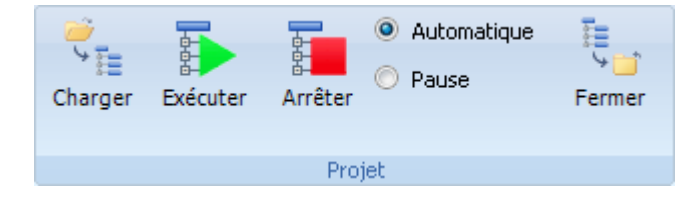

- $\mathbb{F}_{\mathbb{F}}$  "Charger" : Permet de charger un projet en exécution.
- · "Exécuter"/"Poursuivre" : Permet de réaliser le test d'un ou plusieurs produits en exécutant tous les programmes du projet les uns à la suite des autres.
- · "Reprendre" : Permet de reprendre l'exécution du projet depuis le dernier programme de tests lorsque celui-ci n'a pas été exécuté dans sa globalité.
- · "Clôturer" : Permet de clôturer l'exécution du projet en cours si aucun programme n'est en cours d'exécution; la prochaine exécution du projet reprendra depuis le premier programme).
- · "Arrêter" : Permet de stopper l'exécution du projet en stoppant immédiatement l'exécution du programme de tests en cours.
- · Mode "Automatique" : Permet d'enchainer l'exécution des programmes de tests (Du premier au dernier) d'un projet sans interruption entre chaque programme.
- <sup>©</sup> Pause Mode "Pause" : Permet de marquer une pause entre chaque programme de tests exécuté; l'opérateur doit relancer l'exécution du projet manuellement pour passer au programme suivant.
- **E** "Fermer" : Permet de fermer un projet en cours d'exécution.

#### **IMPORTANT :**

La fermeture d'un projet en exécution n'entraine pas sa clôture; un chargement ultérieur du projet en exécution restituera le même état de clôture sauvegardé depuis sa dernière utilisation, et l'exécution de celui-ci reprendra au programme de tests non terminé ou au suivant si ce dernier a été exécuté dans sa globalité.

#### **REMARQUE :**

L'état d'exécution des programmes de tests d'un projet est sauvegardé lors de la fermeture de ce dernier.

Au prochain chargement du projet en exécution, l'état d'exécution des programmes de tests de celui-ci sera restitué dans le même état que l'exécution précédente.

2 - Le groupe "Programme de tests" gère la l'exécution des programmes de tests individuellement :

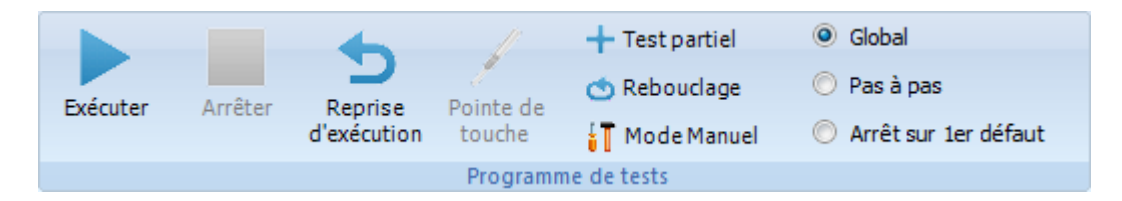

- · "Exécuter"/"Poursuivre" : Permet de réaliser le test d'un ou plusieurs produits en exécutant le programme de tests en cours.
- <sup>1</sup> "Pause" : Permet de marquer une pause pendant l'exécution du programme en cours; Winpass attend que la dernière instruction de test en cours soit terminée avant que la pause soit effective.
- · "Arrêter" : Permet de stopper au plus tôt l'exécution du programme de tests en cours; Winpass n'attend pas que la dernière instruction de test en cours soit terminée.
- · "Reprise d'exécution" : Permet d'accéder au module de ré-exécution d'un test de produit déjà réalisé antérieurement en ne traitant que les tests MAUVAIS du programme.
- · "Pointe de touche" : Permet de rechercher des liaisons électriques à l'aide de la pointe de touche reliée au testeur.
- **T**Option "Test partiel" : Permet de sélectionner certaines parties du programme en cours qui devront ou ne devront pas être exécutées.
- · Option "Rebouclage" : Permet d'activer la ré-exécution automatique du programme en cours depuis le début lorsque celui-ci arrive en fin de test d'un produit.
- il Option "Mode Manuel" : Permet d'activer le passage en mode manuel de test lorsque durant l'exécution d'un programme détecte une mesure défectueuse.
- <sup>o</sup> Global Mode "Global" : Dans ce mode, les programmes de tests seront exécutés automatiquement dans leur globalité.
- <sup>O</sup> Pas à pas Mode "Pas à pas" : Dans ce mode, Les instructions des programmes seront exécutées une par une en marquant une pause entre chaque; L'opérateur doit manuellement relancer l'exécution du programme pour le poursuivre.
- $\bullet$   $\circ$  Arrêt sur 1er défaut Mode "Arrêt sur 1<sup>er</sup> défaut" : Dans ce mode, Winpass poursuit automatiquement l'exécution du programme en cours tant qu'aucune mesure ou test ne soit défectueux; Si cela ce produit l'exécution est stoppée et le test du produit est clôturé comme étant MAUVAIS.
- <sup>O</sup> Pause sur 1er défaut : Ce mode est une alternative au précédent; dans ce cas, l'exécution du programme est mise en pause sur une mesure ou un test défectueux et le test du

produit n'est pas clôturé (L'opérateur peut manuellement relancer l'exécution après vérification du produit).

#### **IMPORTANT :**

Même si plusieurs programmes de tests peuvent être ouverts en exécution, Winpass ne gère qu'une seule exécution à la fois; Cela signifie qu'un programme de tests ne peut être exécuté que si tous les autres ouverts sont clôturés (Exécutés dans leur globalité ou que l'exécution a été stoppée prématurément).

#### **REMARQUE :**

Les options et modes s'applique à tous les programmes de tests ouverts en exécution.

Hormis l'option "Test partiel", toutes les options et modes sont modifiables pendant l'exécution d'un programme de tests. Néanmoins, ceux-ci peuvent être activés/désactivé ou même interdit en fonction des choix fait dans la configuration d'exécution du projet en cours (*Voir "Gestion des projets"*).

3 - Le groupe "Outils" permet de réaliser des opérations sur les fichiers d'un projet :

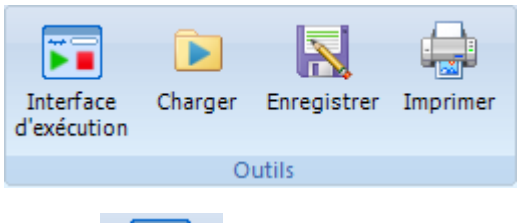

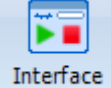

- d'exécution : Permet de réaliser les tests d'un produit via une interface d'exécution simplifiée; ce module est aussi appelé "Mode opérateur".
- · "Charger" : Permet de sélectionner et recharger les derniers résultats d'exécution du programme de tests en cours; cet outil est notamment utilisé pour réaliser des "Reprises d'exécution".
- · "Enregistrer" : Permet de sauvegarder le ou les documents actuellement visibles dans la zone de travail de Winpass; Cela peut aussi bien être soit le programme de tests luimême ou bien les documents de résultat de tests (RTF et/ou Excel).
- · "Imprimer" : De la même manière que l'outil précédent, celui-ci permet d'imprimer les documents actuellement visibles (Programme ou résultats de tests).

#### **IMPORTANT :**

L'outil "Charger" fait appel à un format de fichier qui référence tout le contexte d'exécution d'un programme de tests ainsi que tout les résultats de tests; ce format de fichier (RES5) n'est pas géré par défaut, il doit être activé spécifiquement dans la configuration d'exécution des projets et avant toute exécution d'un programme de tests.

#### **REMARQUE :**

L'enregistrement ou l'impression des résultats de tests peut être réalisé même si l'exécution d'un programme n'a pas été clôturée (Exécution en pause par exemple).

L'outil "Interface d'exécution" n'est visible et accessible que si elle à été spécifiquement activée dans la configuration de Winpass; Par défaut, celui-ci n'apparait pas dans le groupe "Outils".

4 - Le groupe "Gestion des résultats" gère les modes d'affichage des résultats de tests des programmes :

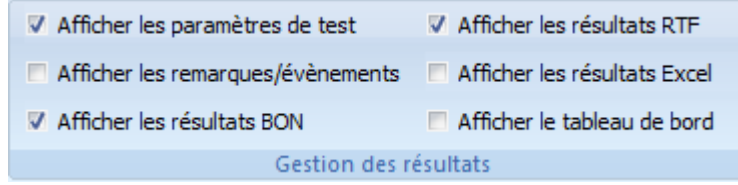

- $\triangledown$  Afficher les paramètres de test : Permet de choisir si les paramètres de tests et de mesures sont affichés dans les documents de résultats de tests (RTF et Excel).
- F Afficher les remarques/évènements : Permet de choisir si les remarques et évènements d'exécution sont affichés dans les documents de résultats de tests (RTF uniquement).
- $\triangledown$  Afficher les résultats BON : Permet de choisir si les résultats de tests et de mesures BON sont affichés dans les documents de résultats de tests (RTF et Excel); Les résultats de mesures MAUVAIS sont toujours affichés dans les documents de résultats.
- <sup>7</sup> Afficher les résultats RTF : Permet d'afficher les résultats de tests dans un document au format RTF.
- **E** Afficher les résultats Excel : Permet d'afficher les résultats de tests dans un tableau au format Excel.
- **E** Afficher le tableau de bord : Permet d'afficher un module de suivi d'exécution regroupant toutes les données de traitements et de tests pendant l'exécution d'un programme.

#### **IMPORTANT :**

Les options et modes d'affichages des résultats de tests ne conditionnent en aucune manière l'enregistrement ou l'impression de ceux-ci; cette gestion est paramétrable séparément dans la configuration d'exécution des projets.

Lorsque vous modifiez une option ou changer de mode, Winpass régénère entièrement les résultats de tests visibles dans la zone de travail; le temps de réaffichage des résultats est fonction du nombre de messages et données disponible pour le résultat d'exécution en cours (Cette opération peut durer plusieurs secondes, voir des dizaines de secondes pour de gros programmes de tests).

#### **REMARQUE :**

Le changement des options et modes d'affichages des résultats de tests n'affectent que le résultat de tests du programme visible; le passage d'un résultat de tests à un autre restaure les options et modes de ce dernier.

#### <span id="page-21-0"></span>**2.3 - Mode manuel**

L'onglet du Mode Manuel vous permettra de réaliser des tests et mesures directement sur vos produits sans passer par un programme de tests. Ce mode permet entre autre de vérifier ou valider une modification ou réparation réalisée sur un produit avant ou pendant son test de validation.

#### **IMPORTANT :**

Cet onglet (ou module) n'est accessible que lorsque vous êtes connecté à un testeur (Physique ou Virtuel) et lorsqu'aucun programme de tests n'est en cours d'exécution.

#### **CONVENTION :**

Une **Mesure** est un processus réalisant un ou plusieurs relevés de grandeur électrique ou électronique produisant au minimum un résultat sous forme d'une grandeur physique (Ohm, Volt, Ampère, ...).

Un **Test** est un processus complexe réalisant un ensemble de mesures sanctionné par un état BON ou MAUVAIS.

#### **REMARQUE :**

Le Mode Manuel n'est pas adapté pour réaliser le test complet d'un produit car il ne génère aucun document ou fichier de relevé de mesures pour valider les produits.

Dans ce module, les fonctions sont classées en 3 groupes :

1 - Le groupe "Tests et mesures" permet de sélectionner le type de test ou mesure à réaliser :

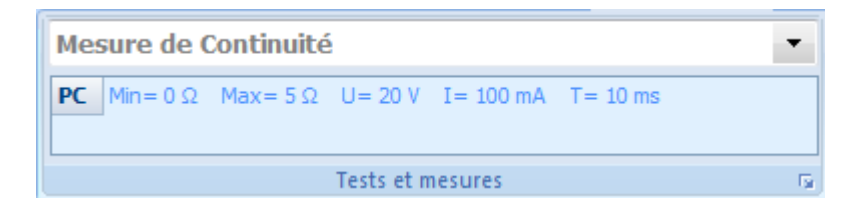

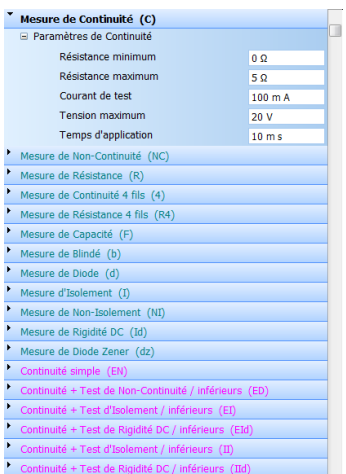

**CONTOURIGE 1- CAS CONDUCTED AND CONDUCTS AND ASSAULT CONDUCTS (SOMETHER CONDUCTS) : Permet de sédelectionner et paramétrer les types de** mesures; mais aussi de conditionner la validation ou non des tests (Sanction BON/MAUVAIS ou valeur valide).

**PC** Min=  $0 \Omega$  Max=  $5 \Omega$  U= 20 V I= 100 mA T= 10 ms

· : Permet de visualiser les paramètres les

plus importants du test ou de la mesure en cours (Un test peut être constitué de plusieurs types de mesures).

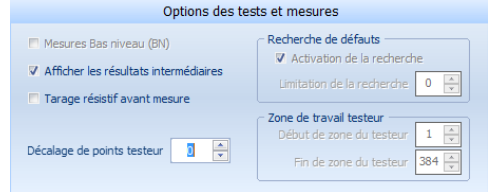

· : Permet d'accéder à une fenêtre d'options de

tests et de mesures dédiées à la configuration du testeur en cours; ces options paramètrent le contexte dans lequel le testeur devra réaliser toutes les meures.

#### **IMPORTANT :**

Les options de tests du Mode Manuel sont communes à tous les tests et mesures. Le type de test ou de mesure conditionne la gestion ou non par le testeur de tout ou partie de ces options.

#### **REMARQUE :**

La liste des tests et des mesures est fonction des options présentes dans le testeur en cours ainsi que des appareils externe utilisable par celui-ci; il en est de même pour les plages de valeurs autorisées pour le paramétrage qui peuvent varier d'un testeur à l'autre ou d'un modèle appareil à un autre.

2 - Le groupe "Points de test" permet de sélectionner les points sur lesquels seront réalisé les tests :

#### **22 Onglets, rubans et fonctions (Modules)**

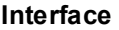

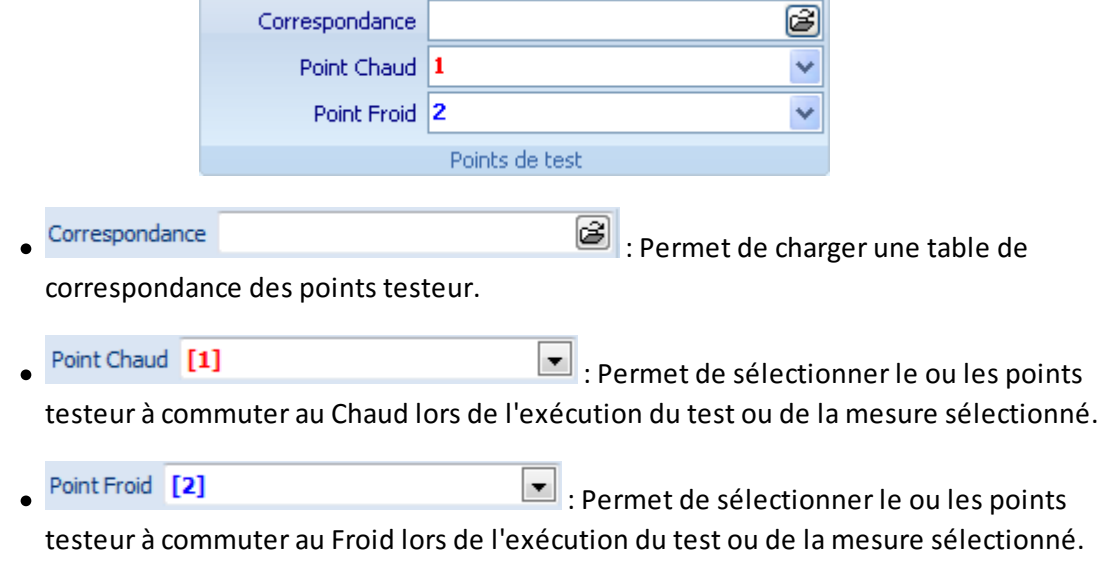

#### **IMPORTANT :**

Les 2 listes déroulantes de sélection des points testeur (Chaud et Froid) ne listent que les points réellement utilisables pour un test ou une mesure sélectionnée (Tests 2 fils, 4 fils, Points HT, THT,  $\dots$ ).

#### **REMARQUE :**

Certains tests ne gèrent que des points Chaud ou Froid, dans ce cas les listes déroulantes de sélection de points non gérées (Chaud ou Froid) ne seront pas affichées.

D'autre part, certains tests autorisent la sélection de points multiple pour réaliser les mesures.

3 - Le groupe "Exécution" permet de lancer le test ou la mesure sélectionnée :

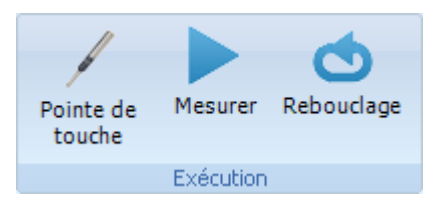

- · / "Mesurer"/"Arrêter" : Permet de sélectionner et paramétrer les types de mesures; mais aussi de conditionner la validation ou non des tests (Sanction BON/MAUVAIS ou valeur valide).
- $\bigcirc$  / **\*** "Rebouclage"/"Arrêter" : Permet de visualiser les paramètres les plus importants du test ou de la mesure en cours (Un test peut être constitué de plusieurs types de mesures).
- · "Pointe de touche" : Permet d'accéder à une fenêtre d'options de tests et de mesures dédiées à la configuration du testeur en cours; ces options paramètrent le contexte dans lequel le testeur devra réaliser toutes les mesures.

#### **IMPORTANT :**

Les options de tests du Mode Manuel sont communes à tous les tests et mesures. Le type de test ou de mesure conditionne la gestion ou non par le testeur de tout ou partie de ces options.

#### **REMARQUE :**

La liste des tests et des mesures est fonction des options présentes dans le testeur en cours ainsi que des appareils externe utilisable par celui-ci; il en est de même pour les plages de valeurs autorisées pour le paramétrage qui peuvent varier d'un testeur à l'autre ou d'un modèle appareil à un autre.

#### <span id="page-24-0"></span>**2.4 - Testeur**

L'onglet du Testeur vous permettra de gérer vos connexions à un testeur ou d'effectuer des opérations particulières avec celui-ci.

#### **IMPORTANT :**

Winpass 5000 est conçu pour fonctionner avec un testeur; de ce fait, l'accès à beaucoup de fonctionnalités ou modules de Winpass ne peut se faire qui si celui-ci est connecté à un testeur. Dans le cas contraire, Winpass 5000 ne permet principalement que de concevoir des projets ou développer des programmes de tests.

#### **CONVENTION :**

Il est important de discerner 2modes de connexion à un testeur :

#### **24 Onglets, rubans et fonctions (Modules)**

- Une connexion **Physique** à un testeursignifie qu'il existe une liaison réelle (via Ethernet) entre Winpass et un testeursous tension; dans ce mode, il est possible de réaliser des tests et mesures sur des produits.
- Une connexion **Virtuelle** à un testeursignifie que Winpass simule le fonctionnement d'un testeur à partir d'une image sous forme d'un fichier sur le disque; ce mode est principalement dédié aux développeurs qui sont amenés à vérifier le fonctionnement des programmes de tests avant leur utilisation. Winpass génère des résultats de tests aléatoires lorsque cela se révèle nécessaire.

#### **REMARQUE :**

La connexion à un testeur physique entraine automatiquement l'enregistrement des propriétés de celui-ci sous forme de fichier sur le disque afin de pouvoir ultérieurement vérifier l'intégrité des testeurs déjà sauvegardés mais aussi dans le but de pouvoir restaurer les mémoires internes d'un testeur endommagées.

Dans ce module, les fonctions sont classées en 3 groupes :

1 - Le groupe "Synor 5000" permet de gérer les connexions aux testeurs :

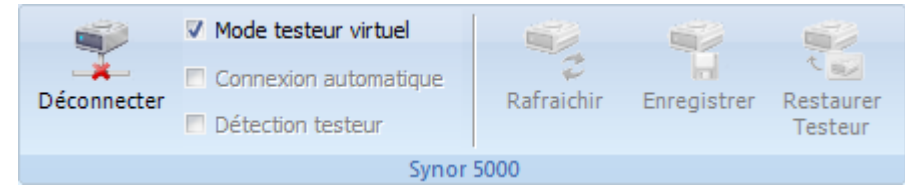

- **문/ 뮻** : Permet de tenter une connexion à un testeur ou de se déconnecter du testeur en cours.
- $\bullet$   $\Box$  Mode testeur virtuel : Permet d'activer le mode de connexion Virtuel à un testeur; ce mode n'est possible que si une configuration de testeur a été sélectionnée pour être utilisée comme testeur virtuel.
- $\blacksquare$  Connexion automatique : Permet d'attendre la présence effective d'un testeur physique (Sous tension) lors d'une tentative de connexion; ce mode n'est réellement actif que pendant 60 secondes, au-delà Winpass considérera que la tentative de connexion a échouée.
- $\bullet$   $\Box$  Détection testeur : Permet d'activer la scrutation de la liaison Ethernet dédiée aux testeurs et d'indiquer à Winpass si un testeur est sous tension ou si la liaison avec ce dernier est perdue; ce mode permet entre autre de se connecter à un testeur que s'il est réellement présent et disponible.
- <sup>1</sup> : Permet de demander à un testeur de relire la configuration dans laquelle il se trouve (Propriétés et architecture).
- · : Permet d'enregistrer la configuration (Propriétés et architecture) d'un testeur physique sous forme d'un fichier en vue de l'utiliser ultérieurement en mode Virtuel.
- · : Permet de recharger l'ensemble des informations de l'ensemble des cartes intelligentes d'un testeur lorsqu'une ou plusieurs zones de mémoire de ce dernier ont été endommagées ou réinitialisées.

#### **REMARQUE :**

La connexion à un testeur (Physique ou Virtuelle) entraine l'apparition de l'onglet "Configuration Synor 5000" dans la zone de travail de Winpass; celui-ci vous permettra de visualiser les propriétés et l'architecture du testeur avec lequel vous êtes connecté. Dans le cas d'une connexion Physique à un testeur, il vous permettra aussi de modifier certaines propriétés de ce dernier ou bien de le sélectionner comme testeur Virtuel de référence.

2 - Le groupe "Outils" permet d'effectuer des opérations particulières avec un testeur :

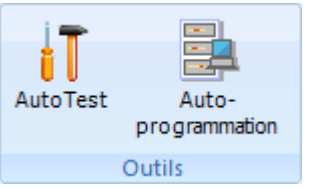

- $\mathbf{F}$ : Permet d'exécuter une vérification des cartes intelligentes des testeurs physiques mais aussi de vérifier tout où partie des cartes de commutation qu'ils contiennent (Points de test).
- **E**: Permet de générer des programmes de tests en fonction du câblage d'un produit relié à un testeur.

#### **IMPORTANT :**

Même si ces outils sont accessibles lorsque vous êtes connecté à un testeur en mode Virtuel, ils ne sont utilisables qu'à titre de démonstration et ne doivent pas être considérés dans le cadre d'un process de validation.

3 - Le groupe "Maintenance" permet d'effectuer des opérations de contrôle et d'intégrité des testeurs :

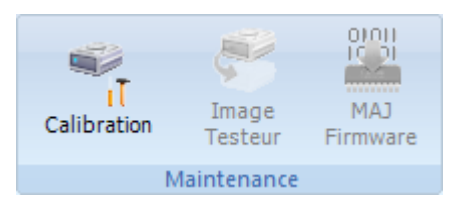

- · : Permet de réaliser une vérification ou un ajustage de l'ensemble des organes de mesure d'un testeur ou de consulter les rapports de calibration précédemment réalisés.
- · : Permet de sauvegarder une image complète des mémoires des cartes intelligentes d'un testeur sur le disque afin de pouvoir les restaurer ultérieurement.
- · : Permet de vérifier les versions des logiciels internes des différentes cartes intelligentes d'un testeur ou bien de télécharger les dernières versions de celles-ci.

#### **REMARQUE :**

Le groupe "Maintenance" n'est réellement utilisable que lorsque vous êtes connecté à un testeur Physique et intègre.

Lorsque vous êtes connecté à un testeur Virtuel, la fonction de calibration n'est accessible que pour consulter les rapports des calibrations précédemment réalisées pour un testeur donné.

#### **IMPORTANT :**

L'accès aux fonctionnalités de ce groupe étant sensible, il est fortement recommandé de n'en permettre l'accès qu'aux utilisateurs décisionnaire en termes de maintenance de votre parc de testeur (Via les comptes de session).

#### <span id="page-29-0"></span>**2.5 - Administration**

L'onglet d'administration vous permettra de configurer Winpass ainsi que les accès aux fonctionnalités de ce dernier.

#### **IMPORTANT :**

Les fonctionnalités de ce module étant sensibles il convient d'en limiter l'accès qu'aux utilisateurs responsables de la maintenance logicielle (Via les comptes de session).

#### **CONVENTION :**

Winpass 5000 gère plusieurs fichiers de configuration logicielle et est configurable via des sessions de travail.

Il convient donc de différencier 3 types de configurations :

- La **configuration logicielle** générale à tous les utilisateurs de Winpass.
- La **gestion des droits d'accès** des utilisateurs ou comptes de session.
- La **sauvegarde du contexte d'utilisation** des fonctionnalités commune à tous les utilisateurs.

#### **REMARQUE :**

La configuration logicielle générale est directement accessible par l'onglet "Configuration logiciel" qui est affiché dans la zone de travail de Winpass lorsque vous activez le ruban "Administration".

Veuillez vous reporter au chapitre concernant la configuration logicielle pour une description complète des propriétés de Winpass configurables.

Dans ce module, les fonctions sont classées en 2 groupes :

1 - Le groupe "Compte utilisateurs" permet de gérer les comptes et les sessions Winpass :

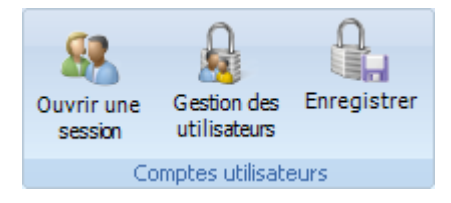

- **8**: Permet de changer de compte et d'ouvrir une nouvelle session utilisateur avec des droits d'accès différents.
- **A**: Permet de gérer les comptes de sessions; cette fonction affiche un onglet supplémentaire dans la zone de travail de Winpass qui vous permettra de référencer les comptes de sessions ou modifier les droits d'accès utilisateurs de ces derniers.
- $\cdot$   $\mathbb{R}$ : Permet d'enregistrer les modifications apportées aux comptes de sessions; l'enregistrement des modifications de comptes n'étant pas automatique.

#### **REMARQUE :**

Winpass 5000 étant en constante évolution, Il se peut que de nouveaux droits d'accès soient ajoutés dans de futures versions de Winpass. Il convient donc de mettre à jour les comptes utilisateurs que vous avez créés lorsque vous installerez une nouvelle version du logiciel; pour cela il vous suffira de cliquer sur le bouton "Enregistrer" lors du premier lancement d'une nouvelle version de Winpass.

2 - Le groupe "Maintenance" permet de gérer les licences des outils ou modules optionnels de Winpass.

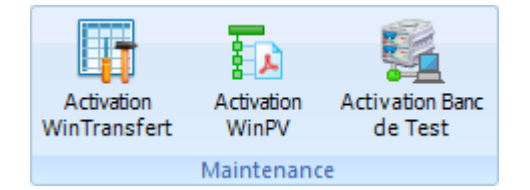

A ce jour, 3modules complémentaires ont été inclus dans Winpass : WinTransfert, WinPV et la gestion des Bancs de Test.

**Les outils et modules gérés par ce système de licence sont des options commerciales**. Vous devez donc effectuer une demande spécifique pour chaque option auprès de notre service commercial afin de les utiliser.

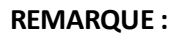

Une licence consiste en un code d'enregistrement associé à une clé d'activation. Une licence peut être utilisée sur autant de poste de travail que cela s'avèrera nécessaire; néanmoins, il est conseillé de n'activer les modules optionnels que sur les postes qui seront amené à l'utiliser réellement.

#### <span id="page-31-0"></span>**2.6 - Aide**

L'onglet d'aide vous permettra d'avoir un accès direct aux différents manuels, notices et notes depuis Winpass sans passer par le format papier ou PDF.

Dans ce module, les fonctions sont classées en 2 groupes :

1 - Le groupe "A propos" permet de visualiser les notes de release de la version de Winpass installée.

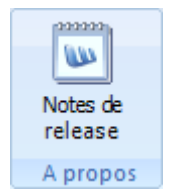

2 - Le groupe "Notices" permet de sélectionner et charger une notice ou un manuel avec la possibilité d'effectuer des recherches par mot-clé.

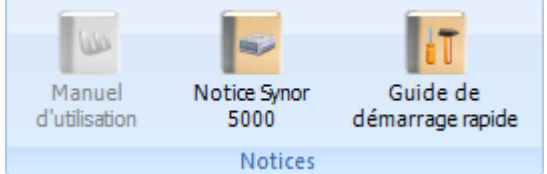

La notice ou manuel en cours est accessible directement par l'onglet "Aide" qui est affiché dans la zone de travail de Winpass.

#### **REMARQUE :**

La notice ou manuel en cours est accessibles à tous les utilisateurs de Winpass et quelque soit le module en cours.

### <span id="page-31-1"></span>**3 - Barre d'état**

La barre d'état de Winpass qui se situe en bas de l'écran permet de visualiser rapidement les informations concernant le testeur en cours et l'utilisation du PC. Quatre panneaux concernent les testeurs, Quatre panneaux concernent le PC.

Ainsi, de gauche à droite, vous pourrez visualiser les informations d'un testeursuivantes :

- Connecté :  $\bigcirc$   $\circ$  IP: 192.168.64.1 <br>Ces 2 premiers panneaux concernent l'établissement de la liaison entre Winpass et un testeur; Ils indiquent notamment si une connexion à réussie, est partielle ou a échouée ou encore si la liaison à été perdue.
- Testeur virtuel : GENERIC : Le 3<sup>e</sup> panneau indique avec quel testeur Winpass est connecté (Nom et numéro de série).

Configuration: Virtuel BT : Le  $4^e$  panneau indique le nom de la configuration testeur (Architecture) détectée par Winpass si cette dernière est enregistrée sur le disque.

Puis, toujours de gauche à droite, vous pourrez visualiser les informations du PC suivantes :

- $[CPU: 2\%] = 125912$  Ko (127176 Ko)  $\cdot$  : Ces 2 premiers panneaux concernent la ressource processeur et la mémoire utilisées par Winpass.
- 05/09/2016 10:26:44 : Les 2 panneaux suivant donnent la date et l'heure en cours.

### <span id="page-32-0"></span>**4 - Panneau des projets**

Ce panneau toujours situé sur la gauche de l'écran permet de visualiser les projets en cours d'édition ou d'exécution suivant le module actuellement actif (Edition ou Exécution).

Les projets sont affichés sous forme d'une arborescence de dépendance entre les fichiers; ainsi, une table de correspondance est liée à un programme de tests, un programme de tests est lié à une configuration de testeur et une configuration de testeur est liée à un testeur.

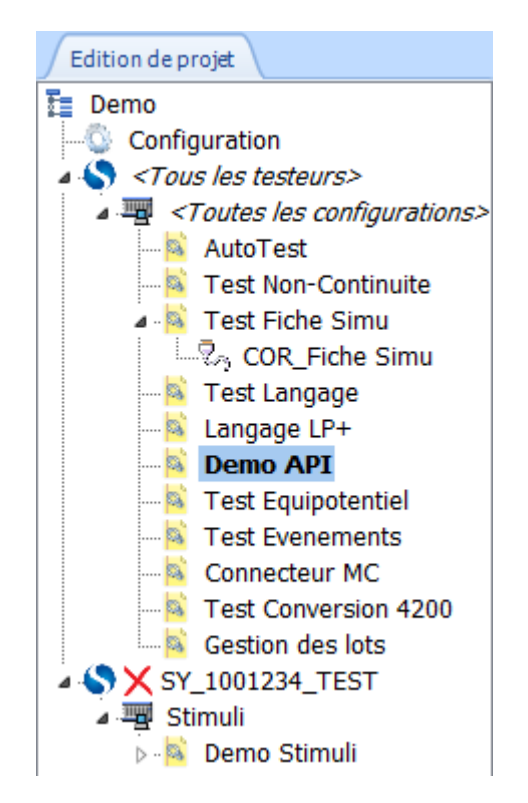

#### **En exécution, cette arborescence sera toujours figée et ne fera apparaitre que les fichiers réellement utilisables**.

En édition, vous pourrez modifier cette arborescence en renommant, déplaçant, ajoutant ou supprimant des fichiers.

Un **simple clic sur un fichier éditable** (En édition ou en exécution) du projet vous permettra de l'afficher automatiquement dans la zone de travail si celui-ci est ouvert.

Un **double clic sur un fichier** vous permettra de le charger dans la zone de travail s'il est éditable ou bien d'ouvrir l'outil qui lui est associé lorsque cela s'avère possible (Par exemple, la configuration d'exécution du projet).

#### **REMARQUE :**

A tout moment, les indications "[Edition]" et "[Exécution]" dans l'onglet Projet vous permettront de savoirsi le projet affiché est ouvert dans le module d'édition ou d'exécution.

### <span id="page-33-0"></span>**5 - Panneau des outils**

Ce panneau toujours situé sur la droite permet d'accéder aux outils concernant les fichiers éditables. Il existe en édition autant d'outils que de type de fichiers éditables, alors qu'en exécution un seul outil existe.

#### <span id="page-33-1"></span>**5.1 - Outils d'édition**

Les outils d'édition regroupent des aides à la création ou la modification de fichiers éditable tels que les programmes de tests, les tables de correspondance ou les boites de dialogues.

Veuillez vous reporter aux chapitres concernant l'édition des fichiers de tests pour plus de détails concernant les outils d'aide à la création.

#### <span id="page-33-2"></span>**5.2 - Outils d'exécution**

L'outil d'exécution donne des informations de suivi concernant le programme de tests en cours d'exécution ainsi que l'état des différentes options du testeur (Boucle de sécurité, Voyants, Télécommande, API, ...).

Veuillez vous reporter au chapitre concernant l'exécution de tests pour plus de détails sur le suivi d'exécution.

### <span id="page-33-3"></span>**6 - Panneau des messages**

Ce panneau toujours situé en bas de l'écran permet de visualiser les différents messages générés par Winpass lors de la vérification/compilation de fichiers éditables (En édition et en exécution) ainsi que pendant l'exécution d'un programme de tests.

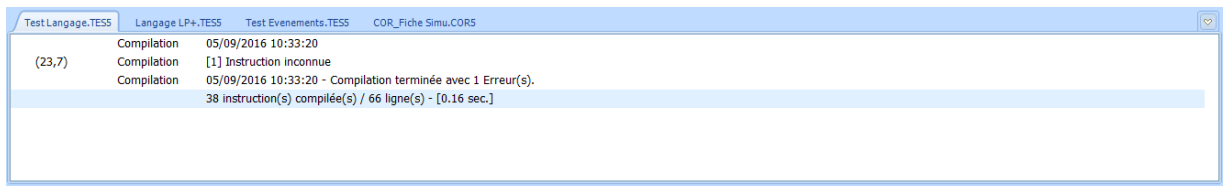

Le panneau de message référence autant d'onglet que de fichiers ouverts en édition ou en exécution; néanmoins, seuls les onglets de messages d'édition ou d'exécution sont affichés en fonction du module actif en cours (Edition ou Exécution).

Un **simple clic sur un onglet de message** vous permettra d'afficher le fichier associé dans la zone de travail.

Un **simple clic sur une ligne de message** vous permettra de vous positionner directement sur la ligne correspondante du fichier concerné lorsque cela est possible; En exécution, cela vous permettra en plus de vous positionner sur la ligne de résultat de tests associée.

### <span id="page-34-0"></span>**7 - Zone de travail**

La zone de travail de Winpass située au milieu de l'écran est sans doute la plus importante car elle référence, entre autre, tous les documents qui sont actuellement en cours d'utilisation.

Une première série d'onglets située en bas de la zone, regroupe les documents par familles :

- WinPass · : L'onglet "Winpass" regroupe tous les documents ou fichiers de configuration dédiés au fonctionnement du logiciel.
- Programmes Tables de correspondance : Les onglets "Programmes", "Tables de
	- correspondance", "Boites de dialogue" regroupent les fichiers en cours d'édition en fonction de leur types.
- 
- Exécution Résultats de tests | : Les onglets "Exécution", "Résultats de tests" regroupent, d'une part les programmes de tests en cours d'exécution, d'autre part les comptes-rendus de résultats d'exécution associés à chaque programme de tests.

### <span id="page-34-1"></span>**7.1 - Onglet Winpass**

L'onglet "Winpass" de la zone de travail est l'onglet principal du logiciel, celui-ci vous permettra d'accéder aux données et propriétés gérées par Winpass 5000.

Ainsi, c'est dans cet onglet que vous pourrez visualiser la configuration du logiciel, la définition des comptes utilisateurs, mais aussi la configuration du testeur avec lequel Winpass travaille; ces informations seront affichées dans l'onglet seulement quand le module ou la fonction concernée sera active.

Deux autres onglets, "Bienvenue" et "Aide" seront eux toujours accessibles quelque soit le mode en cours.

#### <span id="page-34-2"></span>**7.1.1 - Onglet Bienvenue**

L'onglet "Bienvenue" est le premier visible lorsque vous démarrez Winpass; Il vous permettra de visualiser un historique des dernières opérations qui ont été effectuées depuis la précédente utilisation du logiciel.

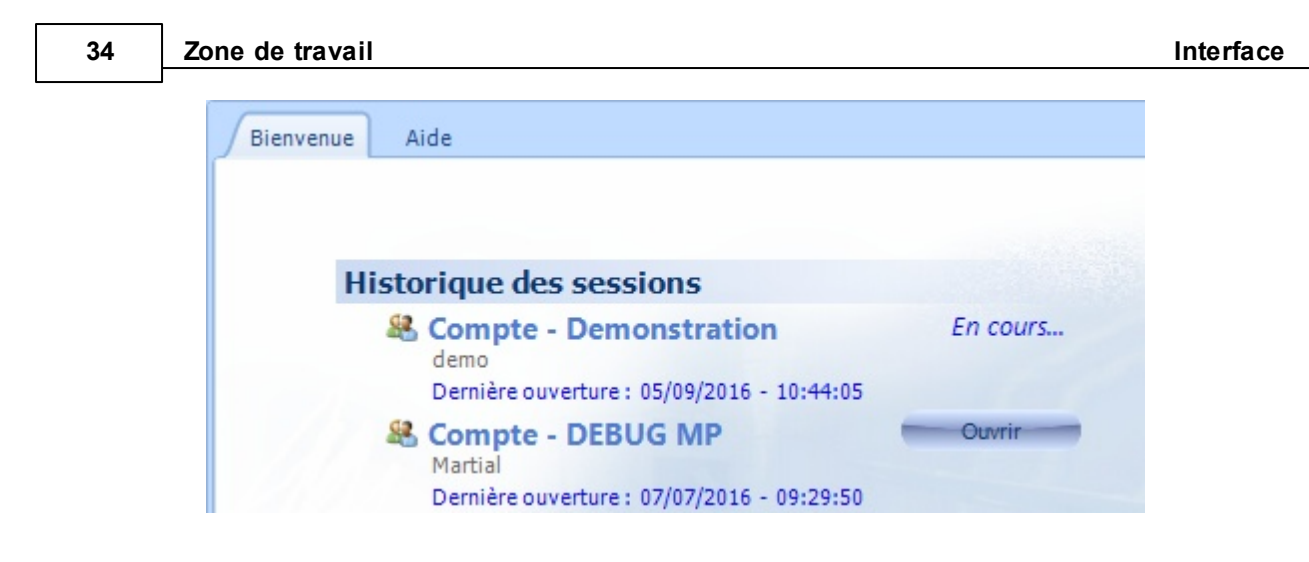

Il vous permettra, entre autre, de charger à nouveau un document de l'historique (En édition ou en exécution), mais aussi de définir des documents "Favoris" lorsque vous souhaitez travailler régulièrement avec.

#### <span id="page-35-0"></span>**7.1.2 - Onglet Aide**

L'onglet "Aide" vous permettra de consulter la documentation en cours mais aussi d'effectuer des recherches dans cette dernière.

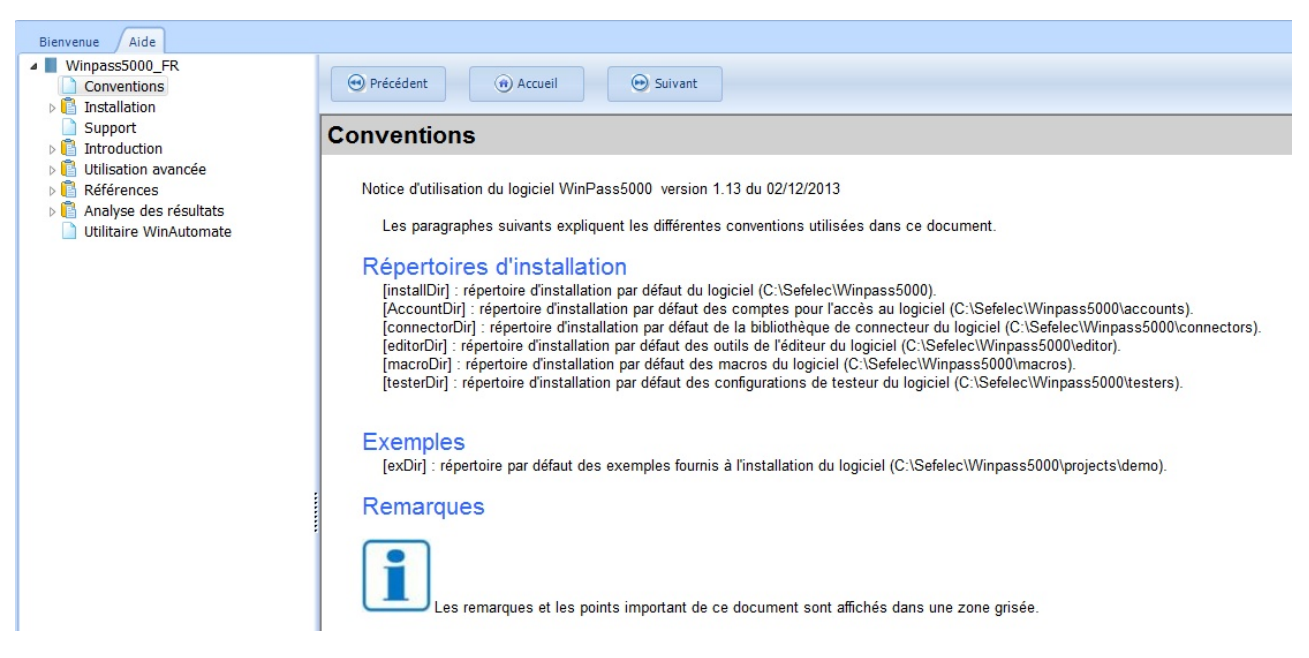

### <span id="page-35-1"></span>**7.2 - Onglets en édition**

Les onglets d'édition, au nombre de trois à ce jour, permettent de classer les documents en cours d'édition en fonction de leur types (Programmes, tables de correspondance, boites de dialogue).

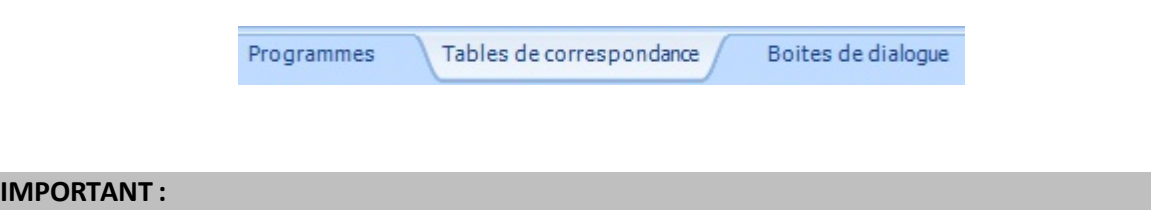
Ces onglets ne sont accessibles que lorsque Winpass est en mode d'édition; c'est-à-dire quand le module d'exécution n'est pas actif (Voir ruban d'exécution).

## **7.3 - Onglets en exécution**

Les onglets d'exécution, au nombre de deux, permettent, d'une part de visualiser le ou les programmes de tests chargés en exécution et, d'autre part visualiser le dernier rapport de résultats de tests de chaque programme exécuté.

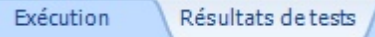

## **IMPORTANT :**

Ces onglets ne sont accessibles que lorsque Winpass est en mode d'exécution; c'est-à-dire quand le module d'édition n'est pas actif (Voir ruban d'édition).

## **8 - Interactions et liaison entre les panneaux de l'interface**

L'interface de Winpass 5000 étant riche en termes d'informations accessible, le logiciel automatise certaines opérations de navigation afin de faciliter votre travail au quotidien.

Pour ce faire, **il existe une liaison forte entre les différents panneaux de l'interface** (Projet, outils, messages, zone d'édition, zone d'exécution).

## **CONVENTION :**

Les interactions avec un panneau de l'interface affectent les autres panneaux afin de toujours afficher à l'écran les bonnes informations au bon moment.

Par exemple, la sélection d'un programme de tests dans le panneau des projets sélectionnera automatiquement l'onglet de messages lui correspondant ainsi que l'onglet d'édition ou d'exécution associé (Et en cascade, l'outil d'édition ou d'exécution lui correspondant sera affiché et mis à jour).

A l'inverse, la sélection de l'onglet de messages d'un document en particulier affichera l'onglet d'édition ou d'exécution qui lui est associé (Avec mise à jour de l'outil correspondant) et sélectionnera le document dans le projet le cas échéant.

D'autre part, le passage d'un onglet du ruban à un autre peut aussi affecter l'affichage et la mise à jour des différents panneaux de l'interface.

## **CONVENTION :**

Winpass 5000 a trois modes de fonctionnement : le mode testeur, le mode d'édition et le mode d'exécution. Ces trois modes correspondent directement aux rubans "Testeur", "Edition" et "Exécution".

Ainsi, **l'activation des rubans "Testeur", "Edition" ou "Exécution" entraine un changement du mode de fonctionnement de Winpass**, ce qui a pour conséquence d'affichersoit, le projet en cours d'édition, soit le projet en cours d'exécution, ou bien de masquer le panneau des projets dans le cas du mode testeur.

Le changement de mode via les onglets du ruban peut aussi impliquer, en cascade, une mise à jour des autres panneaux de l'interface lorsque cela se révèle nécessaire.

# **Chapitre Kapitel Chapter**

## **Fonctions de base**

**II**

## **II - Fonctions de base**

Ce chapitre à pour but de vous familiariser avec le mode de fonctionnement de Winpass 5000. Il décrit les principales tâches que vous serez amené à utiliser à un moment ou un autre pour réaliser le test de vos produits.

Il met en œuvre les notions de sécurité et droits d'accès, la gestion des testeurs, la rédaction de documents de test, l'intégrité et validation de tests et enfin la réalisation de tests en conditions réelles.

Pour une connaissance plus approfondie des possibilités offertes par Winpass 5000 ainsi que l'utilisation de modules ou d'outils plus spécifique, vous devrez vous reporter aux sections des chapitres suivants et qui décrivent d'une manière beaucoup plus technique les notions survolées ici.

## **1 - Ouverture d'une session**

Depuis sa conception Winpass 5000 met l'accent sur la modularité de configuration et d'utilisation des outils et fonctions qu'il offre aux différents intervenants amenés à concevoir et/ou à réaliser des tests de produits.

Pour cela, **l'accès à Winpass se fait parsession**; celles-ci ont pour objectif de ne rendre accessible à un utilisateur en particulier que les fonctions ou outils qu'il sera amené à utiliser.

## **1.1 - Session de démarrage**

L'ouverture d'une session se fait principalement à l'ouverture de Winpass et au travers d'un gestionnaire de compte de droits utilisateur.

## **REMARQUE :**

Sans rentrer dans les détails, un compte utilisateur est défini avec trois propriétés :

- Un **nom de compte** pour différencier les comptes les uns des autres.
- Un **nom d'utilisateur** qui permet, notamment, de différencier les opérateurs amenés à réaliser des tests.
- Un **mot de passe** optionnel lorsqu'il devient nécessaire de sécuriser l'accès à certains outils de Winpass.

De plus, un **compte utilisateur décrit l'ensemble des droits d'accès** aux fonctions et/ou les modes fonctionnement des outils qui seront pris en charge lors de l'ouverture d'une session.

Lors de l'ouverture de Winpass une boite de dialogue vous demandera de rentrer les informations d'un compte existant afin de créer une session et ainsi configurer l'interface de Winpass en fonction des droits qui lui sont associés :

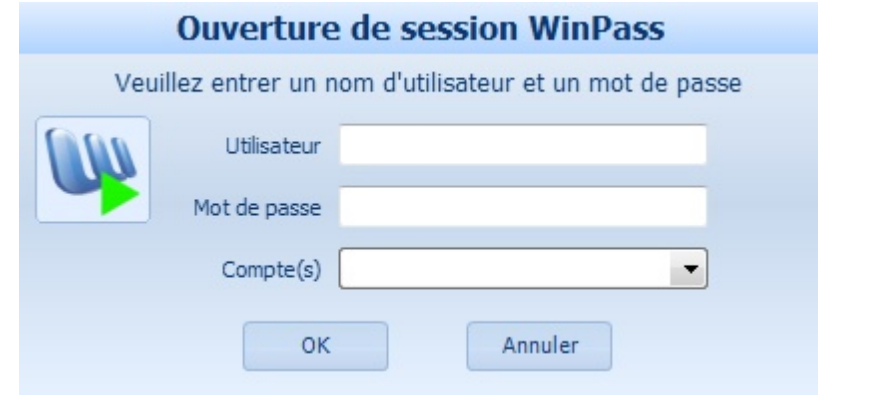

## **IMPORTANT :**

La fenêtre d'ouverture de session autorise 3 tentatives de chargement d'un compte utilisateur, après quoi Winpass sera fermé automatiquement et vous devrez le relancer.

Pour rappel, **vous n'êtes pas obligé de définir un mot de passe pour vos comptes**; il est de votre ressort de sécuriser l'accès à certaines des fonctionnalités que vous jugerez sensible lorsque certains opérateurs amenés à utiliser Winpass ne sont pas formés à la mise en œuvre de certains outils ou sont potentiellement dangereux pour vos produits.

## **REMARQUE :**

Winpass 5000 est installé avec un compte de démonstration par défaut afin de permettre un premier accès au logiciel, se familiariser avec le logiciel ou bien former les opérateurs amenés à l'utiliser.

**Pour démarrer une session "Démonstration", il vous suffit de saisir le nom d'utilisateur "demo" et de cliquersur le bouton OK. Ce compte ne nécessite aucun mot de passe.**

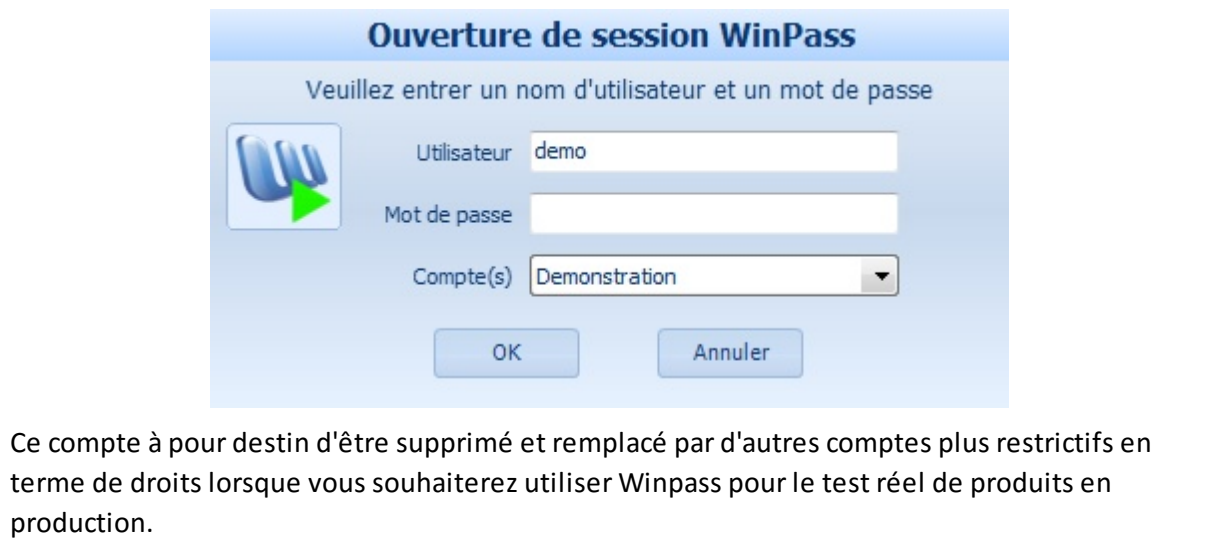

## **1.2 - Changement de session**

Une fois une session ouverte et si les droits d'accès du compte chargé le permettent vous pourrez changer de session sans être obligé de fermer Winpass via le ruban "Administration"/"Ouvrir une session" :

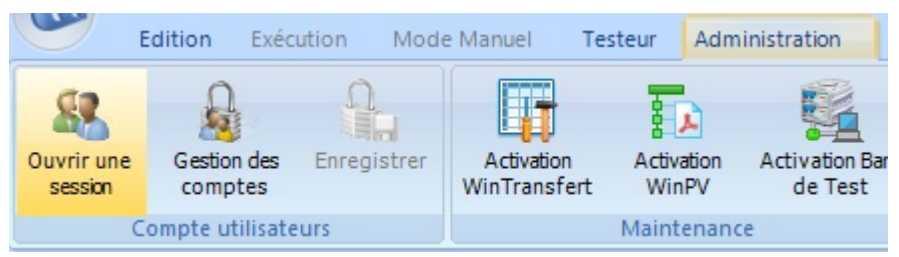

## **REMARQUE :**

Dans le cas où le changement de session échoue (après 3 tentatives) ou est annulé, la session précédente sera toujours active et Winpass ne sera donc pas fermé (Contrairement à l'ouverture de session lors du démarrage de Winpass).

## **2 - Connexion à un testeur**

Winpass 5000 a pour objectif de réaliser le test de vos produits en utilisant nos testeurs de la gamme Synor 5000 et le cas échéant d'utiliser des appareils de mesures et/ou générateurs externes référencés par le testeur.

Même si Winpass permet de concevoir des projets et programmes de tests sans pour autant être relié à un testeur, le fait de fonctionner avec un testeur connecté (Et plus particulièrement avec une connexion en mode virtuel) vous apportera une plus grande facilité de conception et d'édition de vos documents de tests.

En effet, **les différents outils d'édition prennent en charge la plupart des caractéristiques des testeurs** en termes d'architecture (Nombre de points de tests utilisables), de cartes de mesures (instructions de tests disponibles) mais aussi la prise en charge des appareils externes associés aux testeurs (Types de tests supplémentaires).

La connexion à un testeur "Physique" ou "Virtuel" se fait via l'onglet du ruban "Testeur" :

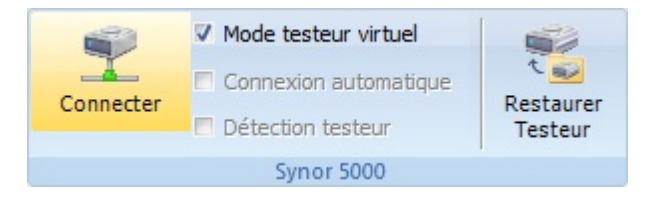

## **REMARQUE :**

Lorsqu'une connexion est établie avec un testeur (Physique ou virtuel), Winpass affiche l'onglet "Configuration SYNOR 5000" dans la zone de travail (Dans l'onglet "Winpass"). Cet onglet vous fournira toutes les informations concernant votre testeur et vous aurez accès à de nouveaux outils dans l'onglet "Testeur" du ruban.

## **2.1 - Connexion physique**

**La connexion à un testeur "physique" est le préalable lorsque vous utilisez Winpass pour la première fois**, car durant cette phase de connexion Winpass compare les caractéristiques (Nom, numéro de série, architecture,...) du testeur présent sur la liaison Ethernet avec les fichiers de configuration testeur enregistrés sur le disque.

## **IMPORTANT :**

Si aucune configuration testeur ne correspond à celle retournée par le testeur physique, il vous sera demandé (Via une boite de dialogue) de donner un nom à cette configuration si vous la jugez valide et Winpass l'enregistrera automatiquement sur le disque.

[IMAGE boite de dialogue nom de la configuration testeur]

Cette méthode présente trois avantages :

- Elle permet de **signaler tout changement inattendu** d'une ou plusieurs caractéristiques d'un testeur et valider ou non son intégrité avant le test de vos produits.
- Elle **offre la possibilité à Winpass de réutiliser les fichiers de configuration testeur** en vue d'une émulation des propriétés des testeurs **lors d'une connexion en mode virtuel**.
- Le cas échéant, elle **référence les propriétés des différents appareils externes** associés à un testeur et vérifie leur compatibilité avec ce dernier.

Durant cette phase de connexion, et en plus de l'établissement d'une liaison avec le testeur, Winpass tentera le cas échéant de se connecter aux différents appareils externes référencés dans le testeur.

La barre d'état de Winpass (Située en bas de l'écran) vous fournira des indications sur le déroulement et l'établissement de la connexion; le tableau suivant en décrit les principales phases et états :

[TABLEAUbarre d'état de progression]

## **2.2 - Connexion virtuelle**

La connexion virtuelle à un testeur s'appuie sur les fichiers de configurations testeur présent sur le disque et stockés dans le répertoire des testeurs pointé par la configuration logiciel de Winpass.

## **CONVENTION :**

Le répertoire de stockage par défaut des fichiers de configuration testeur est du type : *[Répertoire d'installation Winpass]*\**Testers\** Le nom de ces fichiers est toujours de la forme : **SY\_***[N°série testeur]***\_***[Nom testeur]***.CFG**

**Un testeur utilisé en mode virtuel est une image fidèle d'un testeur physique** en termes de caractéristiques (Architecture, options, cartes et fonctions utilisables, appareils externes référencés) et peut être utilisé pour exécuter des programmes de tests. Néanmoins, Winpass ne peut que simuler son fonctionnement :

Les résultats de tests sont générés aléatoirement et partiellement.

- **42 Connexion à un testeur**
	- Certains outils de Winpass ne sont utilisables que pour démonstration (AutoTest, Autoprogrammation, ...).
	- Certaines fonctionnalités testeur ne sont pas accessible (Pointe de touche, MAJ Firmware, ...).

Le cas échéant, les appareils externes référencés par un testeur virtuel fonctionneront eux aussi en mode virtuel et leur fonctionnement sera lui aussi simulé; Néanmoins leurs caractéristiques propres seront dans la mesure du possible géré.

## **IMPORTANT :**

Winpass ne gère qu'une seule configuration de testeur à la fois; celle-ci ne peut être sélectionnée que dans l'onglet "Configuration SYNOR 5000" de la zone de travail. Vous devez donc être connecté à un testeur (Physique ou virtuel) poursélectionner une configuration de testeur différente.

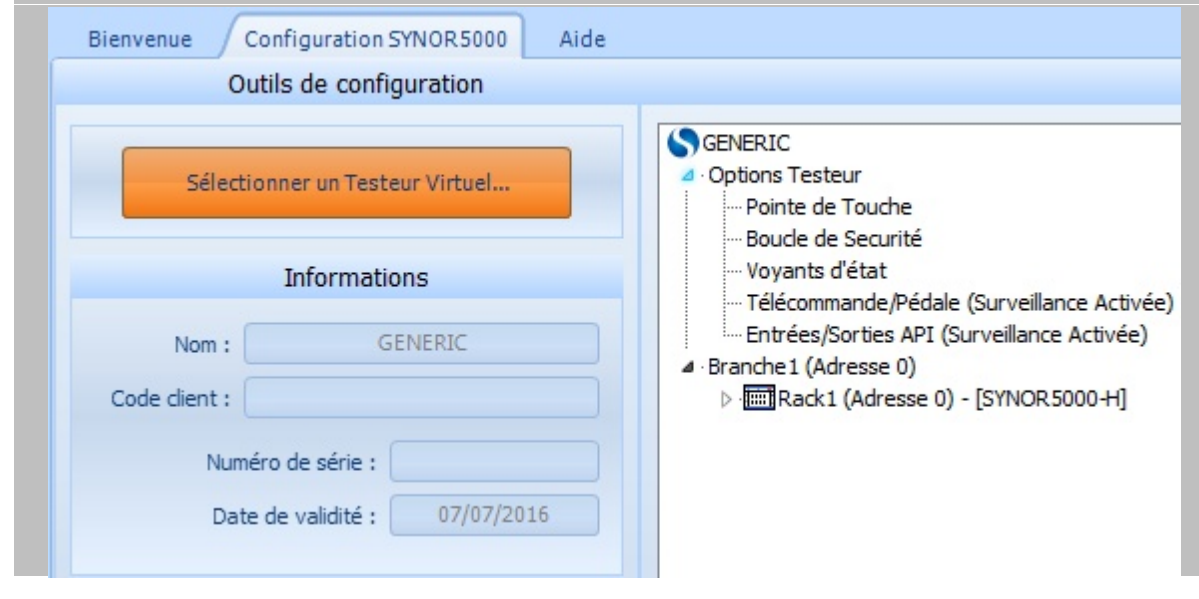

## **REMARQUE :**

Vous pouvez utiliser Winpass 5000 pour développer ou corriger vos projets et programmes de tests sur n'importe quel ordinateur en utilisant n'importe quelle configuration de testeur.

Pour cela, il suffit d'effectuer une copie du répertoire de stockage des configurations (... \Testers\) sur les PC avec lesquels vous serez amené à faire du développement. Néanmoins, cette méthode ne permet d'avoir que des images de configuration de testeur à un instant donné et n'offre donc aucune garantie de validité dans le temps.

La méthode la plus sécurisé consiste à stocker toutes vos configurations de testeur sur un disque réseau et de configurer chaque poste utilisant Winpass pour que le répertoire de stockage des configurations de testeur pointe sur le même chemin du réseau.

Pour vous connecter en mode virtuel à un testeur, il vous suffit de cocher la case "Mode testeur virtuel" avant de cliquer sur le bouton "Connecter" :

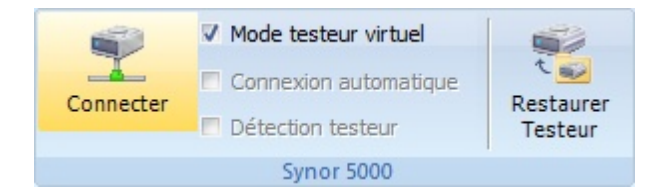

**Une connexion virtuelle n'échoue que si aucune configuration de testeur virtuel est définie ou que le fichier correspondant ne peut être chargé depuis le répertoire de stockage** (Voir "Configuration logiciel").

Une connexion établie en mode virtuel est signalée dans la barre d'état de Winpass par un voyant jaune :

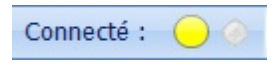

## **3 - Edition de documents de tests**

Afin de réaliser le test de vos produits vous serez amené dans un premier temps à rédiger tous les documents nécessaires à sa validation.

**Le document incontournable géré par Winpass 5000 est le programme de tests**. Celui-ci vous permettra de décrire l'ensemble des tests et mesures que vous jugerez nécessaires poursanctionner un produit comme valide ou défectueux.

La gamme de testeur Synor 5000 gère principalement des matrices (Cartes de commutation à relais) composées de points de tests désignés par un rang numérique. Ces valeurs numériques n'ayant aucune relation directe avec vos produits, Winpass 5000 vous permet de d'associer un libellé à chaque point numérique du testeur relié à votre produit dans un document appelé **table de correspondance**.

Enfin, vos projets ou produits pouvant être composés de sous-ensembles ou sous-produits, Winpass 5000met en œuvre une **gestion de projets de tests** qui vous permettra de structurer et décomposer vos tests lorsque que vos produits nécessiteront notamment une validation par étape ou lorsque vous souhaiterez rassembler toute une gamme de produits dans un même projet.

## **CONVENTION :**

Un **programme de tests** regroupe l'ensemble des tests/mesures et procédures nécessaire à la validation d'un produit ou sous-produit.

Une **table de correspondance** référence l'ensemble des points des matrices d'un testeur utilisés pour le test d'un produit sous forme d'un libellé alphanumérique.

Un **transcodage** est la représentation usuelle d'un point de test numérique. Il est décrit dans une table de correspondance et utilisé dans un programme de tests.

## **3.1 - Création d'un projet de test**

Winpass 5000 ne peut réaliser les tests de vos produits qu'au travers de projets de tests. Ceux-ci permettent d'établir une relation entre plusieurs documents et de conserver cette relation dans le temps sous forme d'un fichier de projet.

Son objectif premier est de **sauvegarder le lien fort qu'il existe entre une table de correspondance et un ou plusieurs programmes de tests** utilisant des libellés de points de tests plutôt que leur rang numérique dans un testeur.

Un projet de tests gère d'autres types de relations et d'autres types de documents qui ne seront pas développé dans ce chapitre. Pour une connaissance plus approfondie de la gestion des projets de tests, reportez-vous au chapitre de l'utilisation avancée de Winpass concernant les projets.

## **CONVENTION :**

Un **projet de tests** regroupe l'ensemble des références utilisées pour réaliser la validation d'une gamme de produits et/ou de décomposer la validation de produits en sous ensembles ou sousproduits.

Une **référence de projet** est le chemin d'un document stocké sur le disque. Un chemin n'est qu'une image pointant sur un fichier qui n'apporte aucune garantie sur l'existence du fichier ou de son répertoire de stockage.

Un **élément de projet** indique la relation qui peut exister entre une ou plusieurs références d'un même projet.

## **3.1.1 - Créer un nouveau projet**

La création de projets de tests se fait à partir de l'onglet "Edition" du ruban; le groupe "Projet" de celuici contient tous les outils nécessaires à la conception et la gestion de projets :

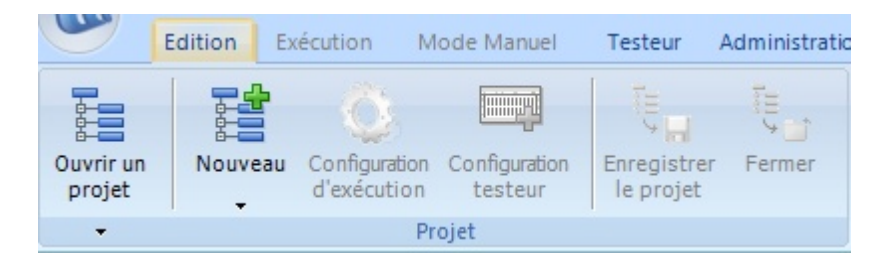

Dans ce groupe, le bouton "Nouveau" vous permet de créer un nouveau projet mais aussi de créer de nouveaux documents qui seront associés au projet en cours de conception. Ce bouton, composé de deux parties, permet de construire un projet de deux manières :

- Un clic sur la partie haute du bouton permet d'accéder à un outil d'aide à la création de projets.
- Un clic sur la partie basse affiche un menu permettant de construire un projet manuellement et d'y ajouter de nouveaux documents.

## 3.1.1.1 - Ajout d'un nouveau projet

Lorsque vous sélectionnez "Nouveau projet de tests" une boite de dialogue vous demande de saisir le nom de votre projet, il en sera de même lorsque vous ajouterez de nouveaux programmes ou table de correspondance à vos projets.

#### **Fonctions de base**

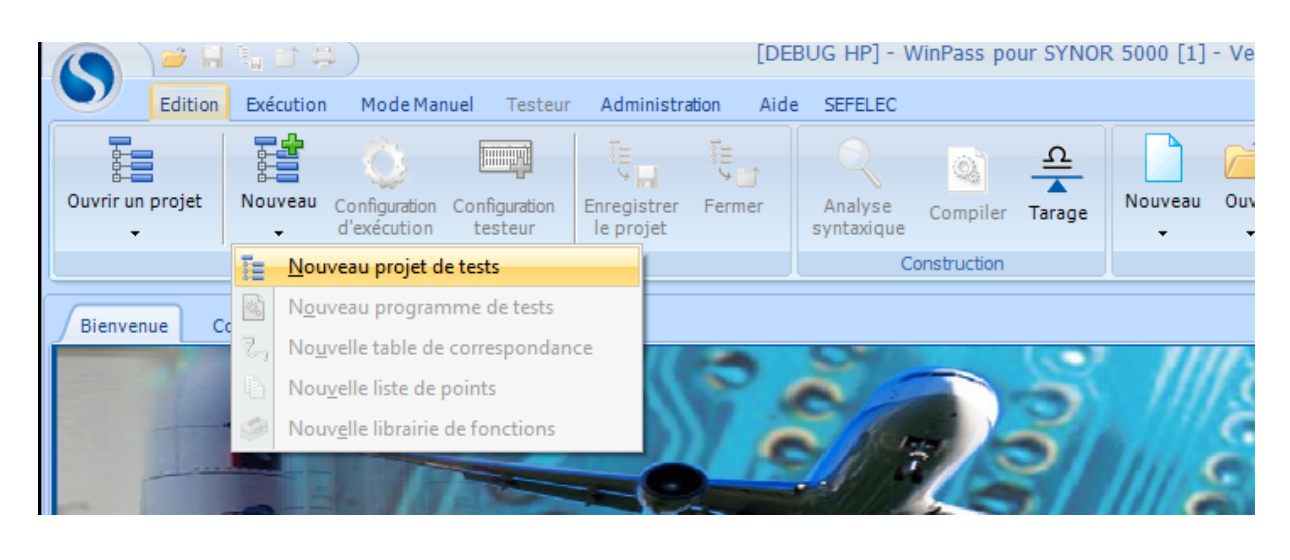

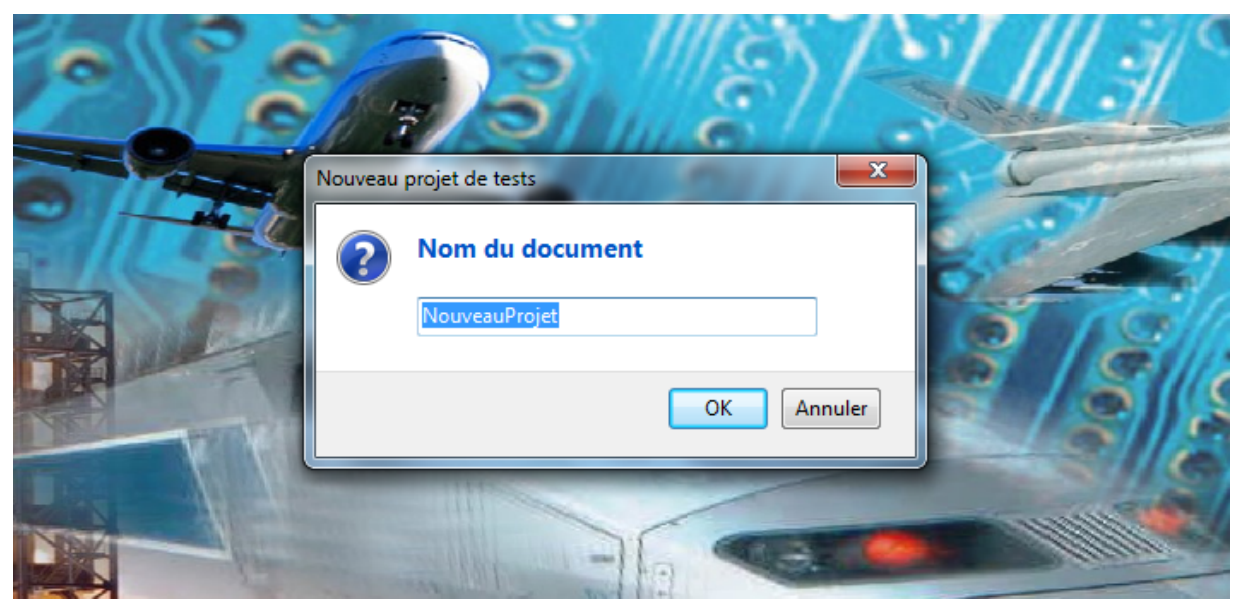

Le nouveau projet est alors affiché dans le panneau des projets (A gauche de l'écran).

## **IMPORTANT :**

**Le nom d'un projet de tests doit être unique** car les fichiers de projets créés par Winpass 5000 sont stockés dans un répertoire commun.

A la création du projet Winpass vérifie d'abord si aucun projet portant le même nom n'est présent dans ce répertoire de stockage; dans le cas contraire, Winpass ne créé pas de nouveau projet mais charge le projet de tests existant dans le panneau des projets.

3.1.1.2 - Ajout d'un nouveau programme de tests

Vous pouvez ensuite à partir du même menu (Clic sur la partie basse du bouton "Nouveau") ajouter un nouveau programme de tests à votre projet et choisir son nom.

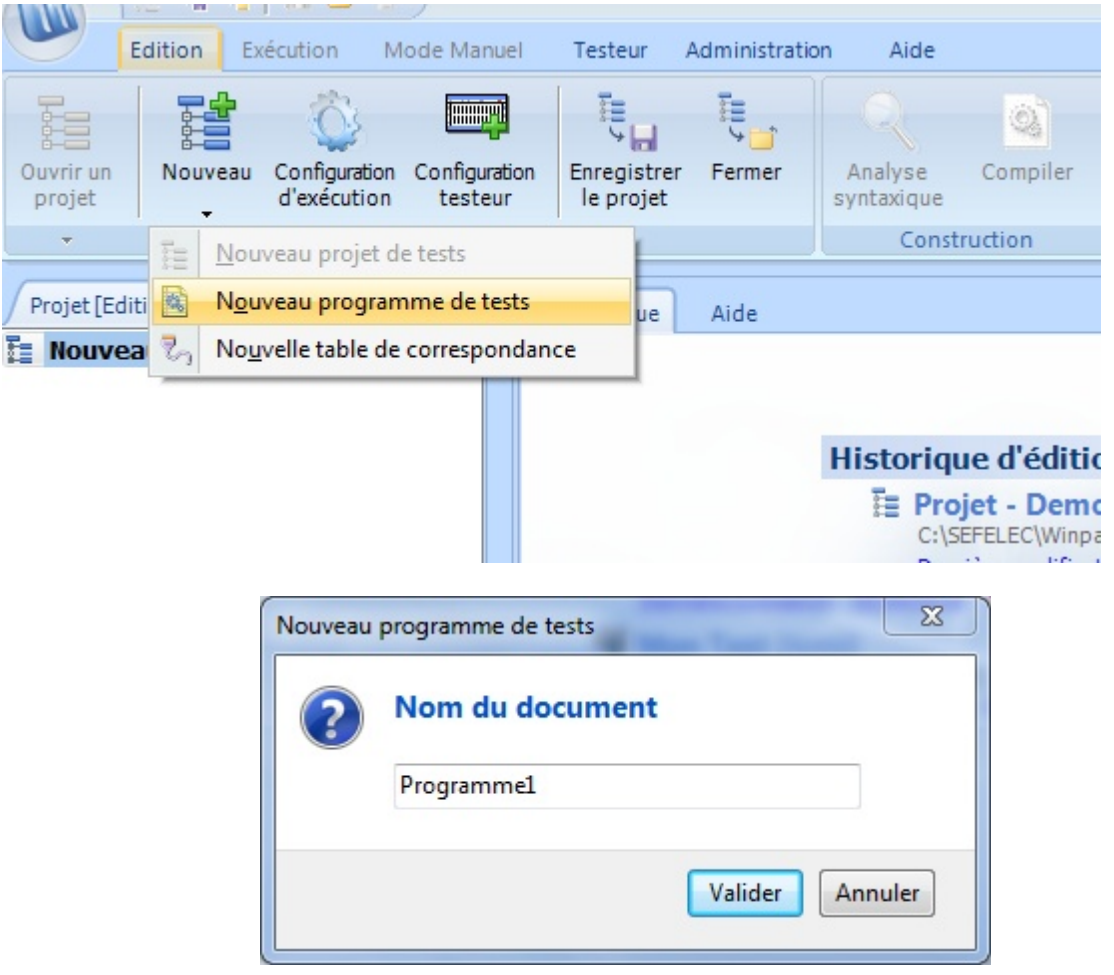

Cette dernière action à plusieurs répercutions sur Winpass :

- Un élément *Testeur* par défaut "<Tous les testeurs>" est ajouté à l'arborescence du projet (Panneau des projets).
- Un élément *Configuration testeur* par défaut "<Toutes les configurations>" est ajouté sous l'élément Testeur.
- Le nouveau programme de tests est ajouté à l'arborescence du projet sous la configuration testeur par défaut.
- Un nouveau document d'édition est créé dans la zone de travail dans l'onglet "Programmes".
- La fenêtre de message associée à l'éditeur du programme est affichée dans le panneau des messages.
- L'aide à la création de programmes de tests apparait dans le panneau des outils d'édition (A droite de l'écran).

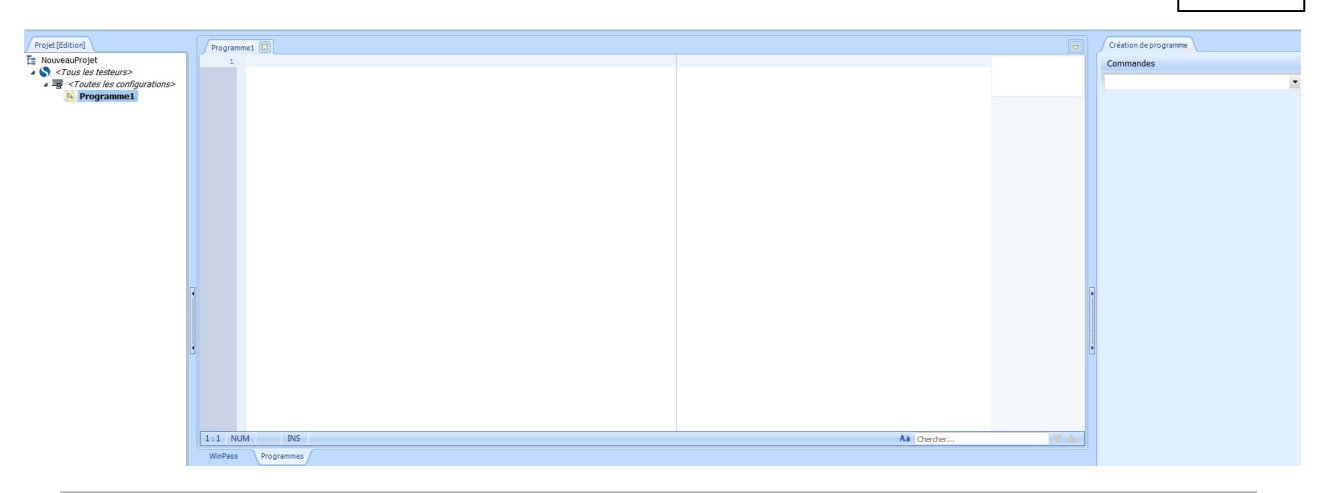

## **CONVENTION :**

**Un programme de tests est toujours lié à la configuration d'un testeur** même si les éléments testeur et/ou configuration testeur font références à un testeur ou une configuration non identifiés (C'est-à-dire un testeur et ou une configuration par défaut).

Le chapitre concernant l'utilisation avancée de Winpass consacré à la gestion des projets décrit la manière de dédier un ou plusieurs programmes de tests à un testeur ou une configuration de testeur en particulier mais aussi de référencer plusieurs testeurs dans un même projet.

## **IMPORTANT :**

**Le nom d'un programme de tests est unique dans un même projet** car les fichiers de programmes de tests d'un projet créés par Winpass 5000 sont stockés dans un répertoire commun à tout le projet.

A la création du programme Winpass vérifie d'abord si aucun programme portant le même nom n'est présent dans le répertoire du projet; dans le cas contraire, Winpass ne créé pas de nouveau programme mais ajoute le programme de tests existant dans l'arborescence du projet. Néanmoins, **cela n'interdit pas qu'un programme de tests soit présent plusieurs fois dans un projet**.

Cela implique aussi qu'**un programme de tests peut être présent dans plusieurs projets** (Avec néanmoins certaines contraintes).

3.1.1.3 - Ajout d'une nouvelle table de correspondance

Vous pouvez ensuite à partir du même menu (Clic sur la partie basse du bouton "Nouveau") ajouter et associer une nouvelle table de correspondance au programme de tests précédemment créé et choisir son nom.

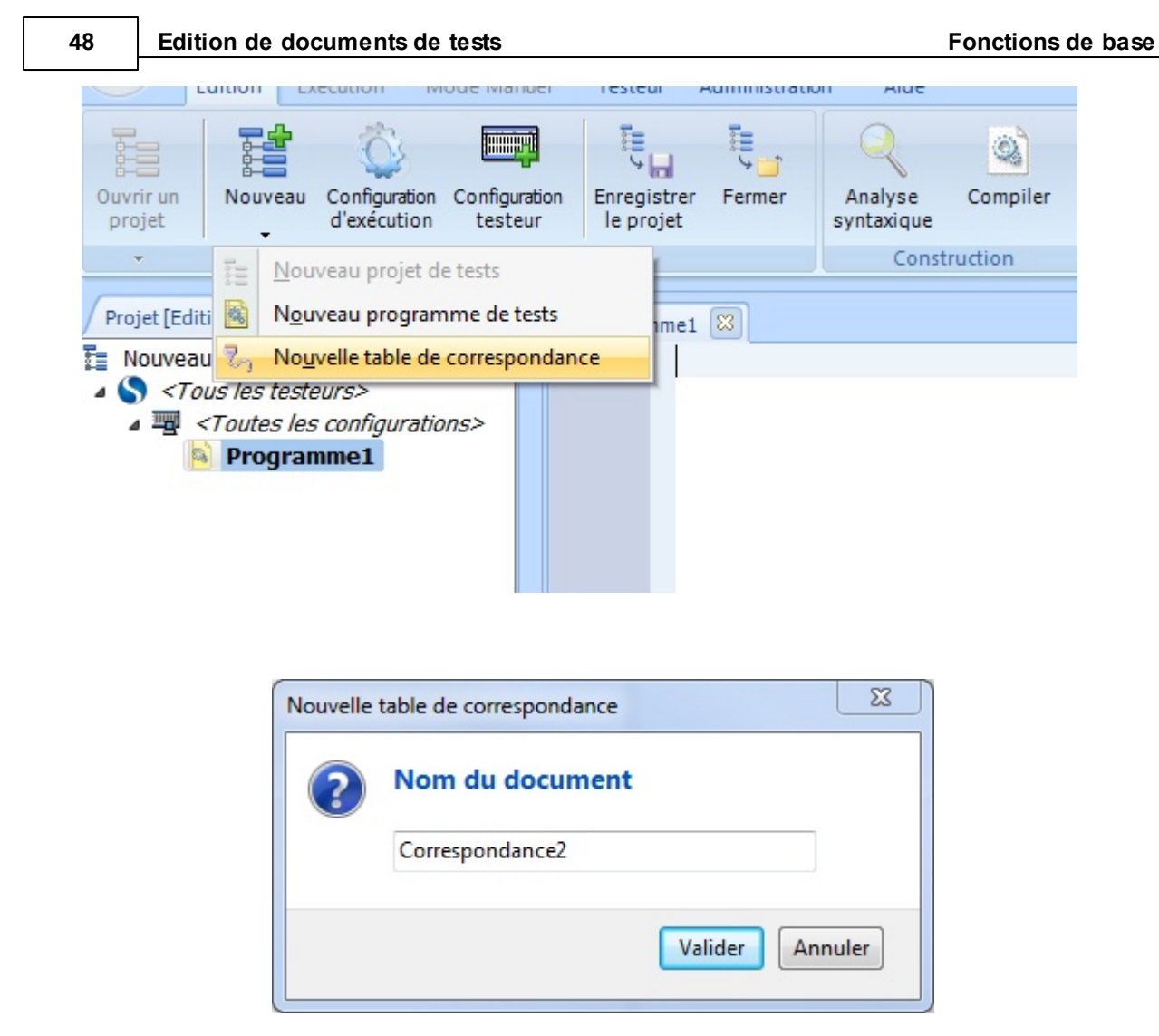

Cette dernière action à plusieurs répercutions sur Winpass :

- La nouvelle table de correspondance est ajoutée à l'arborescence du projet sous le programme de tests en cours.
- Un nouveau document d'édition est créé dans la zone de travail dans l'onglet "Tables de correspondance".
- La fenêtre de message associée à l'éditeur de la table de correspondance est affichée dans le panneau des messages.
- L'aide à la création de table de correspondance apparait dans le panneau des outils d'édition (A droite de l'écran).

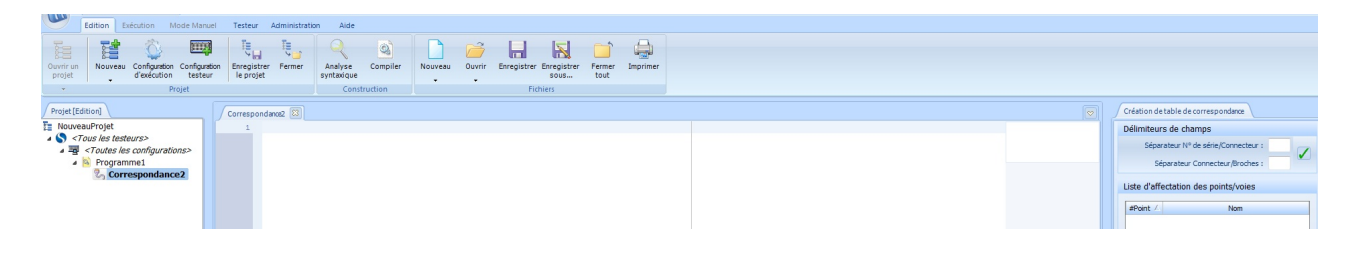

## **CONVENTION :**

L'ajout d'une table de correspondance dans un projet ne peut se faire que si un programme de tests est sélectionné dans l'arborescence et que celui-ci n'a pas déjà une table de correspondance qui lui est associé.

Dans le cas contraire, l'ajout d'une table de correspondance ne sera pas pris en compte et aucun document ne sera créé ou chargé.

Pour rappel, les tables de correspondance sont optionnelles dans un projet; Ce sont des documents de références pour la conception de programmes de tests et pour la génération des rapports de résultats d'exécution de tests.

## **IMPORTANT :**

**Le nom d'une table de correspondance est unique dans un même projet** car les fichiers de tables de correspondance d'un projet créés par Winpass 5000 sont stockés dans un répertoire commun à tout le projet.

A la création de la table Winpass vérifie d'abord si aucune table portant le même nom n'est présente dans le répertoire du projet; dans le cas contraire, Winpass ne créé pas de nouvelle table mais ajoute la table de correspondance existante dans l'arborescence du projet.

Néanmoins, **cela n'interdit pas qu'une table de correspondance soit présente plusieurs fois dans un projet**.

Cela implique aussi qu'**une table de correspondance peut être présente dans plusieurs projets** (Avec néanmoins certaines contraintes).

## **3.1.2 - Outil d'aide à la création de projets**

L'outil d'aide à la création de projets vous permettra d'être guidé lors de la conception de projets de tests simple. Il permet d'effectuer plusieurs actions par le biais d'une seule interface en décomposant la création des projets en plusieurs étapes.

Cet outil est activé lorsque vous cliquez sur la partie haute du bouton "Nouveau" du groupe "Projet".

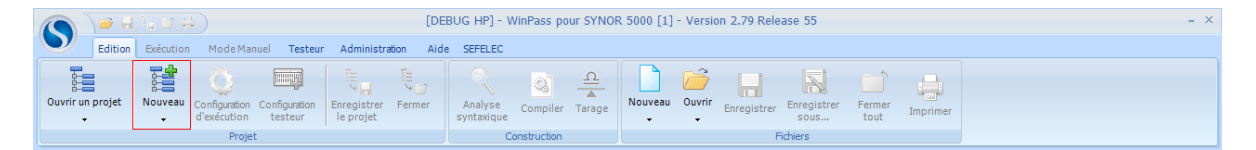

La partie haute de l'outil vous donne des indications sur l'étape en cours de création du projet, la partie basse de l'outil vous laisse le choix des actions réalisables pendant la création (Construction du projet, navigation d'une étape à une autre ou bien annuler la création du projet).

La création de projet nécessite de 2 à 4 étapes de sélection. A partir de la 2<sup>e</sup> étape vous pouvez lancer la construction du projet sans être obliger de poursuivre jusqu'à la dernière étape.

Une fois la création validée (Bouton "Construire"), Winpass crée automatiquement le nouveau projet, les nouveaux programmes de tests demandés, y ajoute les programmes déjà existants puis enregistre le tout dans le répertoire des projets de Winpass 5000.

3.1.2.1 - Propriétés du projet à créer

Winpass affiche tout d'abord une fenêtre de sélection des propriétés du projet et des options de création :

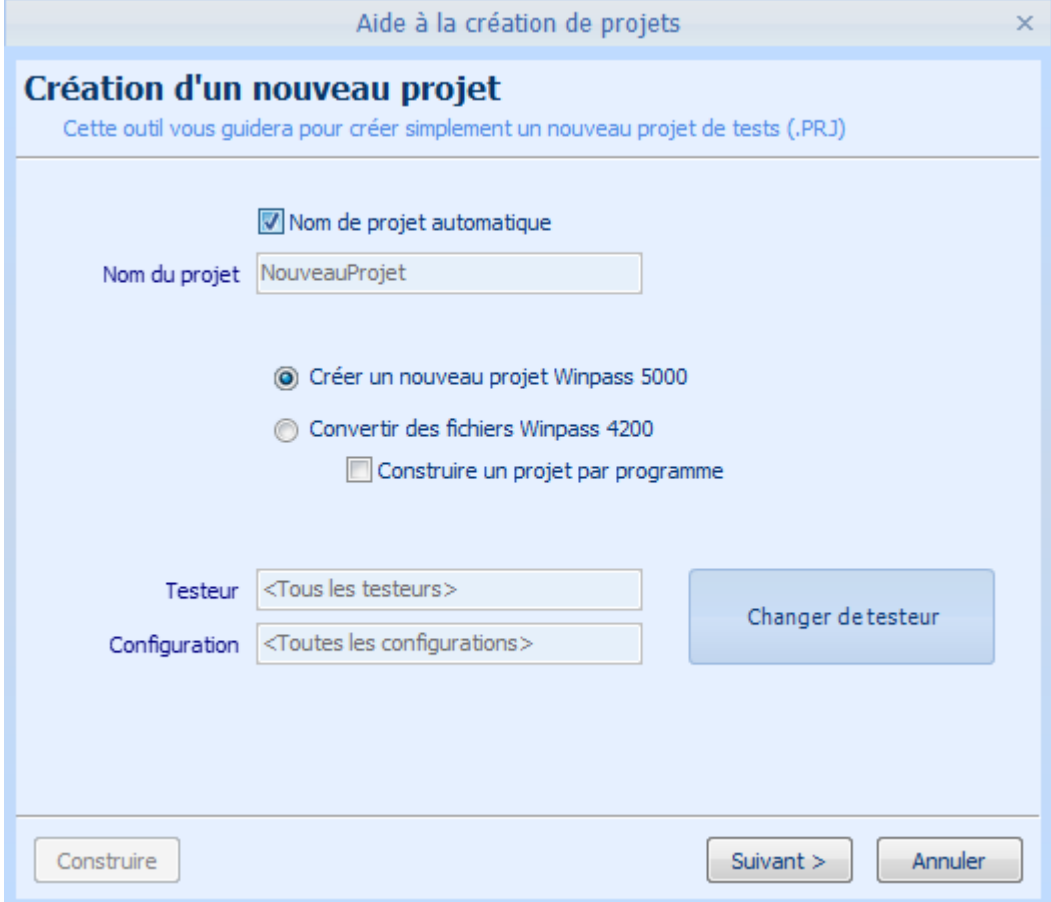

L'option "Nom de projet automatique" consiste à nommer le projet avec le même nom que le 1<sup>er</sup> programme de tests qui sera présent dans le projet.

Vous pouvez aussi importer des programmes de tests d'ancienne génération de testeur (Winpass et Synor 4200) en demandant la conversion au format Winpass 5000 de ce type fichier.

Enfin, vous pouvez éventuellement indiquer pour quel testeur est dédié ce nouveau projet.

#### 3.1.2.2 - Nouveaux programmes de tests à créer

La 2<sup>e</sup> étape consiste à choisir éventuellement les noms des nouveaux programmes de tests qui sont à créer pour votre projet et à quels testeurs ils doivent être liés :

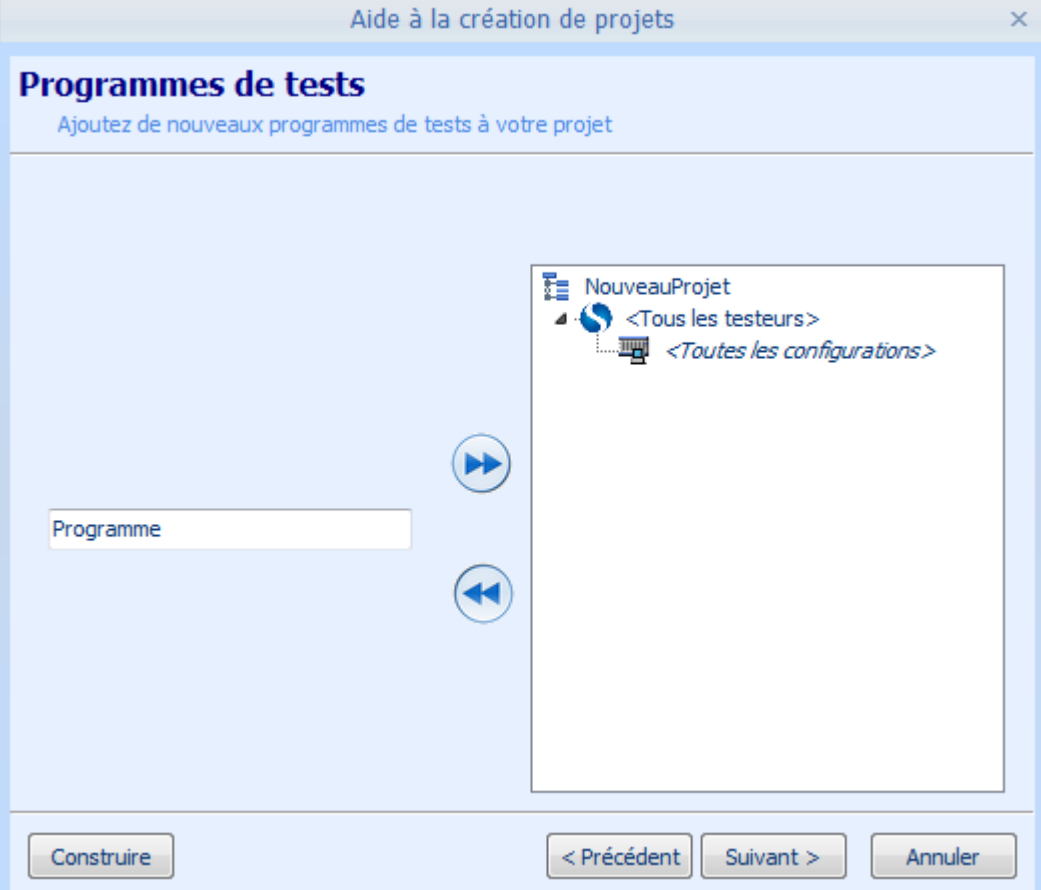

Dans cette fenêtre vous saisissez le nom d'un programme de tests puis, par la méthode de "Glisser/Déposer", vous déplacez ce nom sur la configuration de testeur. Vous pouvez répéter cette action autant de fois que vous désirez créer de nouveaux programmes de tests.

#### 3.1.2.3 - Programmes de tests existant à ajouter au projet

La 3<sup>e</sup> étape consiste à ajouter éventuellement les programmes de tests existant qui doivent être gérés par votre nouveau projet et à quels testeurs ils doivent être liés :

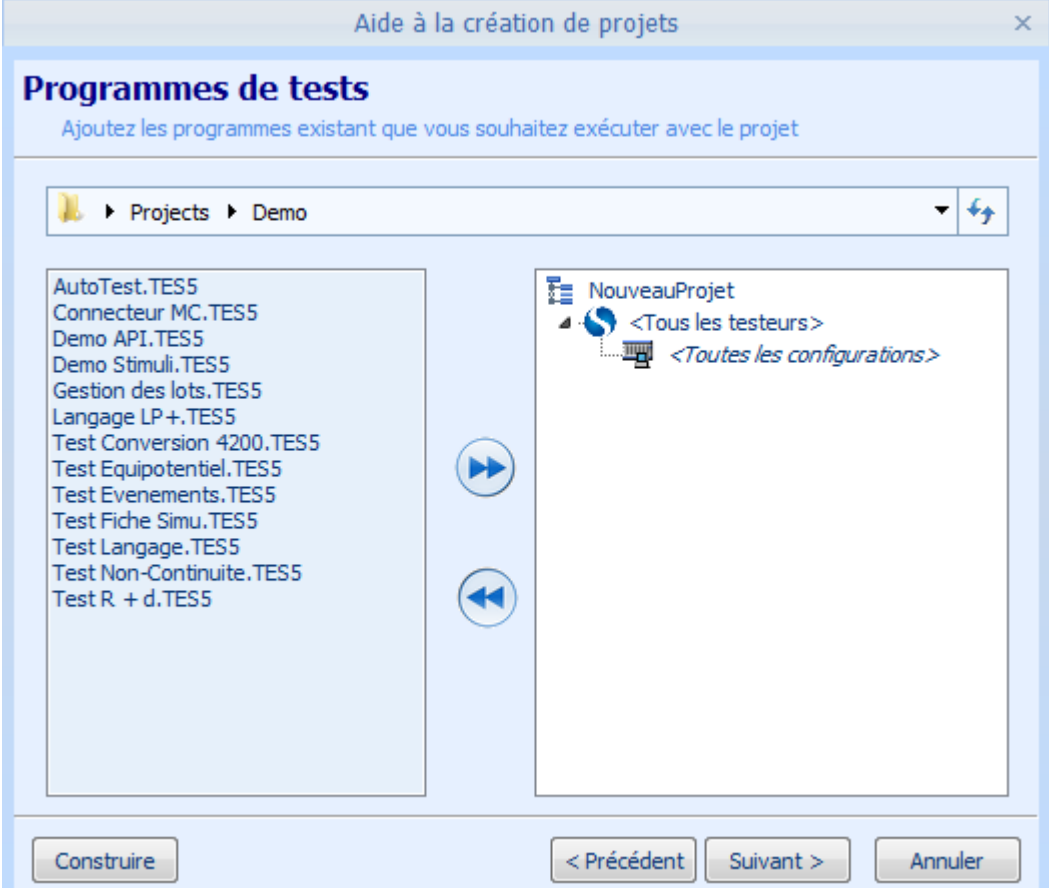

Dans cette fenêtre vous sélectionnez le répertoire dans lequel se trouvent le ou les programmes de tests que vous souhaitez ajouter puis, par la méthode de "Glisser/Déposer", vous déplacez un fichier de programme sur la configuration de testeur. Vous pouvez répéter cette action autant de fois que vous désirez ajouter des programmes existant.

3.1.2.4 - Choix des tables de correspondance associées aux programmes

La 4<sup>e</sup> et dernière étape consiste à associer éventuellement les tables de correspondance nécessaires à l'exécution des programmes de tests (Nouveaux ou existants) :

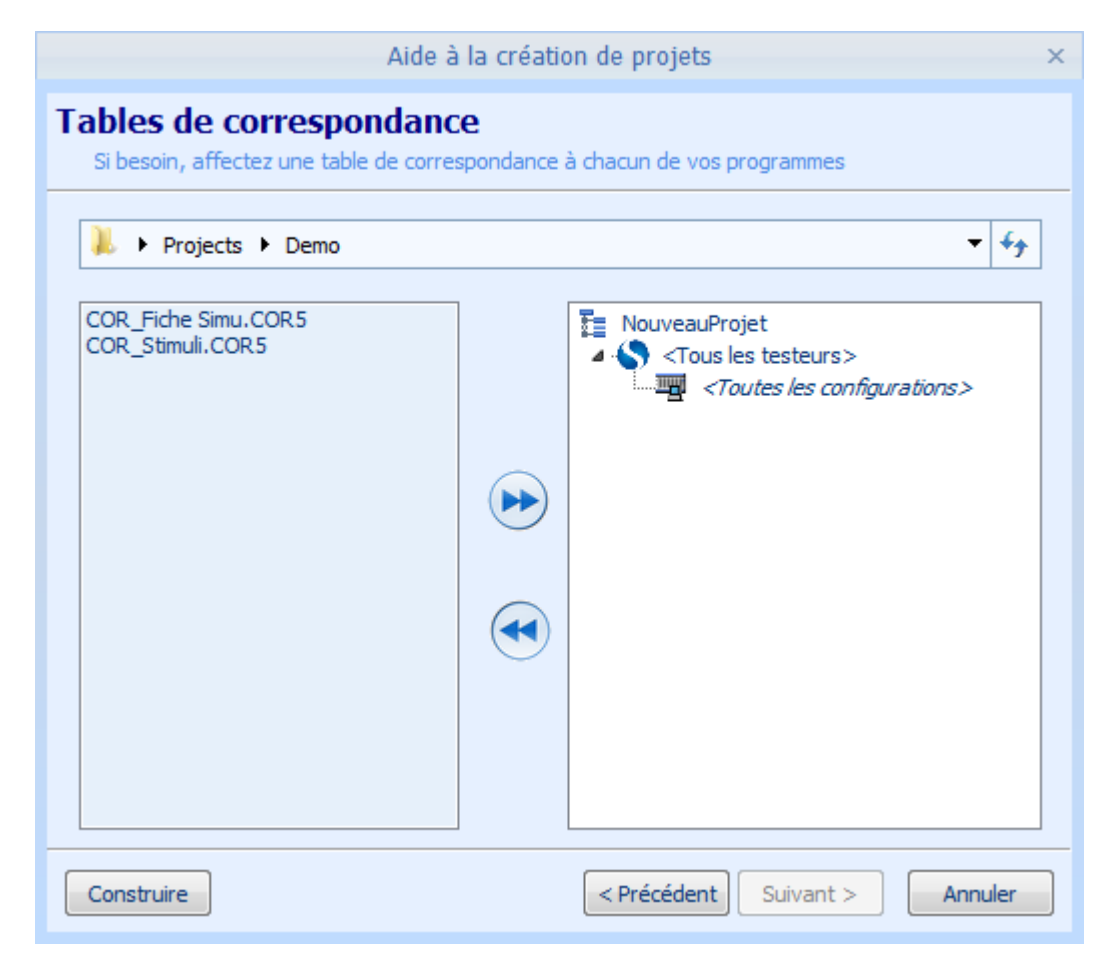

Dans cette fenêtre vous sélectionnez le répertoire dans lequel se trouvent la ou les tables de correspondance que vous souhaitez associer puis, par la méthode de "Glisser/Déposer", vous déplacez un fichier de table de correspondance sur le programme de tests qui l'utilise. Vous pouvez répéter cette action autant de fois que vous devez lier de tables de correspondance aux programmes de tests.

## **3.1.3 - Outils de gestion (Ajouter/Renommer/Supprimer/Déplacer)**

Le panneau des projets vous permet de visualiser les relations entre qu'il existe entre les différents éléments et documents faisant partie d'un même projet de tests. Celui-ci vous permet d'effectuer certaines manipulations pour mettre à jour ou compléter vos projets existants.

## **REMARQUE :**

Il n'est possible de modifier un projet que lorsque vous êtes en mode d'édition.

En exécution, les seules actions possibles que vous pouvez effectuer depuis le panneau des projets sont la sélection et le chargement de programmes de tests.

En édition, le panneau des projets vous permet d'accéder à un **menu contextuel par un clic droitsur un élément** du projet en cours. Ce menu vous permet d'effectuer notamment quatre opérations de base :

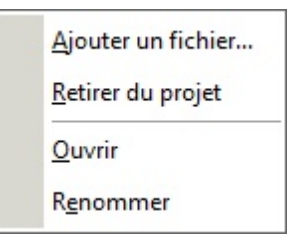

Dans le panneau des projets il vous est aussi possible de **déplacer des documents de tests de manière intuitive grâce à la technique du "Glisser/Déposer"**.

## **IMPORTANT :**

Toutes les actions qui modifient un projet ne mettent pas à jour le fichier Projet sur le disque. Vous devez enregistrer le projet ou demanderson enregistrement lors de sa fermeture pour que tous les changements apportés soient définitif.

3.1.3.1 - Ajouter un fichier au projet

L'action "Ajouter un fichier..." du menu contextuel vous permet d'ajouter une référence de fichier (Chemin sur le disque) à votre projet en fonction du type d'élément pointé. Une boite de dialogue d'ouverture de fichier vous demandera de sélectionner le fichier que vous souhaitez ajouter à votre projet.

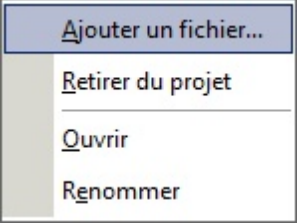

#### **Fonctions de base**

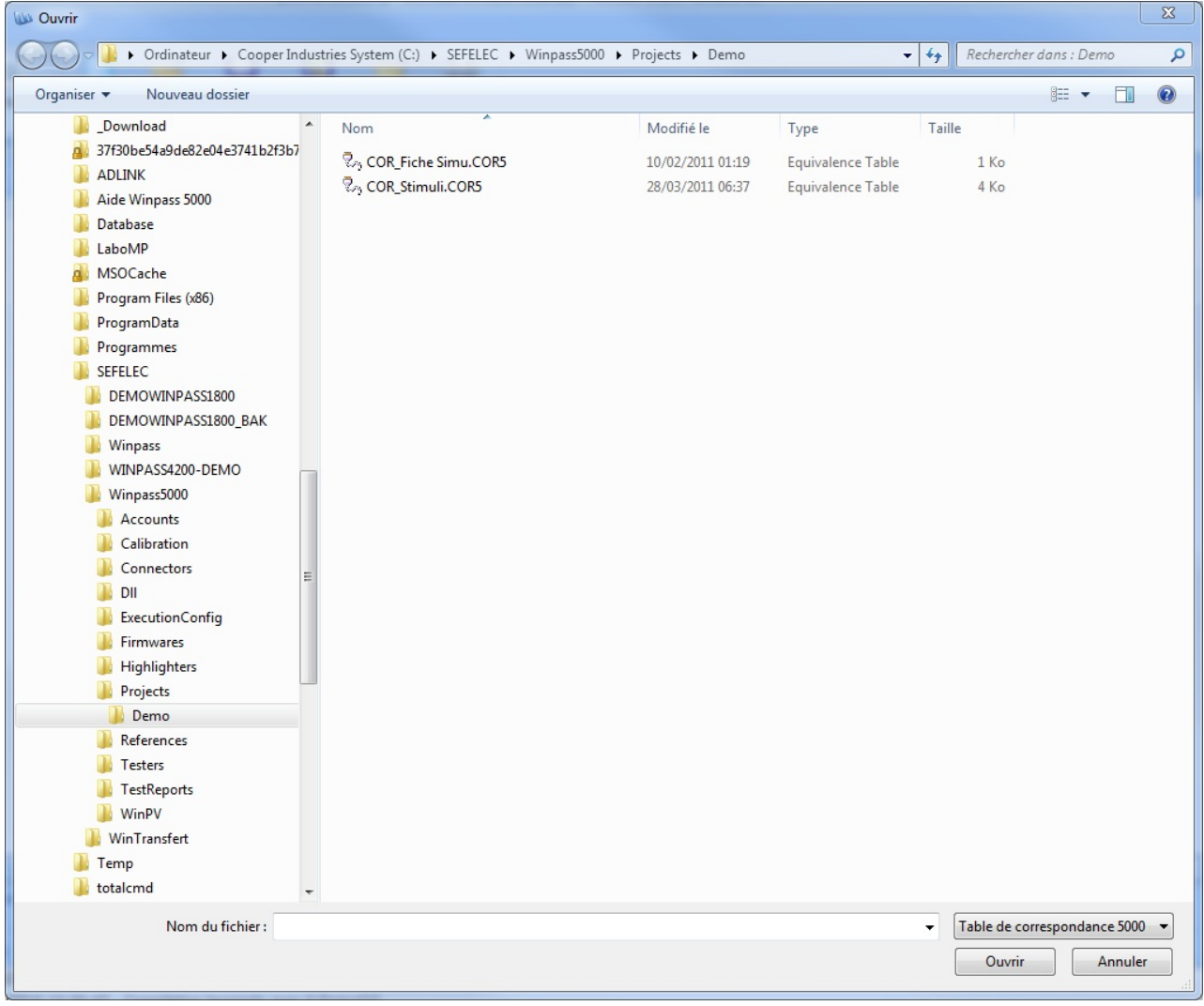

Ainsi, si l'élément pointé est du type Testeur ou Configuration de testeur, vous ne pourrez sélectionner que des programmes de tests qui seront en relation avec le testeur.

De la même manière, lorsque l'élément pointé est un programme de tests, vous ne pourrez sélectionner que des tables de correspondance.

## **IMPORTANT :**

Lorsque vous ajouter un fichier dont le chemin n'est pas le même que le répertoire du projet en cours d'édition, la référence (Chemin sur le disque) à ce fichier sera modifiée au moment de l'enregistrement du projet.

Le fichier en question (Document "Source") sera copié dans le répertoire du projet et sa référence dans l'arborescence du projet pointera sur cette copie du fichier d'origine.

3.1.3.2 - Retirer un fichier du projet

L'action "Retirer du projet" du menu contextuel vous permet de retirer du projet en cours la référence (Chemin sur le disque) du fichier pointé. Une boite de dialogue vous demandera alors si vous souhaitez aussi supprimer le fichier en question sur le disque.

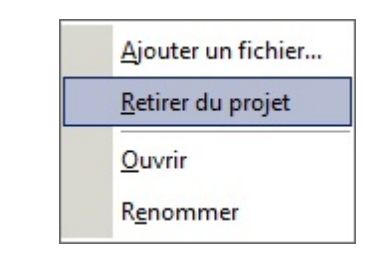

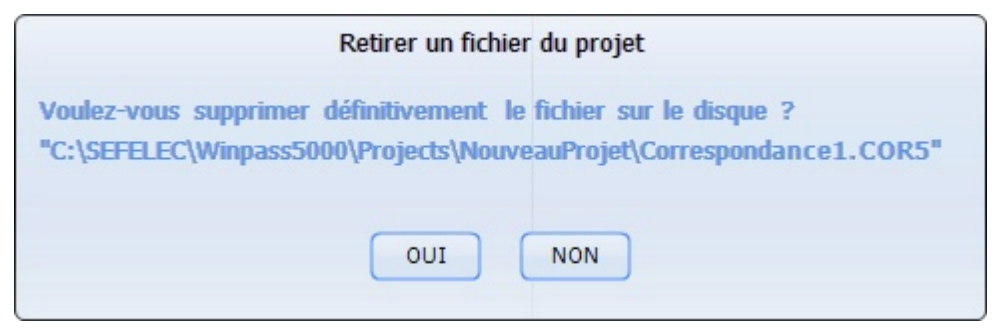

## **IMPORTANT :**

Lorsque vous supprimez définitivement un document de tests sur le disque vous devez vous assurez qu'il n'existe pas d'autres références à ce fichier dans le projet en cours d'édition.

```
3.1.3.3 - Renommer un fichier
```
L'action "Renommer" du menu contextuel vous permet de changer le nom du document pointé. Le nom du document est modifiable directement dans l'arborescence du projet. Une fois que vous validez le nouveau nom, Winpass renomme aussi le fichier sur le disque.

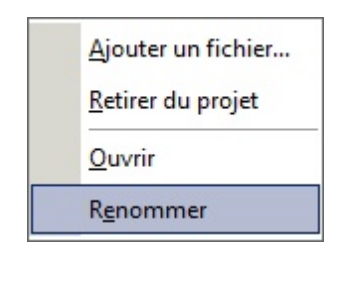

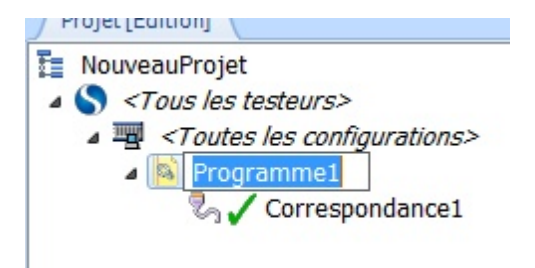

## **IMPORTANT :**

Lorsque vous renommez un document de tests vous devez vous assurez qu'il n'existe pas d'autres références à ce document dans le projet en cours d'édition.

Lorsque le nouveau nom désigne un fichier déjà existant sur le disque (Même s'il n'existe aucune référence à ce nouveau nom dans le projet), le nouveau nom est rejeté et l'ancien nom conservé.

3.1.3.4 - Déplacer et ordonnancer les documents

Le déplacement d'éléments dans un projet peut se révéler utile lorsque vous souhaitez par exemple, changer de testeur pour exécuter un programme de tests, ou bien pour ordonnancer différemment l'exécution des programmes de tests d'un projet.

Le déplacement d'éléments à l'intérieur d'un projet en édition se fait par "Glisser/Déposer" :

- 1- Maintenez appuyé le bouton gauche de la souris sur un élément pointé.
- 2- Déplacez la souris tout en maintenant le bouton gauche appuyé.
- 3- Relâchez le bouton gauche à l'endroit où vous souhaitez déposer l'élément.

Pendant le déplacement de l'élément, le pointeur de la souris change d'aspect pour vous indiquer les positions de dépose autorisées et celles qui sont interdites.

## **REMARQUE :**

Lorsque vous déplacez un élément dans l'arborescence d'un projet, vous déplacez de faite tous les éléments sous-jacents de celui-ci (Par exemple, le déplacement d'un programme associé à une table de correspondance).

Vous pouvez aussi ordonnancer les éléments Testeur dans un projet, et vous pouvez changer l'ordre des éléments Configuration de testeur au sein d'un même élément Testeur.

## **3.1.4 - Enregistrement des projets**

Les projets de tests sont stockés sur le disque dans le répertoire des projets pointé par la configuration logiciel de Winpass.

Dans ce répertoire commun à tous les projets de tests, Winpass stocke tous les documents liés au projet dans un sous-répertoire portant le même nom que le projet lui-même.

## **CONVENTION :**

Le répertoire de stockage par défaut des projets de tests est du type : *[Répertoire d'installation Winpass]*\**Projects\***[Nom de projet]\*

## **REMARQUE :**

L'enregistrement d'un projet à pour avantage d'automatiser la mise à jour des fichiers de documents de tests qui lui sont associés.

#### 3.1.4.1 - Enregistrement manuel des projets

L'enregistrement manuel des projets de tests peut être réalisé à n'importe quelle étape de leur conception; il suffit pour cela de cliquer sur le bouton "Enregistrer le projet" du groupe projet :

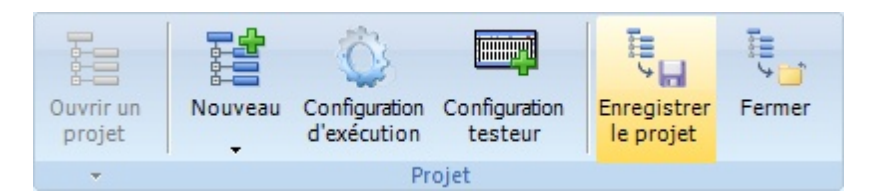

Lorsque vous enregistrez un projet les documents de tests (Programmes et tables de correspondance) nouveaux ou modifiés sont aussi sauvegardés dans le répertoire du projet en question.

Les programmes de tests et tables de correspondance ajoutés au projet depuis un autre projet (C'est-àdire chargés depuis le répertoire d'un autre projet) sont copiés dans le répertoire du projet que vous enregistrez.

## **IMPORTANT :**

La copie de documents de tests d'un projet vers un autre implique une rupture totale de la relation qui pourrait exister entre deux documents de tests portant le même nom et présents dans deux projets distincts.

Cela signifie que même **si deux documents de tests portent le même nom dans deux projets différents les modifications apportés à ce document dans un projet donné ne sont pas répercutées dans le document (Pourtant identique au départ) portant le même nom et présent dans d'autres projets**.

Ce choix délibéré de gestion des documents de tests a été motivé parsoucis de sécurité et validation des rapports de résultats de tests générés lors de l'exécution des programmes de tests.

En effet, si un programme unique était référencé dans plusieurs projets de tests, cela impliquerait que les modifications apportées à celui-ci (Suppression d'un test, modification d'un paramètre de mesure,...) pourraient potentiellement engendrer des résultats de tests de produits faussés pour les autres projets qui utilise le même programme sans même que vous puissiez vous en apercevoir.

3.1.4.2 - Fermeture d'un projet (Mise à jour semi-automatique)

La fermeture d'un projet de tests en édition se fait en cliquant sur le bouton "Fermer" du groupe projet :

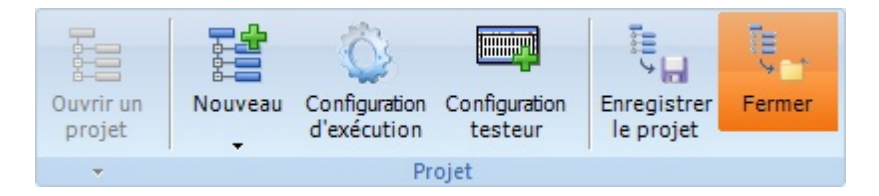

La fermeture d'un projet entraine la vérification d'un certain nombre de choses :

- Tout d'abord, Winpass vérifie si des modifications ont été apportées au projet; auquel cas, une boite de dialogue vous demandera si vous souhaitez conserver ces modifications ou non.

- Puis, Winpass vérifie si tous les documents de tests du projet sont présents dans le répertoire du projet; dans le cas contraire, les documents non présents seront automatiquement enregistrés.
- Enfin, Winpass vérifie si des modifications ont été apportées aux documents de tests en cours d'édition du projet; auquel cas, une boite de dialogue vous demandera, pour chaque document concerné, si vous souhaiter conserver ces modifications ou si vous souhaitez les rejeter.

Les boites de dialogues qui peuvent être affichées lors de la fermeture sont de deux formes :

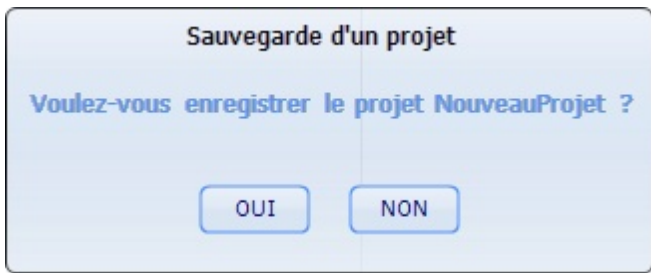

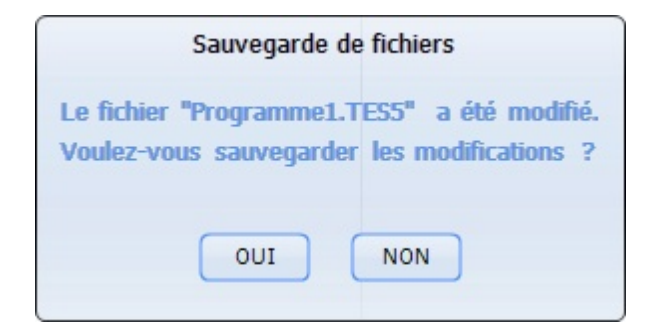

## **REMARQUE :**

Contrairement à l'enregistrement, la fermeture d'un projet permet de faire un état des lieux de celui-ci avant sa fermeture en vous signalant toutes les modifications qui ont pu lui être apportées.

## **3.2 - Editeur de fichiers**

Lorsque vous chargez un document de tests (programme de tests ou une table de correspondance) en mode d'édition, celui-ci est affiché dans la zone de travail de Winpass à l'aide d'un éditeur de texte.

Cet éditeur (spécifique à Winpass) intègre ses propres **outils d'aide à la rédaction de document** et à la particularité d'intégrer un **analyseursyntaxique**. Ce type d'éditeur est aussi appelé éditeur à coloration syntaxique.

## **CONVENTION :**

Un **éditeur à coloration syntaxique** analyse les phrases d'un texte et gère des règles conditionnelles qui permettent de sélectionner la couleur et les styles de la police d'affichage de certains mots-clés d'un document.

Ce type d'éditeur est largement utilisé par les développeurs informatiques car il apporte une plus grande lisibilité de leurs documents en différenciant les éléments de langage de leur projet par famille ou catégorie (Procédures, instructions, variables, types de données, ...).

Il est important à ce stade de différencier les trois principales caractéristiques d'un langage :

- Son **orthographe** liste l'ensemble des mots-clés reconnus par le langage.

- Sa **grammaire** rassemble l'ensemble des règles d'utilisation des mots-clés reconnus par le langage.

- Ses **phrases** décrivent la manière d'utiliser les règles grammaticales du langage. Dans notre cas, les phrases d'un texte sont des **instructions de langage informatique**.

## **IMPORTANT :**

Un **éditeur à coloration syntaxique**, tout comme un logiciel de traitement de texte du type Microsoft Word, ne s'intéresse pas à la signification des phrases (Instructions dans notre cas). Il **indique juste si les règles grammaticales du langage sont respectées** en différenciant certains éléments du texte par des couleurs.

Par exemple, le texte "Les oranges seront toujours bleues." est bien une phrase correcte au niveau grammatical (l'orthographe est aussi respectée si l'on considère que c'est un texte en français) mais, il faut bien l'avouer, cette affirmation n'a aucun sens sortie de son contexte.

## **3.2.1 - Propriétés de l'éditeur**

L'éditeur de documents de Winpass 5000 permet de rédiger des programmes de tests ainsi que des tables de correspondance. C'est un éditeur à coloration syntaxique dit Unicode (Cela signifie qu'il gère les polices de caractères non occidentales comme le cyrillique, les idéogrammes asiatiques, ...).

3.2.1.1 - Marqueurs de positions ou signets

Un clic gauche avec la souris dans la colonne d'indication de numéro de ligne (1<sup>ère</sup> colonne à gauche) vous permet d'apposer un marqueur sur une ligne. Ces marqueurs (9 maximum) vous permettront, via le menu contextuel de l'éditeur, d'aller directement à la ligne portant un marqueursans avoir à faire défiler tout le document :

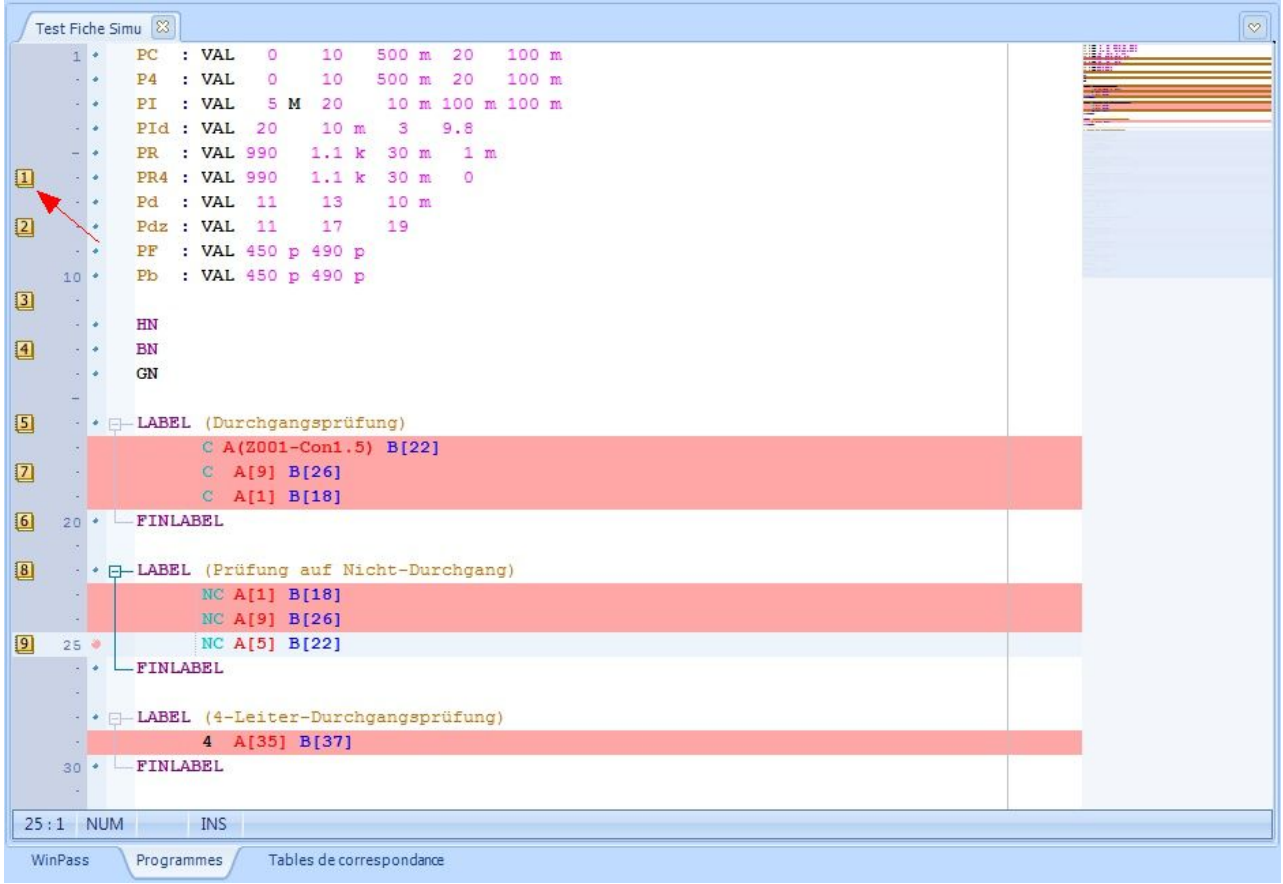

A ce jour, les zones de replis gérées par l'éditeur sont du type LABEL, LOT, SER, TESTB, TESTM, STIMULI, if, elseif, else, for, while (Référez-vous au *manuel de référence de programmation* pour plus d'informations sur ces instructions).

#### 3.2.1.2 - Indicateurs de modification

Toute modification apportée à un document est signalée par un liseré jaune juste à coté du numéro de ligne. Ce liserait devient vert lorsque vous enregistrez le document :

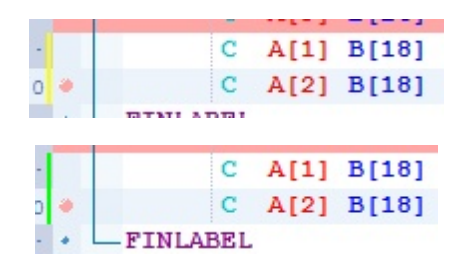

#### 3.2.1.3 - Indentation automatique et tabulation intelligente

Pour une mise en forme plus claire de vos documents, l'éditeur gère un tabulateur à position variable. Cela signifie que lorsque vous appuyez sur la touche TAB du clavier, l'éditeur positionne le curseursur la fin d'un mot (caractère d'espacement) de la ligne précédente ce qui permet d'aligner toutes les instructions d'un même bloc :

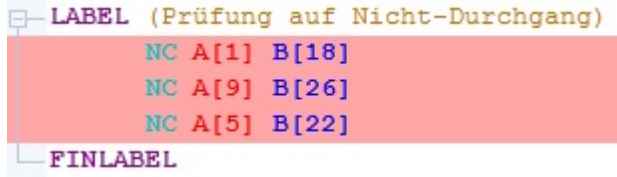

3.2.1.4 - Indicateurs d'état d'une ligne

Une colonne (A droite du numéro de ligne) signale par un point de couleur les lignes vérifiées et valides (Points bleus), les lignes comportant un avertissement (Points ou arrière-plans en jaune), ainsi que les lignes comportant des erreurs de syntaxes ou de compilation (Points ou arrière-plans en violet) :

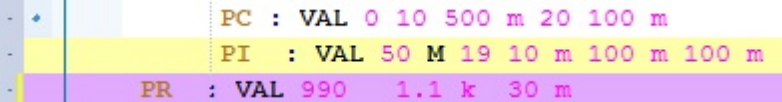

#### 3.2.1.5 - Zones de replis et blocs d'instructions

L'éditeur n'est pas limité en taille de document; il intègre un gestionnaire de zones de replis permettant de masquer/afficher certains blocs de document (Clic gauche sur le signe – ou +) pour une navigation plus rapide dans les gros documents. La colonne dédiée aux zones de replis vous signale aussi les imbrications entre les zones sous forme d'arborescence ou niveaux de replis :

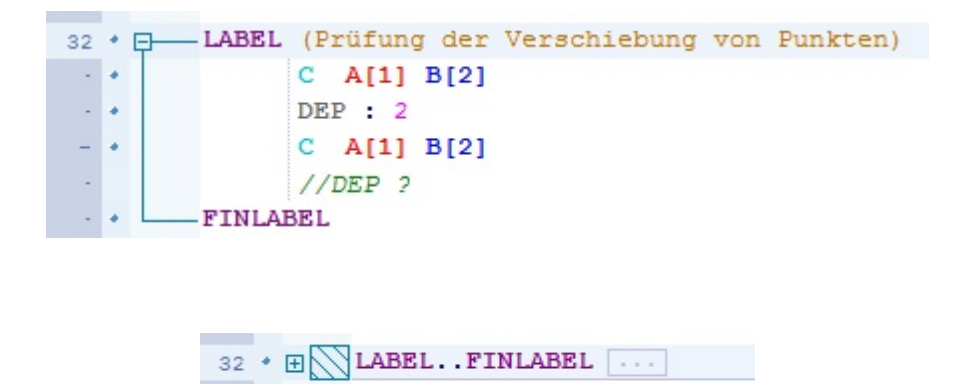

A ce jour, les zones de replis gérées par l'éditeur sont du type LABEL, LOT, SER, TESTB, TESTM, STIMULI, if, elseif, else, for, while (Référez-vous au *manuel de référence de programmation* pour plus d'informations sur ces instructions).

#### 3.2.1.6 - Ecran de navigation évolué

A la droite de l'éditeur, la barre de défilement vertical standard est remplacée une fenêtre de représentation de votre document sous forme réduite. Cet écran vous permet de naviguer plus aisément et plus précisément qu'une barre de défilement standard, notamment dans les gros documents :

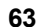

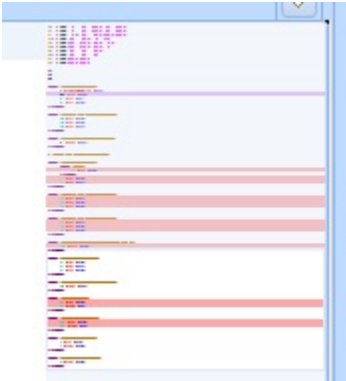

## **3.2.2 - Outils de l'éditeur (Menu contextuel)**

Un menu contextuel (Clic droit de la souris) vous donne accès à tous les outils d'un éditeur évolué mais aussi des raccourcis vers des actions standard de Winpass.

3.2.2.1 - Défaire, Refaire

Ces deux boutons vous permettent de revenir à un état de modification antérieure (Défaire) de votre document, ou bien de ré-exécuter les modifications (Refaire) que vous avez apporté à votre document.

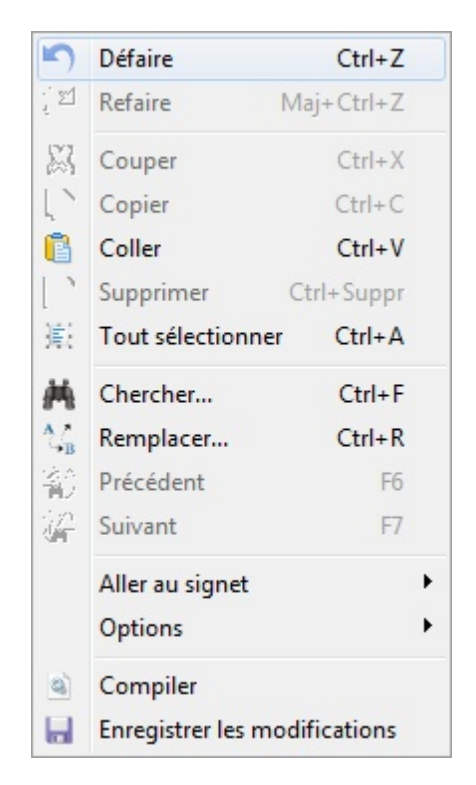

#### 3.2.2.2 - Couper, Copier, Coller

Ces trois boutons vous permettent d'effectuer des opérations de manipulation sur des blocs de texte sélectionnés.

Pour rappel, vous pouvez sélectionner un bloc de texte (Arrière-plan en bleu foncé) en restant appuyé sur le bouton gauche de la souris ou bien en maintenant la touche Shift/Maj du clavier.

**64 Edition de documents de tests**

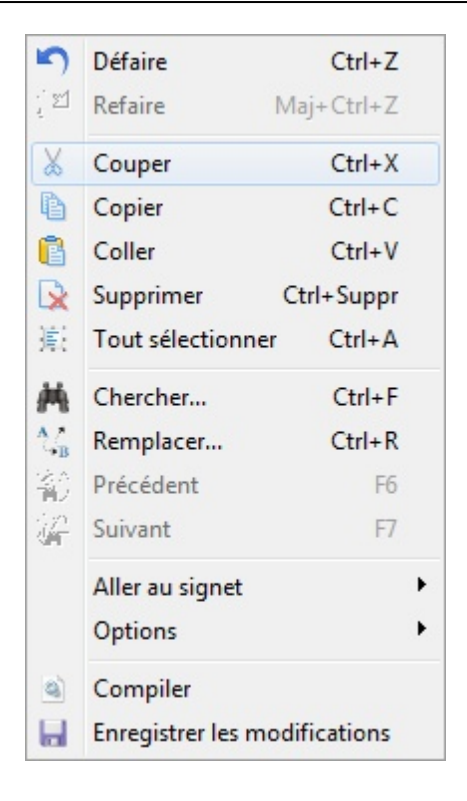

3.2.2.3 - Chercher, Remplacer

Les deux premiers boutons vous donnent accès à des options de recherche et de remplacement de texte dans tout ou partie de vos documents.

Les deux boutons suivants vous permettent de naviguer dans le document en cours pour effectuer l'opération de recherche et/ou remplacement configurée.

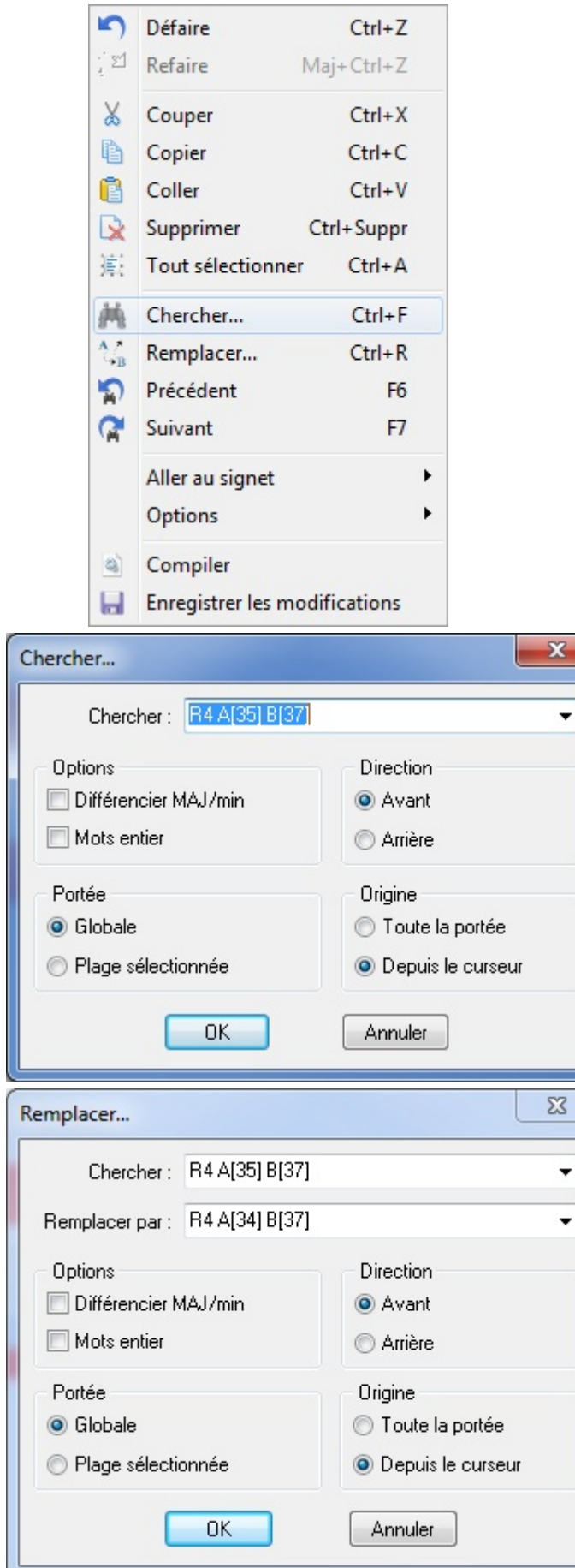

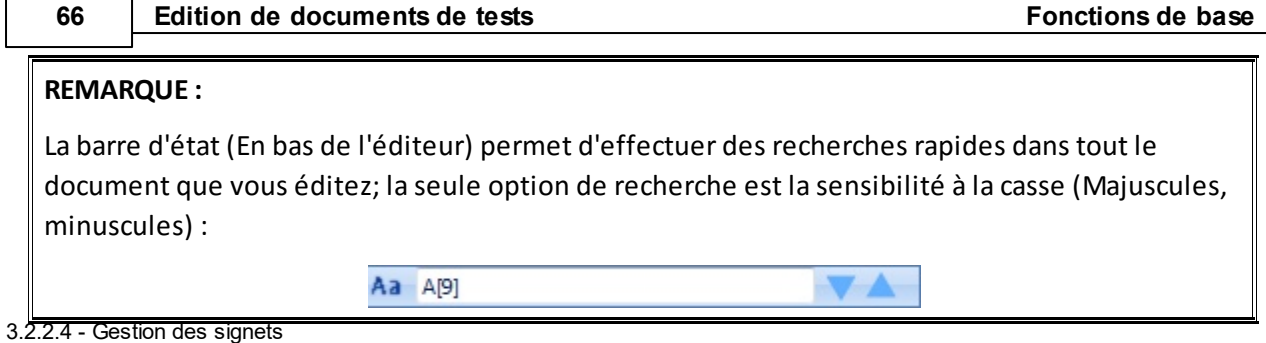

Le bouton "Aller au signet" vous permet de positionner l'éditeur directement sur la ligne portant le marqueur sélectionné (De 1 à 9) lorsqu'au moins un marqueur est actif.

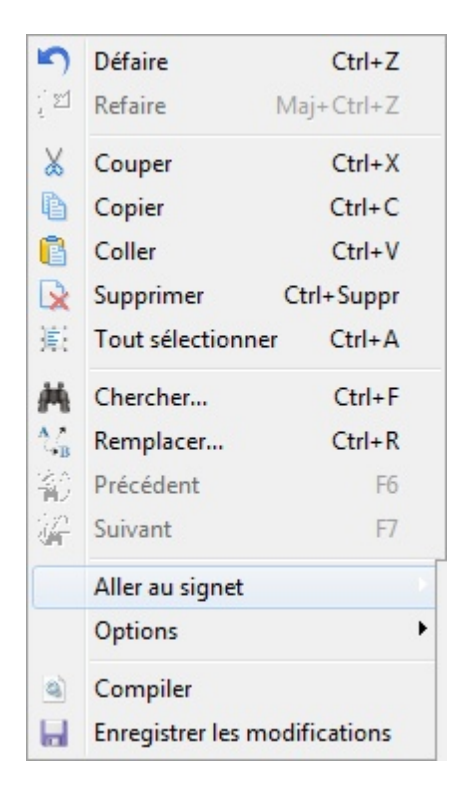

3.2.2.5 - Activation, Désactivation des options de l'éditeur

Le bouton "Options" vous permet de désactiver certaines options de l'éditeur (Coloration syntaxique, Zones de replis, navigation évoluée) ou bien de les réactiver. L'activation ou non de ces options est conservée d'une exécution de Winpass à une autre.

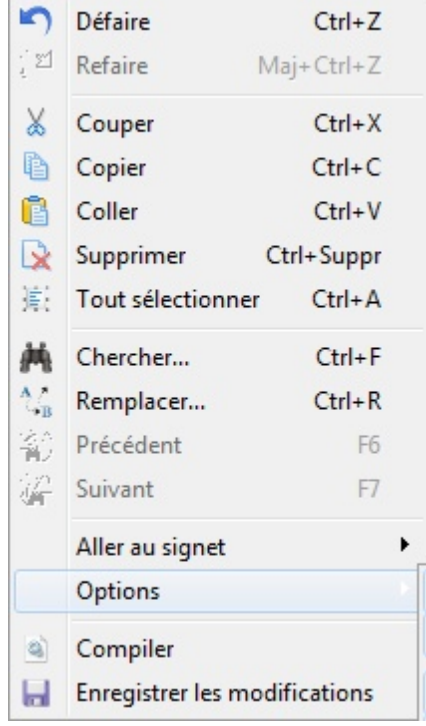

3.2.2.6 - Compiler, Enregistrer les modifications

Ces deux derniers boutons sont simplement des raccourcis vers les deux tâches associées de l'onglet "Edition".

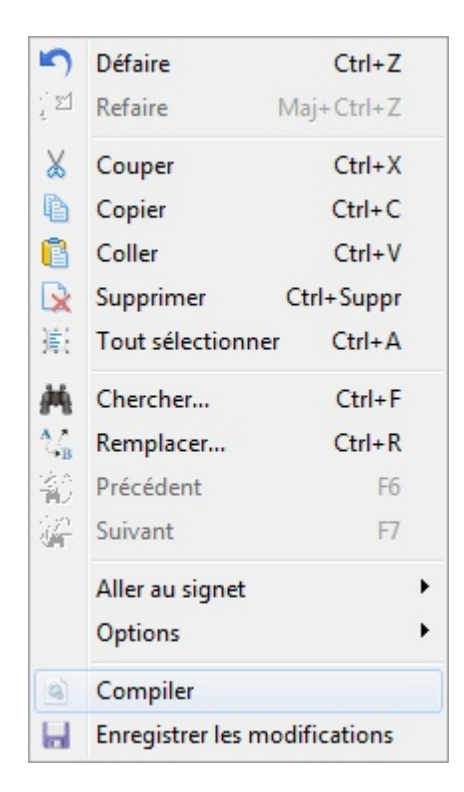

## **3.3 - Edition d'un programme de test**

Un programme de tests est un document texte regroupant l'ensemble des tests et mesures nécessaires à la validation d'un produit ou sous-ensembles. Vous jugerez peut être nécessaire de rédiger plusieurs programmes pour valider entièrement vos produits ou gammes de produits selon vos process qualité interne.

En plus des tests et des mesures, Winpass 5000 fournit un jeu d'instructions qui permet la mise en forme de vos rapports, la réalisation de tests conditionnels, mais aussi la manipulation de valeurs ou le calcul d'expressions plus complexe.

## **CONVENTION :**

On entend par tests et mesures toute instruction permettant de réaliser une ou plusieurs mesures en interrogeant un testeur de la gamme Synor 5000mais aussi tout autre appareil de mesure externe reconnu par Winpass 5000.

**Une mesure consiste à effectuer le relevé d'une grandeur physique électronique** en injectant principalement une tension ou un courant dans un élément relié à la matrice d'un testeur.

**Un test consiste le plus souvent à réaliser plusieurs mesures** sur un ou plusieurs éléments reliés à un testeur et retournant principalement une sanction BON ou MAUVAIS.

Le langage reconnu par Winpass 5000 pour la rédaction de programmes de tests et le **langage LP** (Ou langage de programmation). Ce langage LP est hérité en grande partie de celui utilisé par l'ancienne gamme de Synor 4200.

Il est enrichi d'instructions de programmation spécifique à Winpass 5000 permettant la gestion de variables et de fonctions de tests conditionnels ou de boucle de séquences.

## **IMPORTANT :**

Le jeu d'instructions reconnues par Winpass 5000 lors de l'édition d'un programme de tests dépend de plusieurs critères relatifs au contexte dans lequel vous vous trouvez :

- La **configuration de testeur** à laquelle est **associé** le programme de tests dans le projet de tests.

- A défaut, la **configuration de testeur** à laquelle Winpass 5000 est **connecté** lors de l'édition.

- Les **types de cartes de mesures (BT, HT-DC, HT-AC)** de la configuration de testeur en cours.

- Les **options testeur** mises à disposition (API, Stimuli, ...).

- Les **appareils externes référencés** pour travailler avec un testeur donné.

Lorsque vous éditez un programme de tests, si aucune configuration de testeur n'est accessible, Winpass 5000 autorisera le jeu d'instruction complet du langage LP.

## **3.3.1 - Règles syntaxiques**

**Une instruction débute toujours par un mot clé sans espace**. Elle peut être suivie de paramètres séparés par des espaces lorsque l'instruction le nécessite.

Même s'il est possible d'avoir plusieurs instructions sur une même ligne, **il est fortement recommandé de n'avoir qu'une seule instruction par ligne** pour plus de clarté lors de la relecture d'un programme.

**Les instructions de tests ou mesures doivent toujours être précédées des instructions de paramétrage associées**; mais une seule instruction de paramétrage peut suffire à la réalisation d'une série d'un même type de test.

La plupart des instructions doivent être décrites sur une seule ligne, certains tests comme les tests de groupes et les tests d'équipotentielles peuvent être décrits sur plusieurs lignes au moyen d'un délimiteur de fin d'instruction.

## **REMARQUE :** Winpass 5000 gère **les lignes de commentaires ou les blocs de commentaire** :

- Un **"//"** signale le début d'un commentaire simple qui se terminera avec un saut de fin de ligne.
- Un **"/\*"** signale le début d'un bloc de commentaire multi-lignes qui se terminera avec **"\*/"**.

Les commentaires sont toujours affichés en vert et tout ce qui est mis en commentaire n'est pas traité lors de l'analyse syntaxique ou la compilation.

```
/*
  Ceci est
  un commentaire
  multi-lignes
  \star/-LABEL (Prüfung auf Nicht-Durchgang) // Ceci est un commentaire simple
\BoxNC A[1] B[18]
```
**L'utilisation des commentaires fait partie des bonnes pratiques de la programmation** d'une manière générale. Ne soyez donc pas avare de commentaires pour expliciter les différentes parties de votre programme de tests.

## **3.3.2 - Aide à la création de programmes**

L'outil d'aide à la création de programmes de tests (Situé à la droite de l'éditeur) vous aidera grandement à vous familiariser avec le jeu d'instructions du langage LP disponible pour votre projet.
3.3.2.1 - Insérer une nouvelle instruction

Il permet, en plus du choix d'une instruction, d'avoir accès à tous les paramètres associés à celle-ci d'une manière guidée et éviter les erreurs de syntaxe.

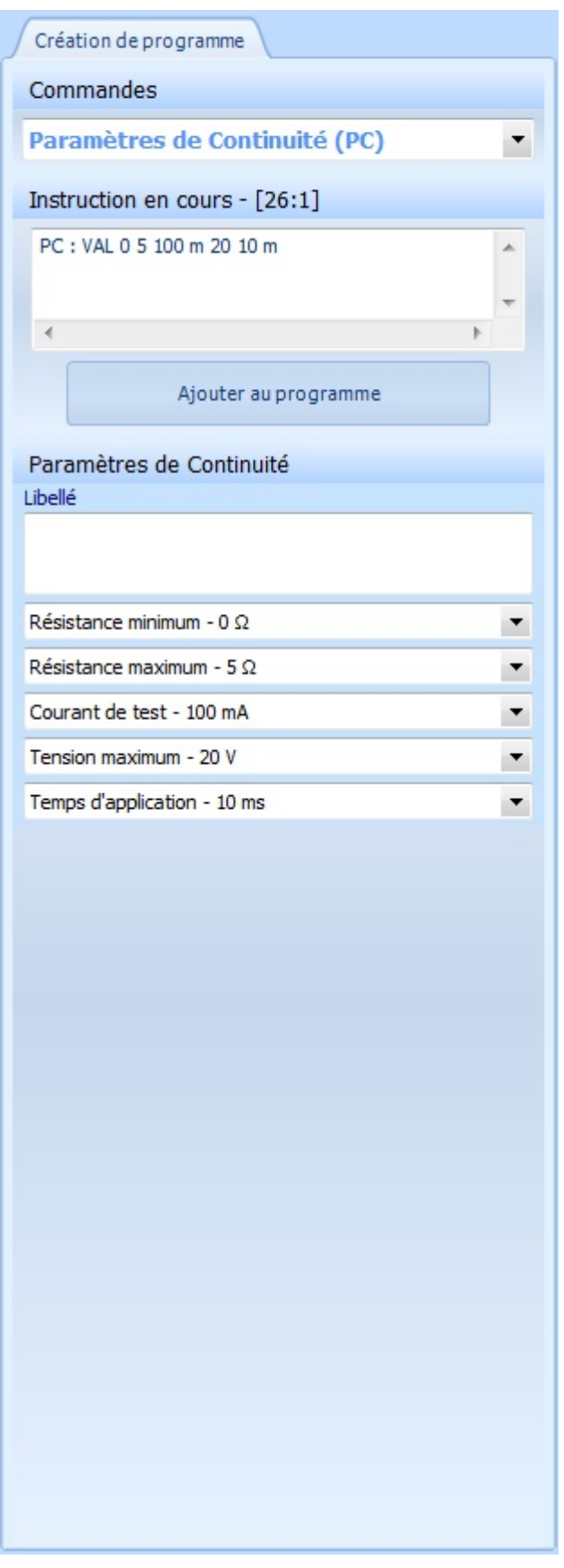

Un appui sur le bouton "Ajouter au programme" insèrera automatiquement l'instruction à la position en cours du curseur dans l'éditeur si la ligne est vide ou après l'instruction qui est pointée par le curseur.

3.3.2.2 - Modifier une instruction existante

Il vous permettra aussi de modifier les instructions déjà présentes dans votre programme de tests. En effet, un double clic sur une ligne d'instruction dans l'éditeur retranscrira l'instruction pointée dans l'outil d'aide et vous pourrez ainsi la modifier et la remplacer automatiquement dans le programme.

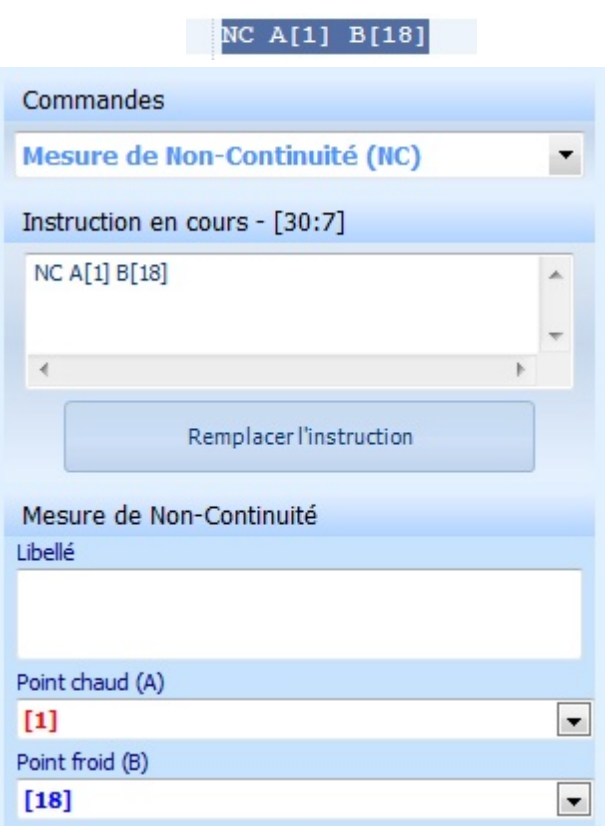

Un appui sur le bouton "Remplacer l'instruction" mettre automatiquement l'instruction à jour avec les paramètres que vous aurez modifié.

# **3.4 - Création d'une table de correspondance**

Une table de correspondance est un document texte listant l'ensemble des points de tests d'une configuration de testeurs pour lesquels vous jugerez nécessaire que Winpass les retranscrive sous forme d'un nom plutôt qu'une valeur numérique de rang dans le testeur; cette notion d'équivalence est appelée "Transcodage".

La table de correspondance seule n'a aucune fonction de test. Elle n'a de raison d'être que si vous l'associée à au moins un programme de tests dans un projet de tests. Autrement dit, même si un transcodage est défini dans la table cela ne vous oblige pas à l'utiliser dans vos programmes, il n'est qu'optionnel et n'a aucune influence sur les tests.

Si une table de correspondance est associée à un programme, lors de l'édition du programme de tests, vous aurez accès à cette liste de transcodage de points de tests pour paramétrer vos tests et mesures plus facilement.

## **CONVENTION :**

**Un point de test est une valeur numérique entière** désignant le rang d'un point de la matrice de commutation dans l'architecture d'un testeur.

**Un transcodage est une chaine de caractères Unicode** d'"Equivalence" pour désigner un point de test.

Pour rappel, un point de matrice testeur peut être aiguillé, soit sur le bus de mesure "Chaud", soit sur le bus de mesure "Froid"; un transcodage n'est en aucun cas lié au bus de mesure d'un testeur, c'est uniquement son utilisation dans un programme de tests qui détermine comment celui-ci est utilisé (Au Chaud ou au Froid).

# **IMPORTANT :**

**Il ne peut y avoir deux transcodages pour un point de tests** dans une même table de correspondance.

**Il ne peut y avoir deux points de tests pour un transcodage** au sein d'une même table de correspondance.

# **REMARQUE :**

Les transcodages décrits dans une table de correspondance sont aussi utilisés lorsque vous exécutez un programme de tests (Utilisant la table de correspondance) lors de la génération du rapport de tests.

En effet, les instructions de tests décrites avec des points de test (Valeurs numérique de rang) produiront des résultats de tests avec le ou les transcodages équivalents s'ils existent dans la table de correspondance.

# **3.4.1 - Règles syntaxiques**

Les tables de correspondance ne décrivent que les transcodages que vous souhaitez utiliser dans vos programmes.

Pour plus de clarté, Winpass 5000 impose de ne décrire qu'un seul transcodage par ligne.

Un point de matrice testeur (Ou point de test) est décrit entre crochets ("[" et "]"), et un transcodage est la chaine de caractères décrite entre parenthèse ("(" et ")"). Les deux syntaxes suivantes sont reconnues :

**(***Transcodage***)=[***Rang testeur***] ou [***Rang testeur***]=(***Transcodage***)**

Hormis pour les transcodages, les espaces n'ont aucune influence et sont automatiquement filtrés.

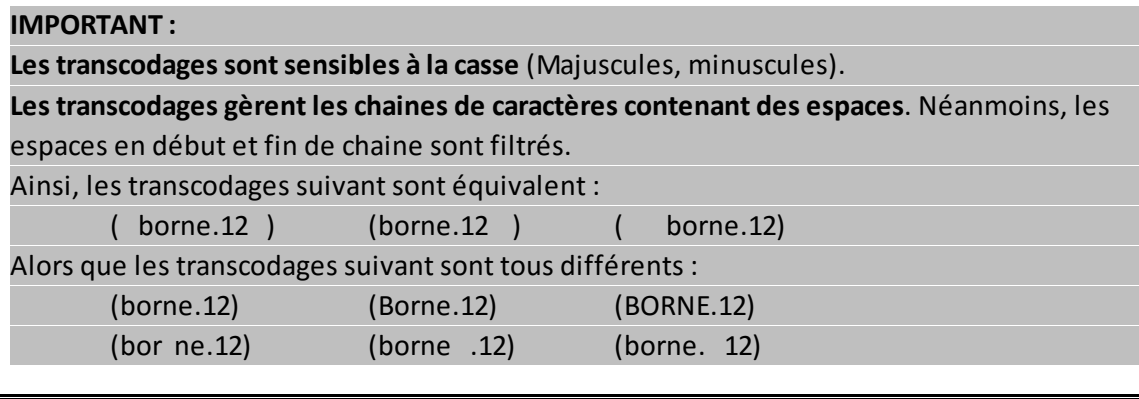

# **REMARQUE :**

Tout comme pour les programmes de tests, les tables de correspondance gèrent **les lignes de commentaires ou les blocs de commentaire** :

- Un **"//"** signale le début d'un commentaire simple qui se terminera avec un saut de fin de ligne.
- Un **"/\*"** signale le début d'un bloc de commentaire multi-lignes qui se terminera avec **"\*/"**.

# **3.4.2 - Aide à la création de transcodage**

L'outil d'aide à la création de table de correspondance (Situé à la droite de l'éditeur) vous aidera grandement à générer des listes entières de transcodage mais aussi d'avoir un aperçu global de vos tables de correspondance.

3.4.2.1 - Propriétés de la table de correspondance

L'onglet "Transcodage" de l'aide vous permet dans un premier lieu de lister l'ensemble des transcodages valides de votre table; ce tableau vous permettra de classer et trier les transcodages qui auront été validés après chaque compilation de la table de correspondance.

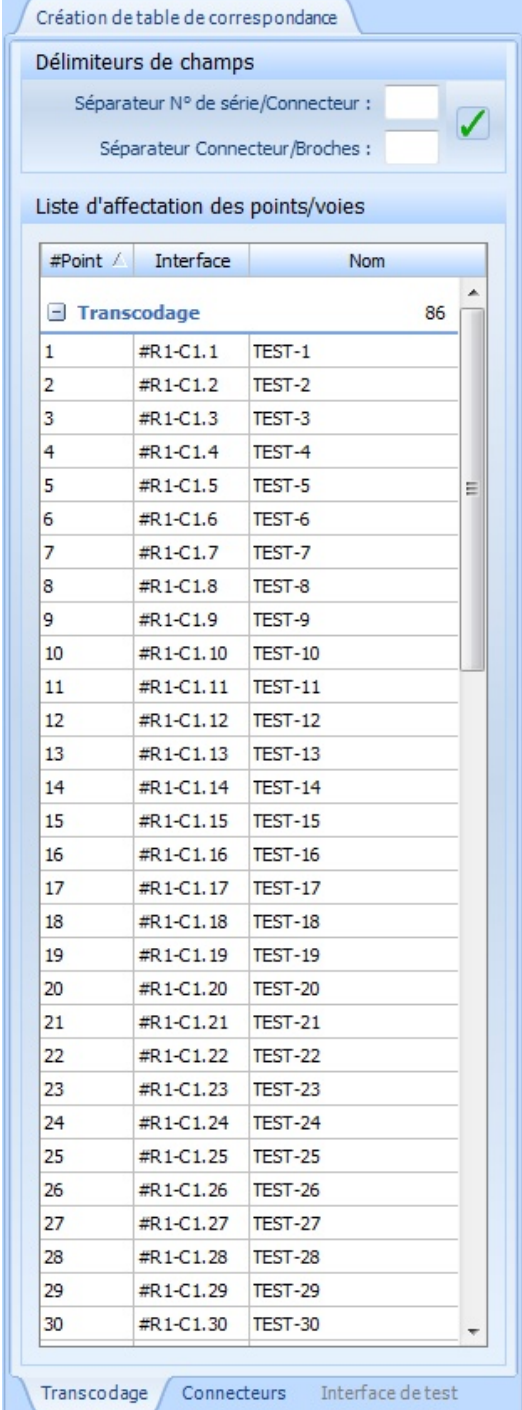

Les "Délimiteurs de champs" permettent de gérer des séparateurs communs à tous les transcodages de votre table. Après avoir modifié au moins un séparateur, si vous appuyez sur le bouton de validation (Coche verte), Winpass remplacera le ou les séparateurs précédents par le ou les nouveaux en effectuant une opération de reconstruction de tous les transcodages de la table.

#### 3.4.2.2 - Construction de listes de transcodage

L'onglet "Connecteurs" de l'aide vous permet de construire (semi-automatiquement) des listes entières de transcodages, soit à partir de types de connecteurs standard du marché, soit en définissant vous-même un masque de création automatique de noms de transcodage.

Le panneau "Librairie de connecteurs" vous permet, après avoirsélectionné un type de connecteur référencé, de choisir les broches du connecteur qui sont réellement utilisées par vos produits à tester.

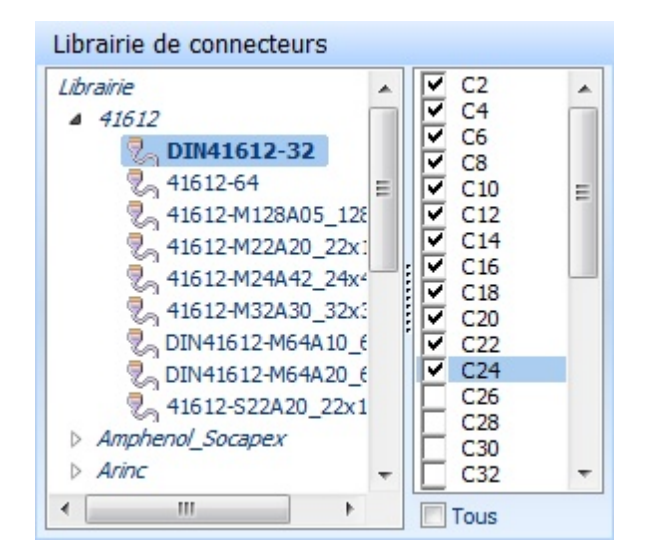

Le panneau "Affectation des points transcodés" vous aidera à définir les propriétés de la liste de transcodages que vous souhaitez créer.

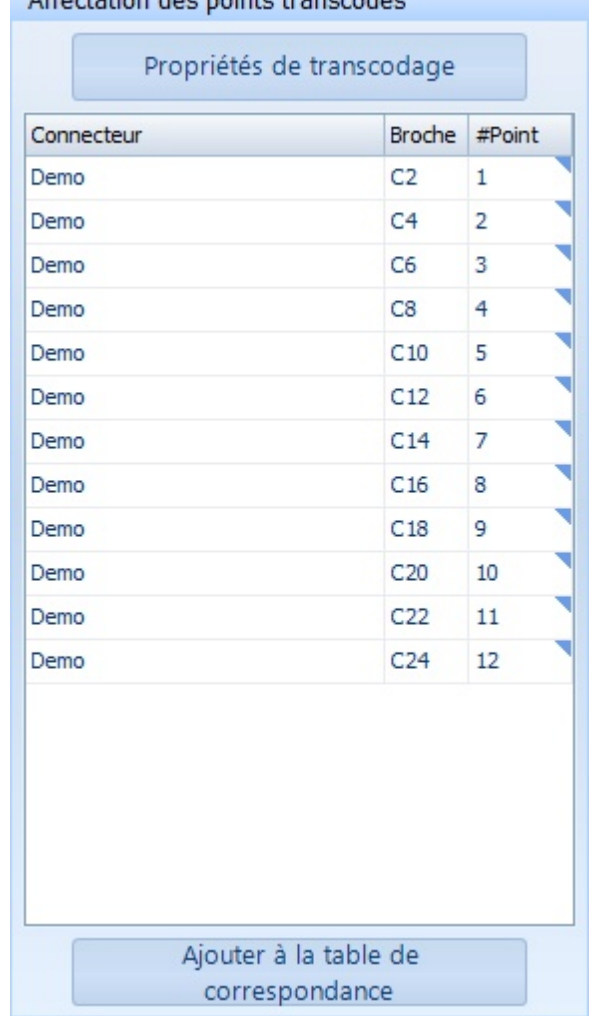

Affortation dog points transpodés

Un appui sur le bouton "Propriétés de transcodage" ouvre une fenêtre de paramétrage des noms de transcodage qui seront générés. Les options sont différentes suivant que vous avez sélectionné un type de connecteur ou non :

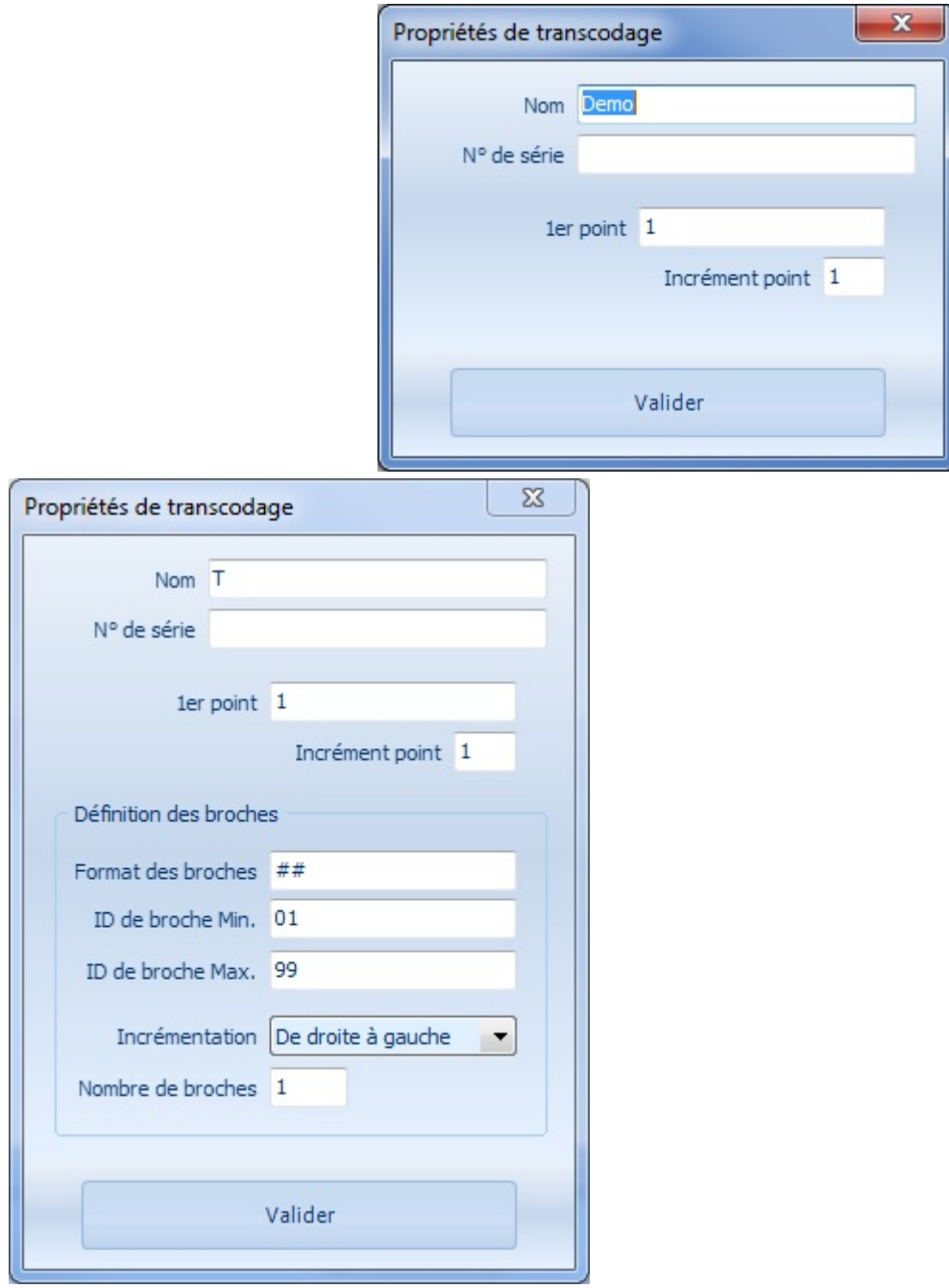

Le tableau associé liste les transcodages générés en fonction des propriétés de transcodage que vous aurez validées.

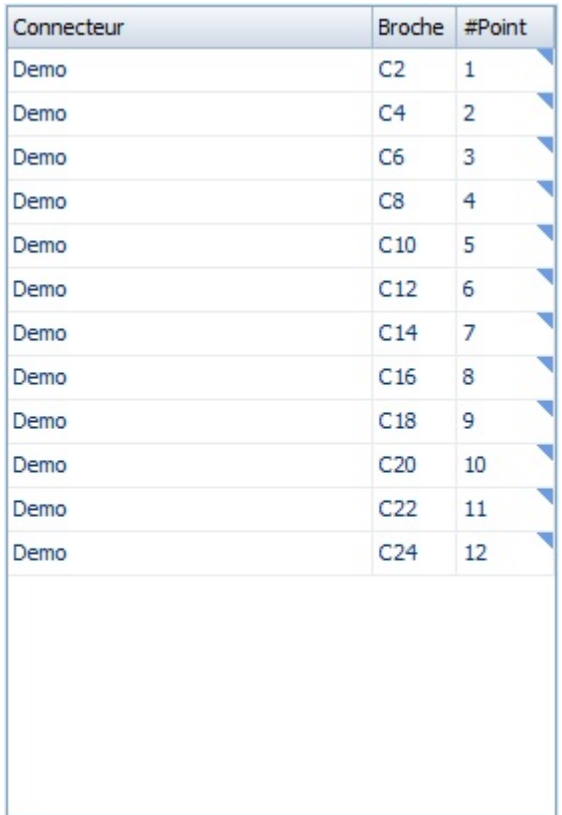

La colonne "#Point" permet de choisir le point de test pour chaque transcodage de la liste.

# **IMPORTANT :**

**Seuls les transcodages auxquels est affecté un point de testsont considérés comme valide**. Lorsque vous éditez une table de correspondance et que Winpass 5000 est **connecté à un testeur physique**, un **double clic sur une cellule de la colonne "#Point"** vous permettra d'utiliser la **pointe de touche** du testeur pour définir le point de test associé à chaque transcodage.

Une fois votre liste de transcodage définie, un appui sur "Ajouter à la table de correspondance" insèrera les transcodages valides à la table de correspondance en cours d'édition et à la position du curseur dans l'éditeur.

## **Fonctions de base**

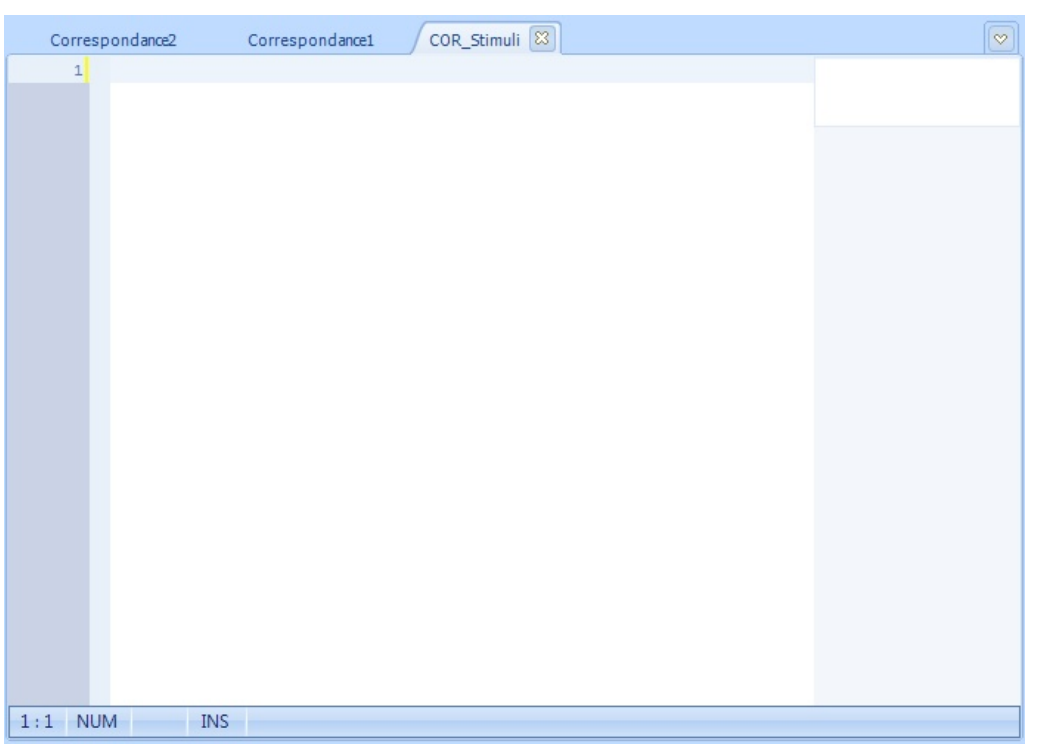

#### Affectation des points transcodés

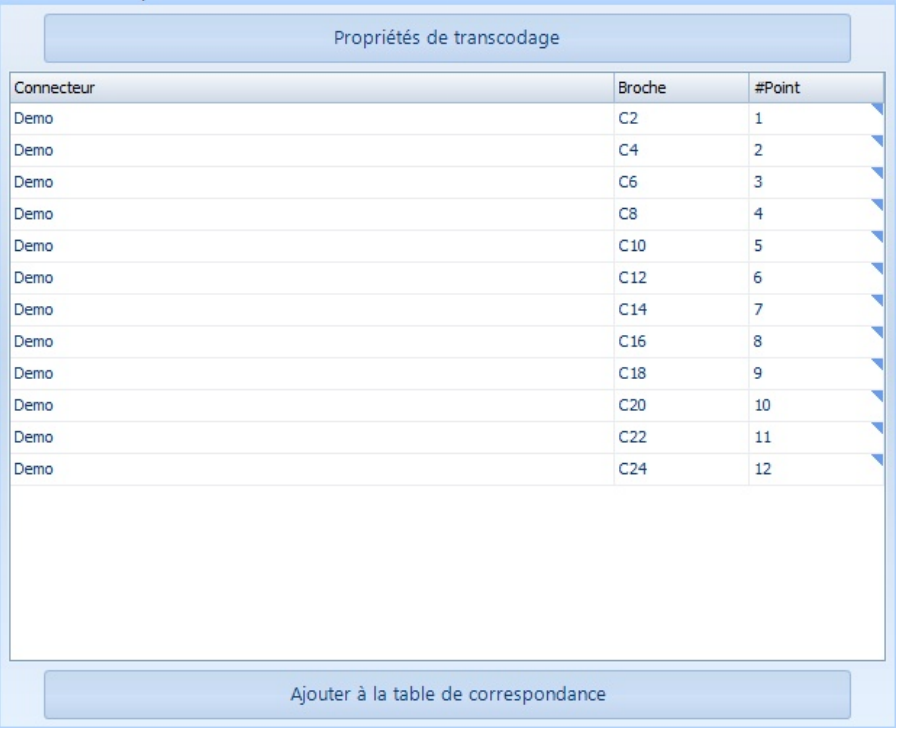

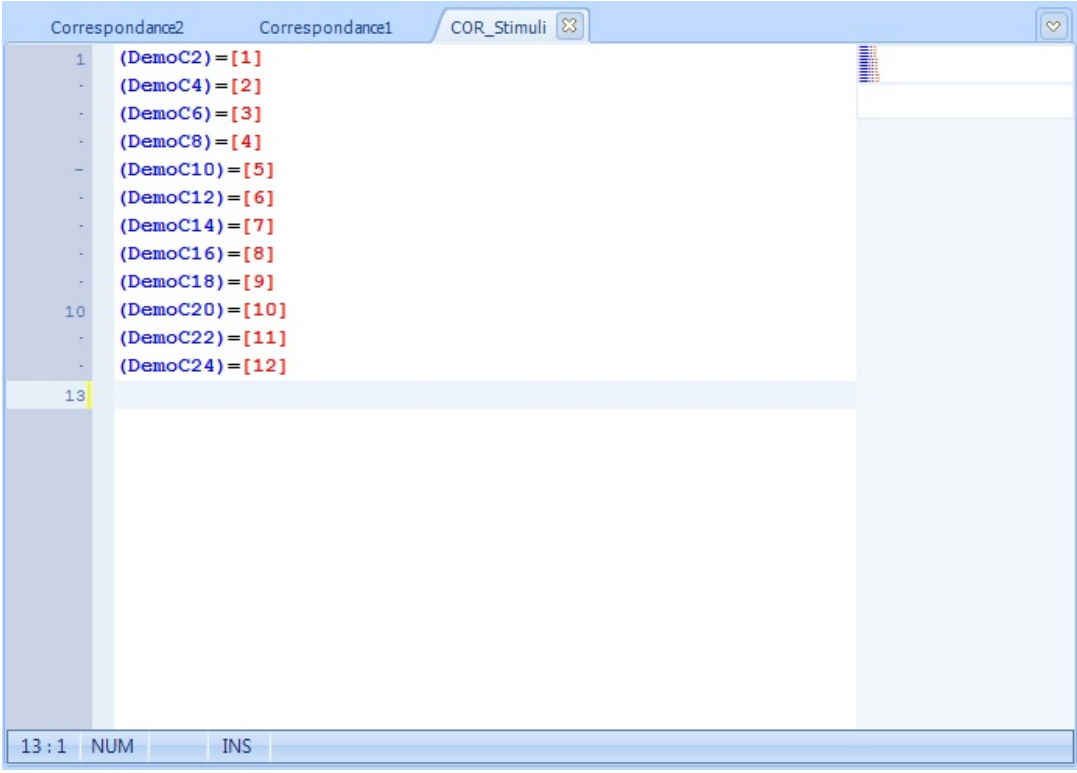

# **REMARQUE :**

L'insertion d'une liste de transcodages dans l'éditeur (Bouton "Ajouter à la table de correspondance ") provoque automatiquement la compilation de la table de correspondance ce qui permet de savoir tout de suite si votre table de correspondance est toujours valide ou si des lignes de transcodages sont en doublon.

# **3.5 - Gestion et vérification des fichiers**

Toutes les modifications apportées aux documents de tests (Programmes de tests et tables de correspondance) d'un projet doivent être enregistrées mais surtout validées avant que vous puissiez les utiliser en exécution.

La validation de documents de tests est fortement liée au testeur pour lequel ils ont été développés. Cela implique qu'un programme de tests dédié à un testeur ne sera pas forcément valide avec un autre testeur.

Il en est de même pour les tables de correspondance qui listent les transcodages de points de tests inexistants ou ne faisant pas références aux même types de matrice de points (HT, THT, Stimuli) d'un testeur à un autre.

## **3.5.1 - Enregistrement / Impression**

Le groupe "Fichiers" de l'onglet d'édition du ruban vous permet de réaliser certaines tâches qui n'ont pas de liens directs avec les projets.

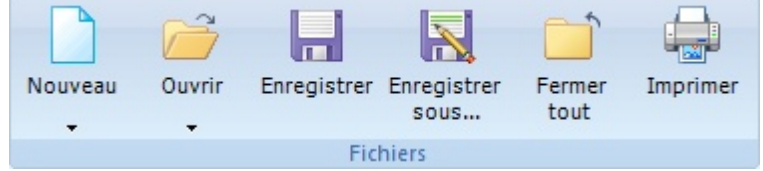

Ce groupe vous permet, entre autre, de créer ou d'ouvrir des documents de tests sans être obligé de travailler avec un projet. Néanmoins, vous devez garder à l'esprit que pour utiliser ces documents en vue du test d'un produit, vous devrez obligatoirement les inclure dans un projet à un moment ou un autre.

## 3.5.1.1 - Enregistrement d'un document

Tout enregistrement d'un document est définitif. Winpass 5000 ne sauvegarde pas d'historique des modifications apportées à un document.

Les documents d'édition peuvent être cryptés avant leur enregistrement si l'option a été activée dans la configuration logicielle de Winpass 5000. Dans tous les cas, les documents enregistrés avec Winpass ne sont accessibles qu'en lecture seule depuis tout autre logiciel autre que Winpass.

## 3.5.1.2 - Impression d'un document

Les documents en cours d'édition peuvent être imprimés depuis Winpass 5000. Vous pourrez choisir l'imprimante et modifier les propriétés d'impression de celle-ci.

Par défaut, les propriétés de coloration syntaxique de l'éditeur sont respectées.

# **3.5.2 - Analyse syntaxique / Compilation**

Pour valider vos documents de tests Winpass 5000 utilise deux techniques de vérification. Ces techniques sont connues des développeurs informatiques qui travaillent avec des langages de programmation évolués.

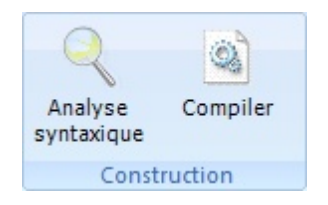

Bien sûr, il n'est pas nécessaire d'avoir une expérience en développement informatique pour concevoir un programme de tests avec Winpass 5000; et encore moins pour créer une table de correspondance.

C'est pourquoi Winpass met en œuvre un langage de programmation (Ou langage LP) basé sur des instructions simples à comprendre et facilement paramétrable. De plus, les outils d'aide à la création de programmes de tests ou de tables de correspondance sont là pour vous faciliter la compréhension du langage.

## 3.5.2.1 - Instructions et syntaxes

Les instructions de programmation sont avant tout composées d'un mot-clé (Appelé aussi code opératoire ou code OP) et éventuellement d'une liste de paramètres obligatoires ou optionnels.

L'ensemble (Code OP + paramètres) définit la syntaxe de chaque instruction du langage. Il est donc nécessaire avant tout de vérifier que la syntaxe est bien respectée mais aussi de contrôler que les instructions ne rentrent pas en conflit les unes avec les autres. Cette tâche est réalisée par l'outil d'Analyse syntaxique de Winpass 5000.

Sans rentrer dans les détails, l'analyse syntaxique permet à Winpass 5000 de mémoriser en interne l'ensemble des instructions décodées (Ou décomposées) et valides.

Cette tâche est un processus préparatoire conditionnant la compilation du document; on peut assimiler l'analyse syntaxique à une "Pré-compilation".

## 3.5.2.2 - Notion de compilateur

Concernant le langage LP utilisé pour les programmes de tests, vous pouvez voir les instructions du langage comme des macros réalisant des tâches plus ou moins complexes qui gèrent en interne les ressources accessibles à Winpass 5000 comme les testeurs Synor 5000 ou des appareils externes, mais aussi le système d'exploitation Windows ou encore les interactions de l'opérateur avec l'écran, le clavier et la souris.

Pour ce qui est du langage utilisé pour les tables de correspondance, il se résume à une seule instruction d'équivalence permettant de traduire (Ou transcoder) les ressources des testeurs (Matrice de points de tests).

Etant donné la diversité de ces ressources, il est nécessaire à un moment ou un autre de vérifier la disponibilité de celle-ci mais aussi leur bonne utilisation.

Ce travail de vérification n'est qu'une partie de la raison d'être d'un compilateur. En effet, sa principale fonction est de convertir des instructions de langage en actions et données compatible avec les différentes ressources mise à disposition. Nous ne parlons pas ici d'exécution d'une instruction mais uniquement de préparation des différentes tâches que doivent réaliser une instruction.

3.5.2.3 - Analyse, compilation, validation

Pour résumer, la validation d'un document lors d'une analyse syntaxique est conditionnée uniquement par le respect du langage; elle ne dépend en aucune manière du contexte pour lequel est dédié le document.

Par contre, la compilation s'appuie principalement sur le contexte pour lequel est prévu le document mais aussi les ressources mise en œuvre par celui-ci. Pour ce faire, le compilateur de Winpass 5000 effectue une analyse syntaxique (C'est-à-dire une "Pré-compilation") de chaque instruction poursavoir quelles sont les ressources mises en œuvre pour chacune d'entre elles.

# **IMPORTANT :**

Le **contexte de lecture d'un document** est la différence entre son analyse syntaxique et sa compilation.

Ce qui est valide lors d'une analyse syntaxique peut se révéler faux lors de la compilation; mais l'inverse n'est pas vrai : Une compilation valide implique forcément que l'analyse syntaxique d'un document est valide aussi.

Un compilateur parcours un document du début, mémorise ce qui a été validé précédemment dans le document, et peut dans certains cas s'appuyersur des références de compilation extérieures au document.

Une **référence de compilation** peut être, soit une table de correspondance, soit une configuration de testeur associée à l'élément du projet de tests que vous compilez.

**REMARQUE :**

Pour mieux comprendre les notions de contexte et de références, et différencier l'analyse syntaxique de la compilation de programmes de tests et de tables de correspondance, nous pouvons prendre pour exemple :

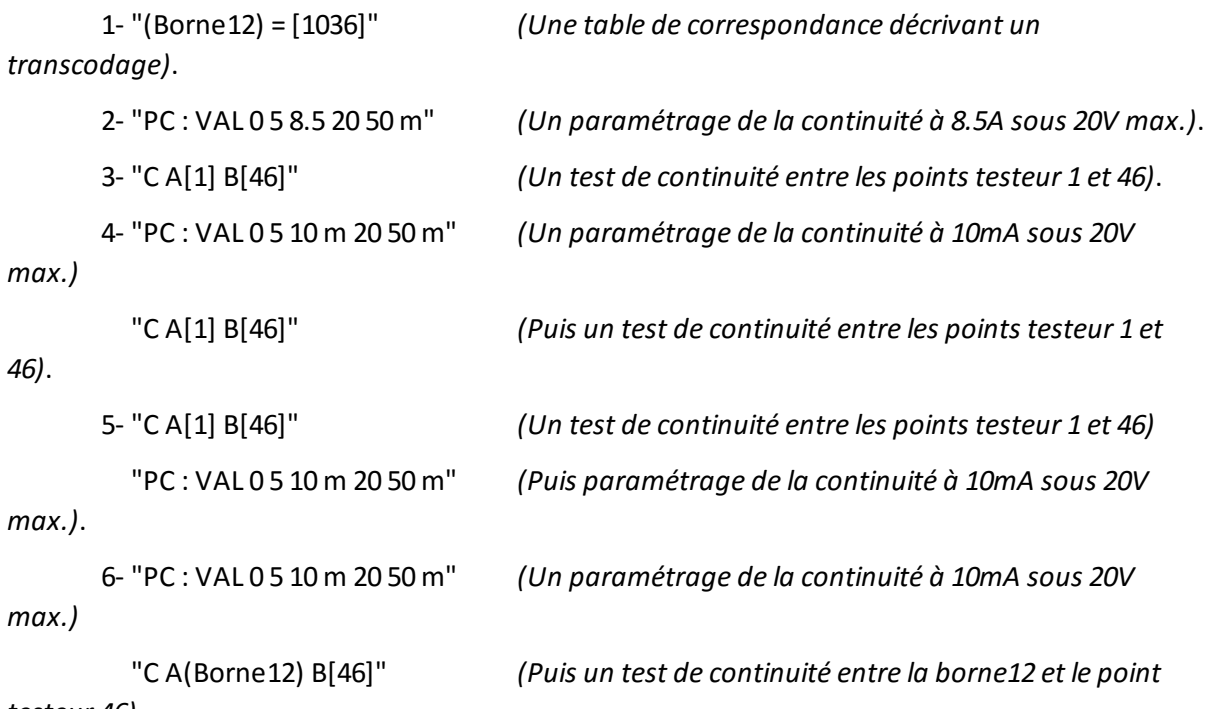

*testeur 46)*.

**Hors contexte** (Analyse syntaxique), ces six documents sont valides car les instructions existent et leursyntaxe est respectée, mais aussi parce que nous ne demandons pas à Winpass de prendre en compte le contexte géré par le projet de tests dont ils font partis.

Alors que **si l'on prend en compte le contexte** (Compilation), la validation de ces six documents sera conditionnée à la structure du projet et aux règles d'interdépendance entre les instructions du langage :

- Le 1<sup>er</sup> document n'est valide que si la configuration de testeur référence au moins 1036 points de tests.

- Le 2<sup>e</sup> document n'est pas valide car il est impossible de paramétrer une mesure de continuité à 8.5A.

- Le 3<sup>e</sup> document n'est pas valide car aucun paramètre n'a été défini pour la mesure de continuité.

- Le 4<sup>e</sup> document est valide : La continuité est paramétrée en amont comme l'exige le compilateur.

- Le 5<sup>e</sup> document n'est pas valide car la continuité n'est paramétrée qu'après la demande de mesure.

- Le 6<sup>e</sup> document n'est valide que si la table de correspondance est associée au programme dans le projet.

#### 3.5.2.4 - Résultats et messages de traitement

Le résultat d'une analyse syntaxique et/ou d'une compilation est résumé dans la fenêtre des messages du document que vous traitez.

Lors du traitement d'un programme de tests, les messages listés dans cette fenêtre sont classés en cinq catégories :

- "SYNTAXE" : Ce type de message signifie qu'une ou plusieurs règles de syntaxe du langage ou de l'instruction ne sont pas respectées.
- "AVERTISSEMENT" : Les messages de ce type indiquent que l'instruction ne pourra être exécutée que sous certaines conditions ou que le contexte nécessaire à son exécution est indéterminé mais non bloquant.
- "REMARQUE" : Cette catégorie signale juste que l'instruction omet certains paramètres optionnels. Ces messages ne sont affichés que pour attirer votre attention sur d'éventuels oublis de votre part.
- "VALIDATION" : Les messages de ce type indiquent les raisons pour lesquelles il sera impossible d'exécuter l'instruction. Ces messages sont essentiellement dus à des références manquantes dans le projet.
- "COMPATIBILITE" : Ce type de message signifie que le contexte dans lequel vous utilisé l'instruction est incompatible avec les paramètres de celle-ci ou tout simplement que l'instruction n'est pas compatible avec le contexte prévu par le projet.

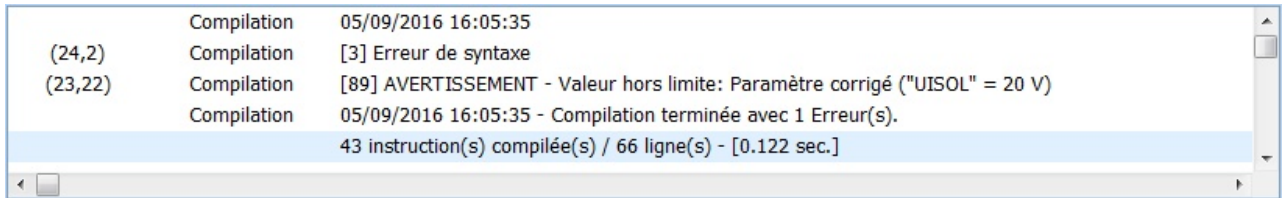

Pour une table de correspondance, Il n'existe que trois catégories de messages :

- "SYNTAXE" : Ce type de message signifie qu'une ou plusieurs règles de syntaxe de définition d'un transcodage ne sont pas respectées.
- "AVERTISSEMENT" : Les messages de ce type indiquent qu'un transcodage même valide ne pourra pas être utilisé du fait d'une redondance dans la table de correspondance.
- "ERREUR" : Cette catégorie signale que le transcodage d'un point de test n'est pas possible car incompatible avec la configuration de testeur en cours ou celle prévue dans le projet.

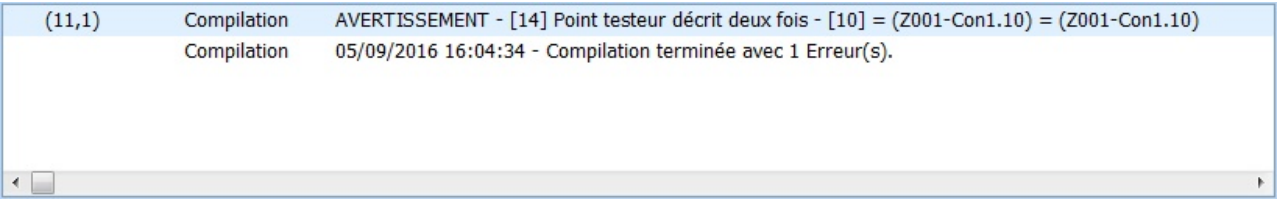

# **4 - Exécution de tests**

Le module d'exécution vous permet de réaliser le test et la validation de vos produits. Ce module n'est accessible que lorsque Winpass est connecté à un testeur (Virtuel ou physique).

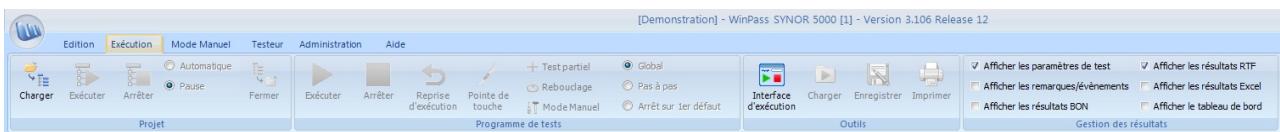

**La finalité de ce module est de produire des rapports de tests** vous permettant de confirmer la validité de vos produits. Vous devez néanmoins garder à l'esprit que Winpass est conçu est premier lieu, non pas pour confirmer qu'un produit est valide, mais plutôt dédié à la détection des défauts critiques à la validation d'un produit.

Autrement dit, lorsque vous souhaitez par exemple tester que 2 fils sont bien reliés ensemble, Winpass et le testeur s'emploient avant tout à vérifier que la liaison n'est pas coupée.

Pour rappel, **les tests de produits sont réalisés en exécutant des programmes de tests référencés dans un projet de tests**. Il n'est pas possible de charger un programme seul (Hors projet) pour valider un produit.

Winpass offre la possibilité de réaliser les tests de deux manières; soit en chargeant et exécutant automatiquement l'ensemble des programmes de tests d'un projet, soit en vous laissant le choix du ou des programmes à exécuter.

# **IMPORTANT :**

Pour qu'un programme de tests puisse être exécuté, Winpass impose trois conditions préalables à la réalisation de tests :

- Les programmes de tests doivent être intègres; c'est-à-dire, **compilable sans erreurs**.
- Les instructions de tests doivent être **compatibles avec le testeur en cours** (Connecté).

- Tous les **documents référencés** par un programme doivent être **disponibles et intègres**. Même si un programme de tests est exécutable, **Winpass n'offre aucune garantie que le programme exécuté est en adéquation avec le produit relié au testeur**. La sélection par l'opérateur de test d'un programme pour tester un produit pour lequel il n'a pas été écrit peut se conclure par une exécution valide; Comme tout système informatique, Winpass fait ce qu'on lui demande : "Le facteur d'erreur est la plupart du temps humain !".

# **REMARQUE :**

Même si un programme de tests est exécutable partiellement, cela ne signifie pas que vous pouvez débuter son exécution depuis n'importe où; Winpass commence toujours l'exécution

depuis la 1<sup>ère</sup> ligne d'un programme. Néanmoins, le langage de programmation (LP) gère un nombre conséquent d'instructions permettant de conditionner l'exécution ou non de tout ou partie d'un programme.

**88 Exécution de tests**

# **4.1 - Exécution d'un projet**

Le groupe "Projet" du ruban d'exécution rassemble les outils permettant la réalisation simple de tests et de validation de vos produits.

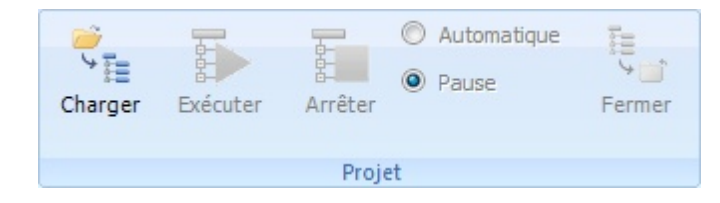

Ce groupe vous permettra de charger un projet mais aussi de gérerson exécution sans que vous ayez besoin de vous soucier des programmes de tests. **Sa finalité est de vérifier les différentes parties d'un produit** ou de valider un groupe de produit.

# **REMARQUE :**

La raison d'être de la notion de projet de tests de Winpass est de permettre la validation de produit par étape ou nécessitant plusieurs configuration de testeurs pour contrôler vos produits.

Ce mode de fonctionnement à été conçu pour vous encourager à décomposer le test d'un produit en phases plus ou moins critiques ou bien d'isoler les différentes parties d'un produit complexe nécessitant des opérations manuelles entre le test de chacune de celles-ci.

L'exécution par projet se révèlera notamment très utiles lorsque vous serez amené à valider une série de produits lors de campagne de tests pouvant être interrompues ou différées dans le temps.

# **4.1.1 - Chargement d'un projet**

Etape obligatoire à toute exécution, le chargement de projets réalise plusieurs opérations préparatoires à l'exécution. Les projets ainsi chargés sont alors affichés dans le panneau des projets (A gauche de l'interface) et vous pourrez constater que l'arborescence du projet diffère de celle d'un projet en édition.

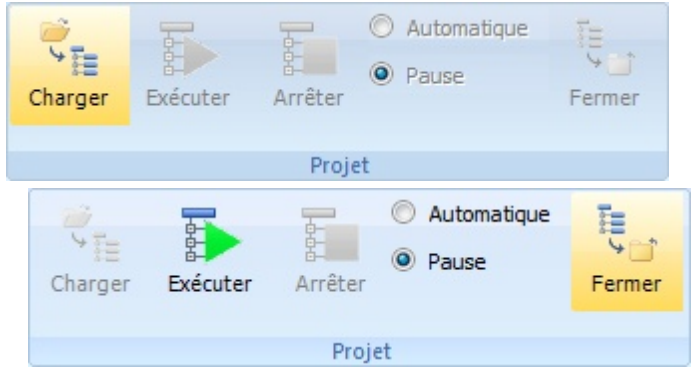

En effet, lorsque vous chargerez un projet en vue de son exécution, Winpass configurera celui-ci en fonction du contexte d'exécution :

- Seuls les programmes de tests sont visibles dans l'arborescence (Les tables de correspondance ne sont pas des documents exécutables).
- Seuls les programmes référencés pour une configuration de testeur compatible avec la configuration du testeur en cours (Connecté) sont affichés.
- Les programmes de tests qui ne peuvent pas être chargés sont signalés (Fichiers non présents sur le disque ou chemins inexistant).
- Le dernier état d'exécution de chaque programme du projet est restitué (Dernière exécution valide, mauvaise, partielle, ...).

Une fois un projet chargé, vous avez le choix de l'exécuter, ou bien de charger un programme de tests individuellement pour l'exécuter.

# **REMARQUE :**

Winpass offre aussi la possibilité de charger une configuration d'exécution permettant de sélectionner le mode de fonctionnement des différents outils liés à l'exécution, d'autoriser ou interdire l'utilisation de certains outils mais aussi de définir la manière dont seront générés les rapports de tests de vos produits (Reportez-vous au chapitre concernant cette option pour plus de détails).

Lors de la fermeture d'un projet de tests en exécution, Winpass enregistre les dernières informations d'exécution des programmes de tests (Etat d'exécution, temps d'exécution, ...). Ainsi ces informations seront restituées la prochaine fois que le projet sera chargé à nouveau.

Lorsque vous rechargez un projet dont au moins un programme de tests a été exécuté, Winpass affiche une boite de dialogue vous demandant si vous souhaitez réinitialiser les informations d'exécution du projet ou bien si vous souhaitez poursuivre l'exécution du projet en l'état.

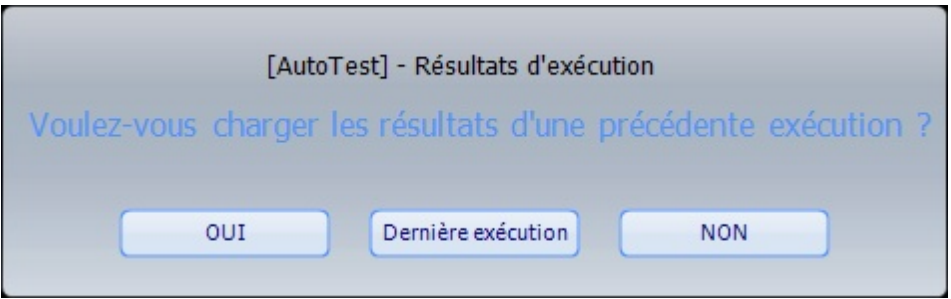

# **4.1.2 - Test d'un groupe de produits (Ensemble de sous-produits)**

Le groupe "Projet" contrôle l'exécution par projet grâce à 2 boutons.

Le premier permet de démarrer l'exécution des programmes de tests d'un projet, mais aussi de poursuivre l'exécution du projet ou bien de ré-exécuter le dernier programme de tests sanctionné comme MAUVAIS.

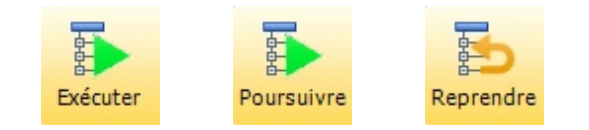

Le second bouton permet d'arrêter l'exécution du projet ou bien de clôturer l'exécution en mode projet.

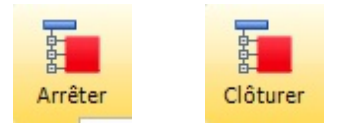

# **REMARQUE :**

**L'arrêt de l'exécution d'un projet** provoque l'arrêt du programme de tests en cours d'exécution; ceci à pour effet de sanctionner ce programme comme étant exécuté partiellement dans le rapport de tests de ce dernier.

**La clôture de l'exécution** signifie que la prochaine exécution du projet débutera par le 1 er programme de tests de l'arborescence du projet. La clôture d'un projet n'est pas possible lorsqu'un programme est en cours d'exécution.

**L'ordonnancement de vos programmes de tests dans un projet est ici importante**, car l'exécution par projet débute toujours par le premier programme de la liste (Dans l'arborescence affichée) et se poursuit jusqu'au dernier programme de la liste. Pour rappel, cet ordonnancement est modifiable lorsque vous éditez un projet mais impossible en exécution.

D'une manière générale, l'exécution en mode projet automatise certaines tâches. En effet, Winpass s'occupe de charger les programmes de tests, de les exécuter, puis de les fermer une fois leur exécution terminée et valide.

Le groupe projet gère néanmoins deux options d'exécution :

- Le mode "Automatique" indique que Winpass exécutera les programmes de tests les uns après les autres en les chargeant/exécutant/ fermant automatiquement sans intervention extérieure.
- Le mode "Pause" indique que l'exécution du projet sera mise en pause entre chaque exécution de programmes de tests et ce quelque soit le résultat d'exécution.

# **IMPORTANT :**

**La poursuite de l'exécution** en mode projet n'est réalisable que si le dernier programme de tests chargé à été exécuté dans son intégralité; cela signifie que l'exécution d'un programme stoppée prématurément (Résultat de test partiel) entraine la mise en pause de l'exécution du projet; vous ne pouvez alors que **ré-exécuter (Reprendre)** le programme ou bien **stopper définitivement (Clôturer)** l'exécution du projet.

## **4.1.3 - Informations et Résultats**

Les résultats d'exécution en mode projet sont visualisables directement dans l'arborescence des projets. Un pictogramme est affiché en face de chaque programme de tests; ces pictogrammes vous permettent aussi de voir d'un coup d'œil l'état des programmes qui a été sauvegardé depuis sa dernière exécution :

- $\blacktriangleright$ : signale que le programme désigné est en cours d'exécution.
- $\blacksquare$ : signale que l'exécution du programme en cours a été mise en pause ou bien que l'exécution d'un programme a été arrêtée prématurément (Résultat de test partiel).
- : signale les programmes qui ne peuvent pas être exécutés soit parce que le fichier n'est pas accessible, soit suite à une erreur de compilation ou une erreursurvenue lors de l'exécution.
- : indique que le résultat d'exécution du programme (Partiel ou complet) est BON.
- X : Indique que le résultat d'exécution du programme (Partiel ou complet) est MAUVAIS.

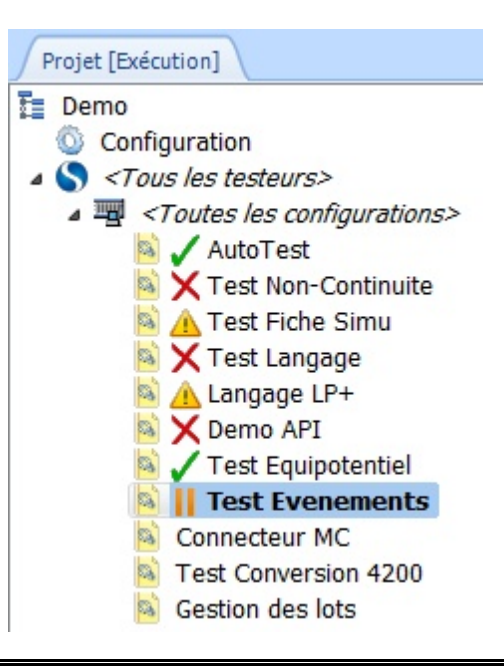

## **REMARQUE :**

En mode d'exécution "Automatique" Winpass ne fermera pas les programmes de tests sanctionnés comme MAUVAIS afin de garder la trace d'exécution en vue d'une analyse en fin d'exécution du projet.

En mode "Pause", même si le résultat d'exécution d'un programme est MAUVAIS, celui-ci est fermé.

# **4.2 - Exécution d'un programme de tests**

Le groupe "Programme de tests" du ruban d'exécution rassemble les outils associés à l'exécution d'un programme de tests en particulier.

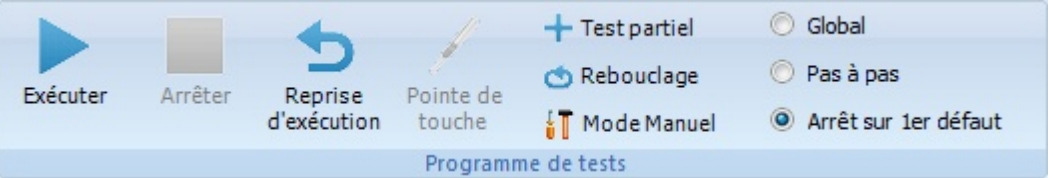

Contrairement à l'exécution en mode projet, ce groupe vous permettra d'intervenir directement sur l'exécution des programmes de tests et de sélectionner la manière dont les programmes seront exécutés.

Néanmoins, cela ne signifie pas que ce mode d'exécution rentre en conflit avec le mode projet. Ce dernier n'est qu'une extension d'automatisation de l'exécution des programmes; **les outils du groupe d'exécution des programmes de tests sont accessibles pendant l'exécution en mode projet**.

Ce mode de fonctionnement est communément utilisé lorsque vous êtes amené à tester une série de produits identiques.

# **REMARQUE :**

Les outils et options d'exécution du groupe "Programme de tests" sont liés et appliqués au programme en cours affiché dans la zone de travail de Winpass.

Leur utilisation a un impact direct sur l'exécution et les résultats du projet.

# **4.2.1 - Chargement d'un programme**

Comme il a été dit plus en amont, un programme de tests ne peut être chargé et exécuté que s'il est référencé dans un projet de tests. Son chargement entraine son affichage dans la zone de travail et,

dans un 2<sup>e</sup> onglet, il provoque la création d'un rapport de résultat de tests vierge.

**L'ouverture d'un programme de tests se faitsimplement par un double-clique sur celui-ci dans l'arborescence du projet d'exécution en cours**.

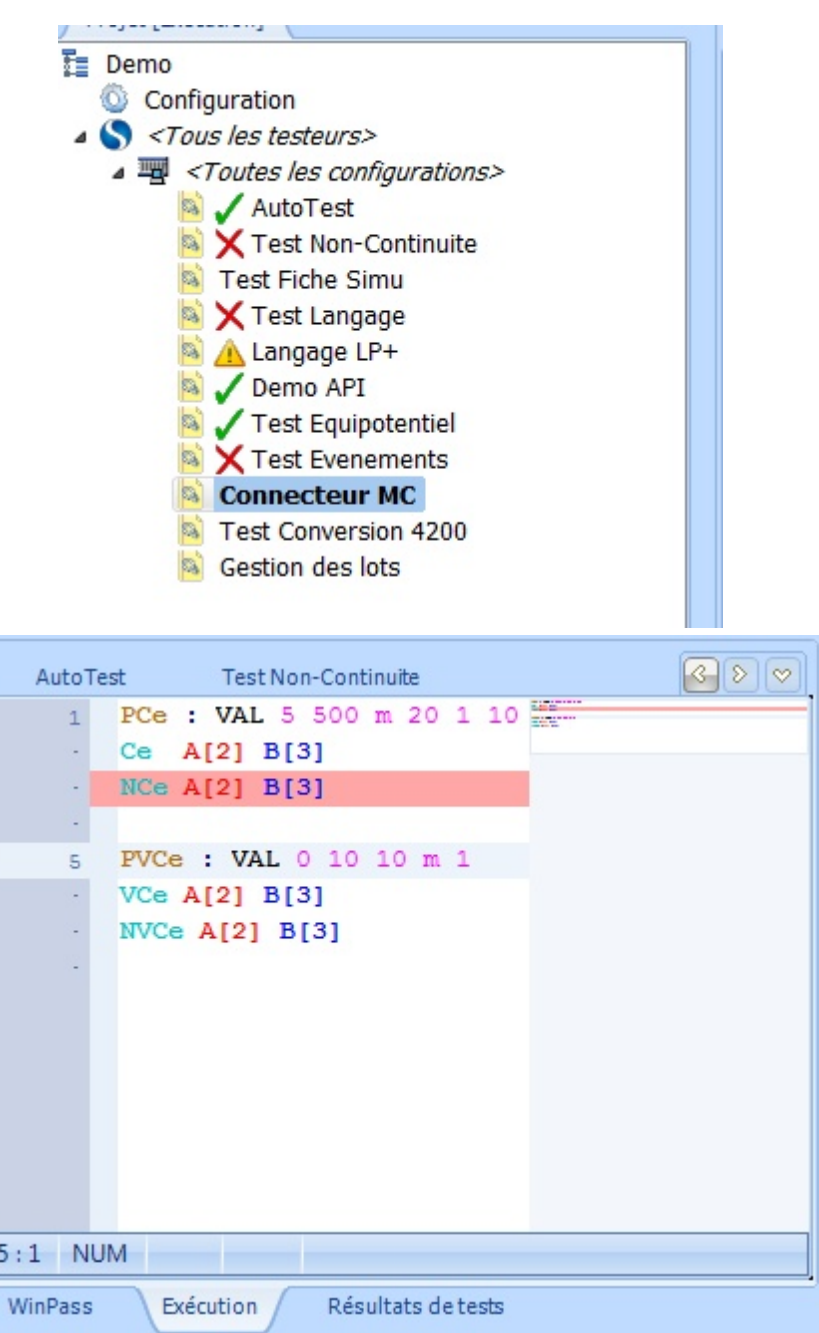

#### **REMARQUE :**

Vous pouvez charger autant de programmes que vous le désirez mais vous ne pourrez toutefois en activer qu'un seul pourson exécution.

# **IMPORTANT :**

Le chargement d'un programme de tests provoque automatiquement sa compilation pour vérifiers'il est intègre et compatible avec le contexte d'exécution en cours (Testeur connecté). Son exécution ne sera possible que si cette étape n'engendre aucune erreur et si tout les fichiers nécessaires à son bon déroulement son disponibles.

La fermeture/déchargement d'un programme du module d'exécution est possible manuellement par un simple clique sur la croix de fermeture de son onglet.

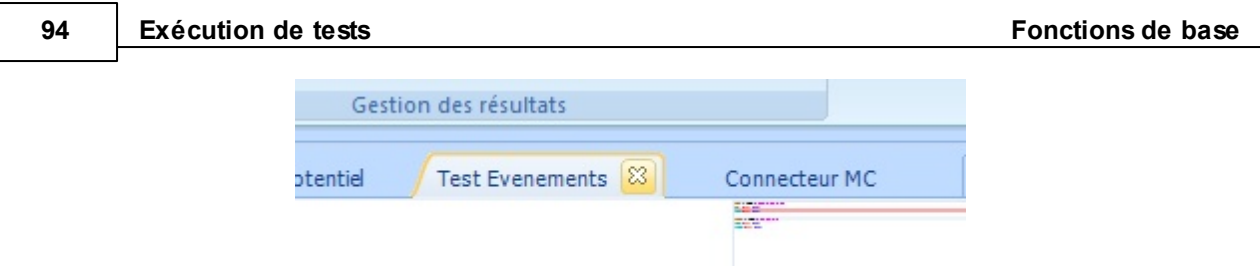

Dans tous les cas, les programmes de tests ouverts seront tous fermés lorsque vous fermerez le projet de tests.

# **4.2.2 - Exécution du test d'un produit**

Si l'étape de chargement d'un programme à réussie (Ouverture et compilation du fichier) il vous est possible d'appliquer les tests de ce programme a vos produits. Deux boutons similaires à ceux du groupe d'exécution en mode projet vous permettent de contrôler l'exécution de vos programmes.

Un premier bouton vous permet de démarrer l'exécution d'un programme, de mettre en pause son exécution ou bien de poursuivre son exécution après une pause.

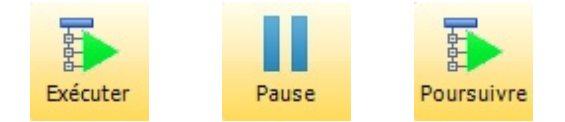

Le second bouton permet d'arrêter immédiatement l'exécution du programme en cours.

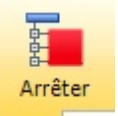

**Toute exécution d'un programme arrêtée avantson terme (Exécution partielle) est définitive**; un tel arrêt clôture l'exécution du programme et sa prochaine exécution recommencera depuis son début.

# **IMPORTANT :**

Il est important d'expliciter ici les trois évènements qui provoquent une interruption de l'exécution d'un programme de tests.

L'appui sur **le bouton "Pause"** demande à Winpass de terminer l'exécution de l'instruction en cours du programme avant de rendre la main à l'opérateur. La réalisation effective de cette action est variable et est conditionnée au temps nécessaire à l'exécution de l'instruction; si, par exemple, une mesure est paramétrée pour durer 60 secondes, l'opérateursera amené à attendre jusqu'à 60 secondes avant de reprendre la main sur le module d'exécution de Winpass.

L'appui sur **le bouton "Arrêter"** demande à Winpass, et si besoin au testeur ou aux appareils de mesures externes, l'arrêt au plus tôt de l'exécution de l'instruction en cours. Cette action rend la main à l'opérateur quasiment immédiatement dans la plupart des cas, et n'excède jamais plus que de quelques secondes dans le cas de tests réalisés avec des appareils externes. Un troisième évènement d'interruption de l'exécution est lui **directement lié au gestionnaire interne d'exécution des programmes de Winpass**. En effet, il se peut qu'une instruction d'un programme ne puisse pas être exécutée correctement ou dans son intégralité (Perte de liaison ou retour d'un évènement/erreur du testeur ou d'un appareil, paramètre d'une instruction

corrompu, ...), dans ce cas et pour des raisons de sécurité Winpass peut être amené à stopper immédiatement l'exécution du programme de la même manière que le bouton "Arrêter".

4.2.2.1 - Options d'exécution des programmes de tests

Sans rentrer dans les détails, le groupe d'exécution des programmes dispose de trois outils permettant d'activer des options du gestionnaire d'exécution de Winpass; ces options sont indépendantes les unes des autres et pour deux d'entre elles modifiables pendant l'exécution d'un programme :

- + Test partiel : Ce bouton permet d'activer ou de désactiver l'exécution de certaines parties d'un programme de tests; cet outil n'est plus configurable lorsqu'un programme est en cours d'exécution.
- : Cet outil permet d'activer la ré-exécution automatique d'un programme de tests lorsque celui-ci arrive à son terme; Un arrêt prématuré de l'exécution est toujours prioritaire au rebouclage automatique des tests et vous pouvez l'activer/désactiver à tout moment pendant l'exécution.
- $\frac{1}{6}$  Mode Manuel: Ce bouton permet d'activer ou non le mode manuel d'arrêt sur défaut lorsque pendant l'exécution d'un programme Winpass relève une mesure qui est en dehors critères de validation. Ce mode, activable/désactivable pendant l'exécution, permet entre autre, soit corriger un problème de mesure, soit effectuer des mesures complémentaires pendant l'exécution.

Veuillez vous reportez aux sections de ce manuel décrivant le mode de fonctionnement de ces options pour plus d'informations.

## 4.2.2.2 - Modes de séquencement de l'exécution

Les modes de séquencement décrits ici n'ont de réel intérêt que lorsque vous êtes en phase de débogage ou de pré-tests de vos produits. Ils indiquent au gestionnaire d'exécution des programmes comment celui-ci doit enchainer l'exécution des instructions d'un programme :

- Le mode "Global", qui est le mode standard d'exécution d'un programme, exécute les instructions des programmes les unes à la suite des autres tant qu'un évènement extérieur ne vient pas à mettre en pause ou arrêter l'exécution du programme.
- Le mode "Pas à pas" est utilisé principalement lors des phases de validation des programmes; dans ce mode, une seule instruction est exécutée avant de rendre la main à l'opérateur. Ce dernier doit relancer l'exécution manuellement (Bouton "Poursuivre") pour exécuter l'instruction suivante.
- Le mode "**Arrêtsur 1 er défaut**" permet de sécuriser le test de vos produits; en effet, ce mode est semblable au mode "Global" à la différence que si le résultat d'un test ou une mesure est en dehors des bornes de validation (Paramètres de tests) l'exécution est arrêtée et clôturée.

Le changement de mode peut intervenir à n'importe quel moment pendant l'exécution d'un programme de tests.

# **REMARQUE :**

Il existe une variante au mode "Arrêt sur 1<sup>er</sup> défaut" qui permet de mette en pause l'exécution

du programme en cours; le libellé du mode est remplacé alors par "**Pause sur 1 er défaut**".

Avec cette variante, le gestionnaire d'exécution ne clôture donc pas l'exécution du programme et il est possible de relancerson exécution manuellement (Bouton "Poursuivre") jusqu'à un éventuel nouveau défaut de mesure.

# **4.2.3 - Informations et Résultats**

Winpass tend à afficher en temps réel les informations sur le déroulement de l'exécution d'un programme de tests ainsi que les résultats d'exécution des instructions de celui-ci.

Pendant et après l'exécution d'un programme plusieurs niveaux d'informations sont affichés dans l'interface d'exécution de Winpass par l'intermédiaire des différents onglets ou panneaux mis à votre disposition :

- Tout d'abord **le panneau des projets** (Partie gauche de l'interface) affiche l'état d'exécution des différents programmes d'un projet à l'aide de pictogrammes associés à chacun d'eux (Voir la section consacrée à l'exécution de projet pour plus de détails).
- **Le panneau d'état d'exécution** (Partie droite de l'interface) est dédié à l'affichage d'informations concernant le déroulement de l'exécution d'un programme et vous donnera des informations supplémentaires spécifiques à l'état du testeur utilisé pour le test de vos produits.
- **La fenêtre des messages** (En bas de l'interface) permet de suivre plus en profondeur les évènements d'exécution retournés par les instructions du programme de tests en cours d'exécution.
- **L'onglet "Exécution"** (Dans la zone de travail au centre) qui affiche les programmes de tests permet de suivre en temps réel l'exécution du programme de tests ligne après ligne. Cette fenêtre n'a de réel intérêt que lorsque vous serez amené à déboguer ou valider un programme.
- **L'onglet "Résultats de tests"** (Dans la zone de travail au centre) est sans doute le plus important car il est dédié à l'affichage du rapport d'exécution de tests. Il vous permettra principalement de visualiser en temps réel les résultats des tests et des mesures que vous avez définis pour valider un produit en particulier.

#### **Fonctions de base**

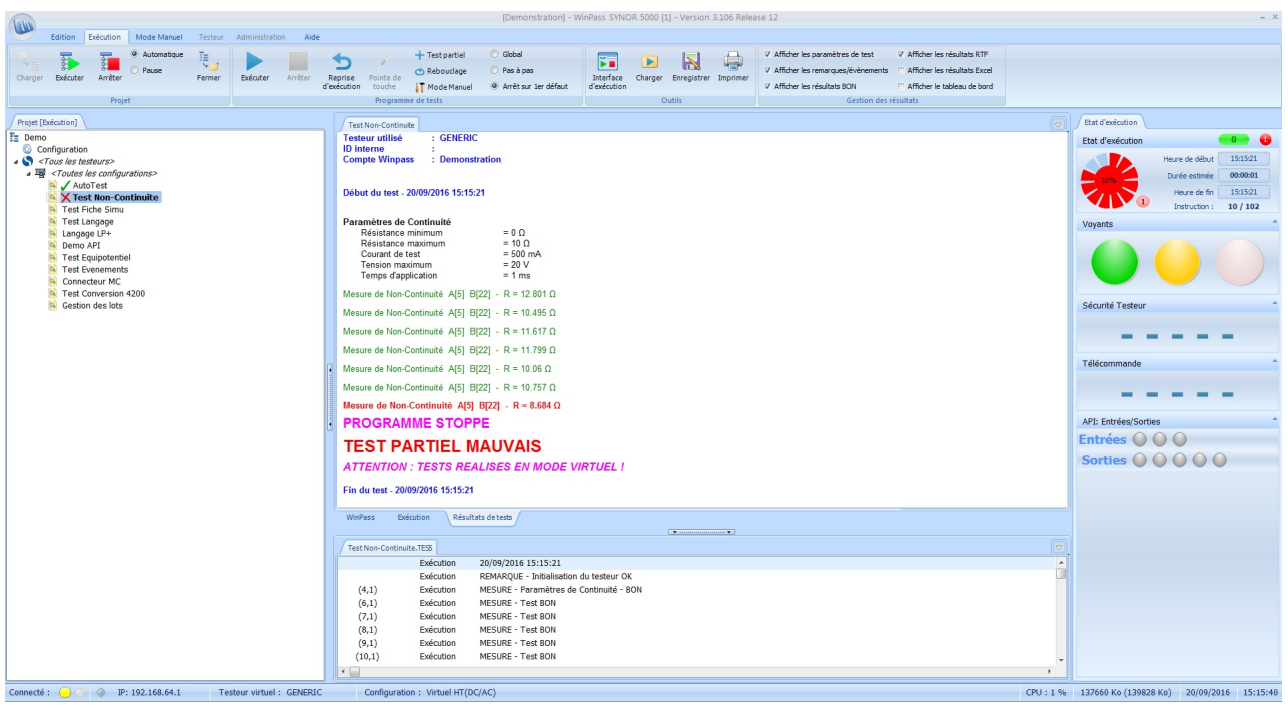

D'une manière générale, Winpass définit un code de couleurs pour chaque type d'information d'exécution affiché dans les différents panneaux et onglets :

- Le VERT indique qu'une instruction, une mesure ou un test est sanctionné comme BON et conforme pour valider le test d'un produit.
- Le **ROUGE** est utilisé pour signaler une instruction ou un test MAUVAIS qui n'est pas conforme à vos attentes pour valider un produit testé.
- Le **POURPRE** signale les erreurs et évènements d'exécution qui empêche la plupart du temps la poursuite de l'exécution d'un programme. Si toutefois l'exécution arrive à son terme, il sera de votre responsabilité de considérer ce type de messages comme bloquant ou pas pour la validation d'un produit en particulier.
- L'**ORANGE** est utilisé pour apporter votre attention sur des évènements d'exécution sensibles qui ne remettent toutefois pas en cause la validation de vos produits. Ces avertissements sont notamment affichés poursignaler l'exécution de parties d'un programme qui peuvent influencer le résultat du test d'un produit.
- Le **TURQUOISE** signale des points d'étapes particuliers advenus pendant l'exécution. Ces remarques sont utilisées pour marquer des instructions qui ont potentiellement une influence sur la suite de l'exécution.
- Le **BLEU** est utilisé pour vous fournir des indications d'exécution supplémentaires. Ces messages sont le plus souvent générés par des instructions qui fournissent plus de détails sur l'exécution et que vous souhaitez faire apparaitre dans vos rapports de tests.

## **CONVENTION :**

Le terme de sanction désigne le type de résultat d'exécution d'une instruction, d'un test ou d'une mesure. Ces types de sanction sont au nombre de trois dans Winpass :

- La sanction **BON** est le résultat global appliqué aux tests et mesures conformes aux attentes.

- La sanction **MAUVAIS** désigne les tests dont le résultat est en dehors des critères de validation.

- La sanction **ERREUR** est appliquée aux instructions qui sont dans l'impossibilité de retourner un résultat.

Les sanctions d'exécution peuvent apparaitre sous des formes différentes dans l'interface de Winpass :

- Soit directement sous forme du mot-clé (BON/MAUVAIS/ERREUR).

- Soit sous forme d'un texte ou une valeur de résultat affiché en couleur (Rouge/Vert/Pourpre).

- Soit les deux formes associées (**BON** / **MAUVAIS** / **ERREUR**).

# **IMPORTANT :**

L'exécution d'**un programme de tests sera sanctionnée comme BON** par Winpass uniquement si toutes les instructions, test et mesures exécutés sont BON.

**La sanction MAUVAIS sera appliquée comme résultat global d'une exécution** si au moins une instruction, un test ou une mesure ont un résultat MAUVAIS ou en ERREUR.

# **4.3 - Outils de suivi d'exécution**

Le panneau d'état d'exécution vous donne les informations importantes concernant le suivi de l'exécution d'un programme de tests. Ce panneau n'est visible que lorsque vous avez chargé un programme à exécuter.

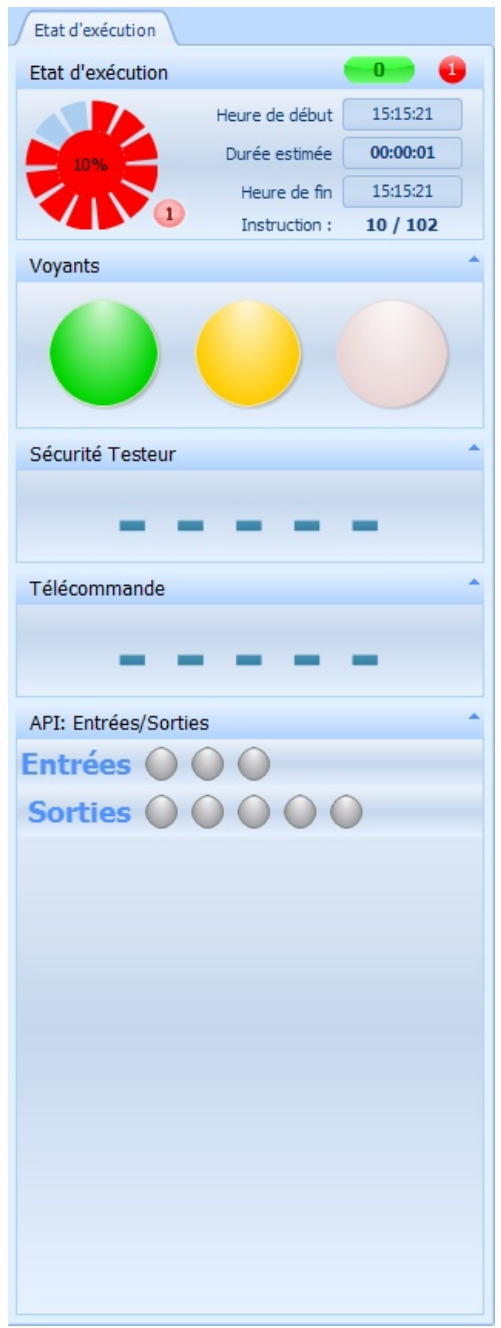

Celui-ci est composé de sous-panneaux que l'on peut diviser en deux catégories :

- Le 1 er sous-panneau "**Programme en cours**" est consacré aux informations relatives à l'exécution du programme en cours; c'est-à-dire celui qui est actif dans la zone de travail de Winpass.
- Les sous-panneaux suivants ont pour but de reproduire une image fidèle de l'**état des options spécifiques aux testeurs** de la gamme Synor 5000.

**100 Exécution de tests**

Les différentes informations affichées dans ces sous-panneaux sont rafraichies automatiquement lorsque qu'un changement d'état est détecté par Winpass sur une ou plusieurs d'entre elles.

# **4.3.1 - Informations sur le programme en cours**

Le panneau "Programme en cours" vous donne les informations d'état et des statistiques d'exécution relatives au programme en cours (C'est-à-dire celui qui est actif dans la zone de travail).

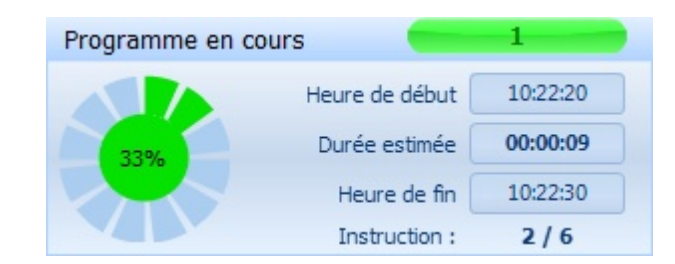

4.3.1.1 - Indicateur de sanction de test

Sur la droite, un indicateursous forme d'une roue vous affiche la sanction des 12 derniers tests ou mesures exécutés; un segment de couleur (Vert ou rouge) désigne la réussite ou non d'un test en termes de validation.

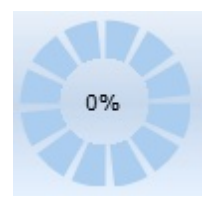

Le rond central de cette roue vous indique la progression de l'exécution du programme en cours sous forme d'un pourcentage de réalisation mais aussi le résultat global de l'exécution de votre programme sous forme d'une couleur verte ou rouge (BON ou MAUVAIS).

Un petit rond rouge (En bas à droite de la roue) vous indiquera notamment le nombre total de tests ou de mesures sanctionnés comme MAUVAIS.

## **REMARQUE :**

Vous devez garder à l'esprit que **le résultat global d'exécution d'un programme est par convention toujours BON en début d'exécution** et que si son état devient MAUVAIS en cours d'exécution, il sera conservé jusqu'au terme de l'exécution du programme.

Pour rappel, Winpass a été conçu avant tout pour détecter des défauts; autrement dit, **son objectif est de vous donner des informations de non-validation de vos produits**, il est de votre ressort d'analyser les résultats des tests pour valider ou non vos produits.

#### **Fonctions de base**

#### 4.3.1.2 - Statistiques d'exécution

La partie droite du panneau vous donne des informations temporelles relatives à l'exécution du programme en cours; sont inscrits ici l'heure de début de l'exécution ainsi qu'une estimation de la durée et l'heure de fin de l'exécution.

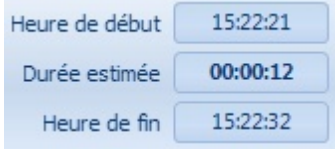

La durée et l'heure de fin d'exécution ne sont que des statistiques évaluées à partir des temps d'exécution précédent du programme. La durée moyenne d'exécution d'un programme est enregistrée dans les fichiers des projets qui référencent ce programme; cette durée est restituée à chaque nouvelle ouverture du programme.

Vous pouvez à tout moment réinitialiser la durée estimée d'exécution d'un programme par un simple clic dessus.

Enfin, un dernier indicateur vous affiche le numéro de l'instruction en cours d'exécution par rapport au nombre total d'instructions potentiellement exécutable.

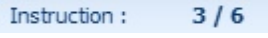

#### 4.3.1.3 - Compteurs d'exécution

En haut à droite, deux indicateurs mémorisent le nombre d'exécution du programme sanctionné comme BON et MAUVAIS via un compteur dans un rond vert et dans un rond rouge.

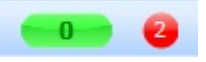

Ces deux compteurs mémorisent uniquement le nombre d'exécution d'un programme depuis son chargement; la fermeture du programme entraine la perte de ces informations.

## **4.3.2 - Informations sur le testeur cible**

Le panneau d'état d'exécution peut afficher jusqu'à quatre sous-panneaux d'informations directement liés aux fonctions actives du testeur auquel Winpass est connecté. Ces fonctions fournissent les moyens d'interaction possible entre un testeur et son environnement extérieur.

La documentation relative au testeur Synor 5000 vous fournira toutes les informations concernant ces options et les différents moyens de les mettre en œuvre.

Winpass ne fournit qu'une image déportée de l'état de ces quatre options. Toutefois, Winpass peut être amené à interagir avec un testeur pour modifier l'état de ces fonctions puis demander a celui-ci de lui renvoyer leur état.

**REMARQUE :**

Lorsque Winpass est connecté à un testeur en mode Virtuel, celui-ci émule le changement de l'état des quatre options du testeur. Il vous sera même possible, sous certaines conditions, de modifier leur état par l'intermédiaire des quatre interfaces décrites ici.

# **REMARQUE :**

Winpass permet de déporter l'affichage des quatre sous-panneaux d'état des options du testeur dans des fenêtres séparées déplaçable et surtout redimensionnable pour les rendre plus visibles lorsque l'opérateur n'est pas à proximité de l'écran d'affichage de Winpass.

Pour cela, il vous suffit de faire un double-clique gauche sur un panneau en particulier et de le redimensionner à votre guise. Pour l'ancrer à nouveau au panneau d'état d'exécution, il vous suffit d'effectuer la même opération (Double-clique) sur la fenêtre déportée que vous souhaitez réintégrer au panneau.

4.3.2.1 - Etat des voyants du testeur

Les testeurs de la gamme Synor 5000 utilisent trois voyants de couleur qui permettent de connaitre leur état de fonctionnement. Ces voyants sont en standard directement visibles sur les testeurs ou bien déportés sur une colonne lumineuse si vous en avez fait l'acquisition.

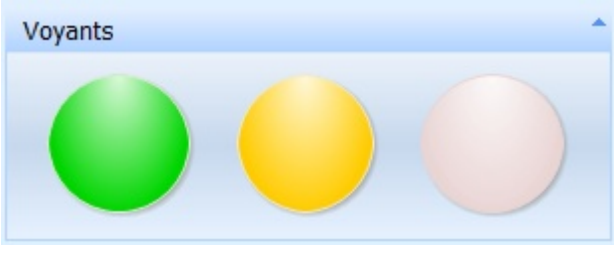

[PHOTO voyants testeur] [PHOTO voyants colonne lumineuse]

Ces trois voyants sont les premiers indicateurs d'activité et de sécurité d'un testeur destinés aux opérateurs de tests :

- Le voyant ORANGE est allumé lorsque le testeur est utilisable; cela signifie que l'on peut s'y connecté via sa liaison Ethernet. A la mise sous tension du testeur celui-ci est éteint tant que le testeur n'a pas terminé son processus d'initialisation. Autrement dit, le voyant ORANGE doit toujours être allumé lorsque vous êtes connecté avec lui via Winpass.
- Le voyant **VERT** indique, lorsqu'il est allumé, que le testeur est en sécurité (Qu'il ne génère aucune tension ou courant) et qu'il est prêt à exécuter des mesures. Il est éteint lorsque le testeur est en cours d'utilisation et susceptible de générer en sortie de la matrice de commutation.
- Le voyant **ROUGE** est allumé lorsque le testeur est en cours de test et potentiellement dangereux dans le périmètre d'utilisation que vous aurez clairement délimité; un voyant rouge allumé est l'information principale de sécurité destinée aux opérateurs amenés à travailler dans le périmètre d'activité d'un testeur. De plus, le voyant rouge est en lien direct avec l'état de la boucle de sécurité de celui-ci (L'extinction du voyant rouge est la conséquence directe de l'ouverture physique de la boucle de sécurité).

## **Fonctions de base**

#### 4.3.2.2 - Etat de la boucle de sécurité

La boucle de sécurité des testeurs Synor 5000 est avant tout un commutateursécurité hardware qui, lorsqu'il est ouvert, permet à tout moment d'interdire au testeur de générer de la haute tension en sortie de celui-ci. La génération n'est donc autorisée qu'à partir du moment où ce commutateur est fermée.

Vu de l'extérieur, il est possible de gérer un état logiciel de la boucle de sécurité en envoyant au testeur une demande de vérification de l'état réel de fermeture de cette boucle. Winpass gère donc un état logiciel des demandes de fermeture quand cela se révèle nécessaire (Notamment lorsque vous démarrez l'exécution d'un programme de tests ou que vous interrompez son exécution).

# **IMPORTANT :**

Du point de vue de Winpass, nous parlons plutôt de **sécurité testeur** car celui-ci gère un état supplémentaire en plus des états (Ouvert ou fermé) de la boucle physique.

On parle ici d'**un état de demande d'activation ou non de la gestion de la boucle physique**. Du point de vue du testeur, celui-ci ne pourra réaliser des tests et des mesures que si la boucle de sécurité physique est réellement fermée **ET** si une demande d'activation de la boucle (Etat logiciel) lui a été transmise.

Autrement dit, si un seul de ces deux états n'est pas valide (boucle physique ouverte **OU** gestion désactivée), **Winpass vous signalera qu'il lui est impossible de réaliser des tests tant que la gestion ne sera pas réactivée ET la boucle physique fermée**.

**La sécurité testeur est désactivée**. C'est l'état de sécurité par Sécurité Testeur défaut. Cela signifie que la demande de gestion (Etat logiciel) de la boucle de sécurité physique est désactivée et le testeur ne peut pas exécuter des tests ou des mesures en haute tension. **La sécurité testeur est activée et la boucle physique est fermée**. Sécurité Testeur Autrement dit, une demande de gestion de la boucle de sécurité a été envoyée au testeur et celui-ci a vérifié que cette dernière est **FERMEE** bien fermée. C'est l'état normal de fonctionnement lorsque Winpass à besoin de demander l'exécution de tests au testeur. [IMAGE boucle OUVERTE] **La sécurité testeur est activée mais la boucle physique est ouverte**. Cela signifie que Winpass a demandé au testeur la gestion de la boucle de sécurité mais que celui-ci a détecté que cette dernière est ouverte.

Ces trois états sont affichés dans le panneau d'état d'exécution sous la forme suivante :

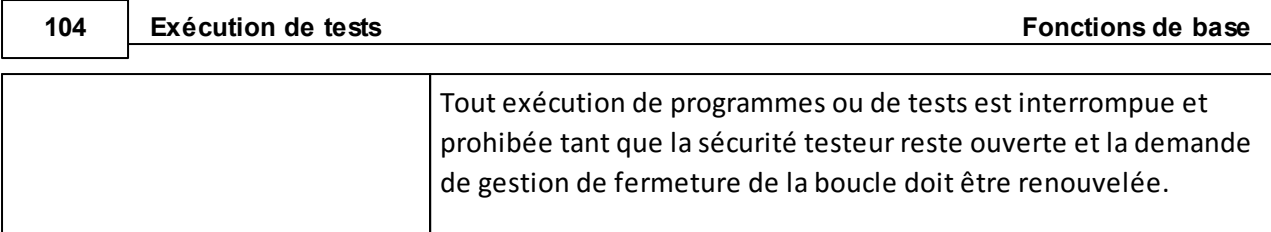

#### 4.3.2.3 - Utilisation de la télécommande du testeur

Il est possible de relier une télécommande ou une pédale à un testeur de la gamme Synor 5000. Celle-ci n'est pas directement utilisée par les testeurs, son utilisation et la manière de la gérer est laissée libre. Elle n'a d'intérêt que lorsqu'un logiciel extérieur surveille son état pour réaliser des tâches spécifiques.

Winpass gère la télécommande d'un testeur pour principalement démarrer, interrompre ou poursuivre l'exécution d'un programme de tests. Cela revient simplement à simuler un clic sur le bouton "Exécuter/Pause/Poursuivre" du groupe des programmes de tests du ruban d'exécution.

# **IMPORTANT :**

**Les testeurs Synor 5000 détectent les changements d'état des télécommande et mémorise uniquement deux états**; le moment de la transition d'un état à un autre n'est lui pas mémorisé. Une télécommande ou une pédale reliée à un testeur est donc, soit activée, soit relâchée. **Winpass de son coté ne s'intéresse qu'a l'état d'activation ou non relevé/détecté par les testeurs**.

Winpass surveille en permanence l'état d'activation d'une télécommande à partir du moment où un programme de tests est chargé en exécution; toute activation de la télécommande en dehors de ce cadre ne sera pas pris en compte.

Dans le panneau d'état d'exécution, seul l'état "Activée" est mis en avant car c'est le seul géré par Winpass :

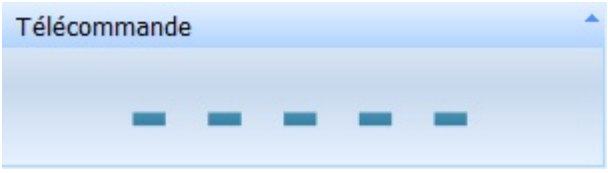

[IMAGE télécommande Activée]

**Un état non-activé "- - - - -" signifie qu'une télécommande est relâchée ou bien qu'aucune télécommande n'est reliée au testeur**; c'est l'état normal par défaut que doit détecter un testeursi aucune action n'est faite sur une télécommande.

# **IMPORTANT :**

Un état "Activée" affiché par Winpass alors qu'aucune télécommande n'est reliée au testeur signifie que l'électronique du testeur gérant les télécommandes est défectueuse.

## **REMARQUE :**

Pendant l'exécution d'un programme de tests, la télécommande peut aussi être utilisée pour valider la fermeture de boites de dialogue affichées par des instructions du langage LP (*Voir les instructions Y, MB, NOTE, ECRAN, ...*).

4.3.2.4 - Activité des ports d'entrée/sortie de l'API testeur

Les testeurs de la gamme Synor 5000mettent à votre disposition un port de signaux logique d'entrée/sortie; ce port est communément utilisé pour intégrer nos testeurs dans une chaine de production gérée par un *Automate Programmable Industriel* ou plus simplement API.

Ce port dispose de 3 signaux d'entrée et de 5 signaux de sortie qui peuvent être lus (Entrées) ou positionnés (Sorties) par Winpass via le gestionnaire d'exécution des programmes de tests ou par des instructions spécifiques du langage LP (*Voir notamment les instructions SE, SO, API, ...*).

#### **IMPORTANT :**

**Les testeurs Synor 5000 gèrent les signaux d'entrée/sortie de l'API en fonction d'état logique HAUT et BAS** :

- Un niveau HAUT lu sur une entrée signifie que le testeur à détecté la présence d'une tension sur l'entrée.

- Un niveau BAS lu sur une entrée signifie une absence de tension sur l'entrée.

- Une sortie positionnée au niveau HAUT signifie la fermeture du contact de la sortie.
- Une sortie positionnée au niveau BAS signifie l'ouverture du contact de la sortie.

**Winpass de son coté utilise plutôt la notion d'états binaires 1 et 0 (Vrai ou Faux)** :

- Un état 1 correspond à un niveau HAUT coté API d'un testeur.

- Un état 0 est équivalent à un niveau BAS de l'API d'un testeur.

**Par défaut, les sorties de l'API d'un testeursont positionnées au niveau BAS (Etat 0) lors de son démarrage ainsi qu'en début et fin d'exécution d'un programme de tests.**

Dans le panneau des Entrées/Sorties de l'API, un rond ROUGE désigne un niveau BAS (Etat 0) et un rond VERT désigne un niveau HAUT (Etat 1); par défaut, les sorties sont représentées par un rond GRIS, ce qui signifie que leur état n'a pas été modifié (Elles sont tout de même initialisées au niveau BAS) :

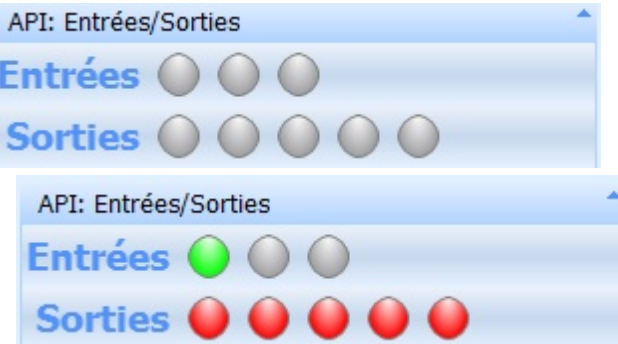

Lorsque cela a été configuré dans Winpass, un chronogramme est affiché en face de chaque entrées/sorties; celui-ci mémorise et est rafraichi à chaque changement d'état d'une entrée ou d'une sortie de l'API .

Winpass surveille en permanence les changements d'état des trois entrées de l'API à partir du moment où un programme de tests est chargé en exécution; tout changement d'état des entrées en dehors de ce cadre ne sera pas pris en compte.

**REMARQUE :**

Tout comme pour la télécommande, un changement d'état au niveau Haut de l'entrée 1 ou 2 de l'API d'un testeur sont utilisés pour valider la fermeture de boites de dialogue affichées par des instructions du langage LP (*Voir les instructions Y, MB, NOTE, ECRAN, ...*).

# **4.4 - Evènement d'exécution (Fenêtre de messages)**

Lorsqu'un programme de tests est chargé pour une exécution, une fenêtre de messages lui est associée en bas de l'interface de Winpass.

Une 1<sup>ère</sup> famille de messages concerne les instructions, les tests et les mesures qui ont été exécutées; ces messages sont classés dans la catégorie "Exécution".

Enfin, les programmes de tests chargés en exécution sont recompilés avant toute exécution et les instructions sont contrôlées elles aussi avant leur exécution; les éventuels problèmes de compilation

détectés sont classés dans une 2<sup>e</sup> famille sous l'appellation "Compilation".

# **REMARQUE :**

La fenêtre des messages d'exécution des programmes de tests mémorise la position des instructions du programme auxquels font référence les différents messages affichés; mais aussi la position du résultat d'exécution potentiellement inscrit dans le rapport de tests quand le programme a été exécuté.

**Un simple clic sur une ligne de message permet de positionner l'éditeur du programme concerné sur la ligne d'instruction désignée par le message, etsur la ligne de résultat d'exécution associée au message**.

# **4.4.1 - Messages de pré-compilation**

Les messages de la famille "Compilation" sont le résultat de la pré-compilation (Ou recompilation) automatique effectuée au chargement d'un programme de tests dans le module d'exécution. Ces messages sont identiques à ceux générés lors d'une compilation d'un programme de tests dans le module d'édition de Winpass.

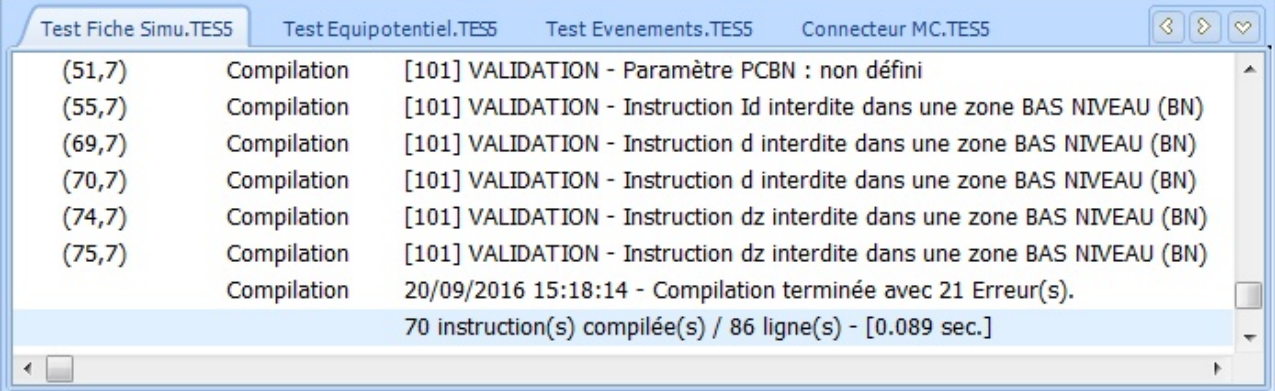

Lors de cette phase de pré-compilation, les tables de correspondance sont elles aussi vérifiées pour s'assurer que les points de tests qu'elles décrivent sont bien compatible avec le test à réaliser. Il se peut donc que des messages soient affichés lorsqu'une table de correspondance associée à un
programme de tests n'est pas utilisable avec le contexte de test (Architecture testeur non compatible, ...).

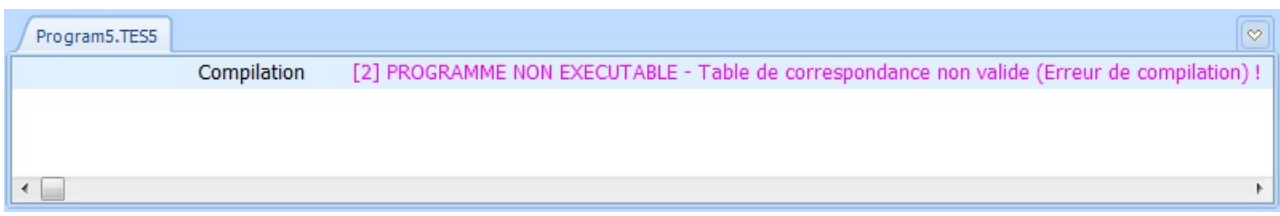

Enfin, chaque instruction d'un programme est validée au moment où celle-ci doit être exécutée; des messages de pré-compilation peuvent donc aussi apparaitre pendant l'exécution d'un programme si le contexte d'exécution a été modifié par l'exécution d'autres instructions.

#### **IMPORTANT :**

Hormis les remarques ou les avertissements, tout autre message de pré-compilation interdit l'exécution d'un programme de tests ou peuvent entrainer l'arrêt de son exécution.

#### **4.4.2 - Messages et évènements d'exécution**

La famille "Exécution" répertorie les messages générés par l'exécution des instructions d'un programme de tests ou lorsque des évènements d'exécution ont été retournés par le testeur ou des appareils externes.

Ces messages sont principalement générés pour vous donner des informations détaillées sur les raisons qui font qu'une instruction est sanctionnée comme MAUVAIS ou en ERREUR, ou bien les évènements qui ont provoqués l'arrêt de l'exécution d'un programme de tests.

Ces informations et évènements sont classés en cinq catégories qui respectent le code couleur propre à l'exécution :

- Un message **MESURE** est affiché lorsqu'une mesure ou un test est sanctionné comme MAUVAIS, c'est-à-dire non conforme aux attentes de validation de votre produit.
- Un **EVENEMENT** est la conséquence d'un message retourné par le testeur ou un appareil externe qui empêche la poursuite de l'exécution d'un programme (Test interrompu, boucle de sécurité ouverte, mesure impossible ou résultat indéterminé, ...).
- Un message **EXECUTION** est le résultat de la tentative d'exécution d'une instruction qui a échoué (Contexte d'exécution incompatible, testeur ou appareil externe non utilisable, ...).
- Un **AVERTISSEMENT** signale principalement un contexte particulier d'exécution d'une instruction pouvant modifier ou influencer la suite de l'exécution d'un programme.
- Un message de **REMARQUE** est affiché poursignaler une étape d'exécution importante qui n'a aucune influence directe sur le résultat global d'exécution d'un programme (Initialisation testeur, paramétrage de test, sauvegarde d'informations pendant le test, ...).

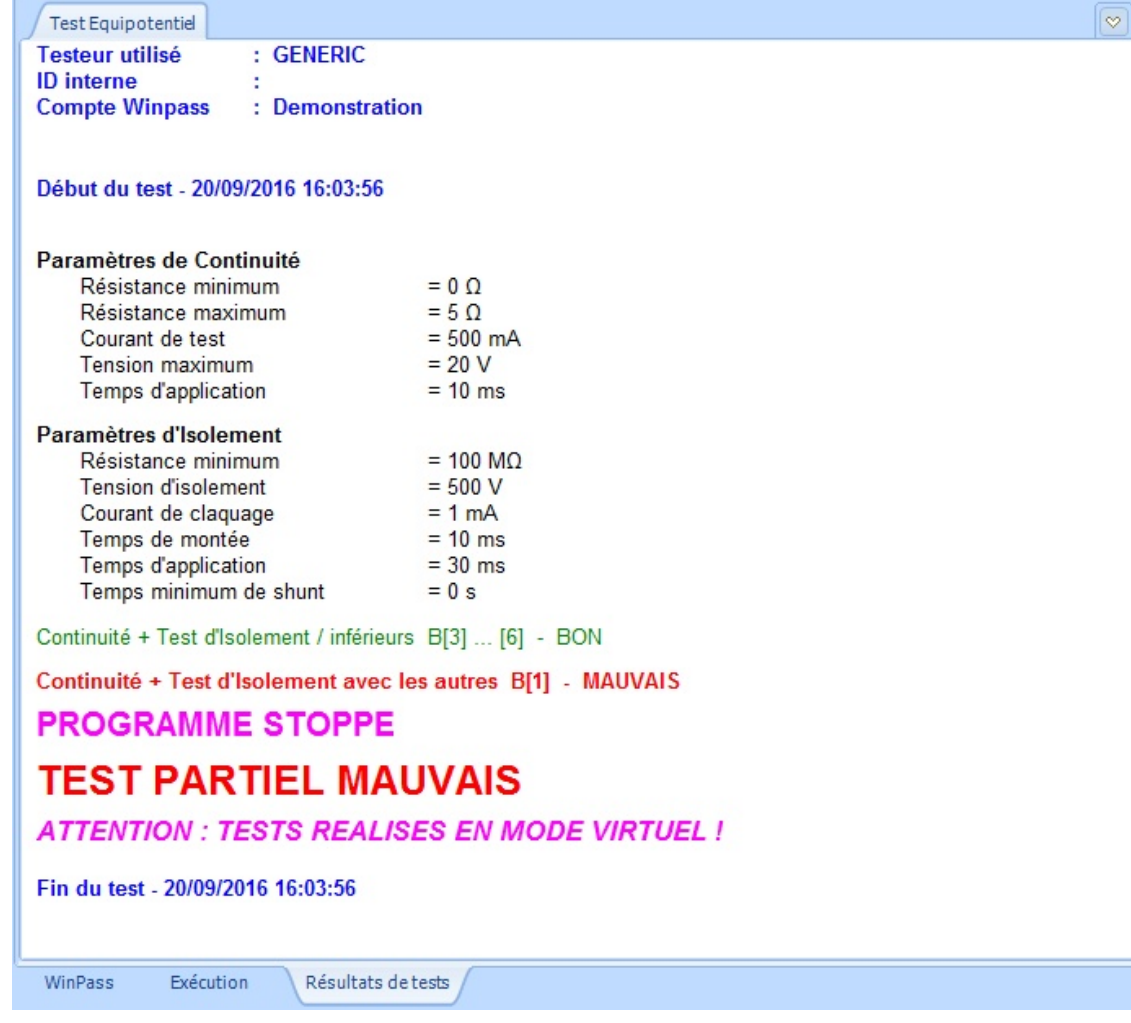

#### **REMARQUE :**

La philosophie de Winpass étant avant tout de détecter les problèmes qui empêchent la validation de vos produits, les instructions qui produisent des résultats conformes aux attentes ne génèrent pas de messages dans la fenêtre des messages d'exécution.

Celle-ci est conçue en premier lieu poursignaler les remarques, défauts et erreurs d'exécution; néanmoins, les tests et mesures valides (Sanctionnés comme BON) apparaissent dans cette fenêtre à titre indicatif avec la mention "Test BON" en noir.

#### **4.5 - Affichage et gestion des résultats**

Le résultat du test de validation d'un produit est affiché dans l'onglet "Résultats de tests" de la zone de travail. Cette fenêtre s'occupe de la gestion des différents formats de rapports de tests supportés par Winpass.

Dans tous les cas, les tests et mesures sanctionnés comme BON sont toujours affichés en **VERT** et les tests non conformes aux critères de validation de vos produits (Sanctionnés comme MAUVAIS) sont affichés en **ROUGE**.

#### **IMPORTANT :**

Pour rappel, les instructions, tests et mesures sanctionnés comme BON ne conditionnent pas la validité d'un produit. Pour Winpass, la présence de tests et mesures non valides (MAUVAIS ou en ERREUR) dans un rapport d'exécution engendre la non validation d'un produit. Autrement dit, un **rapport de tests ne valide un produit que si aucun défaut n'est détecté**

#### **pendant l'exécution**.

Quelque soit le mode ou format choisit pour afficher, enregistrer ou imprimer ces rapports de tests, les instructions, tests et mesures sanctionnés comme MAUVAIS seront toujours présents dans ces derniers.

#### **REMARQUE :**

Vous ne pouvez pas changer de mode ou de format d'affichage pendant l'exécution d'un programme de tests.

Néanmoins, vous avez la possibilité de changer de mode ou de format en suspendant l'exécution d'un programme (Mise en pause de l'exécution).

Par ce biais, vous pourrez aussi enregistrer ou imprimer des rapports de tests partiels.

#### **4.5.1 - Filtrage des résultats d'exécution**

Le groupe "Gestion des résultats" du ruban d'exécution vous donne accès à trois modes complémentaires de filtrage des résultats d'exécution :

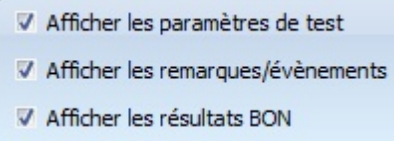

- "**Afficher les paramètres de test**" vous permet d'inclure ou non dans vos rapports les informations relatives aux paramétrages des tests et des mesures.
- "**Afficher les remarques/évènements**" vous permet de filtrer les résultats d'exécution pour masquer les remarques et évènements qui n'entrent pas en ligne de compte pour la validation d'un produit.
- "**Afficher les résultats BON**" permet de masquer dans vos rapports les tests et les mesures sanctionnés comme BON lorsque vous ne souhaitez faire apparaitre que les défauts qui empêchent la validation.

Un rapport de test est complet lorsque ces trois modes sont activés, et Winpass produira des rapports de tests simplifiés lorsque les trois modes d'affichage seront désactivés.

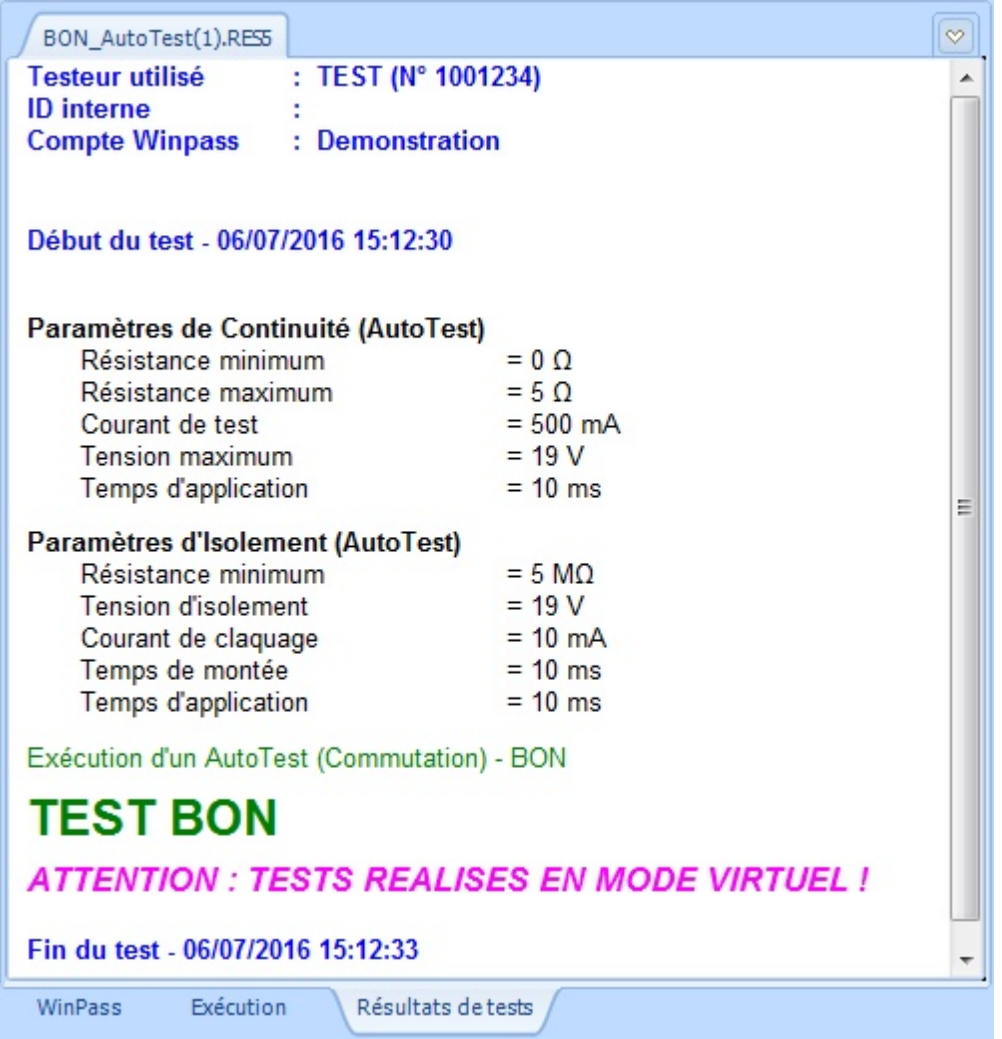

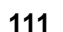

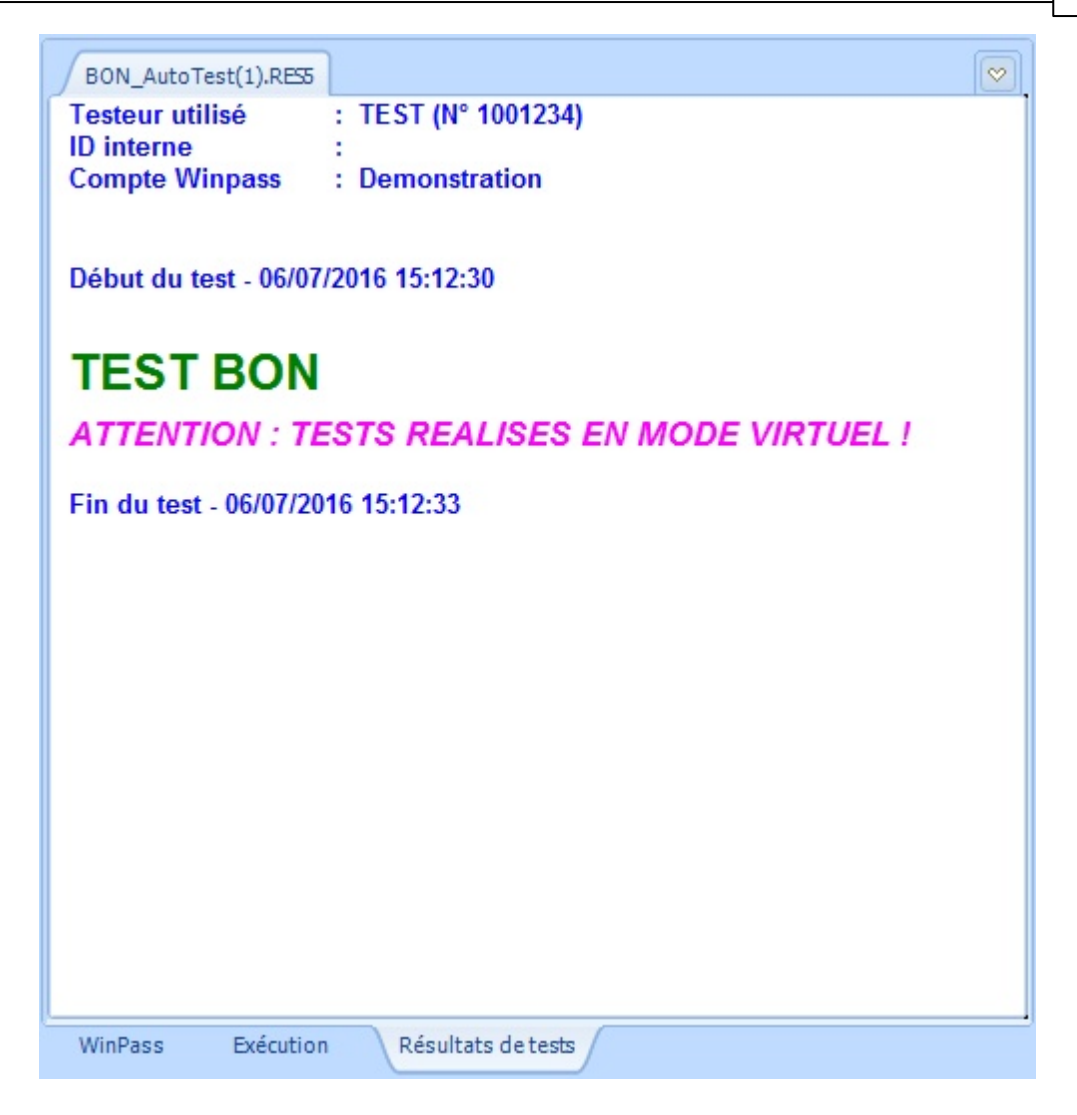

#### **4.5.2 - Formats d'affichage des résultats de tests**

Winpass vous permet d'afficher les rapports de tests sous trois formes et deux formats de fichiers différents :

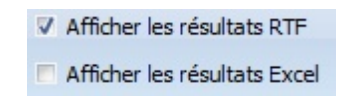

- "**Afficher les résultats RTF**" vous affichera les rapports de tests sous forme d'un document texte au format RTF de Microsoft. Ce format d'affichage est celui qui vous fournira le plus d'informations relatives au test de vos produits et il est surtout le plus adapté à la production de rapports de tests destinés à l'archivage.
- "**Afficher les résultats Excel**" vous produit des rapports de tests sous formes de feuilles Excel de Microsoft qui sont plus adapté à l'analyse de relevés de mesures. C'est pourquoi ce type de rapport ne contient que les résultats des mesures réalisées lors du test d'un produit.

**112 Exécution de tests**

Enfin, lorsque vous ne souhaitez pas afficher les résultats de tests sous forme RTF et Excel, Winpass active un troisième mode d'affichage sous forme d'une "Time Line" (Ligne de temps). Ce type d'affichage permet :

- De connaitre le moment et la durée d'exécution d'une instruction sur un axe temporel.
- De regrouper les tests et les mesures d'un coté (En dessous de l'axe).
- D'afficher les éventuelles remarques et évènements générées pendant l'exécution (Au dessus de l'axe).

Néanmoins, vous ne devez pas considérer ce dernier mode d'affichage comme un véritable rapport de tests, il n'est prévu que pour une analyse au moment de l'exécution.

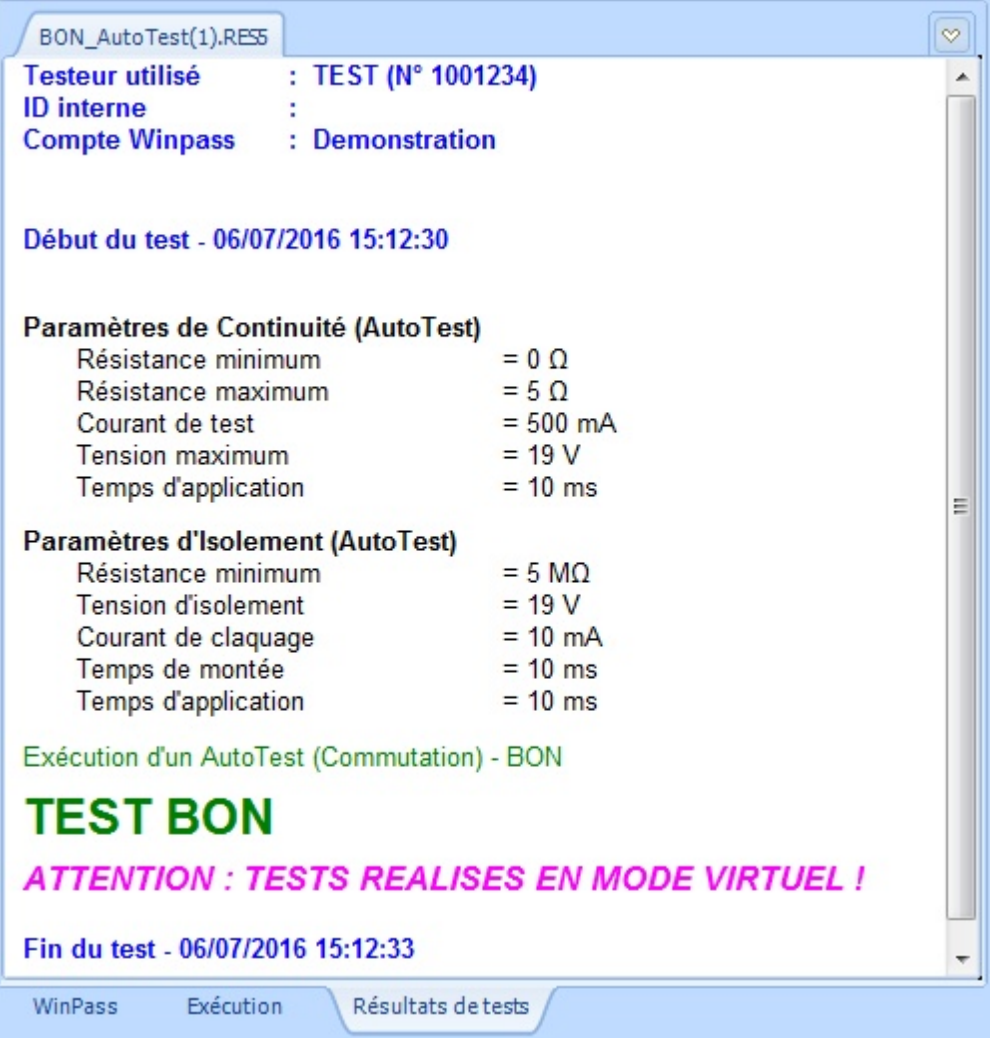

#### **Fonctions de base**

**Exécution de tests 113**

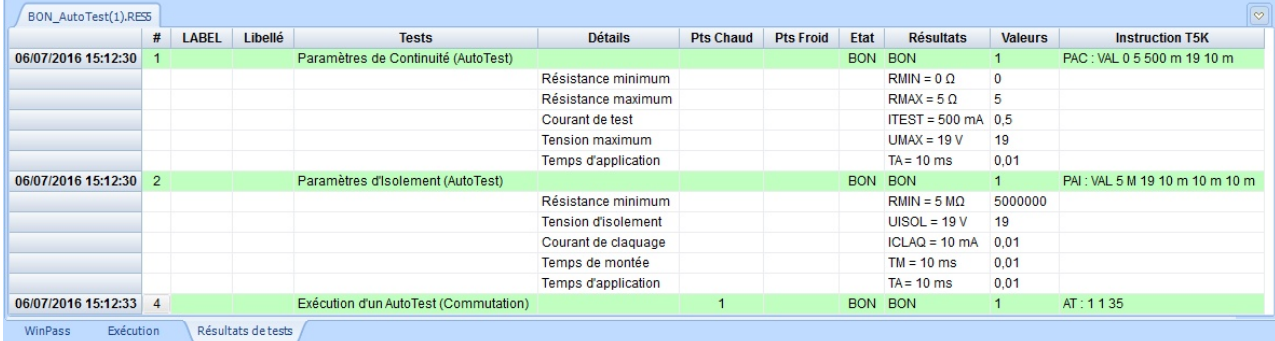

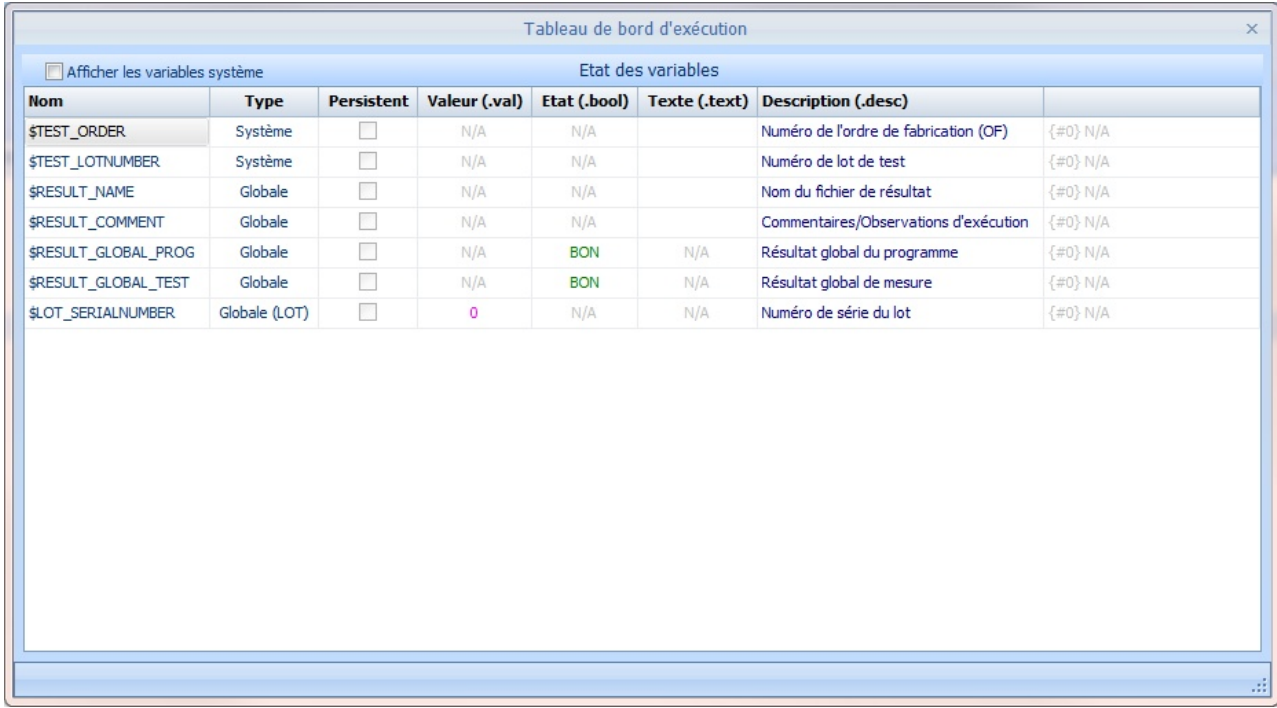

#### **4.5.3 - Enregistrement et impression**

**Par défaut, Winpass n'enregistre et n'imprime aucun rapport de tests suite à l'exécution d'un programme**. Vous verrez néanmoins qu'au travers d'une configuration d'exécution associée à votre projet de tests, vous pourrez enregistrer et imprimer automatiquement des rapports et même de conditionner ces productions.

Dans tous les cas, le groupe "Outils" du ruban d'exécution vous permet d'enregistrer et d'imprimer des rapports de tests (RTF) et relevés de mesures (Excel). Ces deux actions ne sont toutefois pas possible lorsqu'un programme de tests est en cours d'exécution (La mise en pause d'une exécution permet de contourner cette interdiction).

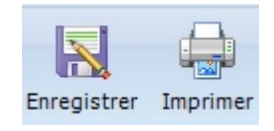

**Les enregistrements et impressions sont réalisés sur les rapports actuellement affichés**; ainsi, lorsque que pour un programme en particulier le rapport de tests (RTF) et le relevé de mesures (Excel) sont affichés, les deux documents seront soit enregistrés, soit imprimés.

Lors d'un enregistrement, une boite de dialogue vous permettra de choisir le nom du rapport et le répertoire dans lequel il doit être enregistré.

Lors d'une impression vous aurez le choix de l'imprimante et vous pourrez modifier la configuration d'impression de celle-ci.

# **Chapitre Kapitel Chapter**

## **Utilisation avancée**

**III**

## **III - Utilisation avancée**

Ce chapitre détaille l'ensemble des outils de Winpass 5000, leur fonctionnement et les options de configuration qui leursont propre.

**Certaines des fonctionnalités décrites ici sont optionnelles** et ne vous seront donc pas forcément utiles pour réaliser les tests de vos produits.

**D'autres fonctionnalités ne sont disponibles que si vos testeurs disposent options commerciales** spécifiques ou seulement si vous avez souscrit à des licences logicielles dédiées.

Enfin, le contexte d'utilisation de Winpass 5000 étant fortement orienté utilisateur, l'accès aux outils de Winpass ne peut se faire que si le compte utilisateur en cours a été défini avec les droits l'autorisant à utiliser les outils cités.

Le panneau de configuration logiciel de Winpass a lui aussi un impact non négligeable sur l'accès et la manière d'utiliser certains outils.

### **1 - Gestion des comptes utilisateurs (Session)**

Le logiciel Winpass 5000 fournit de nombreux outils dédiés soit à la conception de projets de tests, soit à la réalisation de tests de vos produits à proprement parlé.

Les différents intervenants amenés à utiliser Winpass n'ont pas besoin, dans la plupart des cas, d'avoir un accès complet à toutes les fonctionnalités du logiciel. C'est pourquoi Winpass a été conçu dès son origine pour fonctionner avec des droits d'accès configurables dédiés à chaque utilisateur.

Pour cela, **l'accès à Winpass se fait parsession**; celles-ci ont pour objectif de ne rendre accessible à un utilisateur en particulier que les fonctions ou outils qu'il sera amené à utiliser.

#### **1.1 - Principes / Règles de fonctionnement**

Le diagramme suivant représente le fonctionnement des comptes utilisateurs mis en œuvre par Winpass 5000 :

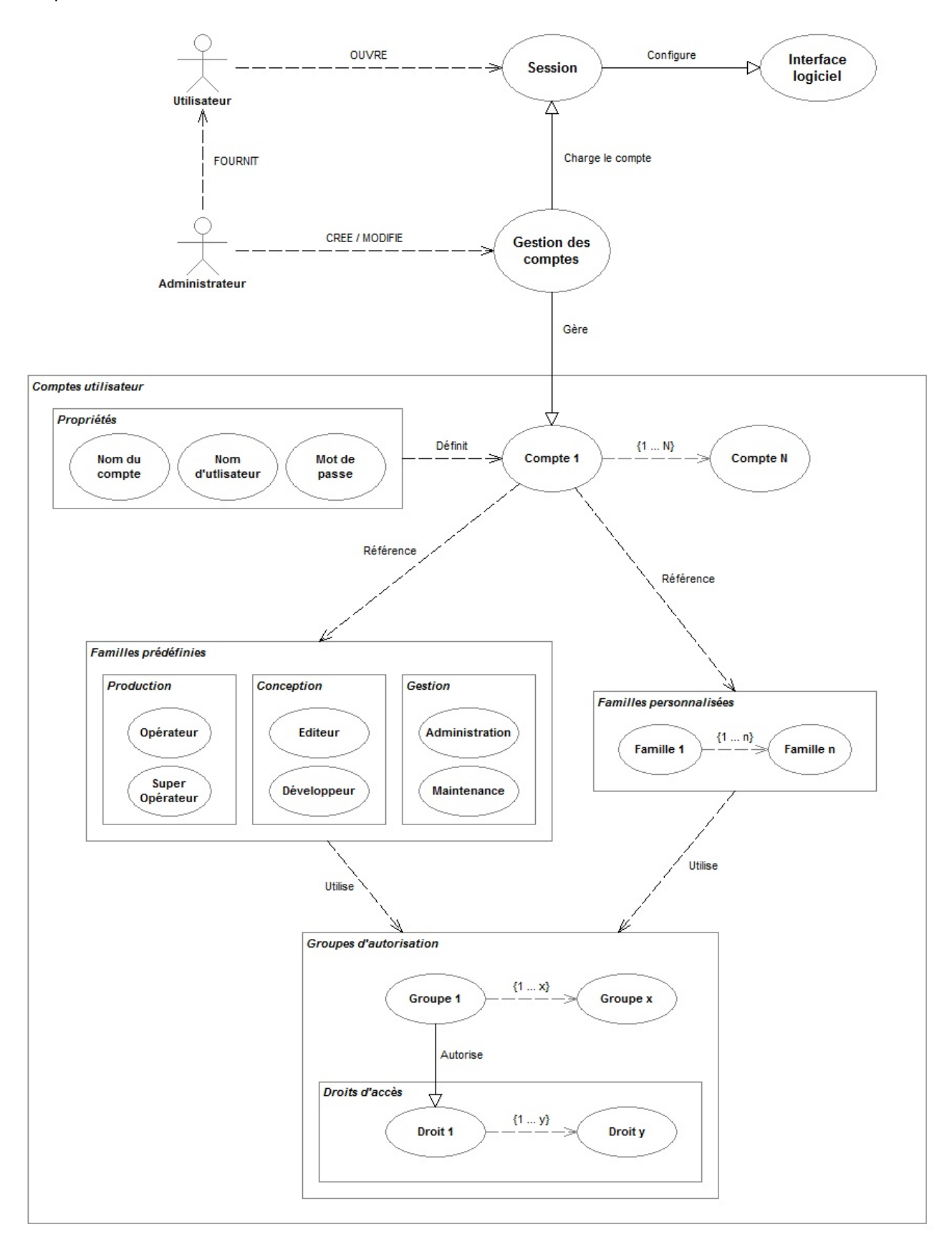

#### **1.1.1 - Sessions et comptes utilisateur**

**L'ouverture d'une session est obligatoire pour utiliser Winpass 5000**. Pour chaque utilisateur susceptible d'utiliser Winpass vous devez définir un compte contenant notamment les informations nécessaires à l'ouverture d'une session.

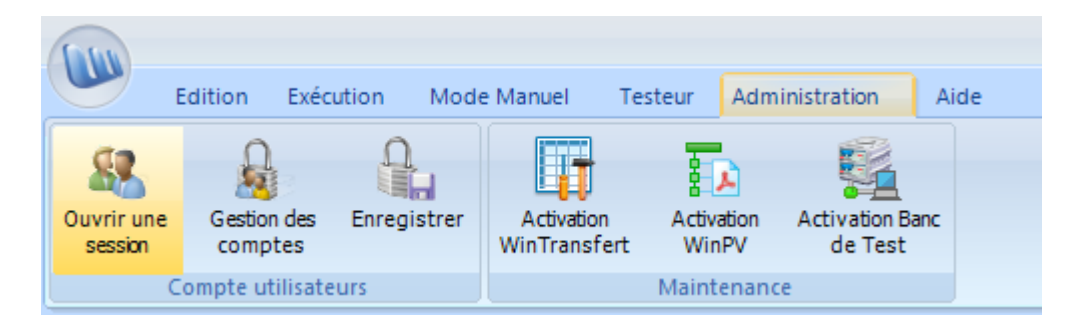

#### **La session gère l'ensemble des droits définis pour un utilisateur donné tant qu'elle est ouverte**.

Un compte utilisateur est défini par trois propriétés qui lui sont propres : le nom du compte, un nom d'utilisateur, un éventuel mot de passe.

#### 1.1.1.1 - Nom de compte

**Un nom de compte est unique** et indifférent à la casse utilisée (Majuscules/minuscule).

Cet identifiant est celui utilisé par Winpass lors de la génération de rapport de tests lorsque vous souhaitez faire apparaitre l'opérateur qui à réalisé le test d'un produit.

Il est aussi visible à n'importe quel moment dans la barre de titre de Winpass 5000.

[Demonstration] - WinPass SYNOR 5000 [1] - Version 3.113 Release 12

#### 1.1.1.2 - Nom d'utilisateur

Comme son nom d'indique, **le nom d'utilisateur désigne la personne ou le type d'opérateur qui utilise Winpass**. Il peut être saisi en majuscule ou en minuscule lors des demandes d'ouverture de sessions.

Ce nom d'utilisateur peut être identique pour plusieurs comptes lorsque que vous souhaitez définir des comptes anonymes; c'est-à-dire des comptes qui ne désignent pas nommément des personnes.

Lorsque vous réalisez le test d'un produit, le nom d'utilisateur est utilisé comme nom d'opérateur de test. Celui-ci peut apparaitre dans vos rapports de tests si vous en faite la demande dans la configuration d'exécution de vos projets de tests.

> **Testeur utilisé** : TEST (N° 1001234) **ID** interne **Compte Winpass** : Demonstration

Début du test - 28/09/2016 11:43:13

1.1.1.3 - Mot de passe

Afin de sécuriser l'utilisation des comptes vous avez la possibilité d'associer un mot de passe à chacun des comptes que vous avez définis.

**Un mot de passe est optionnel**, mais lorsqu'il a été défini, sa saisie est sensible à la casse lors des ouvertures de sessions.

Si besoin, les mots de passe de comptes peuvent être modifiés à n'importe quel moment.

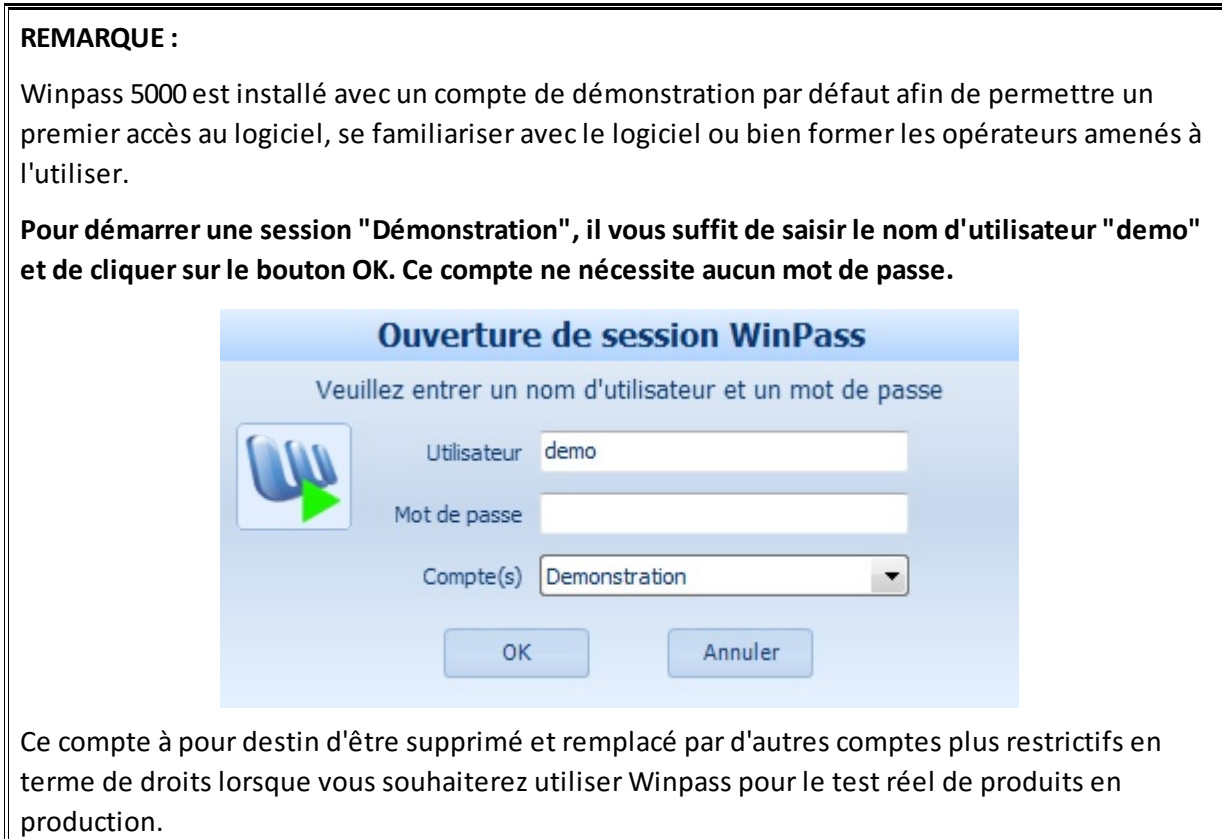

#### **1.1.2 - Comptes et familles de droits**

Les comptes utilisateurs gèrent les droits, les autorisations et les modes de fonctionnement de Winpass 5000.

L'ouverture d'une session de Winpass avec un compte en particulier défini le champ d'utilisation du logiciel définit par le compte au travers d'options d'autorisations et/ou de mode de gestion.

Pour vous faciliter la tâche, **Winpass référence six familles de droits prédéfinis** les plus communément utilisés pour travailler avec le logiciel. Il vous est possible aussi de définir vos propres familles de droits si cela s'avère nécessaire.

Pour plus d'information, une liste complète des droits définis dans ces six familles est disponible en annexe de ce manuel.

#### **1.1.3 - Groupes d'autorisation**

**Les différents droits d'accès et options de gestions sont classés en groupes d'autorisations** qui font références directement aux différents modules de gestion ou groupes d'outils (Onglets du ruban) de Winpass.

La présence d'un groupe d'autorisation en particulier dans un compte utilisateur indique qu'il sera possible à ce dernier d'accéder au module spécifié; son absence dans le compte signifie que l'utilisateur n'est pas autorisé à utiliser les outils faisant référence à ce groupe.

#### **1.1.4 - Droits d'accès / Options de gestion**

Les groupes d'autorisation décrivent l'ensemble des outils utilisables ou non par les comptes utilisateurs. La désactivation d'un outil ou d'une fonctionnalité dans un compte entraine, dans la plupart des cas, sa disparition dans l'interface de Winpass.

Certaines options de gestion décrites dans les groupes de d'autorisation désignent aussi des modes de fonctionnement des outils du groupe en question. Celles-ci influencent leur comportement de Winpass lorsque certains outils ou fonctionnalités sont utilisés.

#### **1.2 - Contexte / Autorisations**

#### **1.2.1 - Configuration logicielle**

Le panneau de configuration logiciel de Winpass vous permet de sélectionner le répertoire où sont sauvegardés les comptes utilisateurs que vous avez défini.

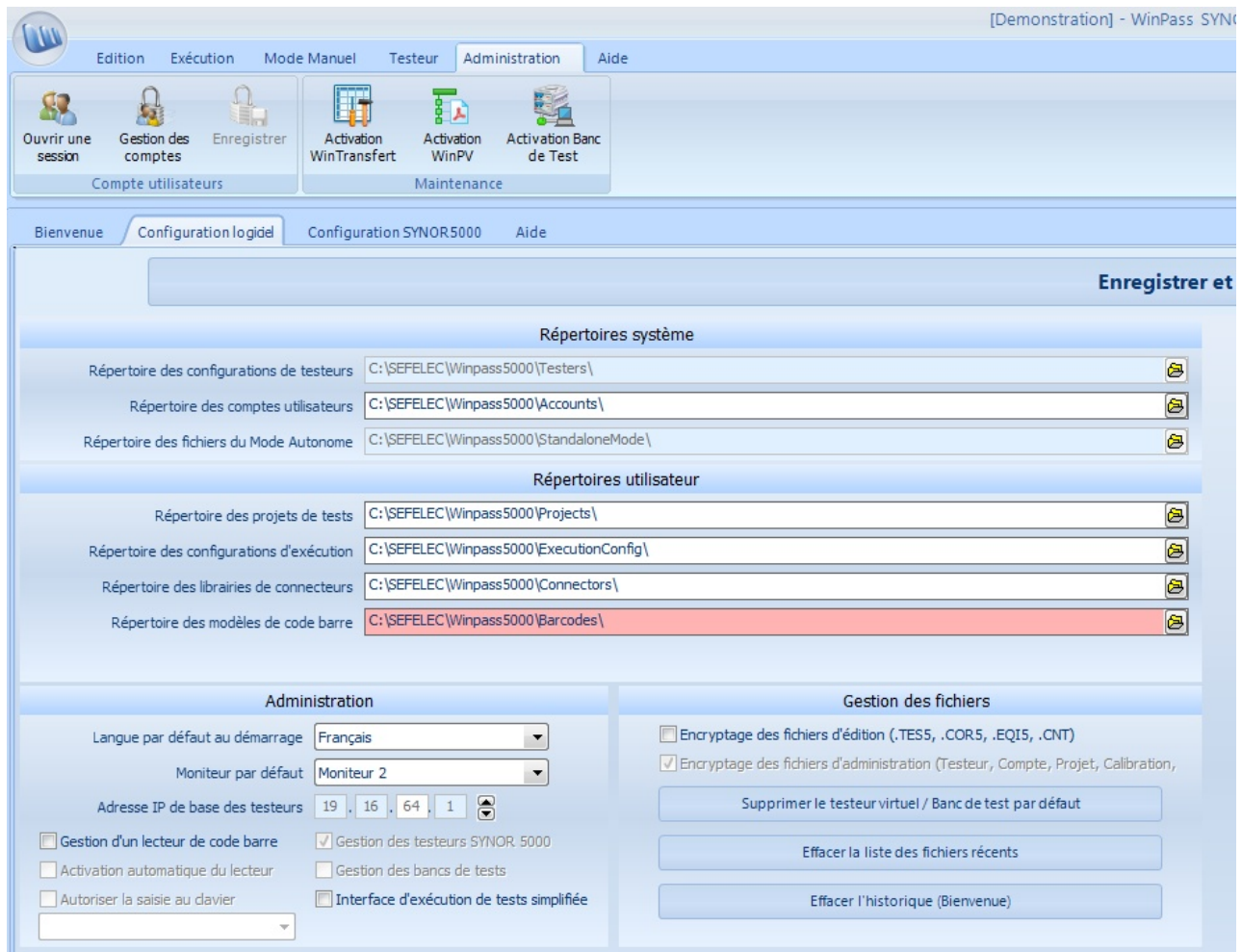

#### **1.2.2 - Droits utilisateurs (Session)**

**La configuration des comptes utilisateurs n'est accessible que si la session en cours est définie avec le groupe d'autorisation "Gestion des comptes utilisateurs"**.

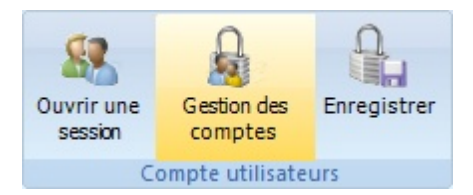

Ce groupe référence trois options de gestion des comptes :

- "**Ouvrir/Fermer une session manuellement**" autorise le changement de session pendant l'utilisation de Winpass via l'onglet Administration (Outils "Ouvrir une session").
- "**Création de nouveaux comptes**" autorise l'utilisateur de Winpass à créer de nouveaux comptes de session.

- "**Modifier les comptes existants**" autorise l'utilisateur de Winpass à modifier ou supprimer les comptes utilisateurs existants.

#### **IMPORTANT :**

Le compte utilisé pour la session en cours ne peut être modifié ou supprimé. Vous devez ouvrir une nouvelle session de Winpass en utilisant un compte différent pour le modifier. Cette gestion a pour but de sécuriser les comptes qui ont le droit de gérer l'ensemble des comptes utilisateurs et d'interdire à l'utilisateur d'un compte de modifier ses propres droits d'accès définis par une tierce personne.

#### **1.3 - Gestion de comptes utilisateurs**

Le groupe "Compte utilisateurs" de l'onglet Administration de Winpass fournit les outils nécessaires à la gestion des comptes et sessions du logiciel.

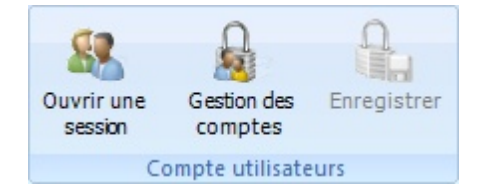

#### **1.3.1 - Gestion des sessions**

Le bouton "Ouvrir une session" vous permet de fermer la session en cours et d'en ouvrir une nouvelle. La boite de dialogue standard d'ouverture de session est affichée.

Vous devez rentrer les informations valides d'un compte enregistré pour ouvrir une nouvelle session. Si vous annulez le changement de compte, la session précédente restera active.

#### **IMPORTANT :**

La fenêtre d'ouverture de session autorise **3 tentatives de chargement** d'un compte utilisateur, après quoi elle sera fermée automatiquement.

#### **1.3.2 - Référencement des comptes**

Un simple clic sur le bouton "Gestion des comptes" vous donne accès à l'interface de gestion des comptes utilisateurs dans la zone de travail de Winpass. Cette interface se divise en trois parties :

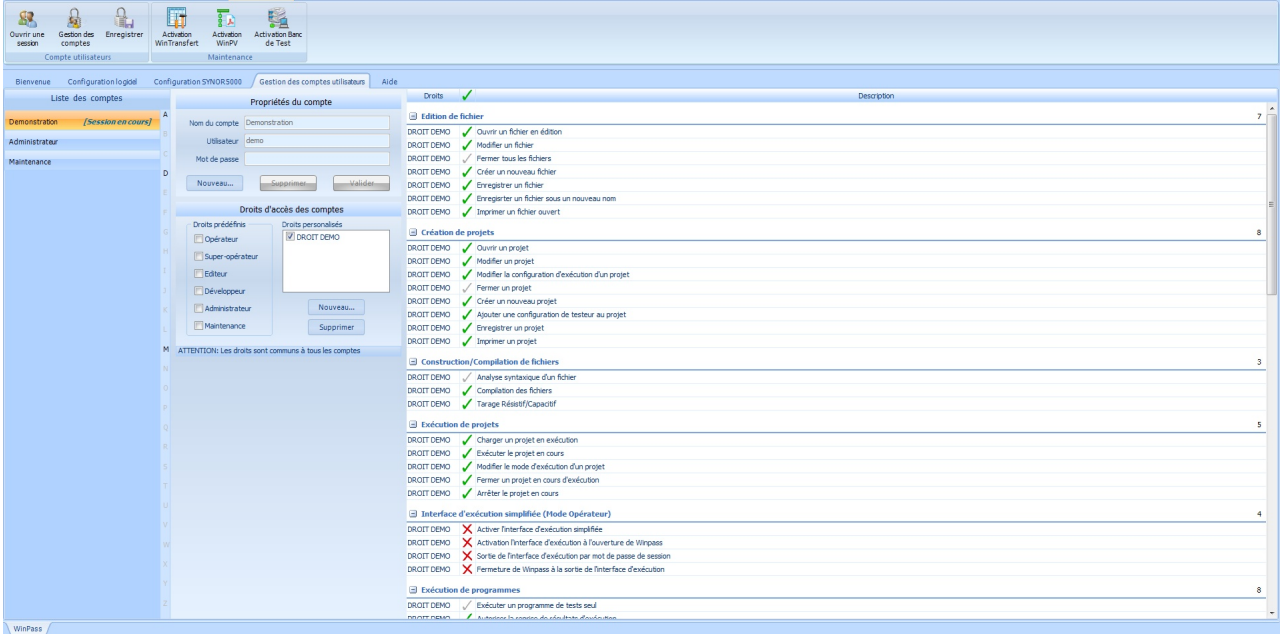

A gauche sont affichés l'ensemble des comptes enregistrés; au centre, les propriétés du compte sélectionné ou celles d'un nouveau compte; enfin à droite, l'ensemble des groupes et droits d'accès du nouveau compte ou de celui qui est sélectionné.

#### **IMPORTANT :**

Toute modification ou ajout de compte n'est pas enregistré automatiquement, vous devez cliquer sur le bouton "Enregistrer" du ruban pour que vos modifications soient prises en compte définitivement.

#### **1.4 - Propriétés du compte**

Le panneau "Propriétés du compte" vous permet de visualiser les informations d'un compte existant ou bien de saisir les informations d'un nouveau compte.

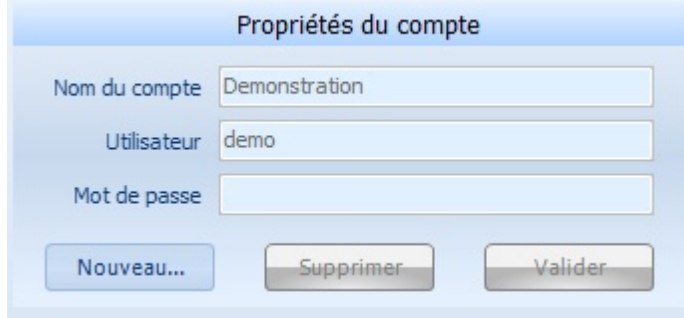

Le bouton "**Nouveau**" vous permet de créer un nouveau compte utilisateur. Vous devez alors saisir, au minimum, un nom de compte ainsi qu'un nom d'utilisateur afin de pouvoir "**Valider**" ce nouveau compte.

Le bouton "**Supprimer**" vous permet de retirer le compte sélectionné (A gauche) de la liste des comptes.

#### **IMPORTANT :**

La suppression effective d'un compte ne sera définitive que lorsque vous aurez cliqué sur le bouton "Enregistrer" du ruban. Une fois la suppression enregistrée il n'est pas possible de revenir en arrière.

#### **1.5 - Gestion des droits standards**

Le panneau "Droits d'accès des comptes" vous permet de sélectionner les types de droits associés à un compte utilisateur.

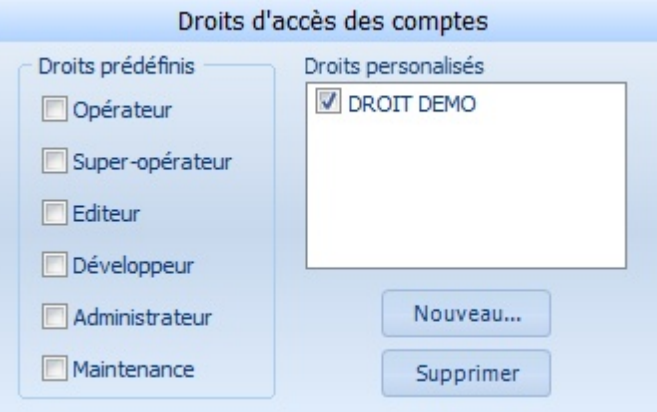

Vous avez la possibilité de choisir des familles de droits prédéfinis dans Winpass ou de créer vos propres familles de droits.

#### **1.5.1 - Droits d'accès prédéfinis**

Lorsque vous définissez un nouveau compte, vous pouvez sélectionner une ou plusieurs familles de droits prédéfinis. Ces familles, au nombre de six, ont été définies pour rassembler l'ensemble des droits d'accès les plus communément utilisés pour des utilisateurs standard de Winpass :

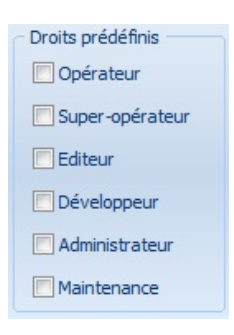

- La famille "Opérateur" regroupe uniquement les droits d'accès utiles à l'exécution du test des produits. Ce type de droits convient parfaitement à des opérateurs de production qui réalisent des tests et qui ne sont pas censé interpréter les résultats d'un test.
- La famille "**Super-Opérateur**" s'adresse aux opérateurs de production confirmés qui peuvent être amenés à dépanner des produits testés non conforme ou bien préparer des produits avant de les valider avec Winpass.
- La famille "Editeur" est destinée aux personnes qui sont autorisées à modifier ou mette à jours des projets ou des documents de tests. Cette famille de droit ne permet pas à l'utilisateur de tester des modifications apportées à un projet sur des produits réels.
- La famille "Développeur" regroupe tous les droits nécessaires à la conception de nouveaux projets et programmes de tests, mais aussi toutes les autorisations qui permettent de déboguer les projets de tests sur des produits réels.
- La famille "**Administrateur**" permet à l'utilisateur d'avoir accès à l'ensemble des outils de configuration de Winpass 5000 ainsi qu'à la gestion des fichiers utilisés par ce dernier.
- La famille "Maintenance" est destinée aux utilisateurs amenés à configurer Winpass avant son utilisation en production ainsi qu'aux responsables autorisés à gérer, vérifier et mettre à jour vos testeurs.

#### **REMARQUE :**

Les familles "Opérateurs" et "Super-Opérateur" étant complémentaires vous ne pouvez en sélectionner une des deux pour définir les droits d'un compte mais jamais les deux ensembles.

Il en est de même pour les familles "Editeur/Développeur" et "Administrateur/Maintenance" qui sont complémentaires elles aussi.

De plus, la sélection de la famille "Développeur" rend superflue la sélection des familles "Opérateur/Super-Opérateur".

#### **1.5.2 - Comptes de droits personnalisés**

**La gestion des droits personnalisés permet de créer vos propres familles de droits** lorsque vous souhaitez définir des comptes utilisateur particuliers qui nécessitent des restrictions d'utilisation de Winpass plus sécurisées.

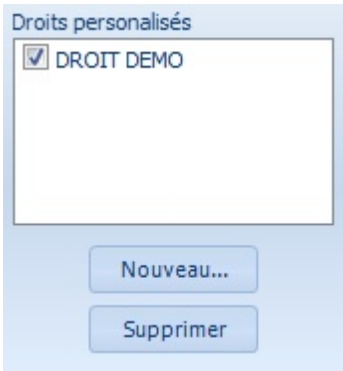

Une liste affiche l'ensemble des droits personnalisés qui sont enregistrés et sélectionnable pour la création d'un nouveau compte utilisateur.

Vous pouvez à tout moment créer une nouvelle famille de droits personnalisés ou en supprimer une existante.

L'apport principal des droits personnalisés est de pouvoirsélectionner les groupes de droits qui sont gérés par une famille ainsi que d'activer ou désactiver certains droits que vous ne souhaitez pas rendre accessible à un utilisateur particulier.

#### **1.5.3 - Configuration des familles de droits**

**Les familles de droits (Prédéfinis ou personnalisés) référencent des groupes de droits** correspondant à des modules spécifiques de Winpass 5000.

Ces groupes de droits permettent dans la majeure partie des cas d'activer ou bien de désactiver un droit d'accès ou une option de gestion particulière et propre à chaque groupe.

Une famille de droit utilisée pour plusieurs comptes utilisateurs est commune à tous les comptes.

#### **IMPORTANT :**

L'activation/Désactivation d'un ou plusieurs droits d'une famille est effectif pour le compte utilisateur que vous modifiez mais aussi pour tous les comptes utilisateur qui sont définis avec cette famille de droits.

#### **1.6 - Sélection des groupes et droits d'accès**

La partie droite de la gestion des comptes utilisateurs liste l'ensemble des groupes et droits d'accès actif pour chaque compte utilisateur que vous modifiez ou créez.

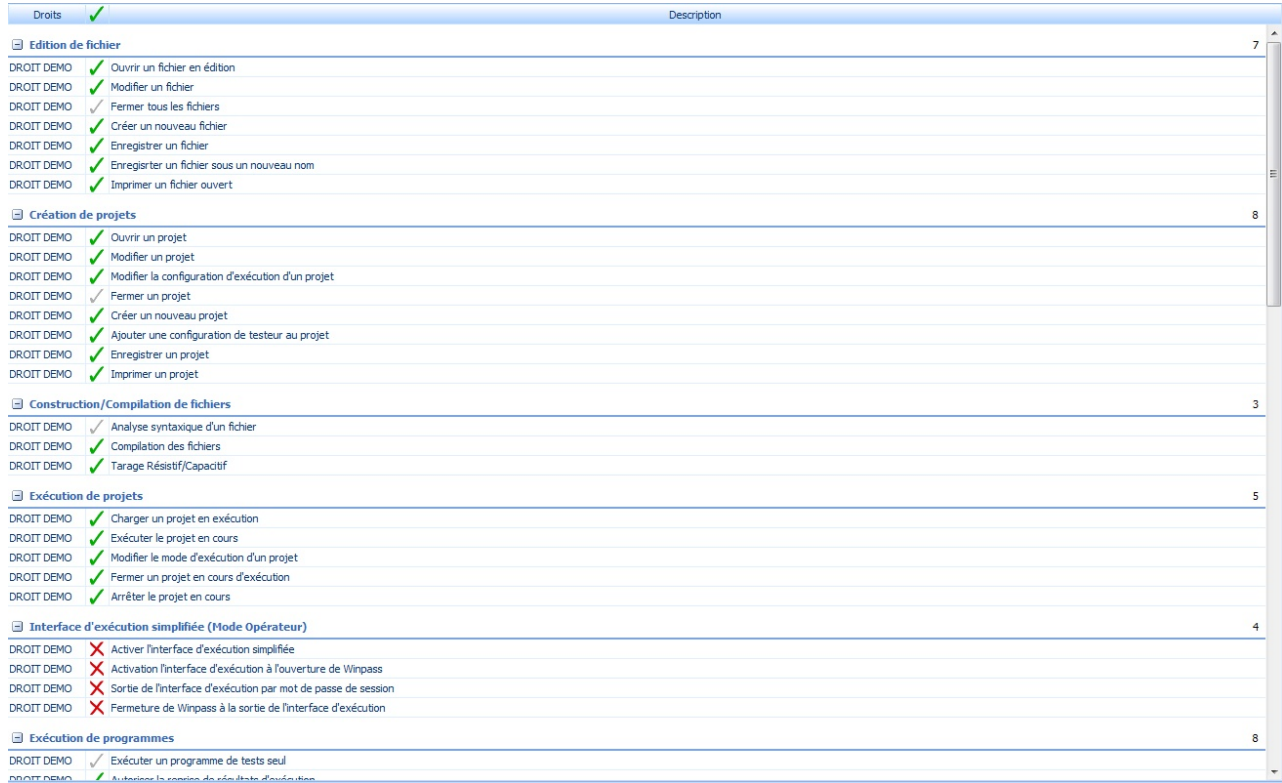

Cette liste vous permet de visualiser l'ensemble des droits d'accès d'un compte en particulier.

#### **REMARQUE :**

Certains droits d'accès de cette liste ne sont visibles que lorsque certaines options commerciales de Winpass 5000 ont été activées.

#### **1.6.1 - Groupes de droits**

Les groupes de droits regroupent les droits d'accès spécifiques à chaque module de Winpass 5000. Ils ne sont accessibles que s'ils sont gérés par les familles de droits sélectionnées pour un compte utilisateur donné.

Néanmoins, lorsque vous utilisez une famille de droits personnalisés pour un compte utilisateur, vous pouvez sélectionnez le ou les groupes de droits qui doivent être gérés par ce type de famille.

L'affichage et la sélection des groupes de droits est possible par un clic droit sur la liste des droits d'accès qui fait apparaitre la liste complète des groupes gérés par la ou les familles de droits sélectionnées pour le compte en cours.

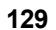

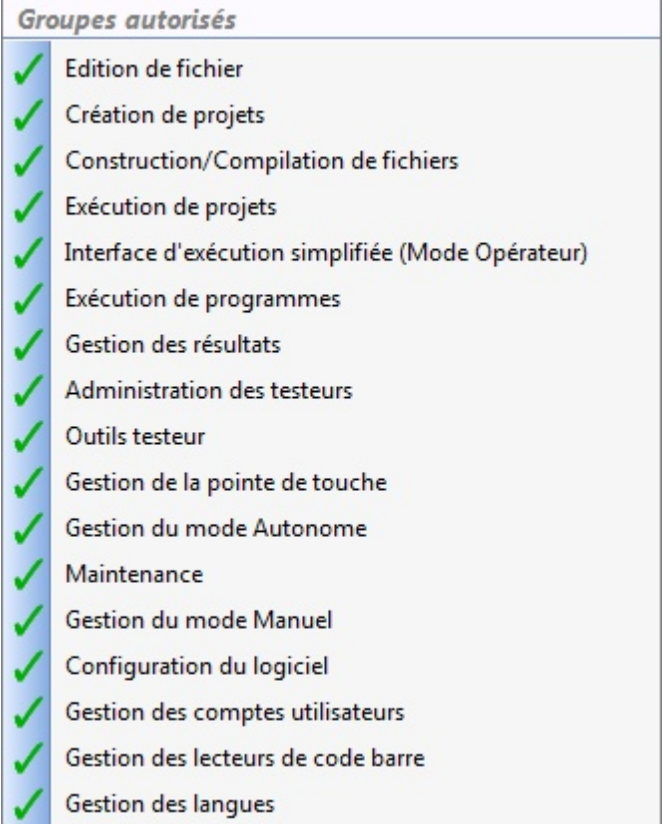

Dans cette liste, et si vous utilisez une famille de droits personnalisée, il vous suffit d'activer ou de désactiver les groupes de droits qui seront gérés par la famille que vous créez ou modifiez.

Dans le cas d'utilisation de familles de droits prédéfinies cette liste ne permet pas de modifier les groupes de droits gérés ou non pour le compte utilisateursur lequel vous travaillez.

#### **1.6.2 - Activation des droits d'accès**

En fonction des familles de droits sélectionnées pour un compte utilisateur, trois cas peuvent se présenter pour chaque droit d'accès ou autorisations de la liste :

- : Une coche verte indique que le droit d'accès est actif et modifiable.
- $\mathsf{X}$  Une croix rouge indique une interdiction d'utilisation d'un outil ou la non gestion d'une option d'utilisation. Vous pouvez activez cet outil en cliquant dessus.
- **/** : Une coche ou une croix grise indique qu'il n'est pas possible de modifier la gestion d'un droit en particulier, son mode de fonctionnement est propre à la famille de droits du compte.

#### **1.7 - Remarques : Droits utilisateurs et évolutions de Winpass**

La liste des droits d'accès disponibles et activables est fonction de la version de Winpass 5000. Cette liste peut être amenée à évoluer dans des versions futures du logiciel.

Il se peut que vous deviez mettre à jour vos comptes lorsque vous souhaiterez utiliser d'éventuels nouveaux modules intégrés à Winpass. En effet, il est tout à fait possible que les versions ultérieures du logiciel permettent de gérer de nouveaux droits d'accès et/ou de nouveaux groupes de droits.

Dans tous les cas, les groupes et droits d'accès existants ne seront eux jamais remis en cause et leur impact sur le fonctionnement de Winpass sera identique d'une version à l'autre.

#### **2 - Gestion des testeurs**

Winpass 5000 est conçu pour gérer et utiliser les testeurs de câblage de la gamme Synor 5000. Sa finalité est de pouvoir piloter ces testeurs afin de réaliser tous les tests nécessaires à la validation de vos produits reliés à ceux-ci.

C'est pourquoi Winpass est avant tout considéré comme une IHM (Interface Homme-Machine) dédiée à la gestion de testeurs de câblage. De ce fait, vous ne pourrez réellement exploiter toutes les possibilités du logiciel que lorsque vous l'utiliserez en relation avec un testeur.

Winpass 5000met à votre disposition tous les outils permettant de gérer les connexions et le dialogue entre vos testeurs et vos utilisateurs.

Il est aussi capable de différencier les configurations de testeurs et d'exploiter l'ensemble des fonctionnalités spécifiques à un testeur en particulier. Vous pourrez aussi réaliser des opérations de maintenance, de mise à jour et de contrôle d'intégrité de vos appareils.

Enfin, Winpass 5000 offre la possibilité d'émuler des configurations de testeurs; ce mode de fonctionnement "Virtuel" tend à prendre en charge l'ensemble des fonctionnalités d'un testeur avec pour objectif de pouvoir concevoir des projets de tests dédiés, en vous affranchissant d'une liaison "Physique" avec un testeur.

#### **2.1 - Principes / Règles de fonctionnement**

Les testeurs de la gamme Synor 5000 sont intelligents et évolutifs. Cela signifie que EATON – Sefelec conçoit des testeurs spécifiques à vos besoins mais vous offre aussi la possibilité de les faire évoluer lorsque vos productions le nécessiteront.

Le diagramme suivant vous montre la manière dont Winpass 5000 gère le ou les appareils que vous avez acquis :

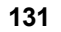

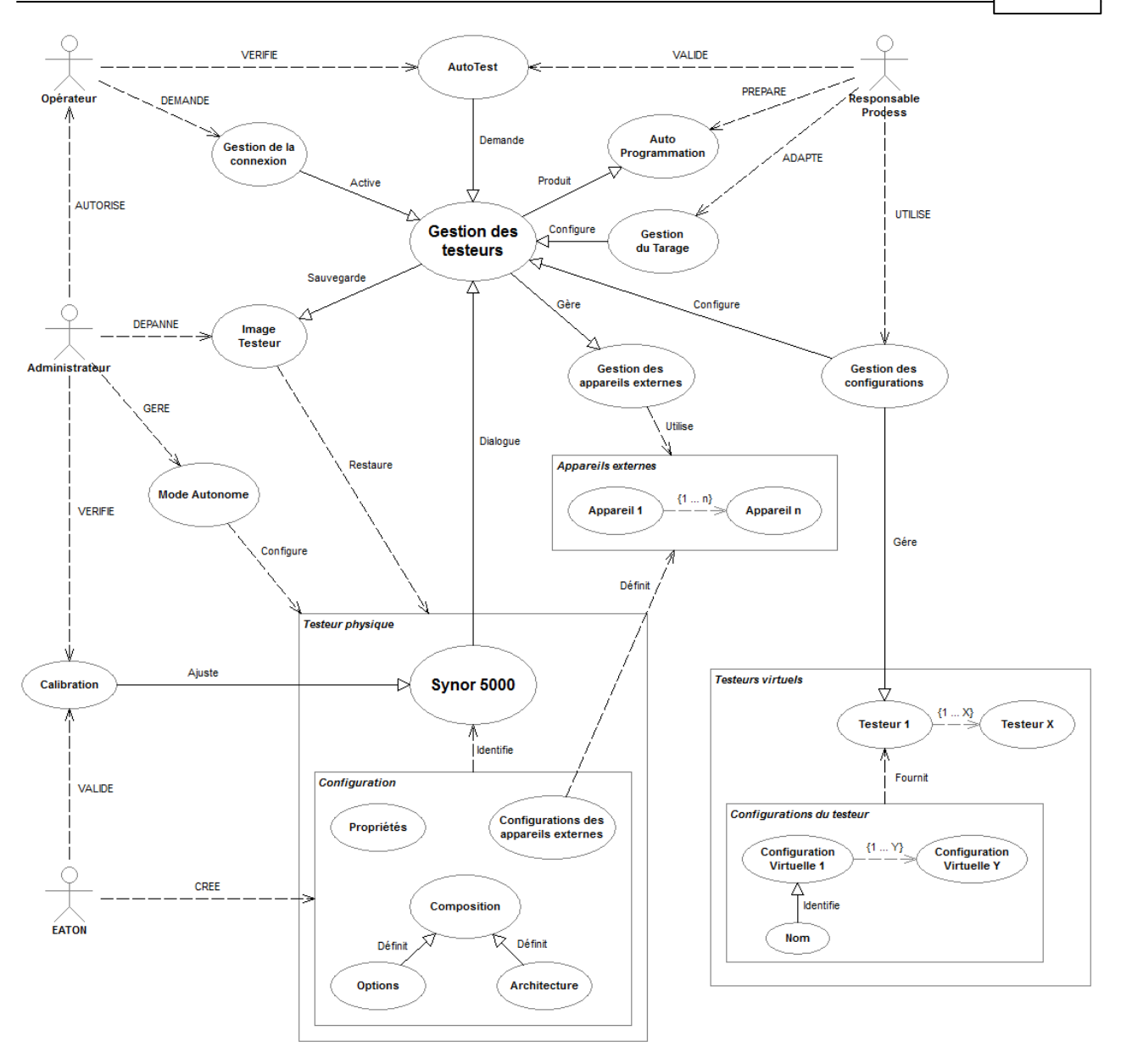

**132 Gestion des testeurs**

#### **2.1.1 - Architecture d'un testeur physique**

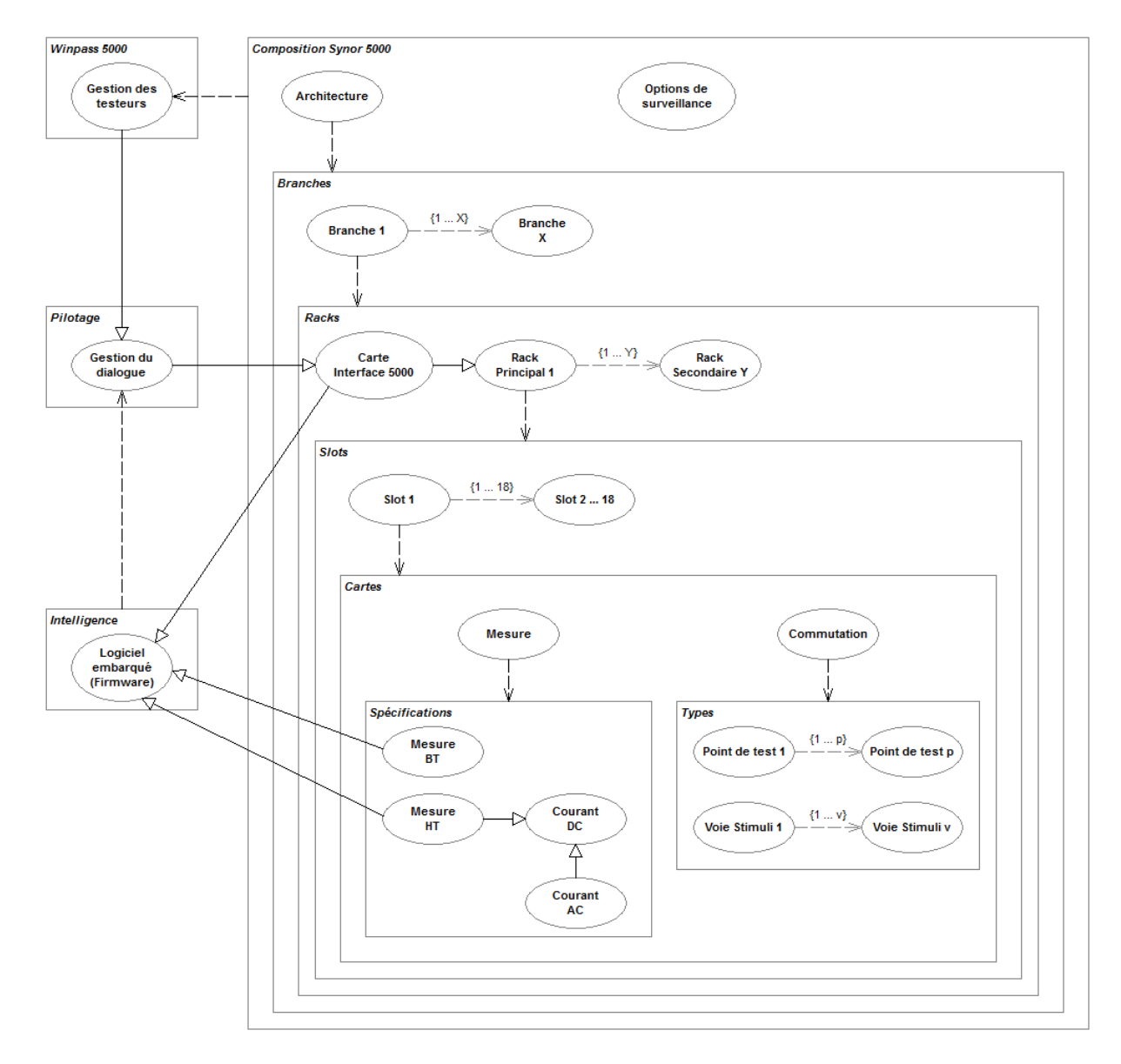

L'élément de base qui définit un testeur de la gamme Synor 5000 est le "Rack". Tout testeur est composé au minimum d'un Rack; celui-ci est désigné comme étant le "**Rack principal**".

Quand cela s'avère nécessaire pour le test de produits constitués d'un volume important de câbles ou liaisons, il est possible de connecter des racks supplémentaires au Rack principale; ces Racks (quelque soit leur types) sont désignés comme étant des "**Racks secondaires**".

Winpass 5000 ne dialogue qu'avec un seul Rack principal à la fois; ce dernier gère le dialogue avec tous les autres Racks secondaires qui composent le testeur. Dans tous les cas, chaque Rack d'un testeur possède sa propre intelligence permettant de se synchroniser avec les autres Racks; cette intelligence est gérée par une carte spécifique appelée "**Interface 5000**" dont la fonction principale est de gérer les échanges entre Racks et de s'identifier dans l'architecture.

Néanmoins, il a été prévu dès sa conception que Winpass 5000 puisse gérer plusieurs Racks principaux (Groupe de testeurs) via une seule liaison EHTERNET : Même si pour Winpass cela revient à reconnaitre cette ensemble de testeurs comme un seul testeur.

Ce type d'architecture constituée de plusieurs Racks principaux est possible grâce à l'ajout d'une couche de gestion supplémentaire; en effet, chaque "sous-testeur" dans l'architecture reconnu par Winpass est alors désigné comme étant une "**Branche**" d'un plus gros testeur auquel vous êtes relié.

Quelque soit le type de testeur, celui-ci sera toujours constitué d'au moins une Branche.

D'un autre côté, chaque Rack d'un testeur (Principal ou secondaire) est composé de "Slot" dont le nombre peut varier en fonction du type de rack que vous possédez. La plupart des racks contiennent 18 Slots à l'exception notable des Synor 5000-P qui ne sont constitués que de 5 Slots.

Un Slot permet d'enficher une "**Carte**" qui sera alors reconnue par le Rack. Ces Cartes sont, soit des cartes de mesure, soit des cartes de commutation à relais; l'ensemble des cartes de commutation connectées aux Slots d'un rack définit la "**Matrice de commutation**" du rack.

Enfin, l'addition des Matrices de commutation de tous les Racks d'un testeur définit la "**Liste de points de test**" utilisable pour effectuer toutes les mesures nécessaires à la validation d'un produit. Chaque point de test possède ces propres caractéristiques électriques en fonction des types de cartes de commutation, et son rang (Numéro) est déterminé par la position du rack dans le testeur, la position de la carte dans le Rack et son rang dans la carte de commutation.

Sous Winpass 5000, cette arborescence de l'architecture est visible dans le panneau de la configuration du testeur auquel vous êtes connecté :

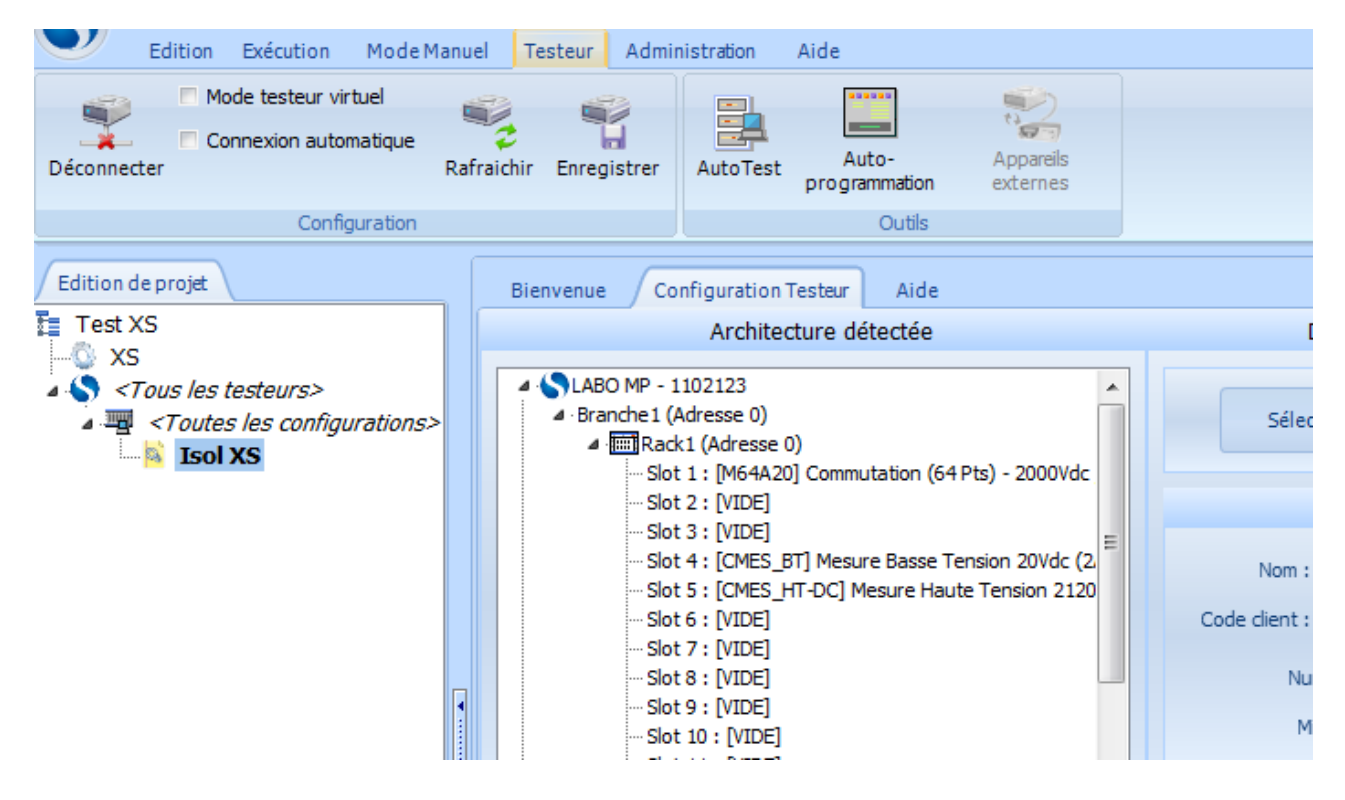

Voir aussi : gestion des testeurs, <u>[informations](#page-153-0) stockéesIisz</u>î, configurations sauvegardées, définition d'un testeur virtuel, connexion/déconnexion.

#### **2.1.2 - Options de surveillance**

Les testeurs de la gamme Synor 5000 disposent d'interfaces hardware permettant d'interagir avec leur environnement.

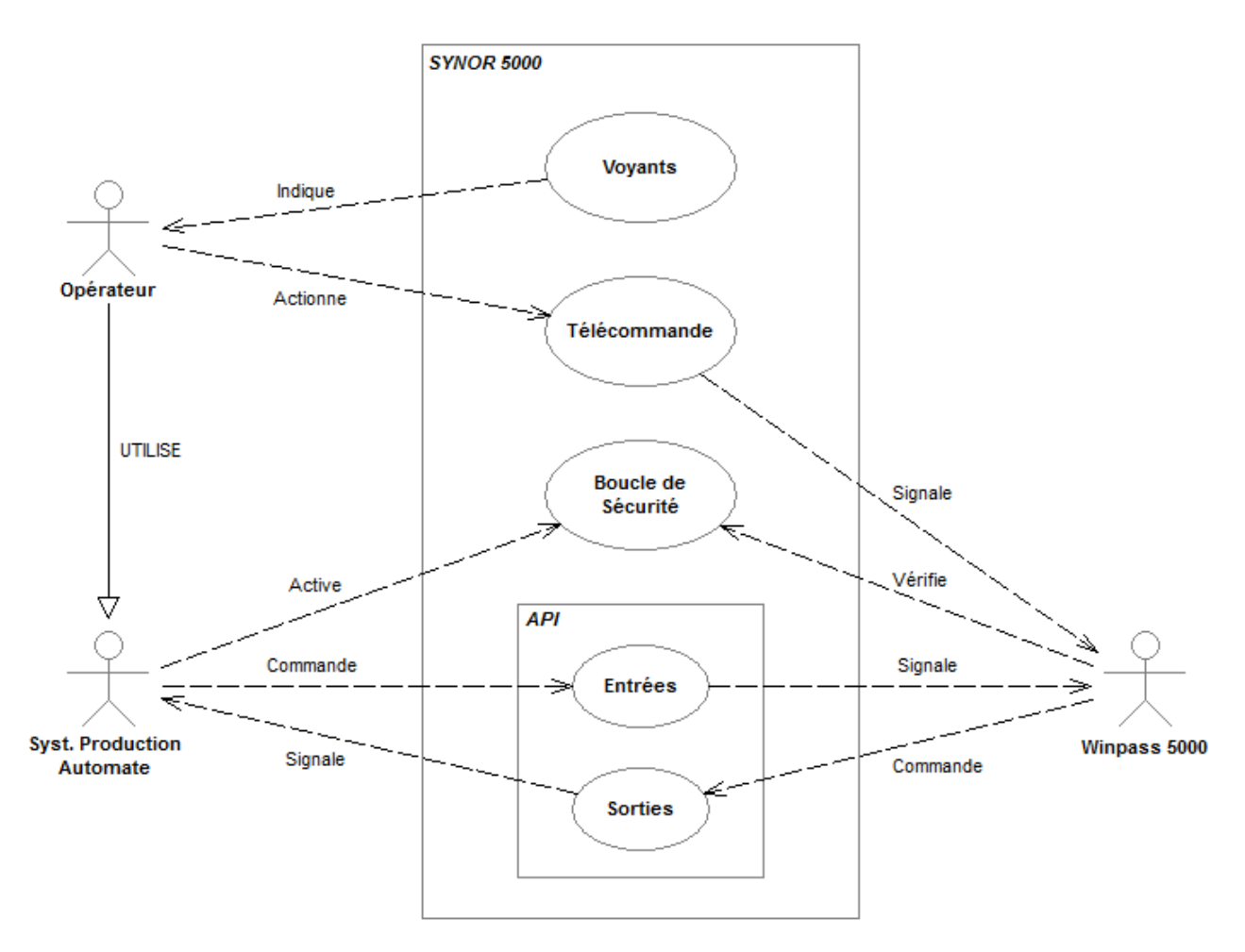

L'état de ces quatre fonctions gérée par un testeur est surveillé en permanence par Winpass 5000 à partir du moment où celui-ci est connecté au testeur.

Lorsqu'un programme de tests est chargé dans le module d'exécution de Winpass, le panneau de suivi de l'exécution (Sur la droite de l'interface) et plus particulièrement les panneaux d'informations du testeur cible sont rafraichit constamment pour indiquer l'état réel de fonctionnement d'un testeur.

[IMAGE Surveillance options testeur]

#### **REMARQUE :**

Le rafraichissement de l'état des options du testeur est demandé par Winpass toutes les 100ms. De plus, lorsqu'un programme de tests est en cours d'exécution, ce rafraichissement automatique est désactivé et le gestionnaire d'exécution de Winpass relit l'état des différentes options du testeur avant l'exécution de chaque instruction du programme.

#### **2.1.3 - Notions sur le dialogue avec les testeurs**

Les testeurs de la gamme Synor 5000 sont pilotés via une liaison EHTERNET et le protocole TCP/IP.

Ce protocole permet de dialoguer avec un appareil en particulier grâce à une adresse IP qui permet d'identifier le destinataire d'un message envoyé. Il permet aussi de gérer des messages (Ou trames) d'émission ou de réception.

De plus, le dialogue entre Winpass 5000 et un testeur est géré suivant un modèle "Client/Serveur". Sans rentrer dans les détails, gardez à l'esprit que le "Serveur" est en attente de requêtes du "Client" et le "Client" est en attente de réponse du "Serveur".

Dans notre cas, Le testeur Synor 5000 est le "Serveur TCP/IP" et Winpass 5000 le "Client TCP/IP". Cela signifie que le testeur à la maitrise de l'établissement et la clôture du dialogue ainsi que la maitrise des échanges avec Winpass.

En d'autres termes, Winpass 5000 demande l'ouverture d'un dialogue au testeur et celui-ci valide ou non cette demande. Il en est de même lorsque l'on veut commander le testeur, Winpass émet une requête vers le testeur, celui-ci traite la commande, puis retourne un message de réponse à Winpass.

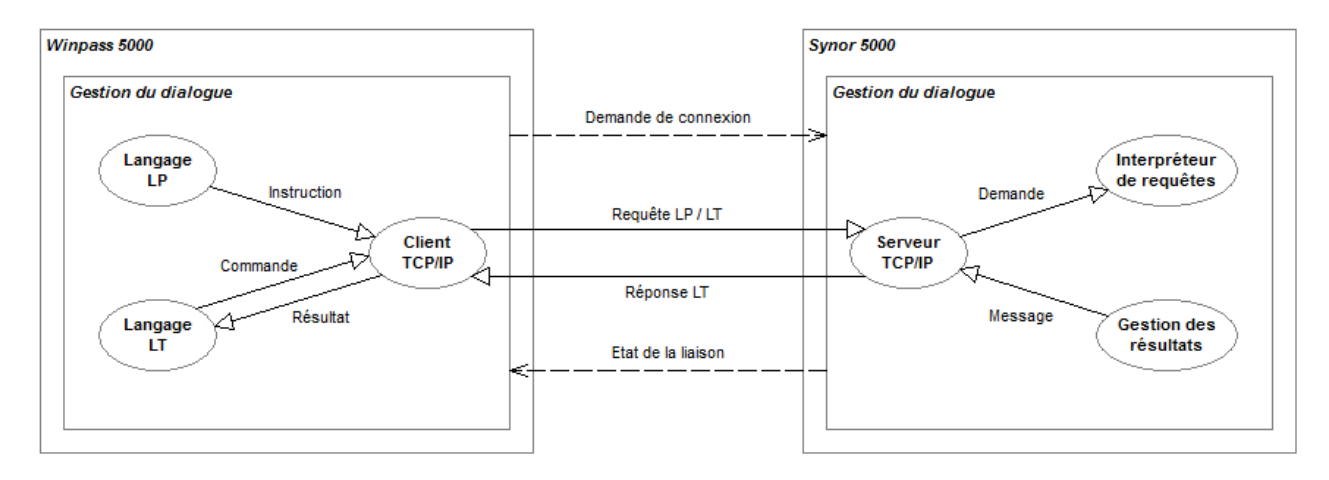

Comme vous pouvez le constater sur le diagramme ci-dessus, Winpass 5000 gère 2 langages de pilotage des testeurs.

Le langage LP (Langage de Programmation) est celui utilisé dans les programmes de tests, On dit aussi que c'est un langage de "Haut-niveau" car il à besoin d'être convertie en commandes "Elémentaires" pour être traité par les testeurs. L'appellation de langage "Complexe" est aussi utilisée.

Le langage LT (Langage Testeur) est celui que Winpass 5000 utilise en interne pour configurer les testeurs ou connaître leurs états de fonctionnement. Ce langage est dit "Bas-niveau" car il est directement traité par les testeurs; il est aussi dénommé comme étant le langage "Elémentaire" des Synor 5000.

Enfin, quelque soit le langage (LP ou LT) utilisé pour envoyer une requête à un testeur, celui-ci enverra toujours des réponses à leurs traitements en langage LT. Le langage LP n'étant qu'une passerelle de simplification du dialogue de Winpass 5000 vers les Synor 5000.

#### **2.2 - Contexte / Autorisations**

#### **2.2.1 - Configuration logicielle**

Au premier démarrage de Winpass 5000 est déjà configuré pour gérer les connexions avec les testeurs Synor 5000.

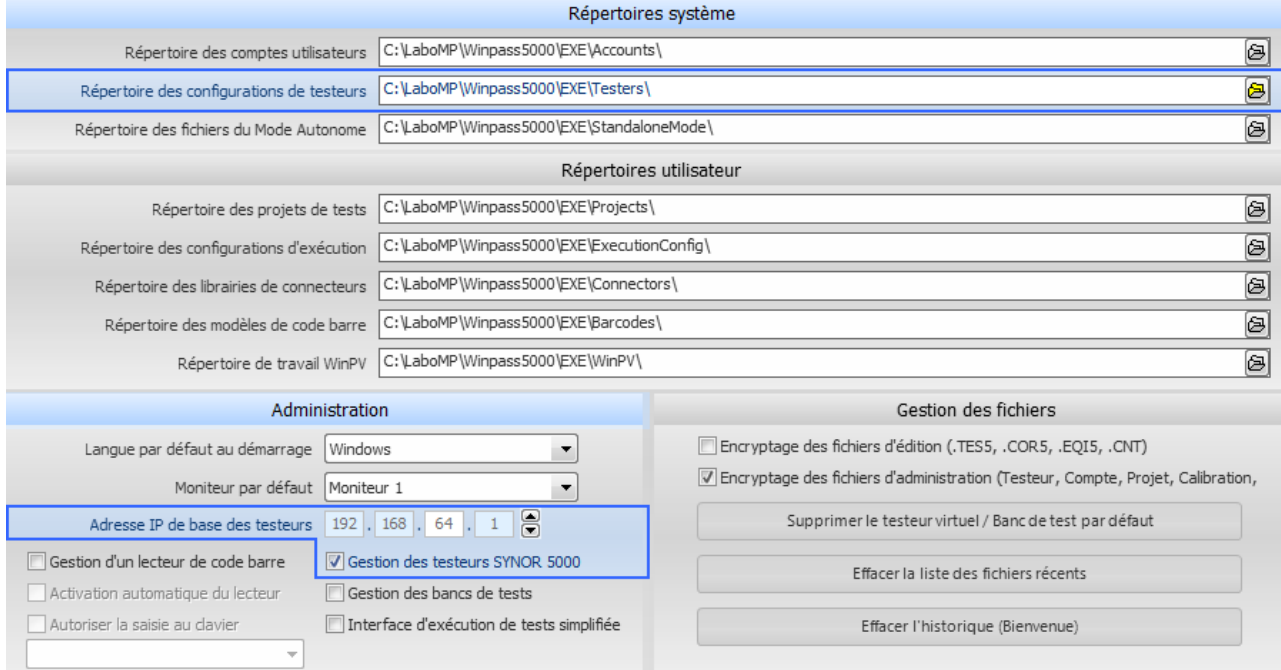

#### *a/ Répertoire des configurations de testeurs*

Ce répertoire est utilisé par Winpass poursauvegarder les configurations de testeurs auxquels vous vous êtes connecté. Pour rappel, les fichiers stockés dans ce répertoire vous permettront de vous connecter à un testeur en mode "Virtuel" mais aussi de restaurer les mémoires d'un testeur lorsque cela s'avèrera nécessaire.

Par défaut, le répertoire de stockage "...\Testers\" est le même que le répertoire d'installation de Winpass.

Si vous le souhaitez, vous pouvez utiliser un chemin valide de votre réseau afin de centraliser et sécuriser les informations de votre parc de testeurs.

#### **IMPORTANT :**

Quelque soit le chemin de stockage (Réseau ou local), celui-ci doit être accessible à la fois en lecture ET en écriture pour Winpass 5000.

Dans le cas d'un chemin réseau, la connexion au réseau du poste utilisé devra être assurée pour que Winpass fonctionne correctement.

#### **REMARQUE :**

Lorsque vous souhaiterez utiliser un testeur en mode virtuel sur un nouveau poste de travail, il vous suffira de recopier le contenu de ce répertoire d'un poste vers un autre et de sélectionner le répertoire qu'il convient sur le nouveau poste.

#### *b/ Adresse IP de base des testeurs*

**Le masque d'adressage IP du serveur de testeurs de la gamme Synor 5000 sera toujours 192.168.xxx.001 et l'adresse de base IP par défaut d'un testeur est 192.168.64.1**.

Dans certains cas, il est possible que nous ayons été amenés à configurer une autre adresse IP pour vos testeur, notamment si vous avez souhaité relier 2 testeurs ou plus sur une même liaison ETHERNET. Dans ce cas, il est possible de sélectionner une autre adresse IP de base de connexion.

En fait, lorsque Winpass 5000 doit se connecter à un testeur, il tente d'abord une connexion avec cette adresse de base, puis, si la tentative a échouée, il essaye de se connecter avec le rang d'adresse IP suivant, et enfin avec le rang d'adresse précédent.

#### **IMPORTANT :**

Vous ne pouvez utiliser Winpass 5000 que pour vous connectez à 2 testeurs au maximum. Pour cela, vous devez exécuter 2 instances du logiciel.

La 1<sup>ère</sup> instance se connectera au 1<sup>er</sup> testeur trouvé (Adresse de base, sinon rang supérieur, sinon rang inférieur).

La 2<sup>e</sup> instance tentera de se connecter sur les 2 autres adresse IP non utilisées (Rang supérieur, rang inférieur, ou adresse de base si elle n'est pas utilisée).

#### **REMARQUE :**

Le rang d'adresse IP géré par Winpass 5000 consiste à incrémenter ou décrémenter le masque d'adressage de 4.

Ainsi, si l'adresse IP de base configuré dans Winpass est 192.168.68.1 :

- Le rang suivant sera 192.168.72.1

- Le rang précédent sera 192.168.64.1

Dans tous les cas le rang d'adresse ne pourra jamais être inférieur à 192.168.64.1.

#### *c/ Gestion des testeurs SYNOR 5000*

Cette option est un interrupteur général qui autorise ou non Winpass 5000 à gérer les testeurs du type **Synor 5000**.

Lorsque vous décochez cette option, Winpass ne pourra être utilisé que pour éditer des projets ou des documents de tests. Toutes les fonctionnalités liées aux testeurs ne seront plus gérées.

#### **REMARQUE :**

Cette option ne signifie pas que tous les utilisateurs de Winpass ont accès à la gestion des testeurs; pour cela ils doivent aussi avoir des droits d'accès aux fonctionnalités liées aux testeurs décrites dans leurs comptes.

#### **2.2.2 - Droits utilisateurs (Session)**

Un utilisateur peut avoir différents niveaux de droits concernant la gestion des testeurs et des outils qui leursont associés. Ces droits sont gérés par 3 groupes distincts relatifs à l'utilisation, la vérification et la maintenance.

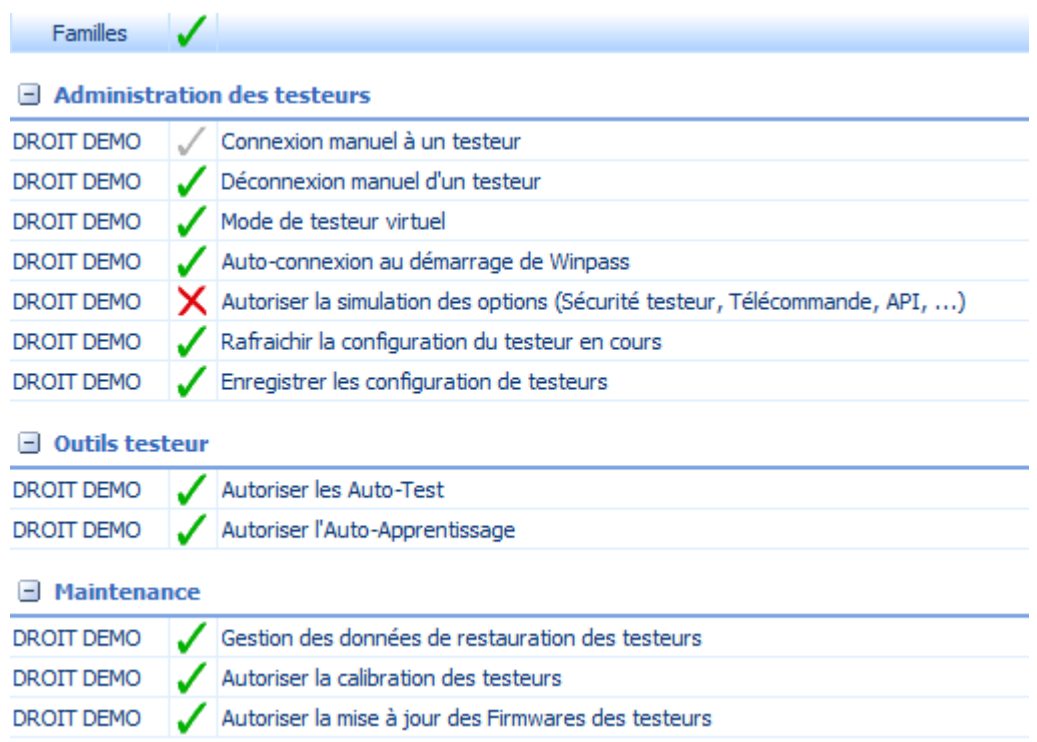

Tous ces droits sont en relation directe avec les différents groupes et boutons du ruban "Testeur" :

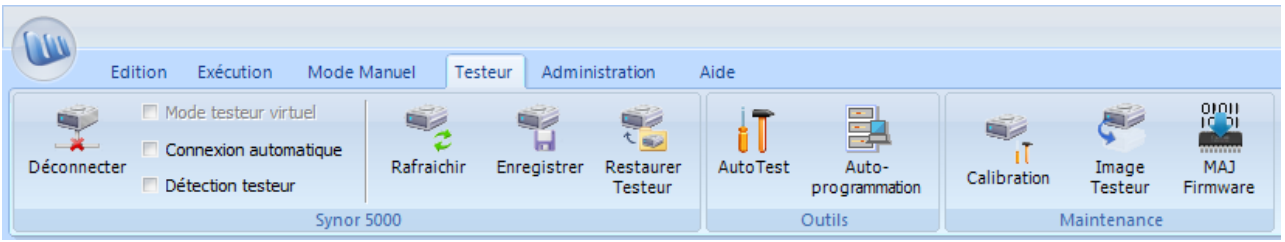

#### **IMPORTANT :**

**Le droit "Autoriser la simulation des options" est désactivé par défaut car il doit être utilisé avec précaution.**

En effet, lorsque Winpass est connecté à un testeur (Virtuel ou physique) il permet d'émuler des changements d'états virtuels des différentes options hardware du testeur (Ouverture/fermeture de la boucle de sécurité, Appui sur la télécommande, Activation/désactivation des entrées/sorties de l'API, ...).

Ce droit particulier à été défini avant tout pour permettre à un concepteur de projets de tests de déboguer des programmes de tests lorsqu'il souhaite les exécuter en mode virtuel ou sur un testeur physique.

#### **2.3 - Connexion / Déconnexion d'un testeur**

La connexion à un testeur de la gamme Synor 5000 ne se résume pas à l'établissement d'un dialogue entre Winpass et un testeur.

Celle-ci engendre aussi la reconnaissance complète de l'architecture du testeur ainsi que la relecture de toutes les options qui ont été configurées pour celui-ci (Liste des appareils externes gérés, cartes de mesures spécifiques, options commerciales, ...).

Les configurations de testeur complexes peuvent donc entrainer des temps de connexion de plusieurs secondes.

Dans tous les cas, Winpass 5000 considère qu'une tentative de connexion à échouée lorsque qu'elle dépasse 60 secondes ou lorsqu'un testeur n'est pas correctement initialisé.

#### **REMARQUE :**

Un nombre important de fonctionnalités d'édition de Winpass 5000 sont conçues pour être utilisées en association avec un testeur, notamment lorsque vous devez créer une nouvelle table de correspondance ou lorsque vous concevez un programme de tests.

Nous vous recommandons donc de vous connectez à un testeur même Virtuel pour profiter pleinement des avantages de Winpass.

#### **2.3.1 - Principe de fonctionnement d'une connexion physique**

Pour qu'une connexion à un testeur Physique soit valide, Winpass décompose ce processus en 2 étapes :

- La 1<sup>ère</sup> étape consiste à établir un dialogue TCP/IP "Client/Serveur" entre Winpass et un testeur Synor 5000.
- La 2<sup>e</sup> étape est consacrée à la reconnaissance du testeur et la récupération de sa configuration.

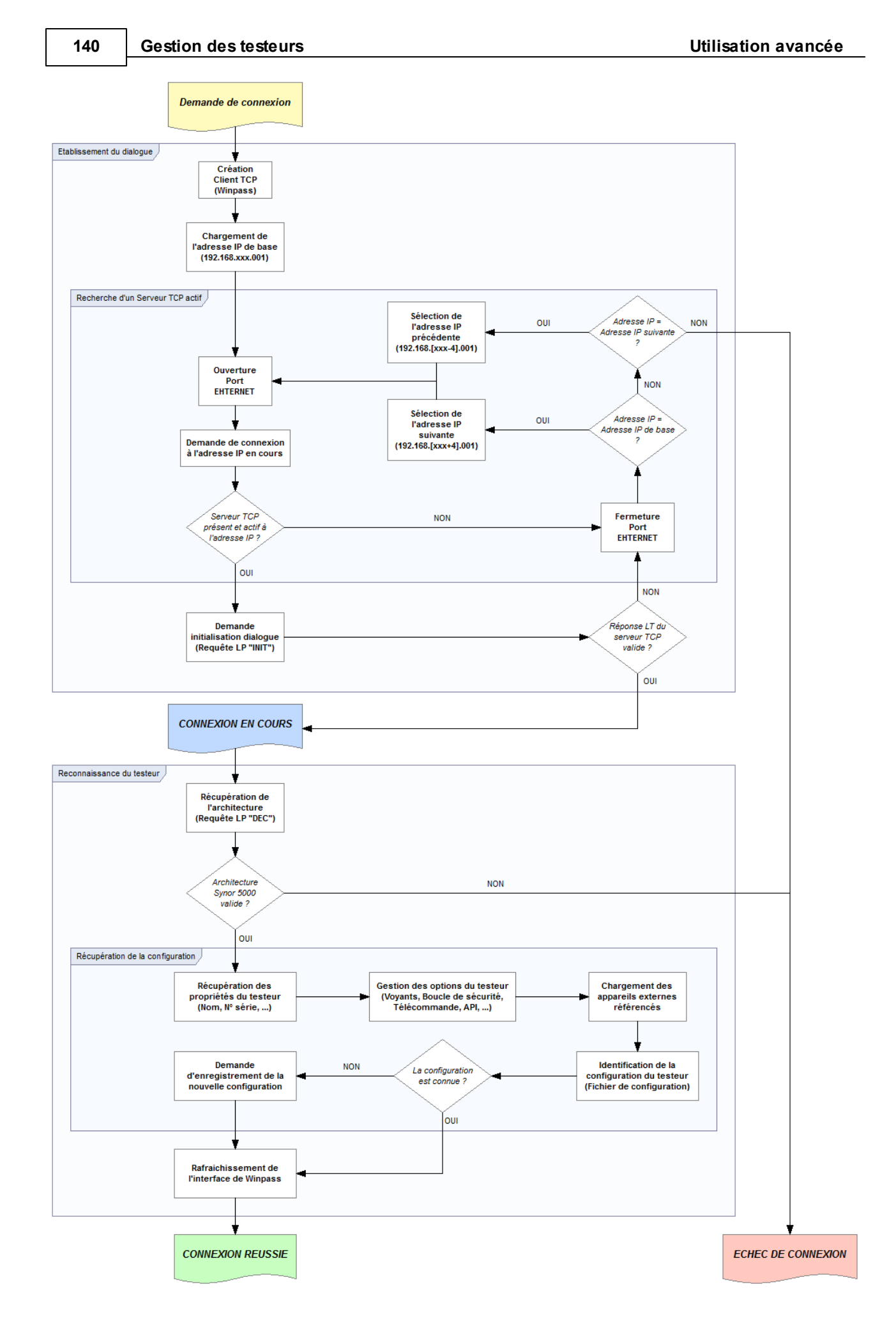

#### **3.2.3.1- - Demande de connexion**

#### ...1 -Informations sur l'établissement d'une connexion

La barre d'état de Winpass 5000 (En bas de l'écran) affiche les principales informations d'état de la liaison en cours avec un testeur mais aussi des informations sur l'état ou l'établissement du dialogue entre Winpass et le testeur relié au poste de travail.

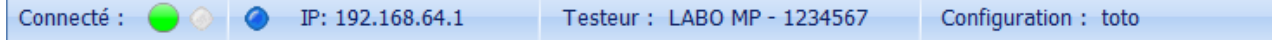

#### *a/ Etat de la liaison*

La première section en partant de la gauche indique l'état et le type de liaison avec un testeur lorsque qu'une demande de connexion à été demandée.

Le 1<sup>er</sup> voyant indique par un code couleur le résultat de la demande de connexion :

 $\mathbf{I}$ : Winpass n'est pas connecté à un testeur ou la tentative de connexion a échouée.

: Une tentative de connexion est en cours ou un testeur a été détecté par Winpass.

: Winpass est connecté à un testeur via la liaison ETHERNET (Testeur Physique).

 $\bullet$ : Winpass est connecté à un testeur via un fichier de configuration testeur (Testeur Virtuel).

: La connexion au testeur (Physique ou virtuel) est partielle; certaines options du testeur sont désactivées (Carte de mesure BT absente ou non gérée, Matrice de points de tests absente ou non gérée, ...), ou au moins un appareil externes n'est pas utilisable (Appareil non géré, Echec de connexion avec l'appareil, ...).

: La connexion à un testeur Physique est valide mais la connexion à au moins un appareil externe a échouée et n'est utilisable qu'en mode Virtuel.

#### **REMARQUE :**

La connexion et l'utilisation d'appareils externes en mode Virtuel avec un testeur Physique est une option particulière de Winpass 5000 qui ne peut être activée que par le service technique de SEFELEC.

Cette option est utilisée uniquement pours'affranchir de l'absence d'un ou plusieurs appareils dans le cadre d'une maintenance ou du dépannage d'un testeur sur site.

Le 2<sup>e</sup> voyant est affiché uniquement lorsque vous disposez de l'option commerciale d'exécution de programmes de tests en "Mode Autonome" (*Voir la section consacrée à la gestion du mode autonome pour plus d'informations*).

Sans rentrer dans les détails, lorsque ce voyant clignote en orange  $\bullet$  cela signifie que le mode autonome du testeur auquel Winpass est connecté est activé et que vous ne pouvez pas exécuter un programme de tests ou effectuer des opérations de vérification ou maintenance du testeur depuis Winpass.
## *b/ Etablissement de la connexion*

La 2<sup>e</sup> section de la barre d'état donne des indications sur le déroulement et l'établissement d'une liaison lorsqu'une demande de connexion est demandée; des messages vous indiquent les étapes de l'établissement de cette connexion :

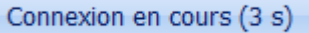

: Signifie qu'un testeur (Physique ou Virtuel) est présent et que Winpass récupère sa configuration (Architecture et options) et tente de se connecter à d'éventuels appareils externes référencés. Une barre de progression vous permet de suivre le temps nécessaire à l'initialisation de Winpass (Pour rappel, ce temps ne pourra jamais dépasser les 60 secondes autorisées par Winpass).

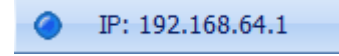

: Signale que le dialogue avec le testeur est prêt en indiquant l'adresse TCP/IP du testeur actuellement connecté (Cette adresse n'est affichée qu'à titre indicatif lorsque Winpass est connecté à un testeur Virtuel).

Connexion réussie

: Indique que la configuration du testeur est valide et que Winpass met à jour son interface en fonction de celle-ci.

Echec de connexion

: Signifie que l'établissement de la connexion a échouée.

Lorsque Winpass est connecté à un testeur Physique un voyant supplémentaire est affiché à gauche de l'adresse IP du testeur en cours.

Ce voyant indique en temps réel l'activité sur la liaison ETHERNET qui relie Winpass au testeur, il clignote en bleu à chaque émission d'une requête de Winpass vers le testeur et à chaque réception d'une réponse du testeur. De fait, il n'est pas visible lorsque Winpass est connecté à un testeur Virtuel.

#### *c/ Informations sur le testeur connecté*

Les 3<sup>e</sup> et 4<sup>e</sup> sections de la barre d'état vous indiquent à quel testeur Winpass est connecté ainsi que le nom de la configuration (Architecture du testeur) actuellement reconnue par Winpass.

> Testeur: LABO MP - 1234567 Configuration: toto

**La section "Testeur" affiche l'identifiant du testeur** composé de son nom suivi de son numéro de série à 7 chiffres. Toutefois, si vous avez définit un "Code client" pour ce testeur c'est ce dernier qui sera affiché.

Cette section vous signalera aussi si vous êtes connecté au testeur en mode Virtuel :

Testeur virtuel: LABO MP - 1234567 Configuration: toto

**La section "Configuration" affichage le nom de l'architecture du testeur** que Winpass a reconnu par comparaison avec la liste des configurations précédemment enregistrées pour cet identifiant de testeur.

## **IMPORTANT :**

Si l'architecture actuelle du testeur au moment de la connexion n'a pas été trouvé dans le fichier de configuration du testeur correspondant, Winpass vous demandera automatiquement de saisir un nom pour cette nouvelle configuration lorsque la procédure de connexion sera terminée.

## **2.3.2 - Mode Physique / Virtuel**

Par défaut Winpass 5000 est conçu pour travailler avec des testeurs Physique, c'est-à-dire des testeurs en état de marche et reliés à votre poste de travail via une liaison ETHERNET fonctionnelle.

Néanmoins, lorsque vous êtes amené à concevoir de nouveaux projets de tests vous n'aurez pas forcément accès à un testeur "Réel" (Testeur en cours d'utilisation en production, disponible mais sur un autre site, ...) pour déboguer et valider vos programmes de tests.

C'est pourquoi il a été prévu dès sa conception que Winpass puisse quand même exécuter des projets de tests sans testeur Physique. Winpass 5000 permet donc de se connecter à des testeurs "Virtuel" pour vous donnez accès à son module d'exécution de programmes de tests.

### **CONVENTION :**

**Un testeur "Physique"** est un testeur de la gamme Synor 5000 qui établit une relation Client/serveur avec Winpass 5000 via une liaison ETHERNET en utilisant le protocole TCP/IP. **Un testeur "Virtuel"** est une architecture (Branches, Racks, Slots, Cartes) accessible via un fichier de configuration enregistrée sur le disque et générée à partir d'une image fidèle d'un testeur "Physique".

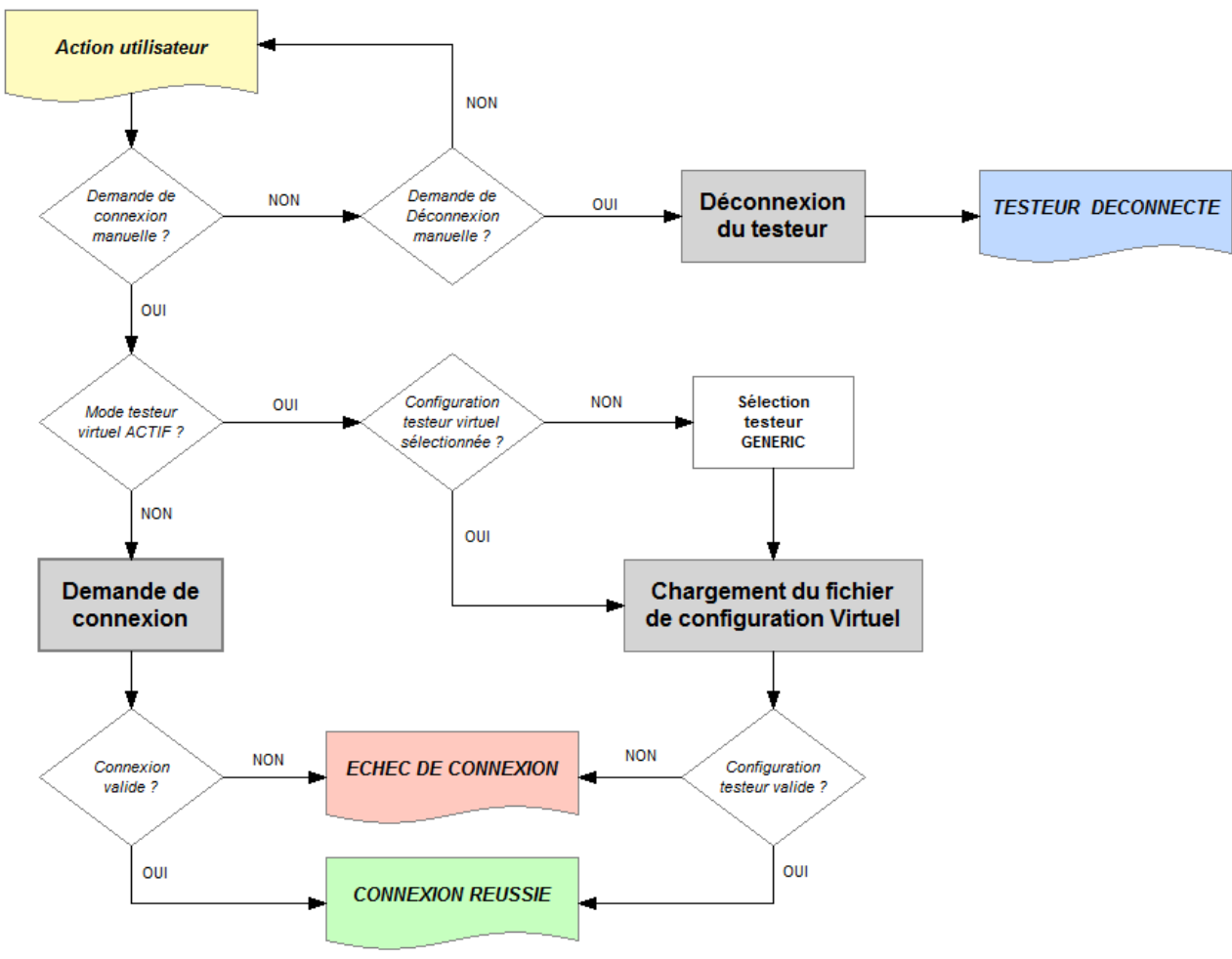

**3.2.3.3 - Connexion Physique / Virtuelle**

**Ce mode Virtuel de connexion tend à simuler un fonctionnement de testeur le plus proche de la réalité**; néanmoins, toute demande de mesure ne produit que des résultats pseudo-aléatoires validant ou non des tests.

## **IMPORTANT :**

Le mode Virtuel de connexion à un testeur est à utilisé en toute connaissance de cause car il peut amener Winpass à générer des rapports de tests qui ne sont pas le résultat de tests effectués sur des produits "Réels".

Toutefois, le générateur de rapports de Winpass 5000 vous signalera cet état de fait en inscrivant dans vos rapports la mention "TESTS REALISES EN MODE VIRTUEL !" ou bien le mot clé "VIRTUAL" dans les tableaux Excel.

**Le mode Virtuel est dédié aux développeurs de programmes de tests qui ont besoin d'utiliser des informations relatives aux testeurs ou de valider leur travail**.

Il est accessible directement depuis le ruban Testeur à condition, bien sûr, que le contexte et la session en cours (Droits utilisateur) de Winpass le permettent :

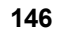

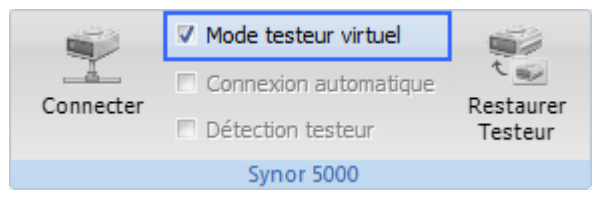

#### **REMARQUE :**

Lorsque vous quittez Winpass, l'état de cette coche est sauvegardé et Winpass restituera cet état lors des lancements suivant du logiciel.

Cela peut se révéler utile pour des concepteurs de projets, mais très problématique sur des postes utilisés en production et censés travailler avec des testeurs Physique.

## Dans tous les cas, la barre d'état de Winpass affiche en permanence si vous êtes connecté à un testeur **Physique ou à un testeur en mode Virtuel**.

### **2.3.3 - Mode automatique**

Afin de simplifier le travail de vos opérateurs de production vous souhaiterez peut être leur épargner l'opération de connexion manuelle à un testeur. C'est pourquoi Winpass 5000 permet d'activer un mode "Automatique" de connexion aux testeurs.

Dans ce mode, Winpass effectue des tentatives de connexion à un testeur tant qu'une liaison correcte n'est pas établie. **Néanmoins, cette phase d'auto-connexion sera toujours considérée en échec au bout de 60 secondes de tentatives**.

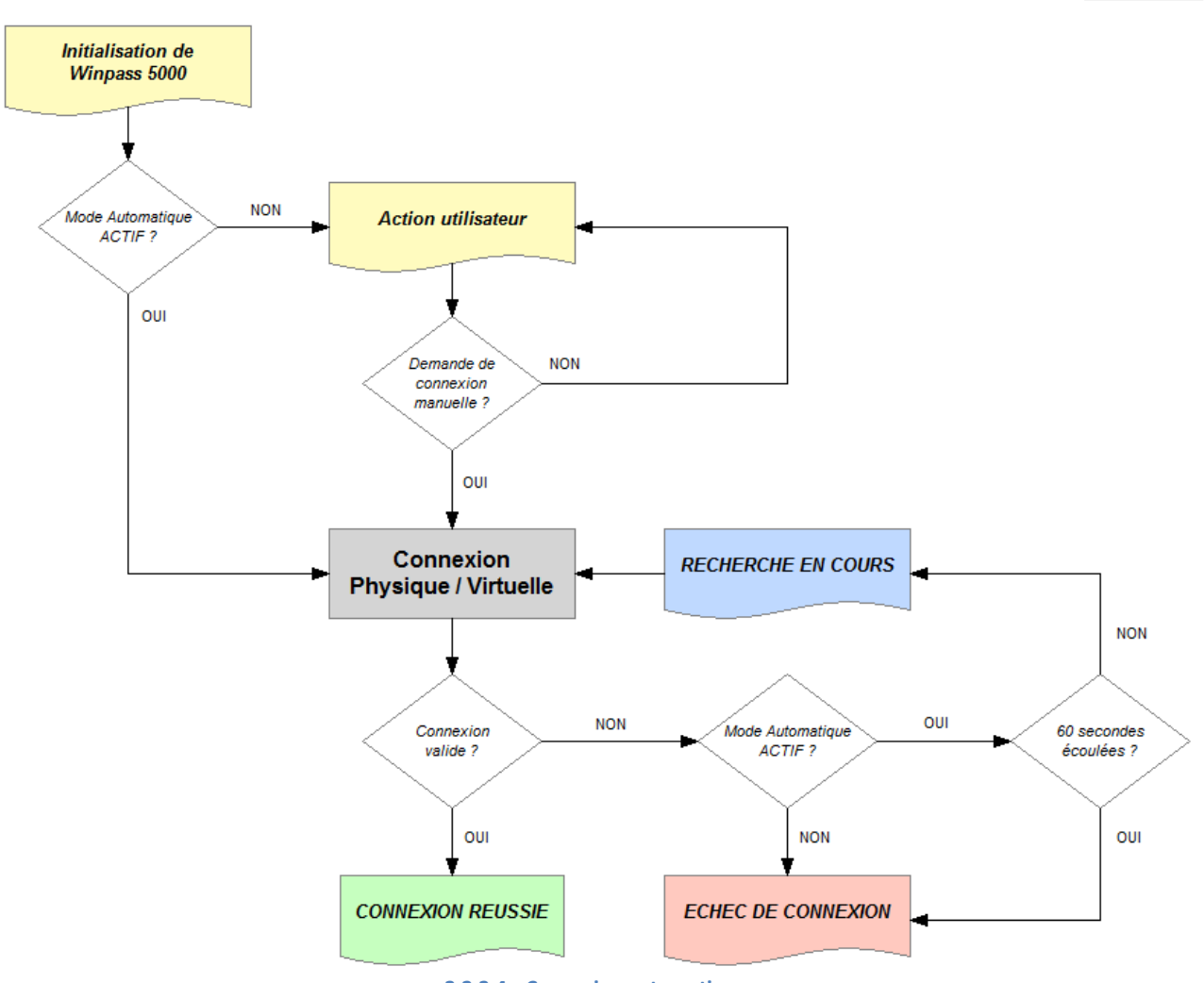

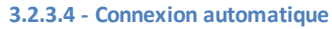

Il est accessible directement depuis le ruban Testeur à condition, bien sûr, que le contexte et la session en cours (Droits utilisateur) de Winpass le permettent :

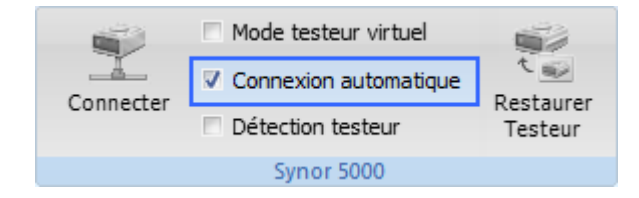

**Vous pouvez interrompre à tout moment cette phase de d'auto-connexion à un testeur en décochant toutsimplement cette case (A condition bien sûr que les droits de votre compte utilisateur le permette)**.

## **REMARQUE :**

Lorsque vous quittez Winpass, l'état de cette coche est sauvegardé et Winpass restituera cet état lors des lancements suivant du logiciel.

**Le moment où le mode Automatique de connexion prend toute son importance est lors du démarrage de Winpass 5000**. En effet, si ce mode a été activé à la fermeture d'une instance de Winpass, alors au lancement suivant du logiciel celui-ci tentera automatiquement de se connecter à un testeur.

Par extension, si vous interdisez à un utilisateur les droits de "Déconnexion manuelle d'un testeur" et "Auto-connexion au démarrage de Winpass" (*Voir le groupe de droits d'administration des testeurs*) celui-ci n'aura aucun contrôle possible sur la connexion/déconnexion à un testeur; Il devra néanmoins démarrer le testeur dans le temps impartit de ce mode (C'est-à-dire dans les 60 secondes qui suivent le démarrage de Winpass).

Pendant toute la phase d'auto-connexion, le message "Recherche en cours" ainsi qu'une barre de progression indiquant le temps écoulé sont affichés dans la barre d'état de Winpass :

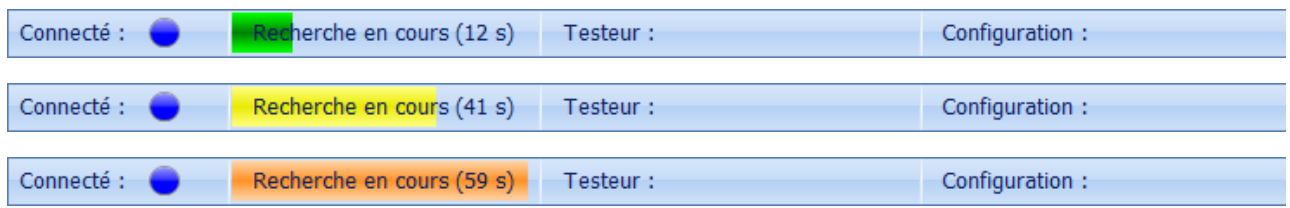

**Si durant cette phase un testeur en état de marche est détecté, Winpass enclenche le processus standard d'établissement d'une connexion (Connexion en cours, Connexion réussie, Adresse IP ou Echec de connexion).**

### **2.3.4 - Surveillance / Détection de la présence d'un testeur**

En complément du mode Automatique de connexion vous avez la possibilité de demander à Winpass 5000 de scruter le port ETHERNET du poste de travail afin qu'il détecte en permanence la présence ou non d'un testeur en état de marche.

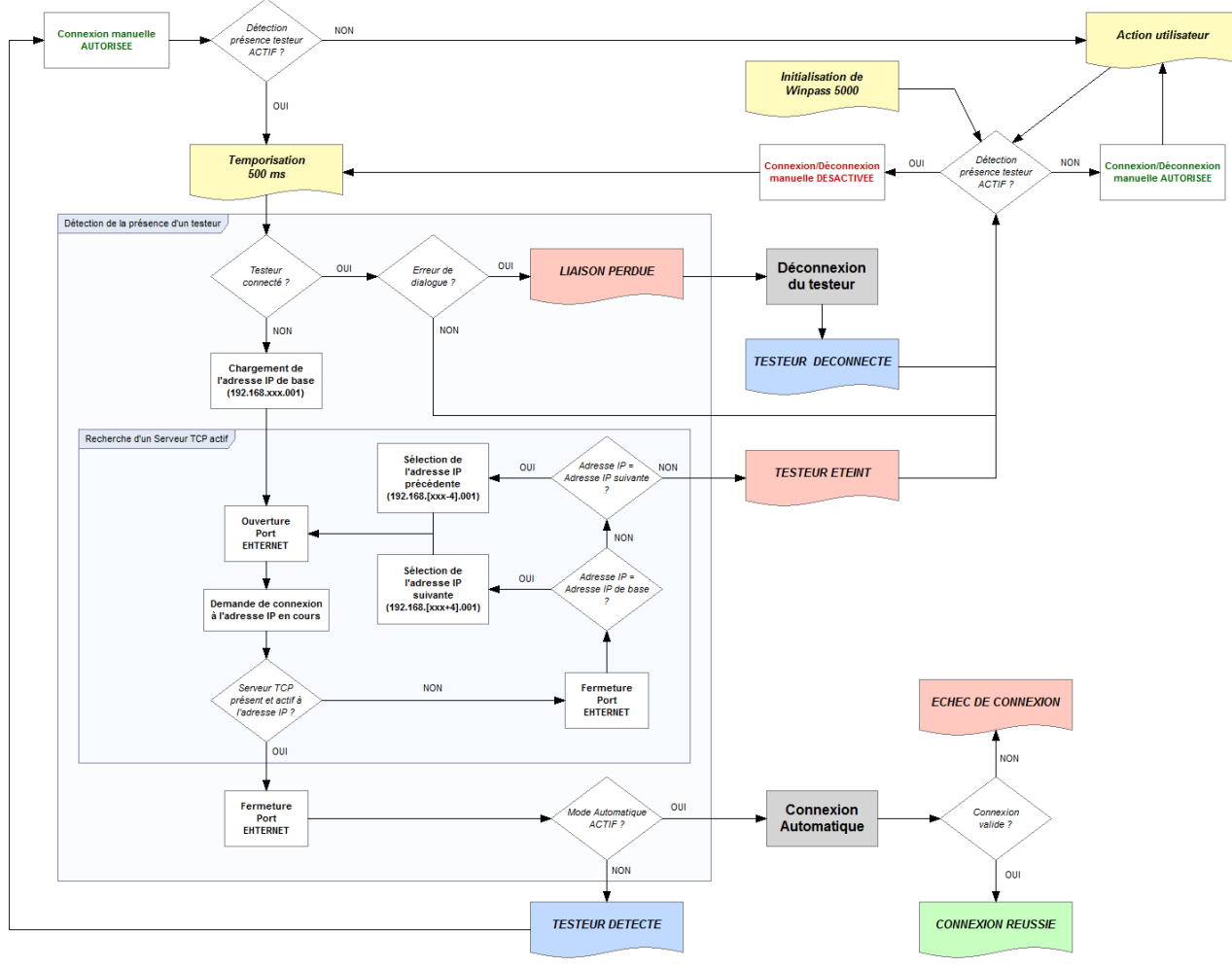

**3.2.3.5 - Détection présence testeur**

Ce mode de surveillance et de détection de la présence d'un testeur est accessible directement depuis le ruban Testeur à condition, bien sûr, que le contexte et la session en cours (Droits utilisateur) de Winpass le permettent :

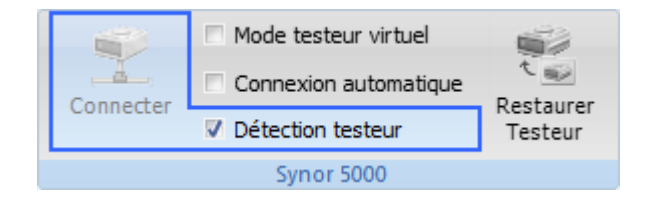

En premier lieu, lorsque vous activez ce mode la demande de connexion manuelle (Bouton "Connecter/Déconnecter") est désactivé tant que Winpass ne détecte pas de testeur qui ne rentre pas dans le cadre définit par le masque d'adressage IP prévu (*Voir "Configuration logiciel" et "Adresse IP de base"*).

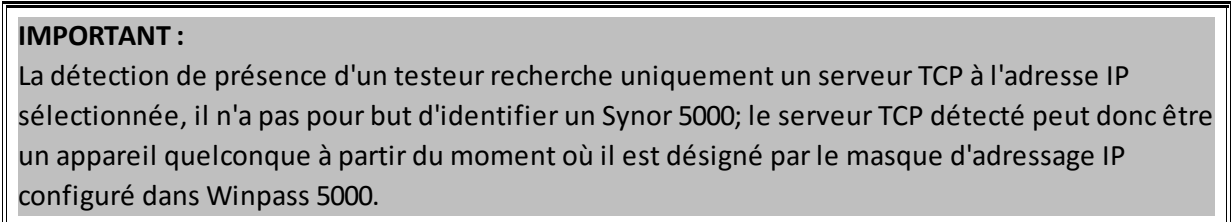

En second lieu, si le mode de connexion Automatique est activé et que Winpass détecte la présence d'un serveur TCP sur la liaison ETHERNET alors une tentative de connexion et d'identification du testeur sera automatiquement déclenchée comme lors du lancement de Winpass 5000.

Pendant toute la période où la détection de la présence d'un testeur est activée, la barre d'état de Winpass signale l'activité de ce mode avec 2messages possible :

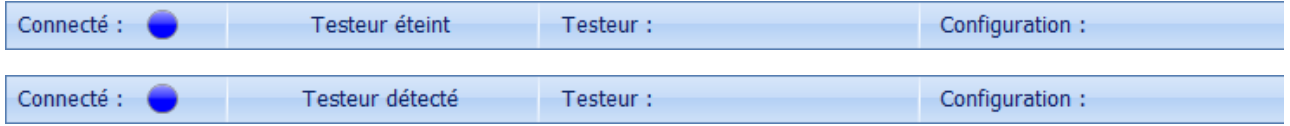

Enfin, ce mode reste actif lorsque vous êtes connecté à un testeur (Mode de surveillance) et permet ainsi de gérer des déconnexions automatiques suite à une perte de liaison entre Winpass et un testeur ou d'éventuelles erreurs de dialogue. Lorsque cela se produit, la barre d'état de Winpass signale ce type d'évènement de la manière suivante :

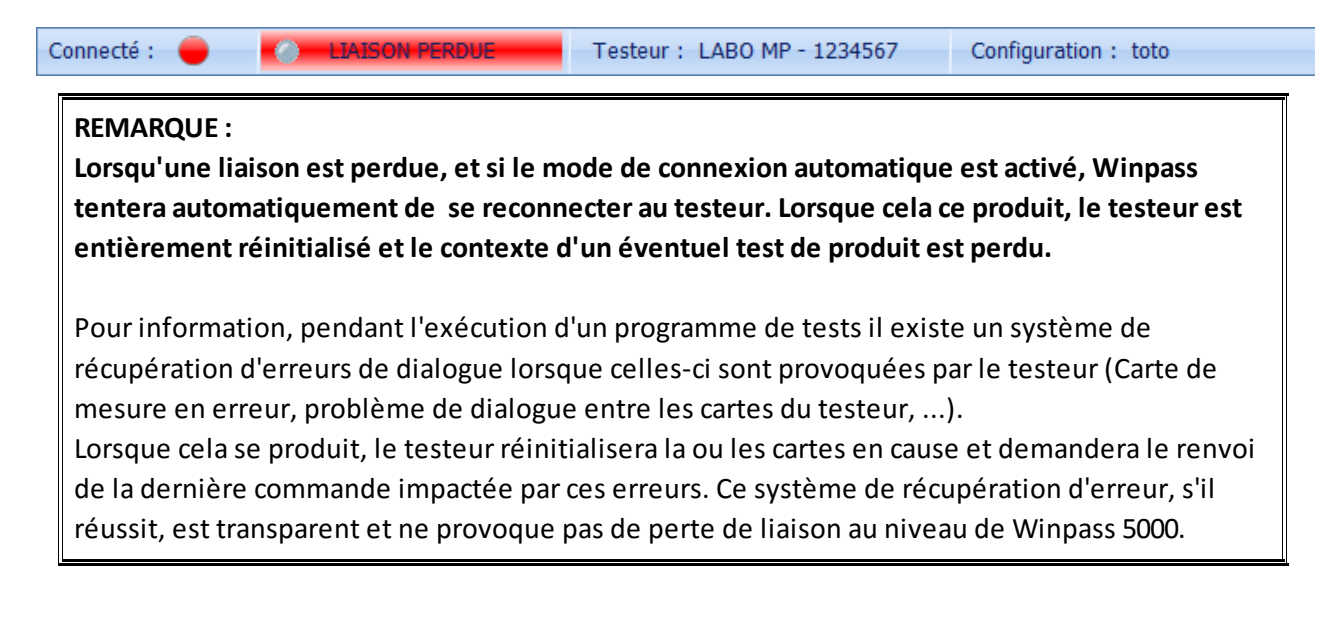

## **2.4 - Configuration des testeurs**

Lorsque Winpass 5000 est connecté à un testeur (Physique ou Virtuel), vous avez accès à un nouvel onglet dans la zone de travail de Winpass.

Cet onglet "Configuration SYNOR 5000" synthétise les propriétés et informations recueillies du testeur pendant la phase de reconnaissance du testeur par Winpass après une connexion réussie ou partielle.

Le panneau associé à cet onglet se décompose en 3 parties :

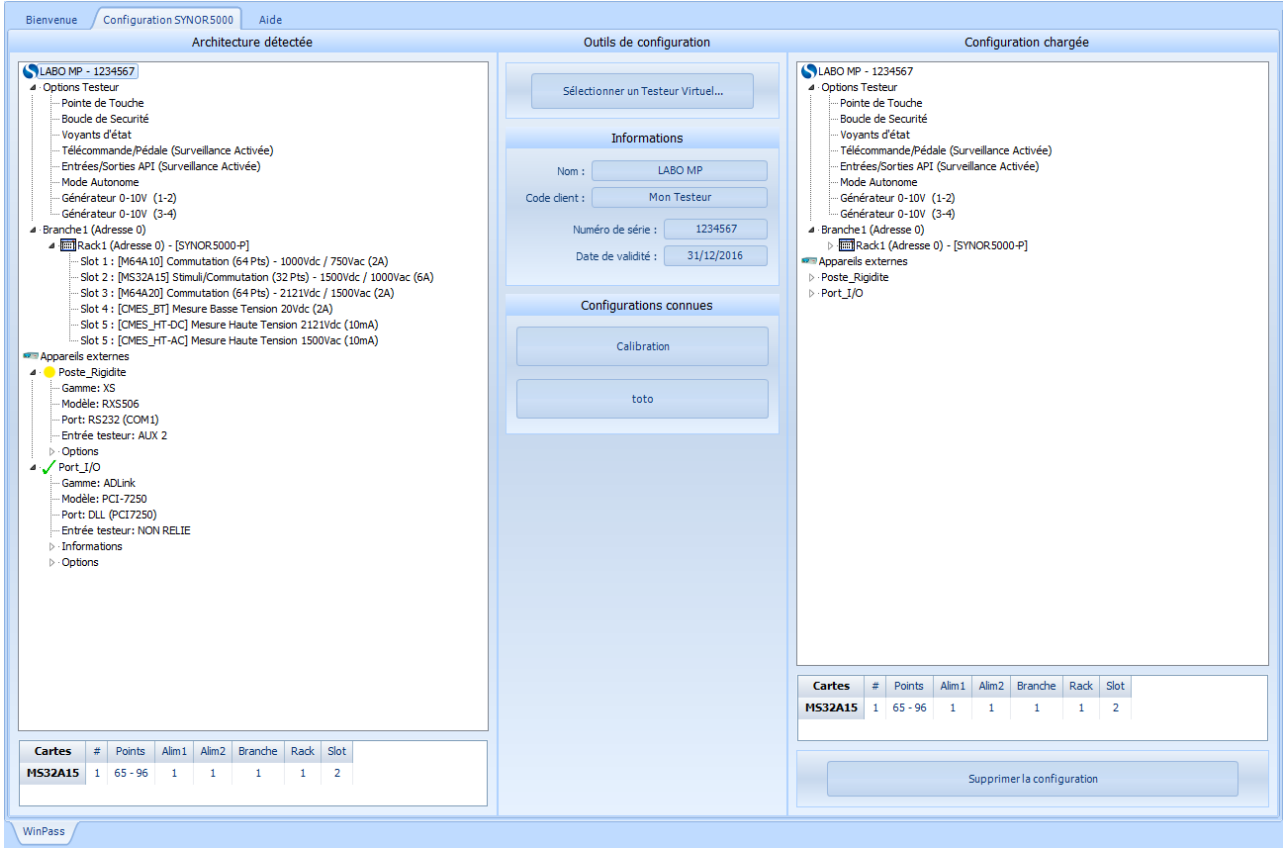

#### *a/ L'architecture du testeur en cours*

La partie gauche du panneau "Architecture détectée" est réservée aux connexions avec des testeurs Physique (Elle sera donc masquée lorsque vous serez connecté à un testeur en mode Virtuel).

*Sou forme d'une arborescence vous pouvez visualiser l'architecture actuelle du testeur désignée par les* branches du testeur (Ici la "Branche 1") ainsi que tous les racks présents et leurs slots occupés par des *cartes.*

*Sont aussi affichés dans cette fenêtre toutes les options du testeur disponibles (Boucle de sécurité, API,* Pointe de touche, Générateur interne, ...) ainsi que tous les appareils externes gérés par le testeur et les *différentes propriétés qui les concernent (Modèle, Port de connexion, options propres à un appareil, ...).*

## **CONVENTION :**

L'architecture d'un testeur est la variable qui définie la configuration d'un testeur. Les propriétés et options d'un testeur ainsi que les appareils externes gérées sont des éléments constants quelque soit la configuration dans laquelle se trouve le testeur.

Autrement dit, **un testeur peut être reconnu dans plusieurs configurations en fonction de son architecture à un moment donné mais ces configurations auront toujours une base commune (Propriétés, options et appareils)**.

# *b/ Les propriétés et configurations d'un testeur*

La partie centrale du panneau "Outils de configuration" permet de visualiser les propriétés d'un testeur en relation avec le fichier des configurations sauvegardées du testeur actuellement connecté. Si votre compte utilisateur l'autorise, vous pourrez ici modifier certaines propriétés de vos testeurs et gérer aussi les différentes configurations de testeur qui ont été mémorisées par Winpass.

## *c/ La configuration de testeur utilisé*

La partie droite du panneau "Configuration chargée" est réservée à l'affichage des fichiers de configurations de testeur.

C'est notamment cette fenêtre qui affiche toutes les informations du testeur virtuel auquel vous êtes connecté; la présentation est identique à l'arborescence affichée pour un testeur Physique (Partie gauche).

## **2.4.1 - Identification des testeurs**

Tous les testeurs de la gamme Synor 5000 sont identifiés avec un nom et un numéro de série unique. Ces deux propriétés sont saisies par nos intervenants au moment de la livraison des testeurs; **le nom et le numéro de série d'un testeur ne sont pas modifiables par vos soins**.

Par contre, vous avez la possibilité de saisir vous-même un code client ou une référence interne pour vos testeurs ainsi qu'une date de validité pour un testeur en particuliersi vous le jugez nécessaire ou lorsque votre système d'assurance qualité l'impose.

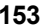

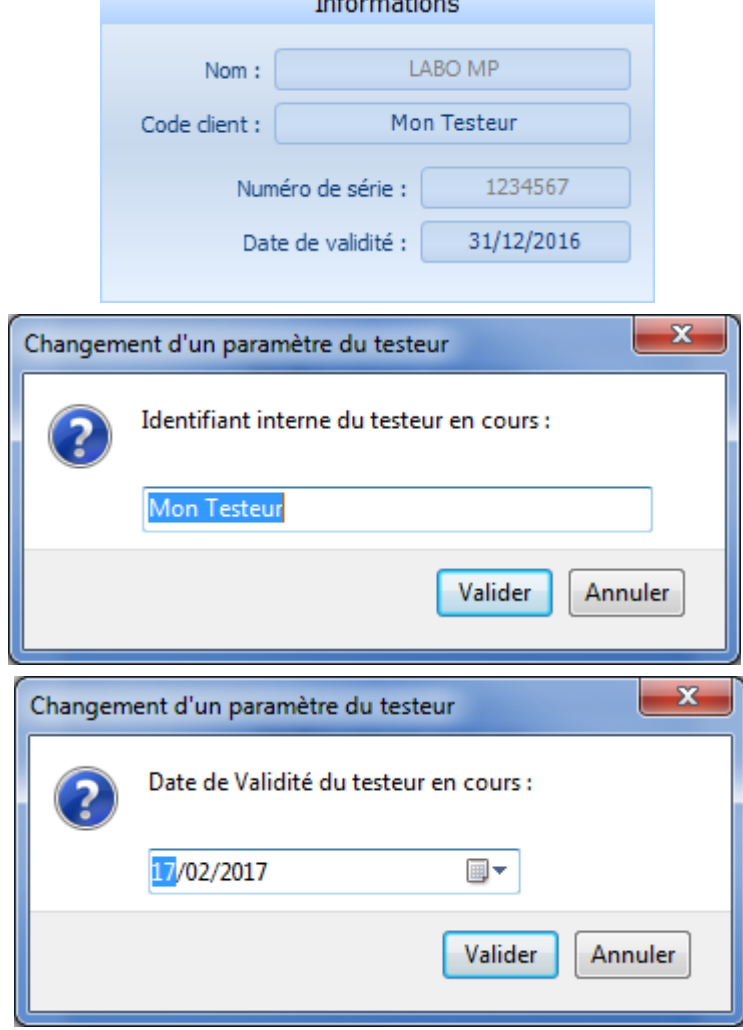

Un simple clic sur le code client ou la date de validité vous permet de modifier ces deux propriétés. Tout comme le nom et numéro de série du testeur, ces deux propriétés sont elles aussi sauvegardées dans la mémoire interne des testeurs. Vous ne pouvez, bien sûr, les modifier que lorsque vous êtes connecté à un testeur physique.

#### **CONVENTION :**

Un **Nom de testeur** est une chaine de caractères utilisée comme référence principale d'un testeur. Ce nom est limité à 32 caractères alphanumériques ou 16 caractères internationaux ou Unicode (Chinois, Russe, ...).

Un **Numéro se série** est un identifiant numérique unique de 7 chiffres désignant un banc de test composé d'un Synor 5000; Ce code est la référence enregistrée dans notre système informatique. Le **Code client** est une référence qui est gérée par vos soins qui vous permet d'identifier un testeur dans votre parc d'outils de production. Ce code est limité à 16 caractères alphanumériques ou 8 caractères internationaux ou Unicode (Chinois, Russe, ...).

La **Date de validité** vous permet de garantir l'utilisation d'un testeur jusqu'à ce qu'une date limite de maintenance soit atteinte. La gestion de cette date est laissée à votre usage uniquement, Winpass 5000 ne la vérifie pas automatiquement, mais vous pourrez tout de même la tester dans vos programmes de tests.

#### **2.4.2 - Gestion des configurations de testeur**

Lorsqu'une demande de connexion à un **testeur Physique** aboutie, Winpass compare la configuration reconnue (Détectée) au fichier de configuration du testeur correspond sur le disque du poste de travail.

Ce fichier dédié à chaque testeur (Nom du testeur + Numéro de série) mémorise toutes les configurations (Architectures de testeur) que vous aurez référencées lors de connexions précédentes ainsi que la base commune (Propriétés, options et liste des appareils externes) à toutes les configurations.

Pour plus de sécurité, ces fichiers sont cryptés et sont uniquement accessibles en lecture.

### **CONVENTION :**

**Le nom d'un fichier de configurations d'un testeur est de la forme : SY\_***[N° série]***\_***[Nom testeur]***.CFG**.

Ces types de fichiers sont stockés dans le répertoire des testeurs désigné dans l'onglet de configuration logiciel de Winpass. Ce sont ces mêmes fichiers de configurations qui sont utilisés pour permettre à Winpass d'effectuer des connexions à des testeurs en mode Virtuel.

**Le nom d'une configuration testeur est une chaine de caractères quelconque laissée à votre discrétion**. Un fichier de configurations de testeur peut contenir un nombre quasiment illimité de configurations.

Après une connexion, si aucune architecture de testeur n'est référencée dans le fichier du testeur, Winpass 5000 vous demandera alors de saisir un nom pour cette nouvelle configuration :

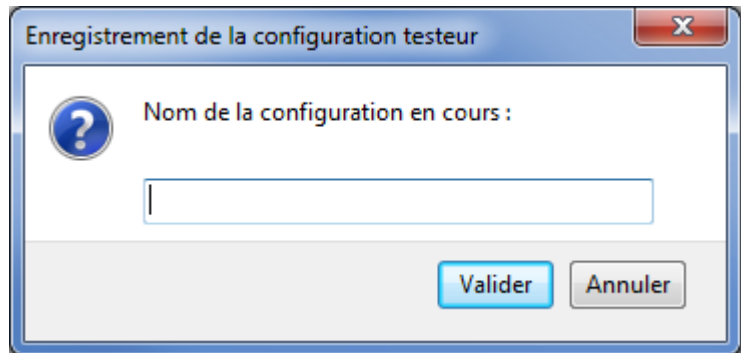

Cette manière de procéder vous permettra donc de détecter aussi toute configuration de testeur inattendue et inappropriée à la réalisation des tests de vos produits.

Si vos droits utilisateurs le permettent, deux boutons présents dans le ruban Testeur vous permettront à tout moment :

Synor 5000

- De demander à un testeur de renvoyer toutes les informations et propriétés qu'il en mémoire mais aussi d'effectuer une nouvelle reconnaissance de son architecture (Par exemple lorsque vous connectez un rack supplémentaire sans vous déconnecter).
- Ou bien d'enregistrer la configuration de testeur actuellement reconnue. Winpass vous demandera alors la saisie d'un nouveau pour la configuration en cours.

**156 Gestion des testeurs**

Enfin, la liste des configurations enregistrées pour chaque testeur est accessible et visualisable directement depuis le panneau "Configuration SYNOR 5000"; vous pouvez aussi par ce biais supprimer tout ou parties des configurations enregistrées pour un testeur en particulier :

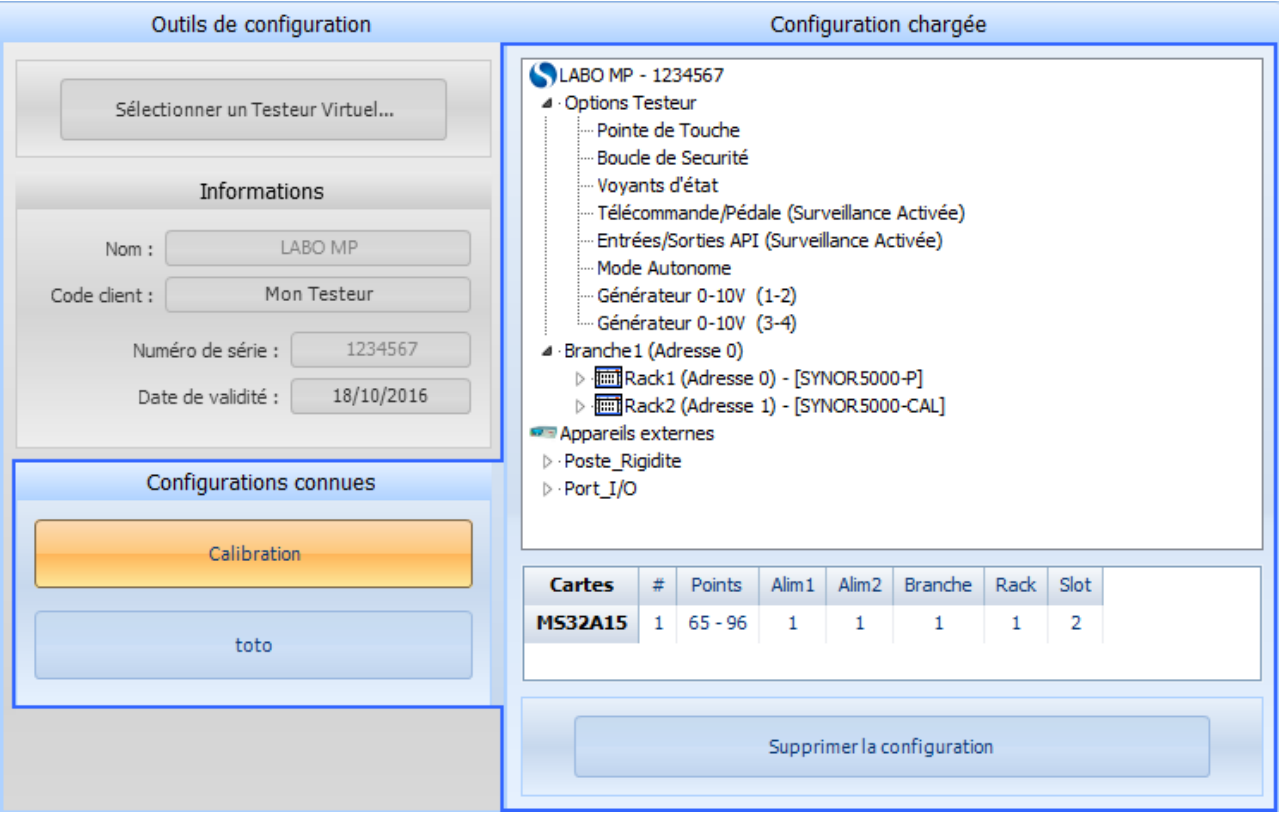

## **2.4.3 - Appareils externes gérés**

En complément des testeurs de la gamme Synor 5000, Winpass rend possible l'utilisation d'appareils externes au travers de vos programmes de tests. Ces appareils sont, le cas échéant, référencés dans la mémoire interne des testeurs mais aussi dans les fichiers de configurations de vos testeurs; on désigne alors ces systèmes comme des "Bancs de tests".

#### **CONVENTION :**

**Un appareil externe** (Appelé aussi **AMEXT**) sous Winpass est un instrument de mesure ou un générateur quelconque nécessaire à la validation de produits et relié d'une manière ou d'une autre à au moins un bus de mesure (HT, THT ou Stimuli) d'un testeur Synor 5000 via une entrée auxiliaire (Ou entrée AUX).

La gestion de ces appareils est confiée à Winpass 5000, les testeurs ne font que les référencer pour un éventuel pilotage par Winpass.

**Un banc de test** est une entité composée de plusieurs appareils gérés par Winpass 5000; même si le but premier du logiciel est de gérer avant tout les testeurs de la gamme Synor 5000, ils ne sont que des appareils parmi les autres quand on parle de banc de test.

Pour information, il existe une édition spécifique de Winpass qui permet de gérer des bancs de tests tout en s'affranchissant de la gestion des testeurs Synor 5000 : Cette version s'appelle Winpass MX.

**Le référencement et la configuration de ces appareils est réalisé par nos soins, soit pendant la fabrication des bancs de tests que vous nous avez commandés, soit directementsur votre site par nos intervenants lorsque vous devez faire évoluer un banc de test**.

Lorsque vous demandez la connexion à un testeur, Winpass récupère aussi la liste des appareils externes référencés par le testeur, et s'ils ont été configurés pour être piloté par Winpass, celui-ci effectuera en plus une tentative de connexion avec chaque appareil de la liste. Celle-ci est alors affichée dans l'arborescence de la configuration de testeur :

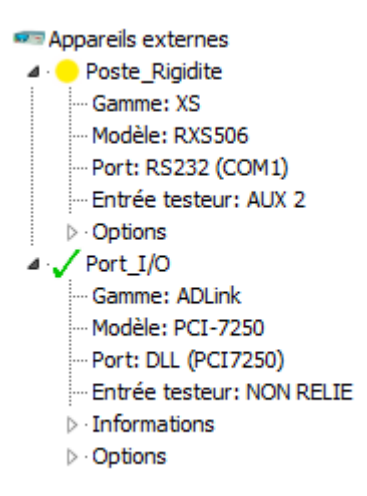

### **IMPORTANT :**

La réussite ou l'échec d'une tentative de connexion à un appareil pendant la phase de reconnaissance d'un testeur conditionne la possibilité ou non d'utiliser cet appareil dans vos programmes de tests.

**La gestion ou non d'un appareil (Piloté ou non par Winpass) demeurera inchangée tant que vous resterez connecté à un testeur**. Autrement dit, un appareil externe piloté par Winpass doit le rester tant que le logiciel est connecté au testeur.

De plus, si à l'issue d'une connexion avec un testeur un ou plusieurs appareils externes sont pilotés et que pour une raison ou une autre cette liaison est perdue avec les appareils (Par exemple, un appareil est éteint puis rallumé), Winpass tentera une reconnexion avec le ou les appareils en question au moment où celui-ci devra les utiliser (Exécution d'une instruction d'un programme de tests faisant référence à un appareil, par exemple).

Pour chaque appareil de la liste, une icône associée vous permettra de savoir si Winpass à réussi aussi à *se connecter ceux-ci et s'ils sont utilisables. L'importance de cette icône est non négligeable lorsque vos* programmes de tests sont amenés à utiliser tout ou partie de ces appareils; à l'inverse, vous n'êtes pas *obligé d'allumer ces appareils pour travailler uniquement avec le testeur.*

*Quatre icônes différents permettent de savoir d'un coup œil comment seront vos appareils tant que vous resterez connecté à un testeur en particulier :*

*: Winpass à réussi à se connecter à l'appareil, il est utilisable en condition réelle.*

*: L'appareil concerné est géré en mode virtuel (Les résultats d'éventuelles mesures sont aléatoires).*

**158 Gestion des testeurs**

*: La tentative de connexion à l'appareil a échoué (Appareil éteint, Mauvais port de liaison, ...).*

*: L'appareil est géré via une librairie externe à Winpass (Fichier DLL) et que celle-ci n'est pas installée sur le poste de travail. L'appareil en question ne sera donc pas utilisable en condition réelle.*

## **REMARQUE :**

Une absence d'icône devant un appareil externe indique que l'appareil en question n'est pas piloté par Winpass 5000 directement; celui-ci n'est présent dans la liste que pour indiquer qu'il fait parti intégrante du banc de test mais que Winpass ne l'utilise pas (Aucune instruction de programme de tests n'est référencée pour cet appareil).

### **2.4.4 - Cas particulier : Les cartes de stimuli**

L'architecture d'un testeur peut être composée de cartes de commutation spécifique appelées "Stimuli". Ces cartes permettent d'aiguiller des voies dédiées à fournir une alimentation en énergie (Ou stimuli) à un produit qui ne peut être testé que dans des conditions particulières d'activation.

Une matrice de commutation de Stimuli peut donc être utilisée en lien avec un ou plusieurs générateurs dédiés au stimuli et référencés par le testeur comme appareils externes.

C'est pourquoi la liste de ce type de cartes est affichée dans un tableau séparé en dessous de la fenêtre des configurations de testeurs afin que vous puissiez, d'un coup d'œil, savoir quel générateur est activable pour chaque carte de Stimuli :

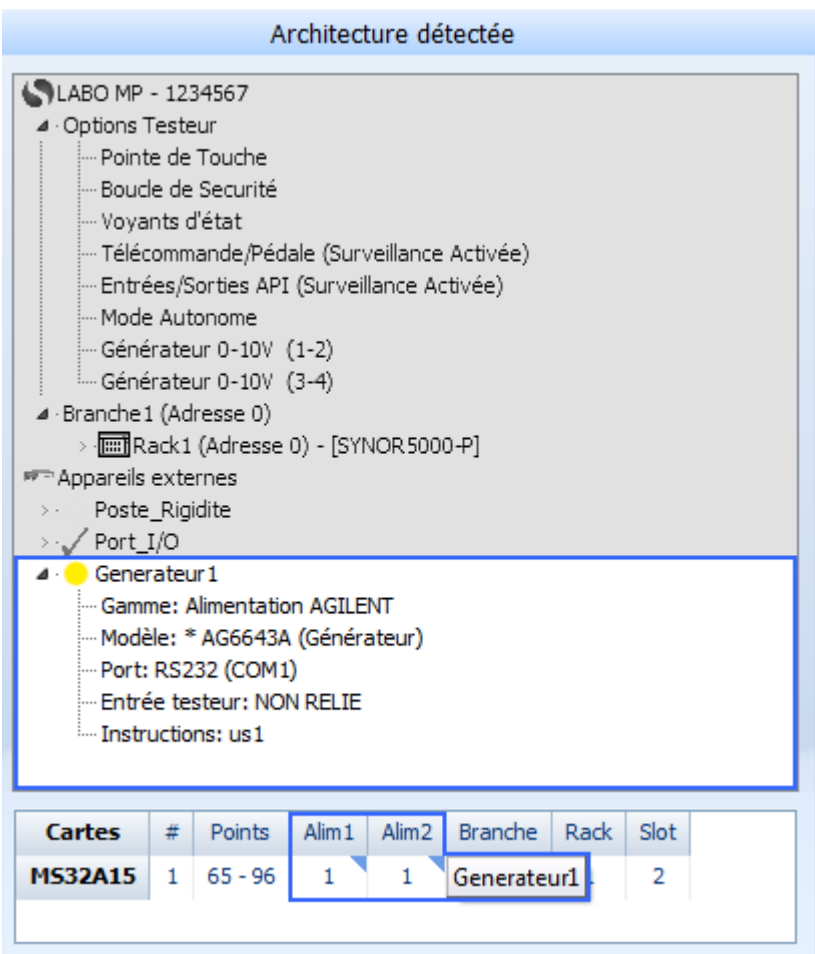

# **2.5 - Gestion des testeurs virtuels**

Historiquement, la notion de testeur virtuel a été définie pour permettre d'effectuer des démonstrations et des formations du logiciel Winpass 5000 sans qu'il soit nécessaire d'avoir à disposition un testeur Synor 5000.

Dans la pratique, la possibilité d'exploiter la plupart des fonctionnalités de Winpass grâce à la simulation d'un testeur se révèle très utile pour les utilisateurs qui conçoivent des projets de tests.

Pourse faire, le fonctionnement et la gestion de Winpass 5000 en mode de connexion virtuelle est articulée autour des fichiers de configurations de testeurs qui sont sauvegardés, à la demande, à chaque connexion avec un testeur physique et dont l'architecture évolue.

# **REMARQUE :**

Pour rappel, un fichier de configuration testeur est créé sur le poste de travail pour chaque nouveau testeur (C'est-à-dire, pour chaque nouveau nom et/ou numéro de série de testeur identifié pendant la phase de reconnaissance lors d'une connexion à un testeur physique). De plus, lorsque l'architecture d'un testeur (Branches, Racks, Slots, Cartes) change, vous avez la possibilité de nommer et mémoriser cette nouvelle configuration dans le fichier dédié au testeur concerné.

**Un testeur virtuel est donc la configuration particulière d'un testeur référencée dans un fichier de configuration accessible depuis le poste de travail sur lequel vous travaillez**.

#### **2.5.1 - Sélection d'un testeur virtuel**

Pour vous connectez à un testeur en mode virtuel vous devez indiquer à Winpass la configuration de testeur que vous souhaitez utiliser pour ce mode.

### **REMARQUE :**

**Winpass 5000 gère un fichier de configurations de testeur "GENERIC"** qui est automatiquement créé ou recréé sur chaque poste de travail. Lorsqu'aucun testeur virtuel n'est sélectionné c'est alors ce testeur générique qui est utilisé pour permettre dans tous les cas de se connecter en mode virtuel.

Le choix de cette configuration virtuelle ne peut se faire que lorsque vous êtes connecté à un testeur (Physique et même virtuel) via l'onglet "Configuration SYNOR 5000" de la zone de travail :

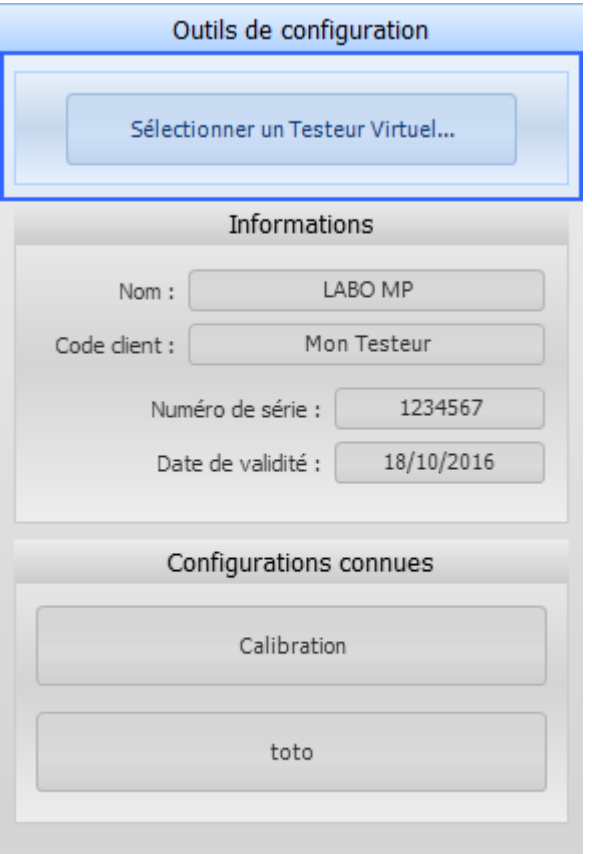

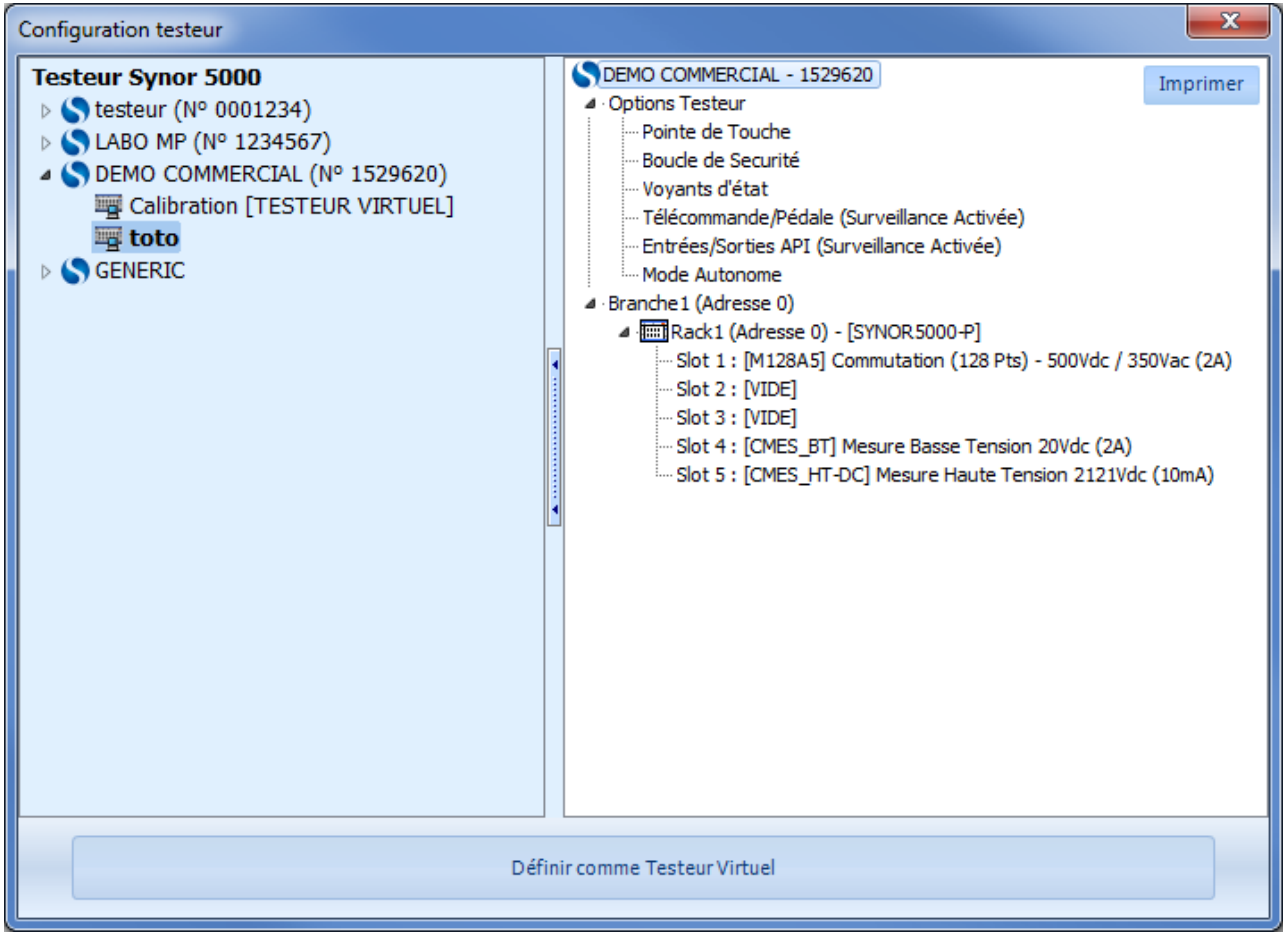

Un simple clic sur le bouton "Sélectionner un testeur Virtuel" ouvre une boite de dialogue qui liste toutes les configurations de testeurs enregistrées dans le répertoire des configurations de testeur pointé par la configuration logiciel de Winpass 5000.

La sélection d'un testeur (Représentés par les icones  $\bullet$ ) ne suffit pas; vous devez impérativement sélectionner une configuration particulière (Représentées par les icones  $\blacksquare$ ) du testeur de votre choix.

Le panneau de droite de cette fenêtre vous permet aussi de visualiser l'architecture de n'importe quelle configuration de testeur et même de les imprimersi vous le juger nécessaire.

## **IMPORTANT :**

Cette méthode de sélection ne permet gérer qu'une seule configuration de testeur virtuelle à la fois. Autrement dit, vous ne vous pouvez donc vous connecter en mode virtuel qu'à la seule configuration de testeur que vous aurez choisi.

Mais rien ne vous empêche de changer de testeur virtuel lorsque vous serez amené à travailler sur de nouveaux projets dédiés à être exécutés sur un testeur différent.

#### **2.5.2 - Portabilité / Réutilisation**

Les fichiers de configuration de testeur ne sont générés que lorsque Winpass 5000 est connecté à un testeur physique. Donc seuls les postes de travail reliés potentiellement à des testeurs physique enregistrent ces fichiers sur le disque dans le répertoire dédié aux testeurs (*Voir configuration logiciel*).

**Pour réutiliser les configurations de testeurs en mode virtuel sur d'autres postes de travail, il vous suffit de recopier le répertoire dédié au testeursur les postes de travail le nécessitant**; Winpass reconnaitra automatiquement ces nouvelles configurations sans aucune autre opération ne soit nécessaire.

**Une autre méthode consiste à relier tout vos postes de travail à votre réseau d'entreprise et désigner un répertoire de stockage des configurations de testeurs commun à tous vos postes sur ce réseau** dans la configuration logiciel de chaque installation de Winpass 5000.

## **IMPORTANT :**

Les fichiers de configurations de testeurs ne sont mis à jour que lorsque vous vous connectez à un testeur physique. **Vous devez vous assurez que les copies de fichiers de configurations sont aussi à joursur tous les postes de travail amenés à utiliser une ou plusieurs configurations de testeur en mode virtuel**.

La méthode de stockage dans un répertoire réseau permet de s'affranchir de cette tâche de maintenance.

#### **2.5.3 - Simulation / Limitations**

Winpass 5000 ne permet pas d'émuler un testeur de la gamme Synor 5000 en mode virtuel; il permet uniquement de s'affranchir du dialogue avec un testeur en simulant des évènements normalement envoyés par les testeurs.

#### **REMARQUE :**

Un émulateur tend à reproduire le fonctionnement complet d'un système réel à l'aide de modèles paramétrables issus du développement du système lui-même; on dit aussi qu'**un émulateur "imite" le comportement physique d'un système et "gère" l'ensemble de ces propriétés (ou variables) à l'aide d'une solution logicielle**.

Un simulateur n'a pas pour fonction d'être conforme au système qu'il doit gérer, il reproduit uniquement certains fonctionnements d'un système dans un contexte particulier. On dit aussi qu'**un simulateur met en œuvre un ou plusieurs modèles logiciels qui respectent un nombre de critères (ou constantes) finis et connus**.

Par exemple, il est possible de "simuler" le comportement d'un ouragan dont les caractéristiques (Force, vitesse, position, ...) sont connues grâce à un modèle logiciel (Mathématique). Un émulateur d'ouragan consisterait à concevoir un modèle mathématique capable de générer

n'importe quel type de phénomène de ce type même inconnu à ce jour; les caractéristiques de l'ouragan (Force, vitesse, position) sont ici des variables paramétrables.

La connexion à un testeur en mode virtuel sous Winpass 5000 permet l'utilisation d'une grande partie des modules liés de près ou de loin à un testeur ou des appareils externes qu'il doit gérer :

- L'architecture, ainsi que les propriétés d'un testeur Synor 5000 sont reconnues et gérées.
- Les options d'un testeur (Boucle de sécurité, Télécommande, API, ...) sont gérées, et actionnables seulement si vos droits utilisateur l'autorise (*Voir "Autoriser la simulation des options" dans la gestion des comptes*).
- **La pointe de touche n'est pas utilisable avec un testeur virtuel**.
- **Les appareils externes sont considérés comme utilisables (Connectés virtuellement)**.
- La fonction d'AutoTest est utilisable mais retournera toujours un résultat BON.
- La fonction d'Auto-programmation simule la reconnaissance d'un câblage aléatoire.
- **Les fonctions de tarage capacitif et résistif ne sont utilisable qu'à titre de démonstration** car les résultats obtenus ne simulent pas un cas concret que vous pourriez rencontrer.
- **Le Mode Manuel de tests simule des mesures à partir de valeurs aléatoires** validant ou non les mesures.
- **Les programmes de tests sont exécutables mais les tests et mesures qu'ils contiennentsont simulés à partir de valeurs aléatoires** validant ou non les mesures.
- **Les tests et mesures demandés aux appareils externes retourneront toujours des résultats BON**.
- Vous ne pouvez pas, bien sur, effectuer des opérations de maintenance sur un testeur virtuel (Calibration, mise à jour des firmwares, restauration de l'image d'un testeur, ...).
- Néanmoins, le module de calibration est accessible mais uniquement pour consulter les rapports de calibration du testeur en cours et qui sont accessibles sur le poste de travail.

# **2.6 - Autotest d'intégrité**

-

La fonction d'AutoTest de Winpass 5000 permet de contrôler l'intégrité de vos testeurs Synor 5000 à n'importe quel moment (A condition tout de même que vous n'ayez pas chargé un projet en exécution).

Elle est directement accessible depuis le ruban de l'onglet "Testeur" lorsque vous êtes connecté à un testeur :

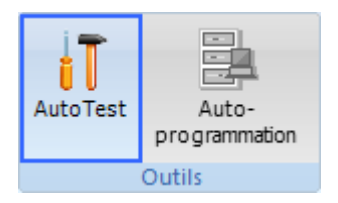

L'interface d'exécution permet de configurer les différentes propriétés associées à un AutoTest et de visualiser d'un coup d'œil les défauts éventuels retournés par un testeur.

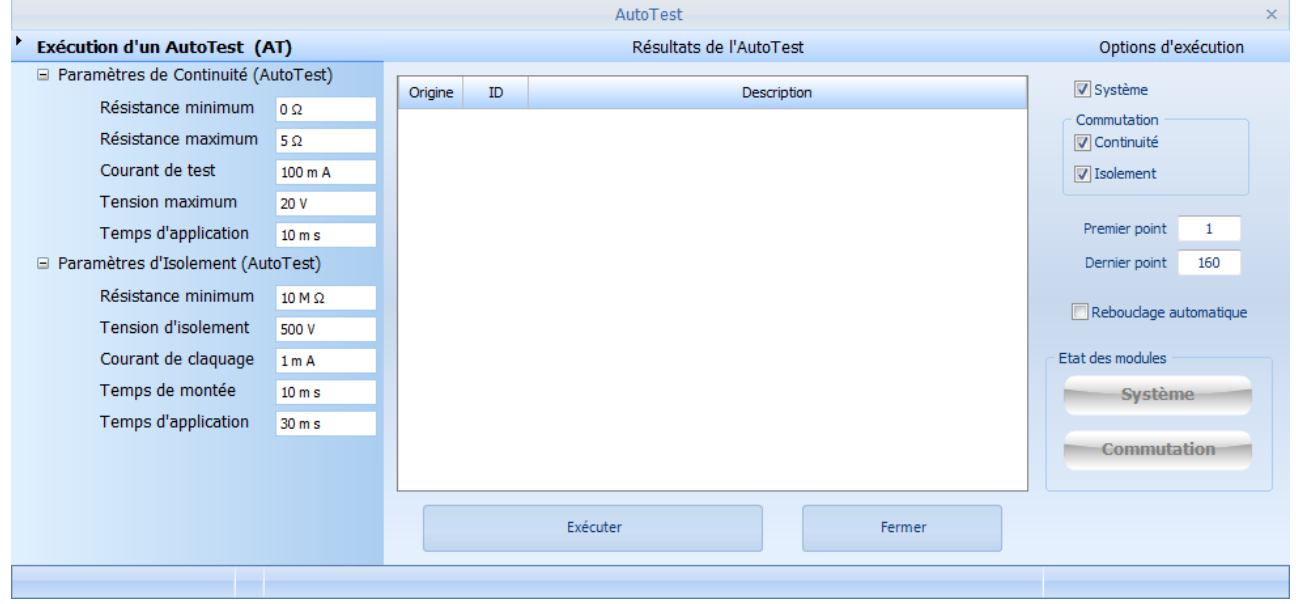

#### **REMARQUE :**

Nous vous recommandons d'effectuer un AutoTest régulièrement et avant toute utilisation d'un testeur en production. Dans la pratique les AutoTest sont fortement conseillés :

- Lorsque vous mettez sous tension un testeur qui n'a pas été utilisé depuis plusieurs semaines.

- Lorsque vous souhaitez utiliser un testeur pour valider un produit ou une série de produits différente d'une précédente série.

- Lorsque vous êtes amené à modifier l'architecture d'un testeur ou lorsque vous remplacez une carte.

Ce module permet de demander à un testeur physique de réaliser différents tests permettant de valider ou non son fonctionnement. L'objectif de ces tests étant de contrôler que toutes les cartes présentes dans un testeursont en état de marche et prêtes pour leur utilisation.

Cette première série de tests fonctionnels est désignée par l'appellation "AutoTest système".

Le module d'AutoTest permet aussi de contrôler l'intégrité de la matrice de commutation des points de tests en fonction des cartes présentes dans un testeur. La finalité de ces tests étant de signaler les éventuels disfonctionnements ou pannes électriques détectées sur chaque carte de commutation à relais.

Cette deuxième série de tests électrique est regroupée sous l'appellation "AutoTest de commutation".

### **IMPORTANT :**

**L'AutoTest d'intégrité ne vérifie en aucune manière la conformité d'un testeur Synor 5000 en rapport avec les spécifications de mesures (Précision, répétabilité, ...) décrites dans la documentation technique du Synor 5000**.

Cette tâche est réalisée par le module de Calibration de Winpass 5000. Celui-ci permet notamment de vérifier et d'ajuster les circuits d'un Synor 5000 pour qu'ils respectent les spécifications attendues.

Ce chapitre n'a pas pour but ne vous expliquer la manière dont les testeurs réalisent un AutoTest. Le fonctionnement de ces deux types d'AutoTest est entièrement décrit dans la notice consacrée au Synor 5000 (*Voir le chapitre "Autotests du testeur" pour plus d'informations*). Nous ne rappelons ici que les principales caractéristiques qui sont contrôlées.

#### *a/ L'AutoTest "Système"*

Ce type de test s'emploi à vérifier l'ensemble des circuits électronique d'un Synor 5000 de 2 catégories distinctes :

- **Les circuits analogiques** (Circuits d'alimentation, Générateurs de tensions, circuits de mesures et détecteurs d'évènements de mesures, ...).
- **Les circuits numériques** (Gestionnaire de bus CAN ou SPI interne, Intégrité des zones de mémoires internes, signaux de commande, ...).

# **IMPORTANT :**

Tout défaut ou panne détectée lors d'un AutoTest "Système" signale que votre testeur ne peut pas être utilisé pour réaliser des tests sur vos produits.

**Vous devez impérativement faire appel à notre service après-vente pour effectuer les opérations nécessaires à la remise en état de votre testeur, ou vous référez au "Manuel de maintenance 1 er niveau" le cas échéant.**

# *b/ L'AutoTest de "Commutation"*

Ce type de test s'emploi à vérifier le bon fonctionnement de la matrice de commutation d'un Synor 5000. Les cartes de commutation étant constituées principalement de relais, il est nécessaire de vérifier 2 critères :

- **Un AutoTest de "Continuité" des relais de commutation** permet de vérifier leur fonction de fermeture électronique ou électromécanique (Circuit électrique d'un produit en cours de test).
- **Un AutoTest d' "Isolement" des relais de commutation** permet de vérifier leur fonction d'ouverture électronique ou électromécanique (Circuit électrique d'un produit isolé d'un test).

Pour rappel, un point de test de la matrice de commutation est constitué de 2 relais; un relais A utilisé pour aiguiller le point de test au "Chaud" de la mesure; et un relais B utilisé pour aiguiller le point de test au "Froid" de la mesure.

Un point de test utilisé dans des conditions normales ne peut être aiguillé que soit au "Chaud", soit au "Froid". Seul l'AutoTest de "Commutation" permet d'aiguiller les points de tests à la fois au "Chaud" et au "Froid".

## **REMARQUE :**

Un AutoTest de "Commutation" qui signale des défauts ou pannes d'ouverture/fermeture d'un ou plusieurs relais de commutation n'interdit pas l'utilisation d'un testeur pour réaliser le test de vos produits.

Cette remarque n'est toutefois valable qu'a la condition ou vous n'êtes pas amené à utiliser le ou les points de tests défectueux dans vos programmes de tests.

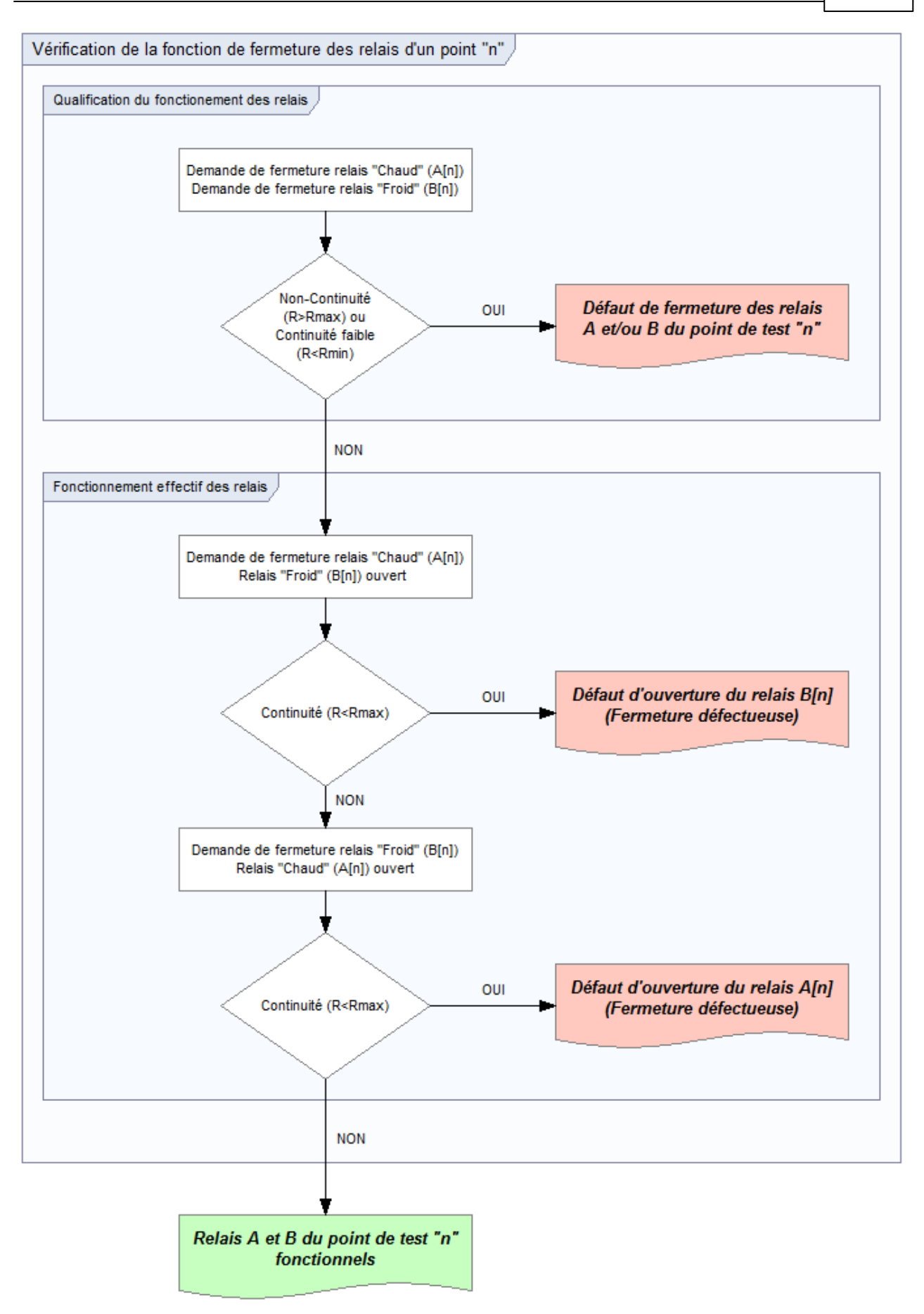

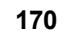

**170 Gestion des testeurs**

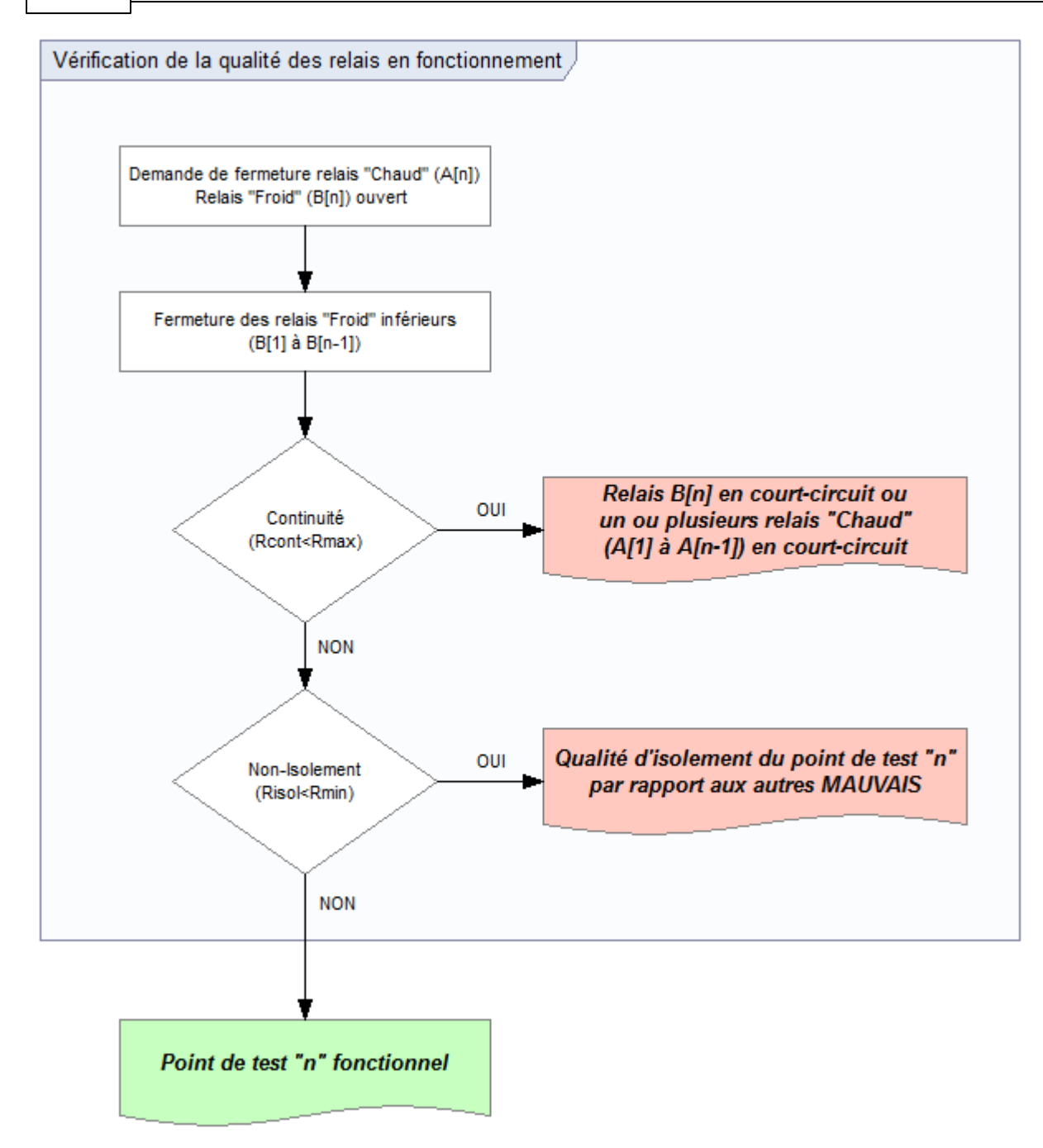

# **2.6.1 - Configuration / Propriétés**

L'interface d'AutoTest rassemble en une seule fenêtre toutes les options et paramètres gérés ainsi que les résultats d'exécution retournés par un Synor 5000.

Vous avez la possibilité de sélectionner, d'une part, le type d'AutoTest que vous souhaitez réaliser au travers du panneau des options d'exécution (Sur la droite), et de configurer les tests électriques de contrôle de la matrice de commutation, d'autre part, au travers du panneau des paramètres d'AutoTest de continuité et d'isolement (Sur la gauche).

*a/ Les options d'exécution*

Le panneau "Options d'exécution" vous permet sélectionner le mode d'AutoTest que vous souhaitez réaliser. Ces options sont directement envoyées au testeur à contrôler; par défaut, l'AutoTest est configuré pour effectuer un contrôle complet des testeurs.

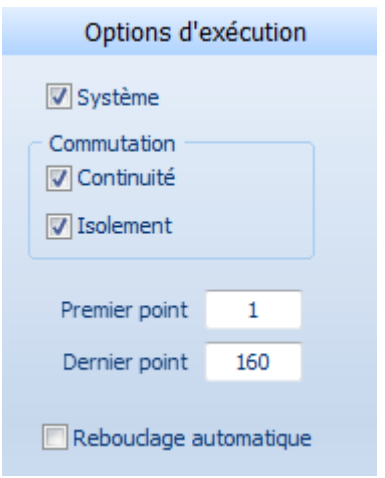

Trois cases à cocher permettent de sélectionner le type d'AutoTest à exécuter (AutoTest "Système" et/ou AutoTest de "Commutation" électrique).

Vous pouvez aussi sélectionner la plage de la matrice de commutation qui doit être vérifiée pour les tests électrique lors de l'AutoTest de "Commutation".

Enfin, vous avez la possibilité de demander à Winpass d'exécuter une série d'AutoTest en boucle.

## **REMARQUE :**

Le "Rebouclage automatique" de l'exécution de l'AutoTest est activable/désactivable pendant l'exécution.

De plus, pendant l'exécution d'un AutoTest vous avez toujours la possibilité de modifier les options d'exécution de l'AutoTest. Toutefois, ces changements ne seront pris en compte que pour l'exécution des AutoTest suivants.

## *b/ Les paramètres d'exécution d'un AutoTest*

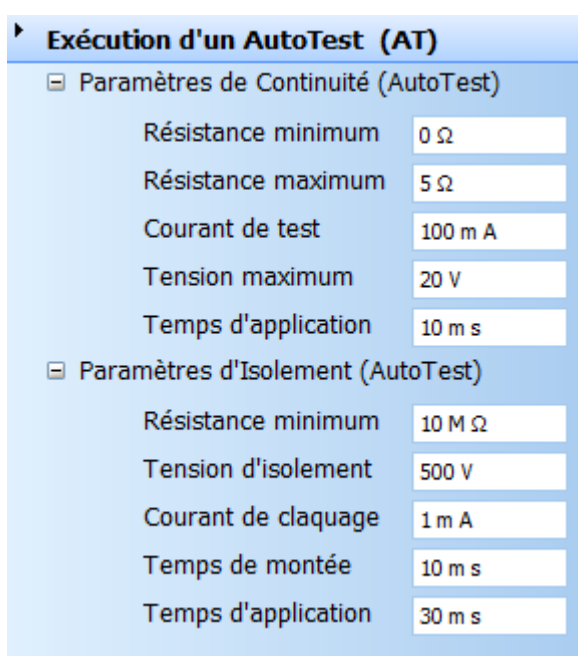

Ce panneau est dédié uniquement à l'AutoTest de la matrice de commutation et permet de paramétrer les tests électriques de fermeture et d'ouverture des relais de points de tests ou voies de Stimuli.

Le paramétrage du test de continuité est celui utilisé pour vérifier la fermeture effective des relais de commutation (AutoTest de "Continuité").

Celui-ci est aussi utilisé pour l'AutoTest d' "Isolement" car celui-ci a besoin d'effectuer un test préalable de "Court-circuit" avant toute mesure d'isolement afin de ne pas endommager le testeur.

Le paramétrage de la mesure d'isolement est utilisé uniquement pour vérifier l'ouverture effective des relais de commutation (AutoTest d' "Isolement").

#### **REMARQUE :**

Pour information, ces paramètres sont configurés par défaut pour réaliser des AutoTest standard conforment aux spécifications des cartes de commutation disponibles à ce jour.

La résistance de continuité des relais de commutation (Relais fermé) est entre 200m? et 1.5 ? environ et en fonction du type de relais montés sur les cartes de commutation. Le paramétrage configuré par défaut n'a besoin d'être modifié que très rarement ou lorsque l'on souhaite contrôler un vieillissement prématuré des relais.

La résistance d'isolement des relais de commutation (Relais ouvert) peut, quant à elle, être fluctuante en fonction de l'environnement dans lequel est réalisé l'AutoTest (Le taux d'humidité et dans une moindre mesure la température ambiante). Il n'est pas rare d'abaisser le seuil de résistance d'isolement lorsqu'un AutoTest doit être réalisé dans des conditions extrêmes.

#### **2.6.2 - Exécution d'un autotest**

L'exécution d'un AutoTest est entièrement gérée par les testeurs; Winpass envoi au testeur en cours les paramètres de tests électriques nécessaires à la vérification de la matrice de commutation, puis les différentes demandes de type d'AutoTest que vous avez demandées.

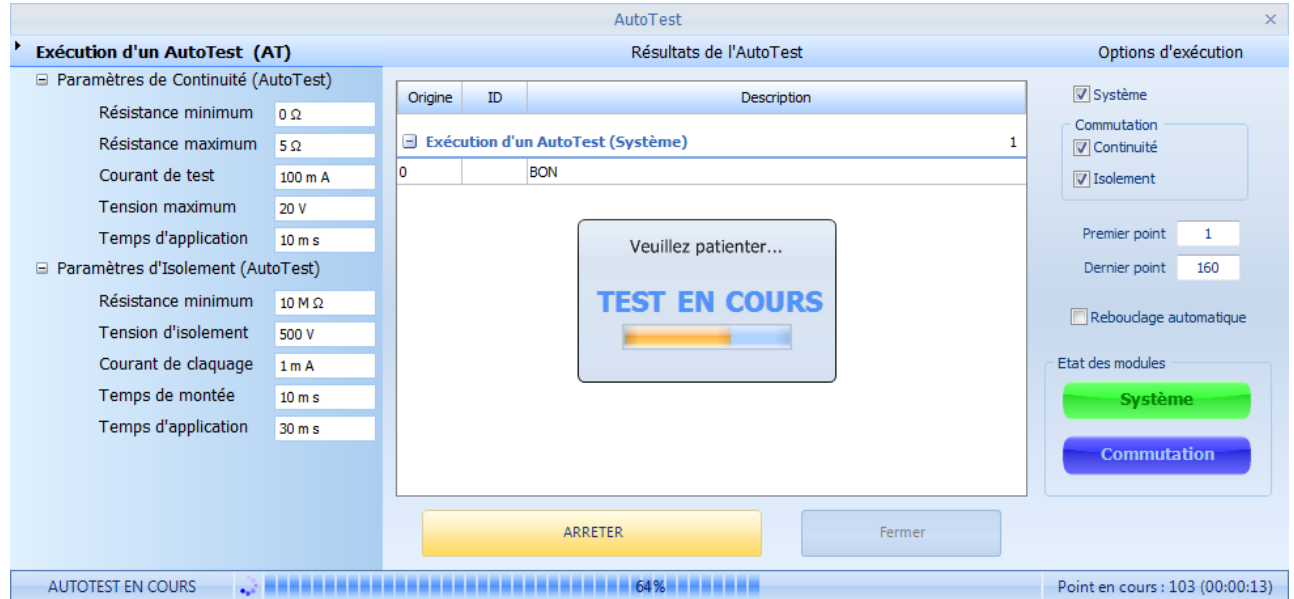

Si vous l'avez sélectionné, l'AutoTest "Système" sera toujours exécuté en premier. L'AutoTest de la "Commutation" est ensuite exécuté le cas échéant.

Cette dernière demande est envoyée et exécutée en une seule fois en indiquant au testeur la plage de commutation qui doit être vérifiée (Du premier point au dernier point) ainsi que les types de tests électriques qui doivent être réalisés (Vérification de la continuité et/ou de l'isolement des relais).

#### **REMARQUE :**

Lorsque le "Rebouclage automatique" de l'exécution de l'AutoTest est activée, Winpass renvoi et réexécute la séquence complète (AutoTest "Système" et/ou AutoTest de "Commutation") tant que cette option est activée ou tant que vous n'arrêtez pas l'AutoTest en cours d'exécution (Bouton "ARRETER").

Pour rappel, toute modification des paramètres de tests électrique ou tout changement des options d'exécution n'est pris en compte qu'une fois l'AutoTest en cours est terminé et appliqué donc à l'AutoTest suivant.

Le testeur renvoi les éventuels défauts détectés en temps réel et au fil de l'exécution des AutoTest.

La barre d'état (En bas de l'interface) vous donne des indications sur la progression de l'exécution et notamment le temps nécessaire pour terminer un AutoTest (Ce temps n'est qu'une estimation calculée en fonction des types d'AutoTest demandés, les testeurs renvois un état de progression régulièrement afin de mettre à jour ce temps).

#### **2.6.3 - Analyse des résultats**

Lorsque vous exécutez un AutoTest, le testeur renvoi au fur et à mesures les défauts qu'il détecte et Winpass les affiche dans le panneau central des résultats.

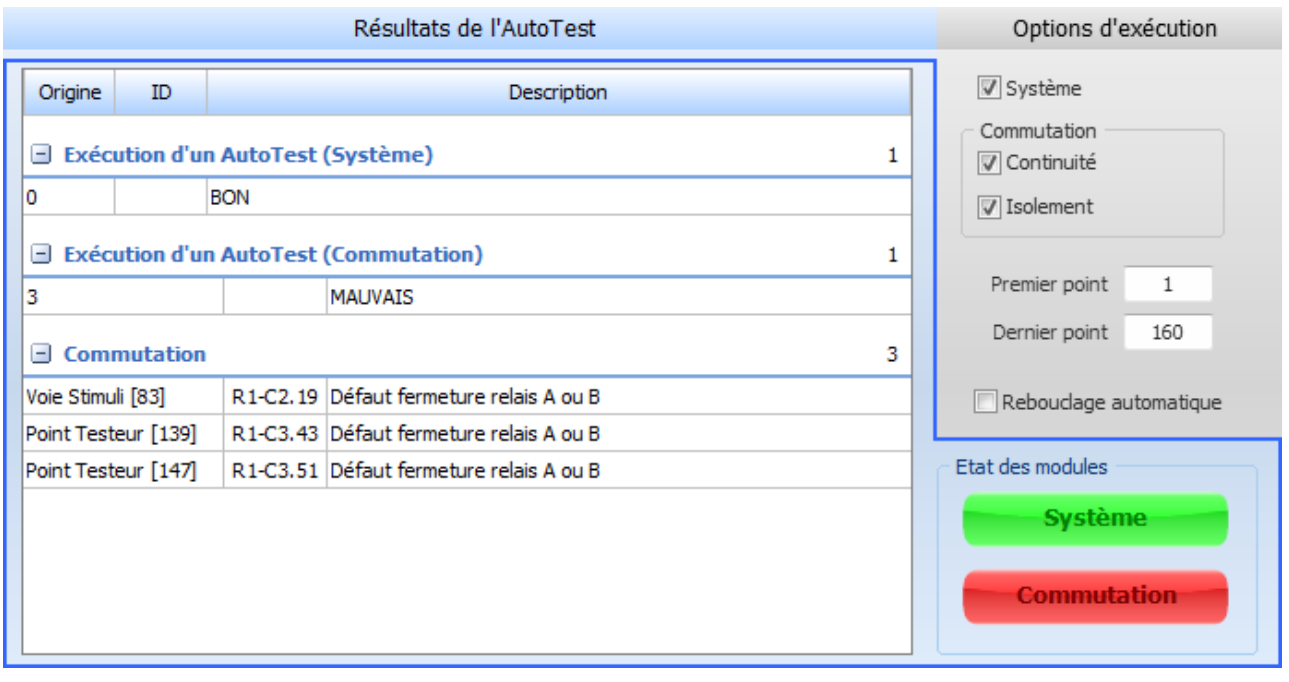

Concernant les éventuels défauts "Système", reportez*-vous à la documentation du Synor 5000 pour plus d'informations*.

Pour les défauts de "Commutation", ceux-ci peuvent être de deux types (**Défauts de fonctionnement et qualité d'utilisation**) en fonction des types d'AutoTest de commutation sélectionnés (Continuité et isolement). Les défauts de commutation détectés par les testeurs sont au nombre de cinq :

- **"Défaut de fermeture relais A ou B"** : Uniquement lorsque l'AutoTest de continuité est activé, ce défaut indique que la mesure de résistance de continuité réalisée sur le point concerné est MAUVAIS (Les relais "Chaud" et/ou "Froid" du point de test ne se sont pas fermés correctement ou la qualité de fermeture d'un des deux relais est mauvaise).
- **"Défaut ouverture relais A"** : Uniquement lorsque l'AutoTest de continuité est activé, ce défaut indique que malgré une demande d'ouverture du relais "Chaud" (A) celui-ci est resté fermé; la mesure de la résistance de continuité est inférieure au seuil configuré (Voir "Résistance maximum" du paramètre de continuité).
- **"Défaut ouverture relais B"** : Uniquement lorsque l'AutoTest de continuité est activé, ce défaut indique que malgré une demande d'ouverture du relais "Froid" (B) celui-ci est resté fermé; la mesure de la résistance de continuité est inférieure au seuil configuré (Voir "Résistance maximum" du paramètre de continuité).
- **" Relais A en court-circuit avec les relais B inférieurs"** : Ce défaut signale qu'une mesure d'isolement n'a pu être effectuée car le relais "Froid" du point concerné est en court-circuit

**176 Gestion des testeurs**

avec son propre relais "Chaud" ou bien au moins un relais "Chaud" d'un autre point de rang inférieur est en court-circuit avec le point testé. Le point de test concerné n'est pas utilisable pour réaliser des mesures.

- **" Relais A non isolé des relais B inférieur"** : Ce défaut signale que la mesure d'isolement réalisée sur le relais "Froid" du point concerné est inférieur au seuil configuré (Voir "Résistance minimum" du paramètre d'isolement) ou bien au moins un relais "Chaud" d'un autre point de rang inférieur n'est pas suffisamment isolé du point testé. La qualité d'isolement du point de test est MAUVAIS.

A la droite des résultats, le panneau d'état des modules vous permettra de savoir d'un coup d'œil si le dernier AutoTest (Système et/ou Commutation) qui à été exécuté est BON (Vert) ou MAUVAIS (Rouge). Le type d'AutoTest en cours d'exécution sera toujours indiqué en bleu via ces deux voyants.

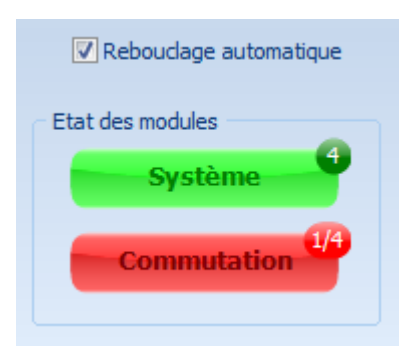

De plus, lorsque vous avez activé le mode de "Rebouclage automatique", Winpass vous indiquera à l'aide de ces deux voyants le nombre d'AutoTest précédemment réussis par type d'AutoTest ou le cas échéant le nombre d'AutoTest qui ont échoués.

Enfin, ces informations disparaitront si vous désactivez cette option et que vous relancez un AutoTest.

## **2.6.4 - Enregistrement des résultats : AutoTest programmés**

**Dans ce module il n'est pas possible d'enregistrer les résultats de l'exécution d'un AutoTest**.

Ce choix délibéré de notre part est motivé par le fait qu'un AutoTest d'intégrité n'a de valeur qu'à un moment donné si vous êtes amené à utiliser le testeur en cours pour réaliser le test de vos produits.

#### **REMARQUE :**

Cet état de fait veut vous faire prendre conscience que l'enregistrement des résultats d'un AutoTest sanctionné comme BON à un moment donné ne pourrait pas être relié dans le temps avec d'éventuels résultats de tests de produits (il peut s'écouler un temps non négligeable entre l'exécution des deux).

Autrement dit, toute manipulation ou utilisation du testeur entre le moment où vous avez effectué un AutoTest et le moment où vous l'utilisez pour tester vos produits peut potentiellement engendrer des défaillances sur le testeur qui ne seront pas détectées par Winpass.

**La méthode préconisée pour garantir l'intégrité de votre testeur au moment où vous l'utilisez pour réaliser le test de vos produits consiste à inclure les AutoTest directement en début de vos programmes de tests**.

Cette manière de faire présente trois avantages non négligeables :

- Vous avez la garantie que le testeur utilisé au moment du test de vos produits est intègre.
- Les résultats d'exécution d'un AutoTest seront inclus dans vos rapports de tests.

- Vous pourrez décider de ne pas poursuivre l'exécution d'un programme si un AutoTest échoue.

Le langage de programmation de Winpass inclut un jeu instructions de paramétrage et d'exécution spécifique et nécessaire à la réalisation des différents types d'AutoTest configurables dans le module présenté ici (*Reportez-vous au manuel de programmation du langage LP pour plus d'informations*).
# **2.7 - Mise à jour et restauration des testeurs**

Les testeurs de la gamme Synor 5000 sont dit "intelligents"; ils sont en effet composés de cartes pilotés par des microcontrôleurs qui gèrent l'ensemble des fonctionnalités de chacune d'entre elles et sont même amenées pour certaines à dialoguer entre elles.

Ces cartes "Intelligentes" possèdent leur propre logiciel embarqué et leur propre mémoire pour stocker les données nécessaires à leur bon fonctionnement.

Concernant les logiciels embarqués des cartes, ceux-ci sont plus communément regroupés sous le terme anglais de "**Firmware**" dans l'industrie électronique.

Quand vous vous connectez à un testeur depuis Winpass, celui-ci vérifie la pertinence ou l'obsolescence de ces "Firmware" ainsi que des données stockées dans les mémoires des différentes cartes.

Lorsque vos droits utilisateurs l'autorisent, vous avez la possibilité de mettre à jour les firmwares, de modifier certaines données stockées et plus rarement de réinitialiser l'ensemble des données des différentes cartes présentes dans votre testeur.

### **REMARQUE :**

Pour information, les cartes de commutation qui compose la matrice de vos testeurs fonctionnent elles aussi avec leur propre logiciel embraqué; néanmoins, ceux-ci ne sont pas assimilés à de véritables "firmwares" du point de vue de Winpass.

La différence avec les autres cartes étant que leur "intelligence" est relativement simple et n'est pas amené à évoluer dans le temps (La manière de piloter les relais de commutation, bien que spécifique à chaque type de carte, sera toujours la même du faite de leur architecture électronique non évolutive).

#### **2.7.1 - Gestion des firmwares**

A ce jour, les cartes intelligentes qui composent un testeur Synor 5000 sont classées en 2 catégories (Cartes d'interface et cartes de mesure) et sont au nombre de quatre :

- La carte "**Interface 5000**" ou "INT-5000" est **le chef d'orchestre de toutes les cartes qui composent un Rack** d'un testeur. Le Firmware implanté dans ce type de carte est le plus complexe et évolue constamment ; c'est aussi ce type de carte qui interprète les instructions des langages LP et LT envoyées depuis Winpass. Enfin, un testeur est composé d'autant de carte d'interface 5000 qu'il y a de Racks dans son architecture.
- La carte "**Mesure Basse Tension**" ou carte "BT" est celle qui exécute l'ensemble des algorithmes de mesures induits par les instructions de tests et de mesures en basse tension (Mesures de continuité, résistance, capacité, diode, ...). Même s'il existe 3 types de carte basse tension (Cartes "BT 20 Volts", "BT 28 Volts" et "BT Bas Niveau") le Firmware est identique pour tous les types de cartes de cette famille.
- La carte "**Mesure Haute Tension Continue**" ou carte "HT-DC" est celle qui exécute l'ensemble des algorithmes de mesures induits par les instructions de tests et de mesures en haute tension continue (Mesures d'isolement, diode Zéner et test de rigidité continu).
- La carte "**Mesure Haute Tension Alternative**" ou carte "HT-AC" est celle qui exécute l'ensemble des algorithmes de mesures induits par les instructions de tests de rigidité diélectrique alternative. Cette carte est une extension (Carte "fille") de la carte "HT-DC"; son Firmware est relativement peu évolutif du faite de ces fonctionnalités restreinte (Un seul type de mesure géré) et son pilotage est directement géré par le Firmware de la carte HT-DC.

Chaque version d'installation de Winpass (Appelée aussi "Release") est livrée avec les dernières versions de Firmware de chaque cartes validées par nos soins. Ainsi, lorsque vous vous connectez à un testeur, Winpass récupère les numéros de version des différents Firmwares présent dans le testeur et les compare aux versions présentes sur le poste de travail.

Si Winpass détecte qu'un ou plusieurs Firmware du testeur est obsolète, celui-ci vous invitera à mettre à jour votre testeur en affichant une boite de dialogue spécifique :

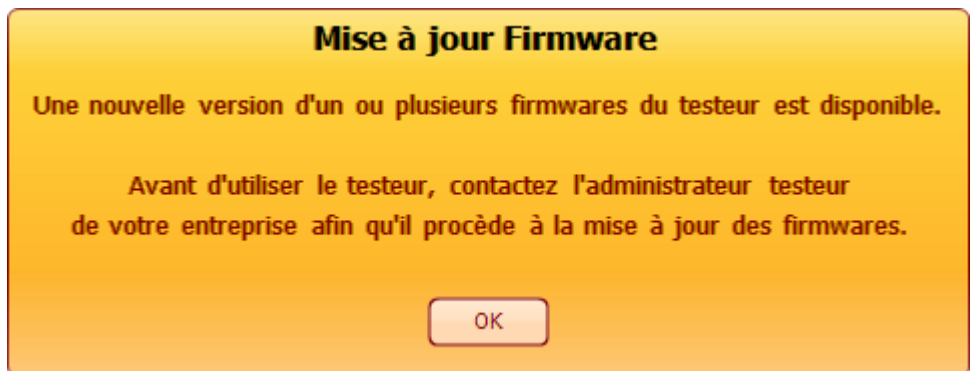

Si vos droits utilisateur l'autorise (Droit "Autoriser la mise à jour des Firmwares des testeurs"), l'outil de mise à jour des Firmwares est visible dans le ruban de l'onglet "Testeur" dans le groupe "Maintenance" :

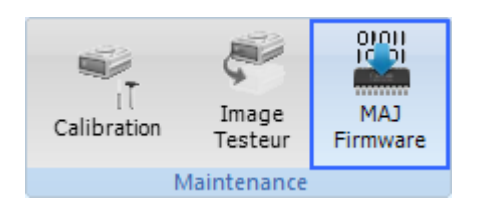

Un simple clic sur le bouton "MAJ Firmware" vous donnera accès à l'interface de gestion et de mise à jour des Firmwares du testeur en cous d'utilisation :

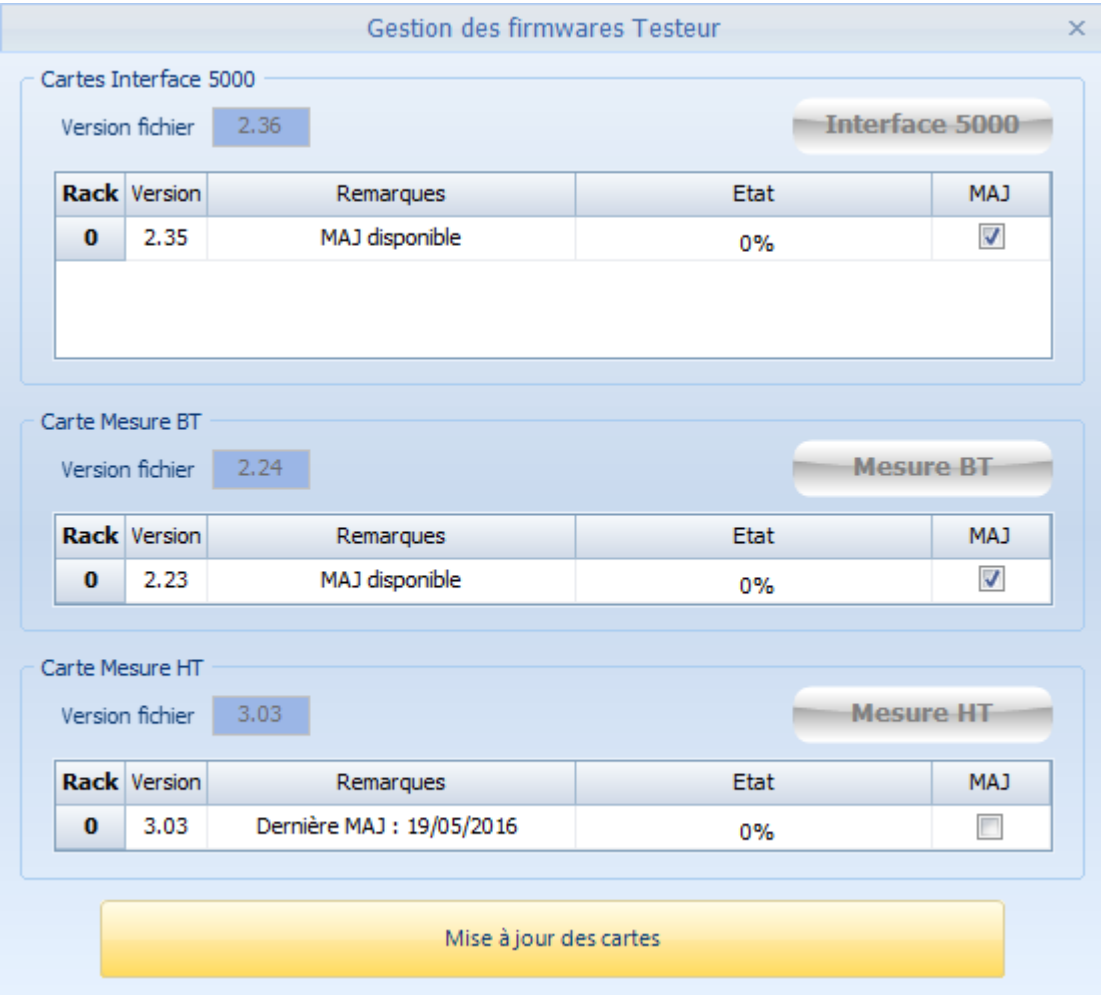

L'opération de mise à jour de Firmware se décompose en quatre étapes :

- Les fichiers de Firmwares dédiés à chaque type de cartes sont d'abord téléchargés dans une zone de mémoire temporaire spécifique de chaque carte.
- Chaque carte ayant reçu un nouveau Firmware active automatiquement un module interne de gestion des mises à jour (Appelé communément "Boot loader").
- Au redémarrage de chaque carte, les Firmwares téléchargés sont alors recopiés dans la zone de mémoire standard par le "Boot loader" actif des cartes.
- Le "Boot loader" est alors désactivé si la recopie s'est bien déroulée et n'a pas été interrompue.

### *a/ Informations de mise à jour*

Dans cette fenêtre, les versions de Firmwares identifiées par Winpass sont classées par type de cartes. Pour chaque carte, les informations relatives aux Firmwares sont affichées :

- La "**Version fichier**" indique la dernière version valide du Firmware présent sur le disque du poste de travail.
- La colonne "**Rack**" indique la position des cartes présentes dans l'architecture du testeur (Adresse du Rack).
- La colonne "**Version**" indique la version du Firmware actuellement utilisé pour chaque carte du testeur.
- La colonne "**Remarques**" signale les actions possibles ou les actions en cours pour chaque carte.
- La colonne "**Etat**" affiche la progression du téléchargement d'un Firmware dans le testeur.
- La colonne "**MAJ**" sous forme d'une case à cocher permet d'activer ou non la mise à jour d'une carte.
- Un **voyant d'état** associé à chaque type de carte (En haut à droite pour chaque type) indique la réussite ou non des mises à jour (Voyant vert ou rouge) ou le type de carte en cours de mise à jour (Voyant bleu).

Seules les cartes dont la version de Firmware est antérieure à la version du fichier présent sur le poste **de travail peuvent être mises à jour** (Signalé par le message "MAJ disponible" dans la colonne "Remarques" et la case de la colonne "MAJ" cochée).

Dans le cas contraire, la colonne "Remarques" vous indiquera la date de la dernière mise à jour réalisée pour les cartes concernées.

### **IMPORTANT :**

Winpass ne gère pas les versions de Firmware des cartes de mesure "HT-AC" car la mise à jour par téléchargement de ce type de carte n'est techniquement pas possible.

**SEFELEC vous contactera directementsi une évolution du Firmware de ces cartes est nécessaire. Cette mise à jour ne peut être réalisée que par une intervention de notre partsur votre site ou un retour à notre SAV des cartes le nécessitant.**

## *b/ Téléchargement des Firmwares*

Un simple clic sur le bouton "Mise à jour des cartes" débutera la séquence de mise à jour du Firmware des cartes sélectionnées (Cases de la colonne "MAJ" cochées). La mise à jour de Firmware étant une opération critique, une boite de dialogue de mise en garde vous indique les précautions que vous devez prendre pour que l'opération réussisse :

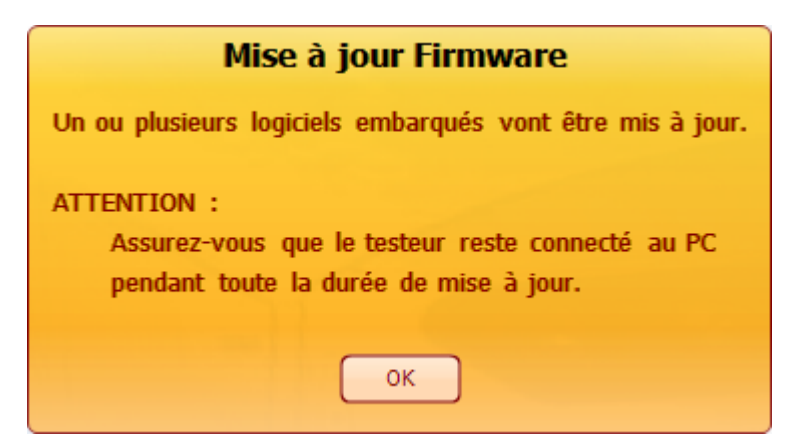

Par précaution, l'opération de mise à jour ne débutera réellement que lorsque vous aurez validé cette boite de dialogue.

Le téléchargement de différents nouveaux Firmwares de chaque carte à mettre à jour (Case "MAJ" cochée) débute alors en commençant toujours par la carte "Interface 5000", puis la carte "Mesure BT" et pour terminer par la "Mesure HT".

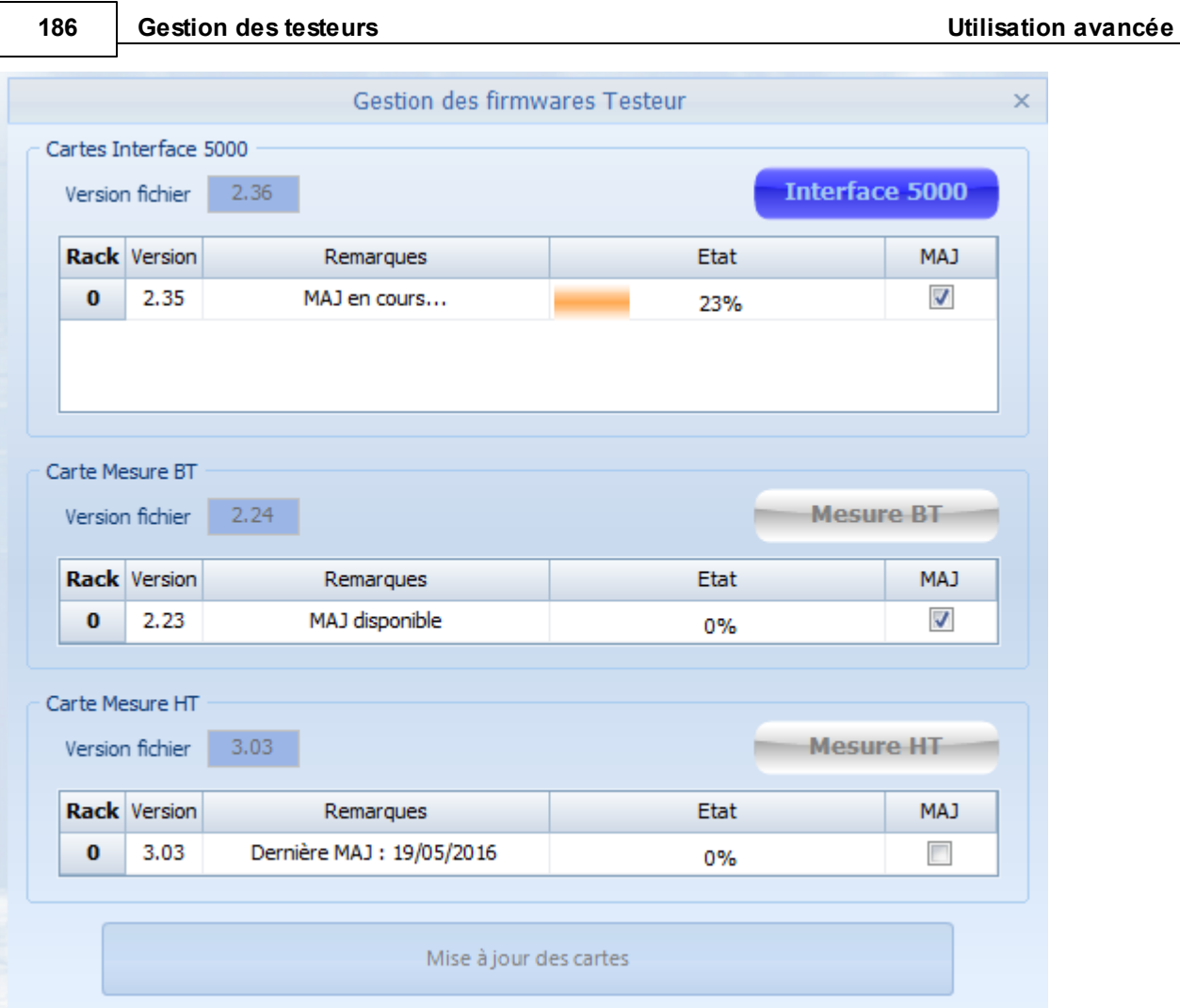

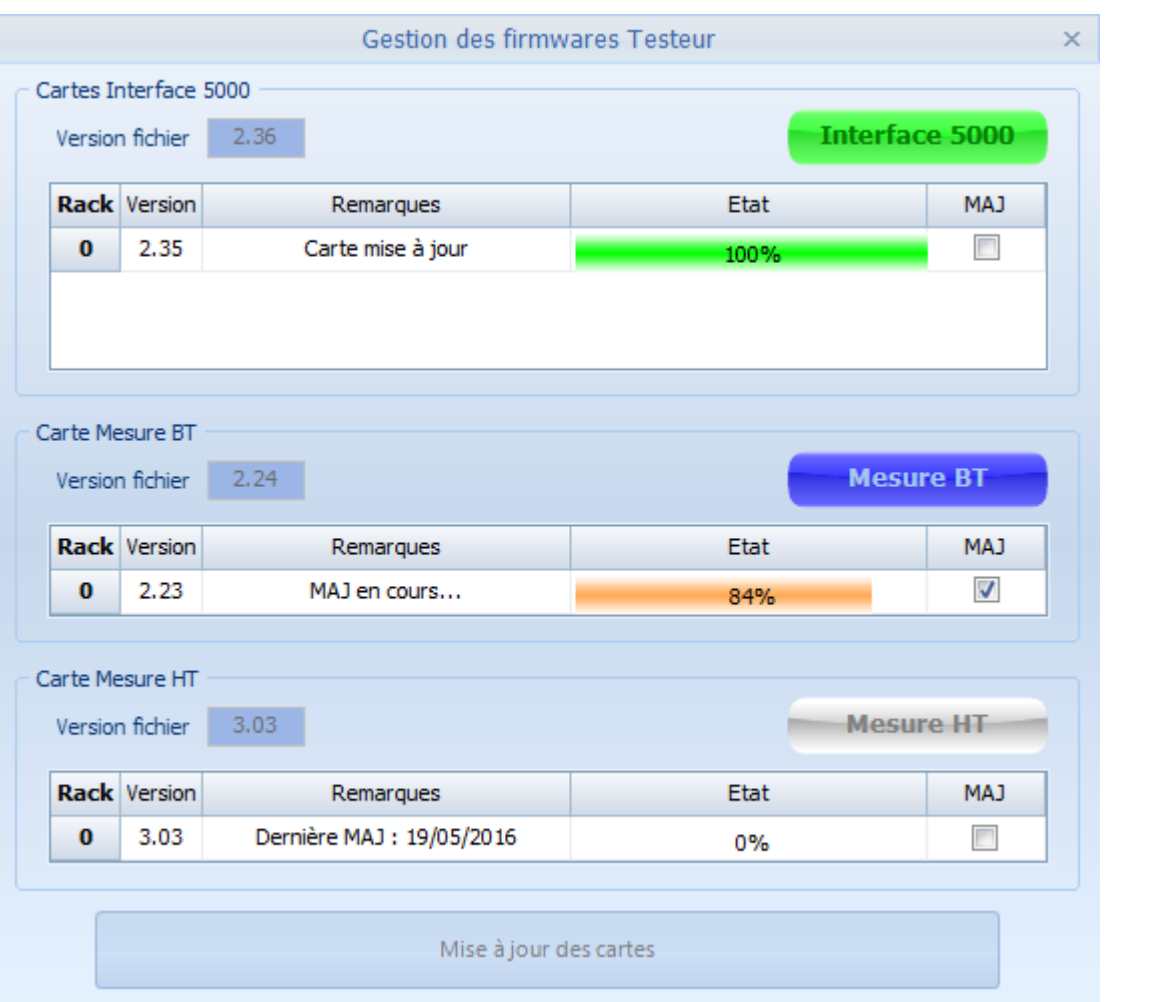

### **REMARQUE :**

Pour information, l'opération de téléchargement de Firmware consiste à envoyer au testeur l'intégralité du fichier binaire présent sur le poste de travail et dédié à chaque type de carte.

Cette procédure peut durer 1 à 2minutes pour chaque carte en fonction de son type; les cartes "Interface 5000" étant les plus longue à mettre à jour du fait de la taille des fichiers à télécharger (Fichier de Firmware 3 fois plus gros que les autres cartes).

Une fois tous les téléchargements terminés (Colonne "Remarques" affichant le message "Carte mise à jour" et barre "Etat" verte à 100%), il vous suffit de fermer la fenêtre (Croix de fermeture en haut à droite) pour finaliser la mise à jour des cartes avec leur nouveaux Firmwares :

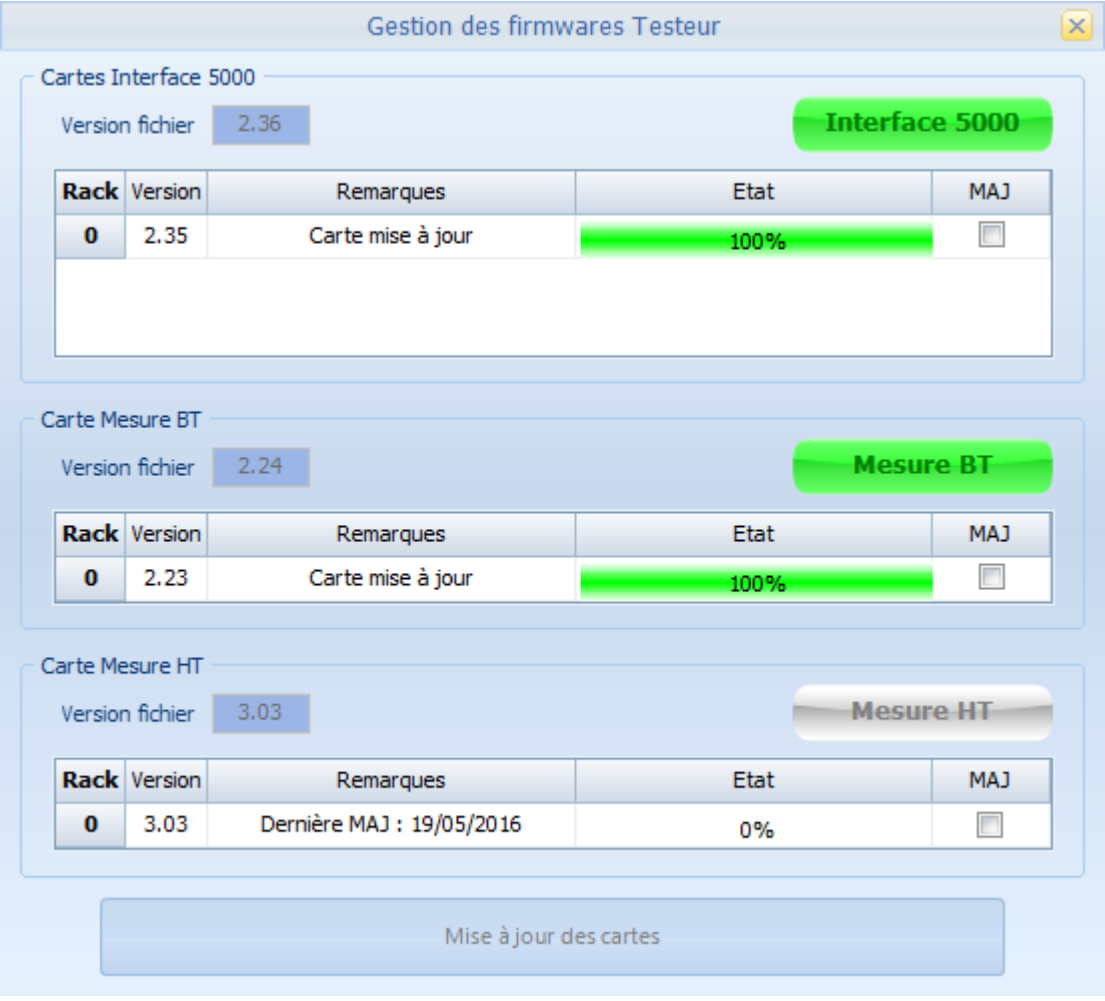

### *c/ Finalisation et activation des nouveaux Firmwares*

Le téléchargement des fichiers de Firmware ne signifie pas que les cartes mises à jour utilisent les nouvelles versions de Firmware.

Pour que ces nouvelles versions soient actives, il est nécessaire de redémarrer votre testeur. Lorsque vous fermez l'interface de gestion des Firmwares, une boite de dialogue est alors affichée pour vous indiquez la procédure à suivre :

## Mise à jour Firmware

Un ou plusieurs logiciels embarqués ont été mis à jour.

- 1- Veuillez éteindre et rallumer le testeur.
- 2- Attendez son initialisation complète (Voyant orange allumé).
- 3- Cliquez sur "OK" pour que Winpass tente une reconnexion.

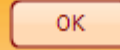

### **IMPORTANT :**

Tant que vous n'aurez pas suivi cette procédure, les cartes de votre testeur mises à jour fonctionneront toujours avec leur ancienne version de Firmware. Les nouvelles versions de Firmwares sont conservées en mémoire sans limite de temps.

Lorsque vous éteignez puis rallumez votre testeur, la procédure d'activation active (Recopie) le nouveau Firmware et l'ancienne version est définitivement perdue.

**Vous ne pouvez en aucun cas revenir à une version de Firmware antérieure une fois la mise à jour finalisée**.

## **2.7.2 - Gestion des données : Images testeurs**

Chaque carte "Intelligente" d'un testeur stocke un certain nombre de données d'information et de configuration utiles à leur bon fonctionnement. Ces données sont aussi reconnues et gérées par Winpass et ont une influence non négligeable surson fonctionnement.

Afin de garantir la pérennité de ces données lorsque votre testeur viendrait à tomber en panne et nécessiterait le remplacement d'une ou plusieurs cartes, Winpass recopie toute les données importantes des cartes dans un fichier spécifique et unique pour chaque testeur de votre parc. Les données inscrites dans ce type de fichier tendent à conserver une "Image" fidèle de la configuration et des options d'un testeur.

Une fois ce fichier "Image" sauvegardé sur votre poste de travail, vous pourrez à n'importe quel moment "Restaurer" votre testeur en demandant à Winpass de réinjecter les données qu'il contient dans ce dernier; par exemple, après un dépannage ou le remplacement d'une ou plusieurs carte neuves non configurées.

## **IMPORTANT :**

**Le fichier "Image" d'un testeur n'a pas pour but de sauvegarderson architecture ou son état**. Ce type de données est géré par les fichiers de configuration de testeur (Fichier .CFG) qui servent de références de comparaison des architectures de testeur dans le temps (Les données qu'ils contiennent sont lues, analysées et converties mais ne seront JAMAIS retransférées vers un testeur).

**Les fichiers d'image de testeursont dédiés UNIQUEMENT à la réinitialisation des cartes**

**"Intelligente" d'un testeur quand cela s'avère nécessaire** (Les données qu'ils contiennent sont lues depuis un testeur puis "réécrites" le moment venu).

## *a/ Création d'une Image d'un testeur à la demande*

Vous pouvez générer le fichier "Image" d'un testeur manuellement lorsque vous êtes connecté physiquement à celui-ci. Si vos droits utilisateur l'autorise, l'outil de création d'image d'un testeur est accessible à partir du ruban "Testeur" dans le groupe "Maintenance" :

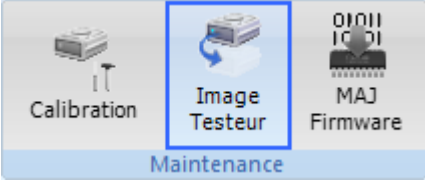

Cet outil pour permet de créer ou mettre à jour le fichier "Image" qui correspond à votre testeur à n'importe quel moment. Ce fichier est unique pour chaque testeur identifié (Nom et numéro de série du testeur).

### **REMARQUE :**

Pour information, ce fichier est sauvegardé dans le même répertoire que les fichiers de configuration de testeur (Par défaut, dans le répertoire "...\Testers\" de l'installation de Winpass 5000).

Comme les fichiers de configuration de testeur, son nom est de la forme "**SY\_***[N° série]***\_***[Nom testeur]*" et est reconnaissable par son extension "**.SYNOR**".

Les données contenues dans ce type de fichiers étant sensible, ceux-ci ne sont éditable qu'en lecture seule; **vous ne pouvez et ne devez donc pas modifier par quelque moyen que ce soit le contenu d'un fichier d'image testeur**.

Un simple clic sur le bouton "Image Testeur" lance la création du fichier "Image" du testeur actuellement connecté. Les données à sauvegarder dans le fichier sont d'abord récupérées depuis le testeur, et si la procédure de relecture des données est complète (Ensemble des données nécessaires pour qualifier une image) alors le fichier est créé ou remplacé sur le disque du poste de travail.

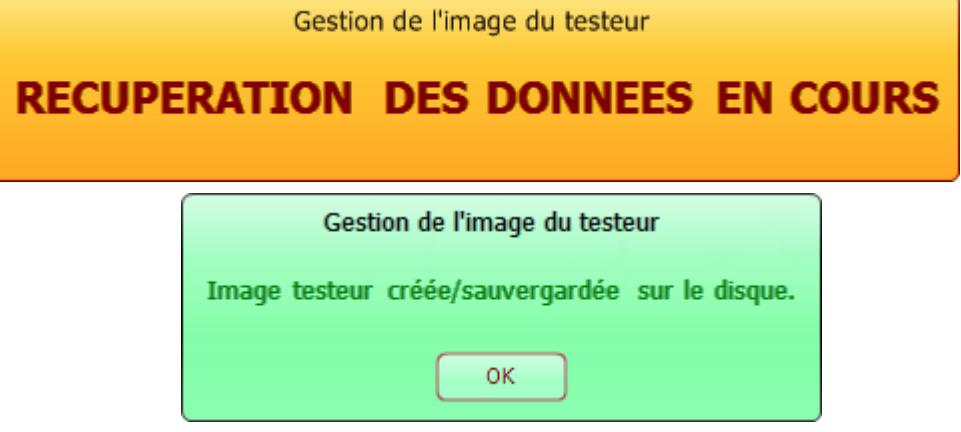

Une tentative de récupération/sauvegarde d'une image testeur peut échouée pour plusieurs raison; une boite de dialogue sur fond rouge vous signalera la raison pour laquelle le fichier d'image n'a pas été créé ou mis à jour.

A titre d'exemple, les deux boites de dialogue suivantes vous montrent les deux principales raisons qui sanctionnent un échec de la procédure de création d'image testeur :

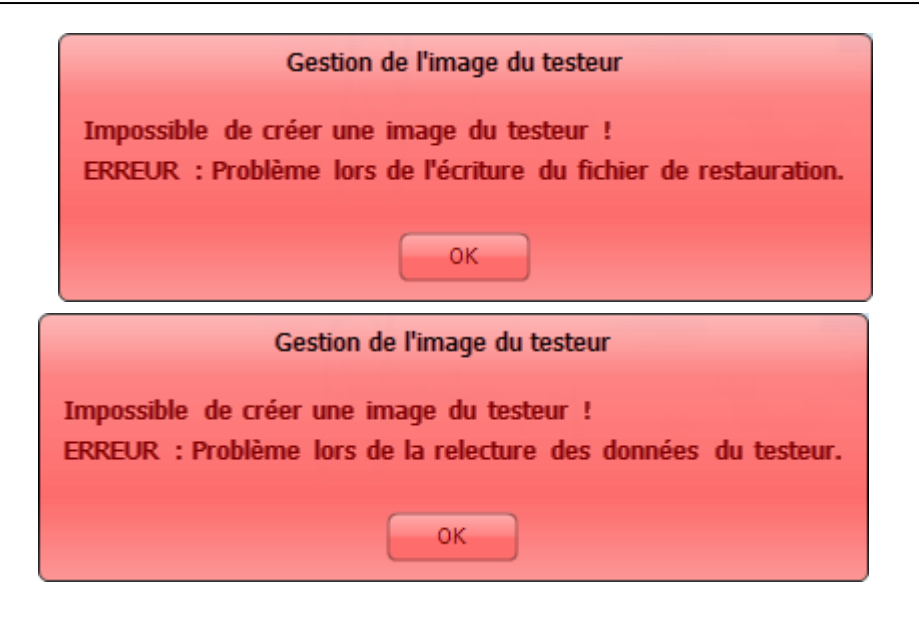

## *b/ Génération automatique l'image d'un testeur*

Winpass 5000 génère (Ou met à jour) aussi l'image d'un testeur automatiquement et d'une manière transparente pour l'utilisateur.

Cette procédure est déclenchée lorsqu'une demande de connexion à un testeur physique doit être exécutée, mais uniquement si au moins un des critères suivant est respecté :

- Si le fichier "Image" du testeur auquel Winpass se connecte n'existe pas sur le poste de travail.
- Si le fichier "Image" présent sur le poste de travail à été généré avec une version de Winpass 5000 différente de la version en cours d'utilisation.
- Lorsque le nom du testeur en cours ou son numéro de série sont définis pour la première fois.

En dehors de la phase de connexion, cette procédure automatique est aussi déclenchée pour les cas suivants :

- Lorsque le nom du testeur ou son numéro de série sont modifiés (Droit utilisateur particulier).
- Lorsque le code client ou la date de validité du testeursont modifiés (*Voir "Identification des testeurs"*).
- Lorsque vous avez effectué la mise à jour du Firmware d'une ou plusieurs cartes de votre testeur et que celle-ci à réussie (*Voir "Gestion des Firmware"*).
- Lorsqu'au moins un appareil de mesure externe (AMEXT) a été ajouté ou supprimé dans la configuration du testeur (Droit utilisateur particulier).
- Enfin, lorsque l'un de nos techniciens est amené à modifier certaines propriétés d'une ou plusieurs cartes de votre testeur suite à une maintenance ou un dépannage.

### *c/ Restauration de l'image d'un testeur*

Lorsque cela s'avère nécessaire ou si vous constatez le changement ou la perte d'informations ou d'options de votre testeur qui ne sont pas dues à une modification de votre part, vous avez la possibilité de demander à Winpass 5000 la réactualisation des données normalement stockées sur les cartes "Intelligentes" de celui-ci.

Cette procédure de "restauration" de l'image d'un testeur ne se fait qu'à la demande; **Winpass 5000 ne déclenche jamais cette procédure automatiquement par quelque moyen que ce soit**.

Si vos droits utilisateur l'autorise, l'outil de restauration de l'image d'un testeur est accessible à partir du ruban "Testeur" dans le groupe "Synor 5000" :

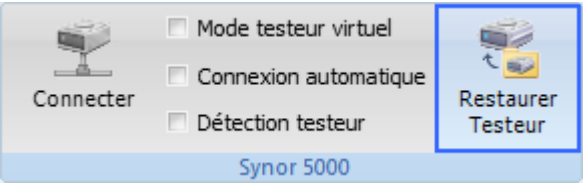

**Pour utiliser cet outil, vous n'êtes pas obligé d'être connecté au testeur**; Winpass tentera de se connecter à votre testeur d'une manière sécurisée en ne récupérant que les informations nécessaires à la restauration (Présence ou non de cartes d'interface 5000 et de cartes de mesures).

Un simple clic sur le bouton "Restaurer Testeur" déclenche une tentative de la restauration des données préalablement sauvegardées dans le fichier "Image" correspondant au testeur reconnu par l'outil :

- Soit le testeur auquel Winpass arrivera à se connecter pendant la procédure de restauration.
- Soit le testeur identifié si Winpass est déjà connecté à un testeur "Physique".
- **Si vous êtes connecté à un testeur "Virtuel", alors la tentative de restauration échouera**.

### **IMPORTANT :**

Une tentative de restauration ne débute réellement qu'à Les partir du moment où certains critères sont valides :

- Un testeur "Physique" est présent et identifié par l'outil de restauration.
- Le fichier "Image" du testeur existe (Fichier .SYNOR) et il n'est pas corrompu ou n'a pas été modifié.
- Le fichier "Image" du testeur a été généré avec la même version de Winpass que celle utilisée pour la restauration du testeur.

- La version actuelle du Firmware de la carte Interface 5000 du rack principal du testeur est identique à celle inscrite dans le fichier "Image".

# **3 - Gestion de projets**

La validation de vos produits avec Winpass 5000 est gérée sous forme de projets de tests. Cette organisation a pour objectif de structurer vos tests notamment lorsque vous êtes amené à valider :

Des produits complexes qui nécessitent plusieurs étapes de tests avec différents niveaux de sécurité.

- Des produits qui nécessitent des ressources disponibles à des moments différents.
- Des produits qui nécessitent plusieurs outils de production (Testeurs ou appareils de mesures).
- Des sous-produits qui ne devront être validés que si l'ensemble dont ils font partis est lui aussi valide.

La gestion de projets de tests permet aussi, le cas échéant, de gérer une gamme de produits constitués d'un tronc commun de validation et de programmes de tests spécifiques aux différentes options de la gamme testée.

Enfin, un projet de test est entièrement configurable en termes de méthode de validation, édition de rapports de tests ou d'options propres à vos moyens de tests (Testeur Synor 5000 ou Appareils de mesures externes).

# **3.1 - Principes / Règles de fonctionnement**

**Winpass 5000 ne peut réaliser les tests de vos produits qu'au travers de projets de tests**. Ceux-ci permettent d'établir une relation entre plusieurs documents et de conserver cette relation dans le temps sous forme d'un fichier de projet.

**L'élément principal d'un projet est le programme de tests**; celui-ci est d'ailleurs le seul document qui détermine qu'un produit est valide ou non lorsque vous l'exécutez.

Cette notion de validation (Sanction BON/MAUVAIS) d'un produit peut être étendue au niveau du projet. Ainsi, **Winpass considère aussi qu'un produit (Ou un ensemble de produit) est valide que si l'ensemble des programmes de tests d'un projet exécutés pour tester un produitsont valides**.

En d'autres termes, votre produit n'est valide que si :

- Le projet de tests dédié au test du produit est valide.
- L'ensemble des programmes de tests dédiés au produit ont été exécutés.
- L'exécution de l'ensemble des programmes de tests du projet sont sanctionnés comme BON.

A l'inverse, un produit est "non valide" si :

- Le projet de tests utilisé pour vérifier le produit n'est pas valide.
- Si tous les programmes nécessaires à sa validation n'ont pas été exécutés dans leur intégralité.
- Au moins un programme de tests du projet est sanctionné comme MAUVAIS.

### **REMARQUE :**

Pour résumer, il est important de différencier la notion de validation (Sanction BON/MAUVAIS) quand on parle de produit testé et quand on résonne en termes de projet de tests :

- Au niveau "Produit", **SEULS les programmes de tests nécessaires** à sa validation doivent être exécutés et sanctionnés comme "BON"; un projet de tests pouvant être créé pour plusieurs produits.

- Au niveau "Projet", **TOUS les programmes de tests exécutables** doivent être sanctionnés comme "BON" pour valider le projet; par extension, tous les produits pour lequel le projet a été créé sont valides.

Enfin, lorsqu'un projet de tests est valide après son exécution (C'est-à-dire sanctionné comme "BON") on parle alors de projet "Clôturé". Pour information, l'outil optionnel WinPV permet de générer des rapports de clôture (Procès-verbal de conformité) d'un projet de tests ainsi que des rapports d'analyse d'exécution.

Mais **le principal intérêt du gestionnaire de projets de tests est de pouvoir référencer tous les testeurs dédiés à la validation de vos produits**. Ainsi, vous pouvez conditionner l'exécution d'un ou plusieurs programmes de tests à l'utilisation d'une configuration de testeur spécifique à un moment donné.

En outre, ce référencement de configurations de testeurs dans un projet de tests vous facilitera aussi grandement la rédaction de vos programmes de tests et des tables de correspondance en tenant compte des spécificités des testeurs qui sont à votre disposition (Nombre de points de tests disponibles, types de tests et mesures reconnus, spécifications des cartes de mesures et le cas échéant des appareils de mesures externes, ...).

Enfin, **vous pourrez définir pour chaque projet de tests un comportement d'exécution différent en activant ou en paramétrant des options au travers d'un document de "Configuration d'exécution"**. Ces options peuvent aller de la méthode d'exécution des programmes de tests jusqu'au choix des types de rapports de tests à générer, en passant par l'activation ou non de certaines options de mesures de vos testeurs.

## **3.1.1 - Structure d'un projet**

Un projet de test référence l'ensemble des documents nécessaires à la validation de vos produits sous forme d'une arborescence. Ce type de structure à l'avantage de pouvoir lier des documents entre eux quand cela s'avère nécessaire.

## *a/ Conventions : Références, Eléments, Fichiers*

Un projet de test est un document (Fichier .PRJ) qui peut être défini comme une liste d'éléments qui font références à des fichiers accessibles sur un disque de stockage.

En d'autres termes, **un projet de test mémorise des liens** (Chemins sur le disque) pointant sur des fichiers; **il ne stocke donc pas directement les données des différents documents qu'il gère**.

## **CONVENTION :**

Un **projet de tests** regroupe l'ensemble des références utilisées pour réaliser la validation d'une gamme de produits et/ou de décomposer la validation de produits en sous ensembles ou sousproduits.

Une **référence de projet** est le chemin d'un document stocké sur le disque. Un chemin n'est qu'une image pointant sur un fichier qui n'apporte aucune garantit sur l'existence du fichier ou de son répertoire de stockage.

Un **élément de projet** indique la relation qui peut exister entre une ou plusieurs références d'un même projet.

Un **fichier** contient toutes les données relatives à un type de document et dans un format qu'il lui est propre.

## *b/ Types de documents gérés par un projet de test*

Un projet de test ne **gère** que deux types de documents éditables :

- Les **programmes de tests** (Fichiers .TES5) qui décrivent l'ensemble de tests et mesures nécessaires à la validation de vos produits.
- Les **tables de correspondance** (Fichiers .COR5) qui décrivent comment vos produits sont reliés aux testeurs Synor 5000 en associant un identifiant pour chaque entrée (Point de test) de ce dernier.

Un projet de test **prend en charge** le contexte d'utilisation des documents :

- Les références aux **outils de tests/testeurs Synor 5000** (Fichiers .CFG) qui doivent être utilisés pour valider vos produits.
- Les **configurations ou architectures de testeurs** (Décrites dans les fichiers .CFG) reconnues et autorisées pour réaliser vos tests.

Un projet de test **définit** les options de validation de vos produits :

- La **configuration d'exécution** (Fichier .CEX) de vos projets qui sera mise en œuvre lors de la validation de vos produits.

### **REMARQUE :**

**Les programmes de tests sont les éléments de base d'un projet de test**; tout autre type de document est optionnel et n'est indispensable que si le contexte dans lequel vous devez valider un produit l'exige.

A l'inverse, un programme de test n'est utilisable que si le contexte d'exécution du programme est respecté (Type de test reconnu par un testeur, appareil de mesure externe prêt, ...).

### *c/ Hiérarchie des documents*

Le principal intérêt d'un projet de test est de pouvoir visualiser des références de documents sous forme d'une arborescence. Celle-ci permet de hiérarchisé les liens (Ou dépendances) qui excitent entre les documents du projet.

Cette hiérarchie des documents est représentée dans l'arborescence d'un projet par des niveaux d'affichage de la même manière que l'arborescence de classement des répertoires et sous-répertoires d'un disque de stockage.

L'élément central d'un projet étant le programme de tests, le lien (Ou niveau) de celui-ci avec les autres éléments du projet établi la relation de dépendance dans la structure du projet :

- Un élément du projet d'un niveau inférieur au programme de tests indique que ce dernier est dépendant de cet élément (Par exemple, un programme qui ne peut être exécuté qu'avec un testeur particulier).
- Un élément du projet d'un niveau supérieur au programme indique que ce dernier utilise cet élément (Par exemple, la table de correspondance utilisée par un programme de tests) .

L'exemple qui suit décrit un projet de test complet et vous montre les liens entre les différents types de documents que vous pourrez définir :

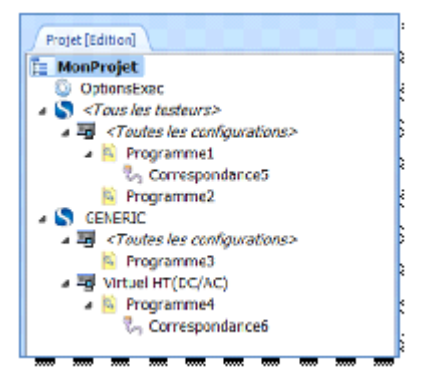

Chaque nom d'élément du projet est facilement identifiable par une icône représentant le type de document qu'il représente :

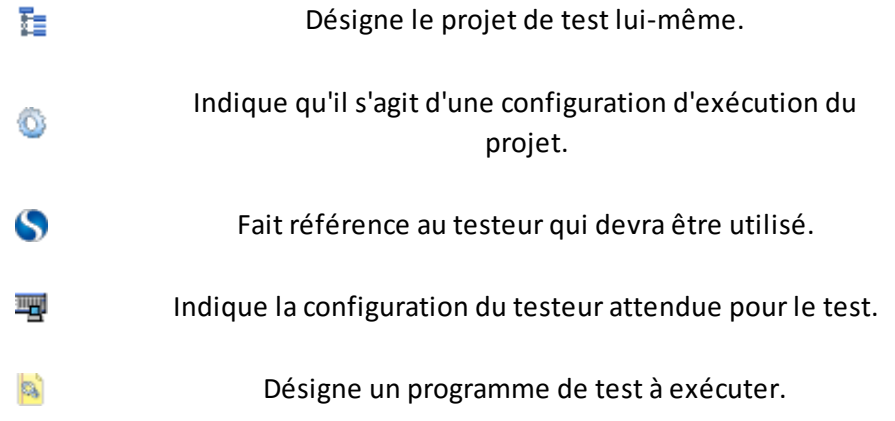

ı,

Indique la table de correspondance utilisée par le programme.

Cet exemple de projet de test permet d'apporter plusieurs commentaires si l'on analyse son arborescence :

- Le projet "MonProjet" utilisera les options activées de la configuration d'exécution "OptionsExec" lorsque celui-ci sera chargé dans le module d'exécution de Winpass 5000.
- Ce projet sera exécutable avec n'importe testeur quelque soit sa configuration ou architecture.
- Ce projet sera exécutable en partie si Winpass 5000 est connecté au testeur "GENERIC" et/ou dans sa configuration "Virtuel HT (AC/DC)".
- Le projet permet d'exécuter 4 programmes de tests exécutables.
- Les programmes de tests "Programme3" et "Programme4" ne pourront être exécutés que si Winpass est connecté au testeur "GENERIC".
- Le programme de tests "Programme4" ne sera exécutable qui si le testeur utilisé pour la validation est le testeur "GENERIC" dans sa configuration "Virtuel HT (AC/DC)".
- Les programmes "Programme1" et "Programme4" utilisent des points de tests sous leur forme transcodés et décrit dans une table de correspondance différente (Respectivement les tables de correspondance "Correspondance5" et "Correspondance6").

# **3.1.2 - Particularités d'un projet en exécution**

Lorsque vous êtes connecté à un testeur (Physique ou Virtuel) et que vous chargez un projet de test dans le module d'exécution **l'arborescence (Et les niveaux) sont gérés dynamiquement par Winpass en fonction du contexte d'exécution du projet**.

L'objectif étant de ne faire apparaitre dans le panneau de projet que les éléments (Documents) utilisable en exécution et de rendre les tâches de vos opérateurs de tests plus compréhensibles et aisées.

Dans le module d'exécution, seuls les programmes de tests et éventuellement la configuration d'exécution  $\bullet$  du projet seront affichés.

Les testeurs  $\Box$  et les configurations de testeur  $\Box$  pour lesquels les programmes sont dédiés seront aussi visibles.

# **L'importance du type de testeur auquel Winpass 5000 est connecté est ici non négligeable lorsque vos projets de tests gèrent des configurations de testeurs différentes**.

Ainsi, si l'on prend comme exemple le projet suivant (Vu depuis le module d'édition des projets) :

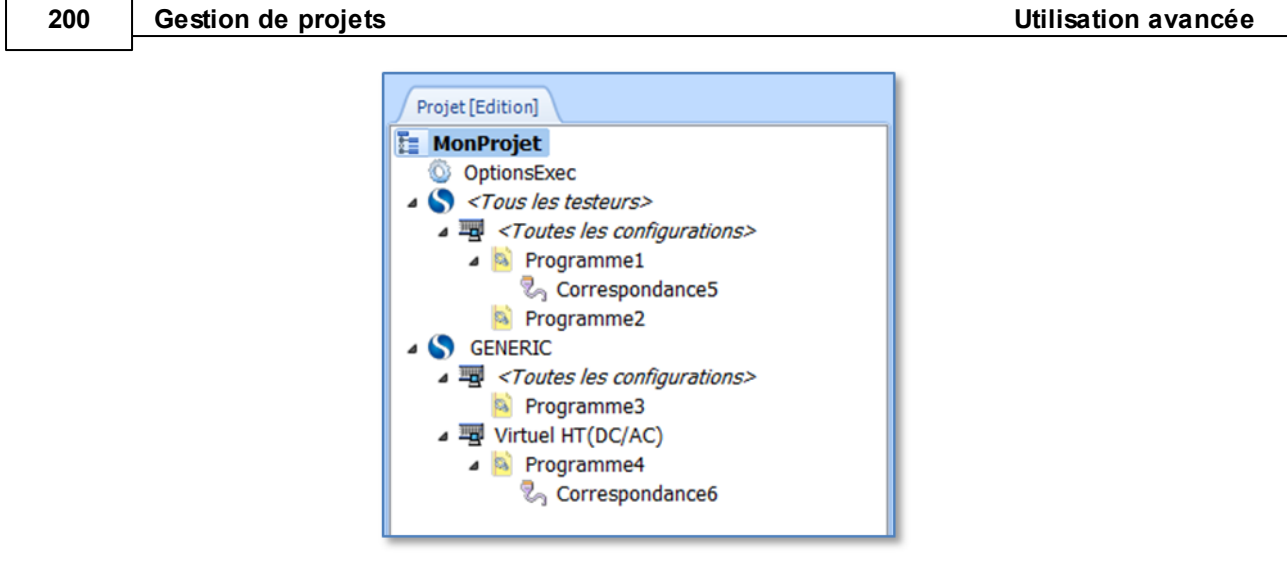

Celui-ci ne fera pas forcément apparaitre les mêmes programmes de tests exécutables lorsqu'il sera chargé dans le module d'exécution, et ce en fonction du testeur auquel Winpass est connecté :

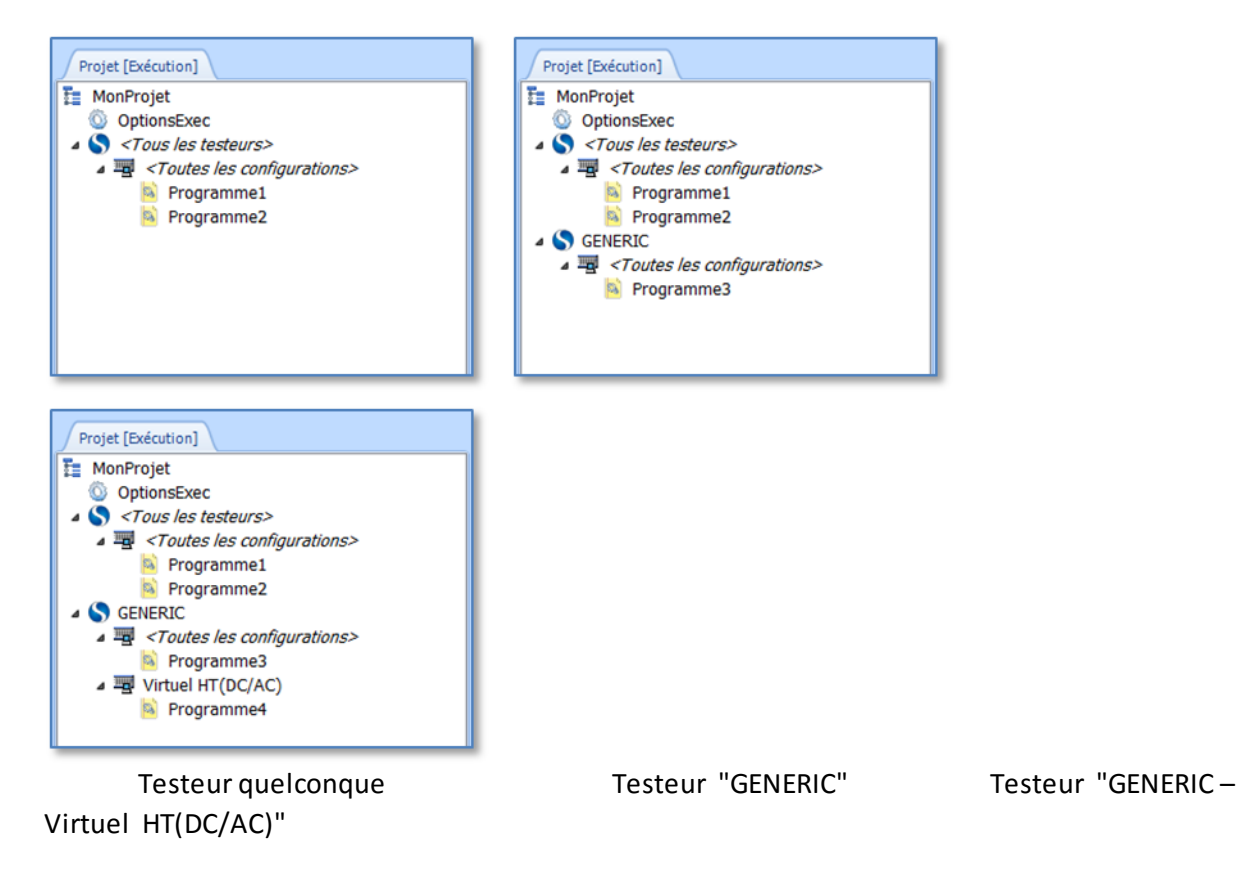

### **3.1.3 - Intégrité et portabilité d'un projet**

# **Les projets de tests sont des fichiers (.PRJ) qui sauvegardent principalement des références de documents (C'est-à-dire, leur chemin de stockage sur le disque)**.

De ce fait, un fichier de projet ne se suffit pas à lui-même pour éditer ou exécuter les programmes de tests qu'il est censé gérer; les documents nécessaires au test de vos produits n'étant pas stockés dans le fichier de projet.

## *a/ Répertoire de stockage dédié aux projets*

Le gestionnaire de sauvegarde des projets de tests de Winpass 5000 tend à conserver l'intégrité des références de documents gérés par chaque projet.

Il est donc important pour la suite de connaitre le système de stockage des fichiers mis en œuvre par Winpass et notamment l'endroit ou vous pourrez retrouver vos fichiers sur le disque.

### **IMPORTANT :**

**L'ensemble des projets de tests sontstockés dans un répertoire dédié et défini dans la configuration logiciel de Winpass 5000**. Néanmoins, rien n'interdit de charger un projet de test stocké dans un autre répertoire.

Ce répertoire n'est en fait utilisé par Winpass que pour sauvegarder un projet en cours d'édition.

Pour faciliter la recopie de projet de tests entier d'un poste de travail vers un autre, **Winpass 5000 sauvegarde systématiquement tous les documents éditables (Programmes de tests et tables de correspondance) dans un même sous-répertoire des projets qui porte le même nom que le fichier de projet de tests**.

## **IMPORTANT :**

Le fichier de configuration d'exécution (.CEX) éventuellement référencé dans votre projet est stocké dans un répertoire différent de ce dernier. Ce type de fichier est sauvegardé dans un répertoire unique géré par Winpass afin de centraliser toutes les configurations d'exécution que vous aurez créé.

**Le chemin de ce répertoire de stockage peut être redéfini dans la configuration logiciel de Winpass 5000**.

Cette méthode a pour principal avantage de mettre en commun un modèle de configuration d'exécution particulier pour l'ensemble des projets de tests qui le référenceront.

Ainsi, **toute modification d'une ou plusieurs options d'une configuration d'exécution sera répercutée à tous les projets de tests qui l'utilisentsans aucune intervention de votre part**.

Ce répertoire dédié à votre projet peut aussi contenir tous les fichiers "complémentaires" utilisés dans vos programmes de tests (Comme les fichiers de boite de dialogue, les modèles de rapports de test, les images à afficher, ...) si vous souhaitez les liés à un projet de tests en particulier.

**REMARQUE :**

Par contre, si vous êtes amené à utiliser certains fichiers "complémentaires" de programmes de tests pour plusieurs projets de tests, **il est fortement recommandé de les stocker dans un répertoire commun et extérieur aux répertoires des projets de tests**.

# *b/ Vérification de l'intégrité d'un projet lors de son chargement*

Que ce soit au travers du module d'édition ou du module d'exécution, à chaque fois que vous chargez un projet de tests Winpass 5000 vérifiera que les références aux fichiers qu'il gère sont toujours valides.

**Toute référence à un programme de tests ou une table de correspondance non valide (C'est-à-dire son chemin de fichiersur le disque) sera automatiquementsignalé dans l'arborescence du projet chargé**. Il en est de même pour les fichiers de configuration d'exécution et les références à des testeurs :

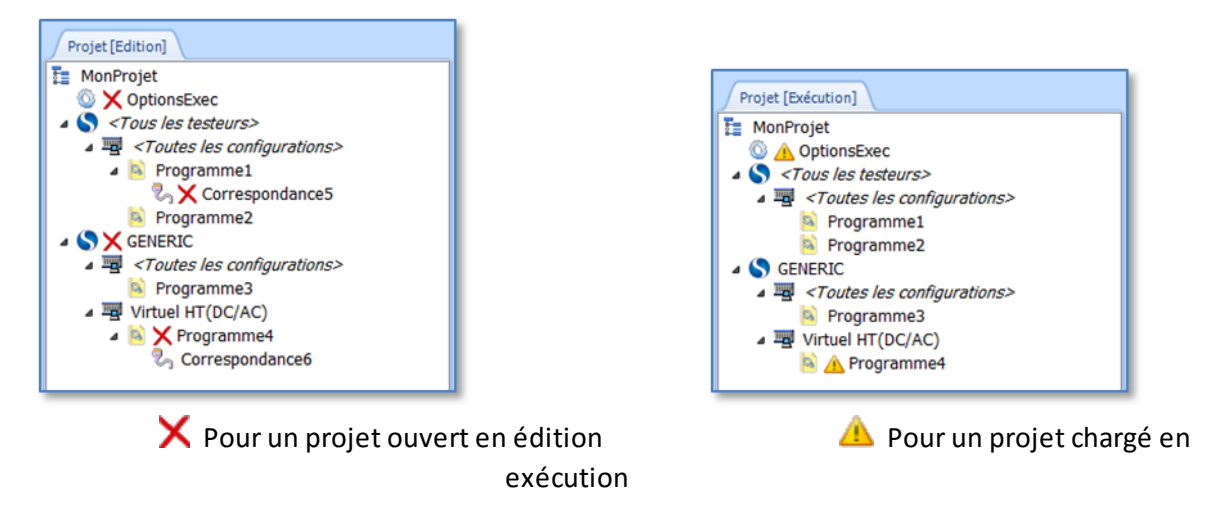

# **REMARQUE :**

Pour rappel, les fichiers de configuration d'exécution sont stockés dans un répertoire centralisé dédié à ce type de document. Les références à des testeurs sont associées au répertoire de stockage des configurations de testeur précédemment enregistrées lors des connexions aux testeurs "Physique".

**C'est deux répertoires sont ceux définis dans la configuration logiciel de Winpass 5000 et uniquement là**.

## *c/ Mise à jour dynamique des références de fichiers d'un projet*

Un projet de tests liste l'ensemble des documents nécessaires à la validation de vos produits; ces documents (Ou éléments de projet) sont sauvegardés uniquement par référence dans les projets (Fichiers .PRJ).

Pour rappel, une référence est un chemin permettant de pointer un fichier sur le disque choisi pour la sauvegarde.

### **IMPORTANT :**

**Les fichiers de projet de tests contiennent une référence pointantsur le fichier de projet luimême**.

Cette **référence de projet** est donc le chemin "prévu" (Et attendu) de stockage de tous les documents éditables référencés par le projet.

La référence d'un projet est désignée dans l'arborescence d'un projet par l'icône  $\blacksquare$ .

En d'autres termes, **cela signifie que tous les programmes de tests et tables de correspondance d'un projet DOIVENT être présents dans le répertoire pointé par la référence de projet pour être utilisable**.

Lorsque vous êtes amené à déplacer ou recopier un projet de tests directement sur le disque ou bien sur un autre poste de travail, les chemins des documents référencés dans le projet ne sont plus valides car les chemins pointés par les références ne sont plus les mêmes.

Pour faire en sorte qu'un projet de tests déplacé soit toujours utilisable, Winpass 5000met en œuvre un système de mise à jour des références à chaque ouverture en édition ou chargement en exécution d'un projet.

Tout d'abord, **à l'ouverture d'un projet, Winpass 5000 prendra toujours en compte le répertoire du projet (C'est-à-dire la référence de projet) comme premier répertoire de stockage des différents programmes de tests et tables de correspondance qu'il référence**.

Puis, **si un ou plusieurs documents du projet n'est pas présent dans le répertoire du projet, Winpass vérifiera que leur existence est toujours valide dans le répertoire prévu à l'origine** (C'est-à-dire, à l'emplacement où ces fichiers étaient avant le déplacement ou la copie du projet dans un autre répertoire).

Enfin, **si un ou plusieurs documents (Programmes ou tables de correspondance) n'est ni présent dans le nouveau ou l'ancien répertoire du projet, Winpass vous signalera cette "perte de lien" entre la référence d'un document etson existence réelle sur le disque dans l'arborescence du projet** (Pour rappel, une icône $\blacktriangleright$  ou  $\blacktriangle$ ).

### **IMPORTANT :**

**Ce système de mise à jour dynamique des références d'un projet ne concerne en aucun cas les références de configurations d'exécution (Fichiers .CEX) et les configurations de testeurs (Fichiers .CFG)**.

Pour rappel, ces types de fichiers ne sont pas stockés dans le répertoire des projets mais dans des répertoires dédiés (*Voir la configuration logiciel de Winpass pour connaitre les répertoires choisis pour gérer ces fichiers*).

## **REMARQUE :**

Winpass n'actualise réellement la mise à jour des références d'un projet que si vous sauvegardez le projet en édition (Bouton "Enregistrer le projet" du ruban d'édition).

Si vous ne sauvegardez pas le projet, les anciennes références de documents seront conservées et la mise à jour dynamique des références sera déclenchée à chaque nouvelle ouverture de celui-ci en édition ou en exécution.

## *d/ Maintien de l'intégrité d'un projet lors de sa recopie vers un autre poste*

Il est fort probable que vous soyez amené à concevoir un projet de tests sur un poste de travail différent du poste de travail dédié et relié à votre testeur pour des questions de confort ou de disponibilité.

Donc, lorsque vous serez amené à recopier ou déplacer un projet de tests d'un poste de travail vers un autre vous devrez tenir compte de cinq règles propres à la sauvegarde des projets :

- Un projet de tests est un répertoire portant le même nom que le projet lui même.
- Le répertoire d'un projet DOIT contenir le fichier du projet de tests (Fichier .PRJ).
- Le répertoire d'un projet CONSERVERA TOUJOURS une copie de tous les fichiers éditables (Programmes de tests et Tables de correspondance) qui sont référencés dans le fichier du projet de tests.
- Les configurations d'exécution (Fichier .CEX) et les configurations de testeur (Fichier .CFG) référencés dans un projet ne sont pas liées à un projet (Ces fichiers sont stockés dans des répertoires dédiés).
- Tous documents utilisés par vos programmes de tests ne sont pas référencés dans vos projets (Comme les fichiers de boites de dialogue, les modèles de rapports de tests, les images ou les fichiers de textes, ...).

### **IMPORTANT :**

Concernant les documents non référencés dans un projet de tests mais utilisés comme ressources dans vos programmes de tests, **Winpass 5000 conseille fortement de les sauvegarder dans un répertoire "Relatif" au projet de tests** (*Voir les instructions du langage de programmation pour les instructions concernées*).

Ce répertoire "Relatif" au projet peut tout aussi bien être le répertoire du projet lui-même ou bien un sous-répertoire de celui-ci si les fichiers concernés ne sont utilisés que par un projet de tests.

Dans le cas contraire, ce répertoire "Relatif" peut tout aussi bien être un répertoire externe à votre projet lorsque les fichiers concernés sont utilisés par des programmes de tests de différents projets de test.

**Il convient, dans tous les cas, de ne pas multiplier le nombre de répertoire de stockage afin de faciliter le transfert de ces documents d'un poste de travail vers un autre.**

Ceci étant dit, pour conserver l'intégrité de vos projets de tests d'un poste à un autre vous devez suivre la procédure de recopie suivante :

- Copiez le répertoire du votre projet dans son ensemble dans le nouvel emplacement.
- **Ne changez en aucun cas le nom du répertoire de votre projet dans son nouvel emplacement**.
- Le cas échéant, copiez le fichier de configuration d'exécution (Fichier .CEX) référencé dans le projet dans l'emplacement prévu par la configuration logiciel de Winpass du nouveau poste de travail.
- Copiez toutes les configurations de testeurs (Fichiers .CFG) référencées dans votre projet dans l'emplacement prévu par la configuration logiciel de Winpass du nouveau poste de travail.
- **N'oubliez pas de transférer aussi tous les documents utilisés par vos programmes de tests**.

Pour information, le nom d'un projet de tests est modifiable directement depuis l'arborescence des projets lorsque vous l'ouvrez en édition.

### **REMARQUE :**

Une autre manière de conserver l'intégrité de vos projets de tests et de faciliter grandement leur recopies est la gestion de répertoires de stockage en réseau communs à tous les postes de travail (*Voir la configuration logiciel pour connaître la liste des répertoires qu'il est possible de gérer en réseau avec Winpass 5000*).

Néanmoins, vous devez garder à l'esprit dans ce cas (Répertoires réseau communs) que toute modification d'un projet de tests (Ou tout autre document utilisé dans un programme de tests) sur un poste de travail à un moment donné ne DEVRA ETRE AUTORISEE que sur un seul poste de travail afin d'éviter toute perte d'information.

Enfin, pour garantir l'intégrité des projets de tests (Et réduire la corruption des références qu'ils contiennent), **les fichiers de projetsont encryptés par Winpass 5000** et par voie de conséquence non modifiable par un quelconque logiciel externe.

De plus, **l'ensemble des fichiers gérés par Winpass 5000 sont marqués en lecture seule** pour éviter tout écrasement d'un fichier par une copie portant le même nom.

## **3.2 - Contexte / Autorisations**

Le gestionnaire de projets de tests est un module important de Winpass 5000 qui garantit la bonne réalisation des tests requis par le processus de validation de vos produits.

Il convient de bien différencier la gestion des projets de tests en édition et en exécution et de n'autoriser les utilisateurs amenés à travailler avec Winpass dans un mode ou dans l'autre afin de cloisonner les étapes de conception d'un projet et d'exploitation d'un projet en vu de la validation d'un produit.

### **3.2.1 - Configuration logicielle**

Les répertoires de sauvegarde des différents documents relatifs aux projets de tests peuvent être redéfinis dans le panneau de configuration logiciel de Winpass 5000.

C'est aussi dans ce panneau que sont définis les modes d'encryptage des fichiers liés aux projets de tests.

### **Utilisation avancée**

**Gestion de projets 207**

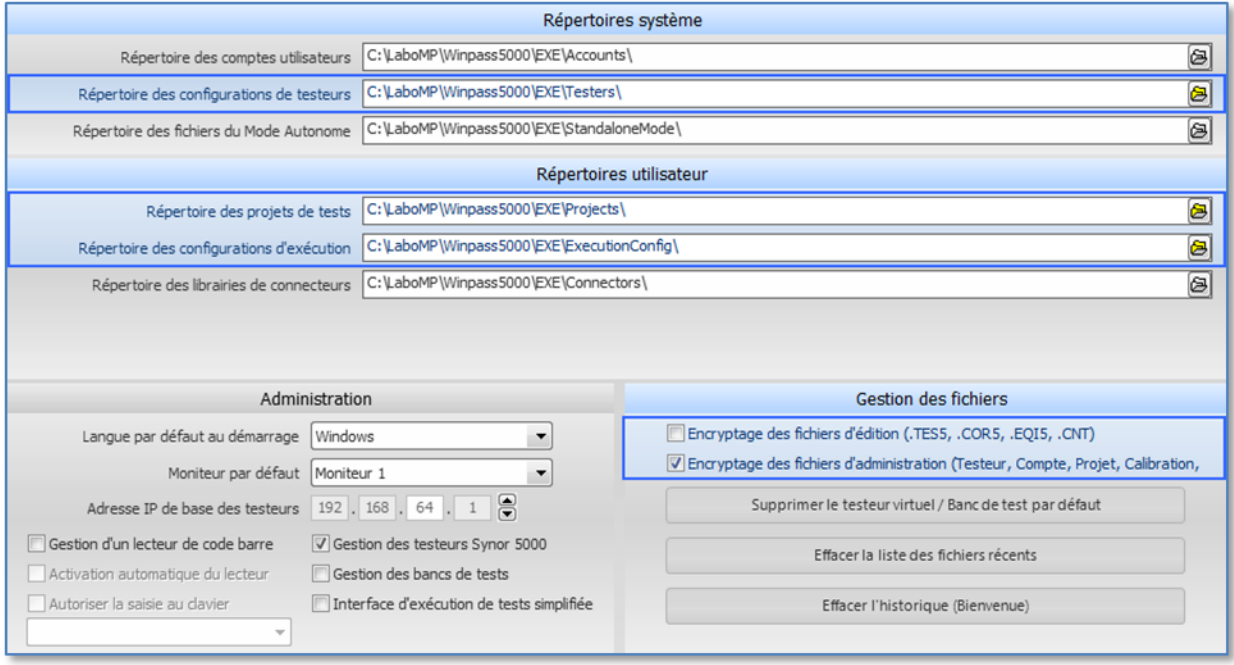

# *a/ Répertoire des projets de tests*

Le répertoire des projets est le point de stockage de tous les projets de tests que vous créerez avec **Winpass 5000 sur le poste de travail que vous utilisé**.

Pour rappel, chaque projet de tests centralise tout les documents de tests qu'il référence dans un sousrépertoire du même nom que le projet lui-même; **le répertoire défini dans le panneau de configuration logiciel devrait donc contenir tous vos projets**.

Par défaut, le répertoire de stockage "...\Project\" est le même que le répertoire d'installation de Winpass.

Si vous le souhaitez, vous pouvez utiliser un chemin valide de votre réseau afin de centraliser et sécuriser l'ensemble de vos projets de tests.

# **IMPORTANT :**

Quelque soit le chemin de stockage (Réseau ou local), celui-ci doit être accessible à la fois en lecture ET en écriture pour Winpass 5000.

Dans le cas d'un chemin réseau, la connexion au réseau du poste utilisé devra être assurée pour que Winpass puisse accéder à vos projets de tests.

# *b/ Répertoire des configurations d'exécution*

Comme expliqué en amont de ce chapitre, **les fichiers de configurations d'exécution (.CEX) ne sont pas sauvegardés dans les répertoires de chaque projet de tests** mais dans un répertoire centralisé et dédié uniquement à ce type de fichier.

Pour rappel, les documents de configuration d'exécution sont réutilisables par tous les projets de tests que vous désirez, et c'est pour cela qu'ils doivent être accessibles à tous les projets au travers d'un répertoire unique.

# **IMPORTANT :**

Si vous êtes amené à redéfinir le répertoire de stockage des fichiers de configurations d'exécution, vous devez vous assurez de transférer les fichiers présents dans l'ancien répertoire qui sont toujours utilisés dans vos projets.

Il convient de redéfinir ce répertoire préalablement à la création ou à l'utilisation de projet déjà existant et de ne le modifier que si réellement nécessaire (Utilisation en réseau par exemple).

Par défaut, le répertoire de stockage "...\ExecutionConfig\" est le même que le répertoire d'installation de Winpass.

Si vous le souhaitez, vous pouvez utiliser un chemin valide de votre réseau afin de centraliser et sécuriser les informations de configuration d'exécution.

# **IMPORTANT :**

Quelque soit le chemin de stockage (Réseau ou local), celui-ci doit être accessible à la fois en lecture ET en écriture pour Winpass 5000.

Dans le cas d'un chemin réseau, la connexion au réseau du poste utilisé devra être assurée pour que Winpass fonctionne correctement.

### *c/ Répertoire des configurations de testeurs*

Comme expliqué en amont de ce chapitre, **les fichiers de configurations de testeurs (.CFG) ne sont pas sauvegardés dans les répertoires de chaque projet de tests** mais dans un répertoire centralisé et dédié uniquement aux testeurs.

Pour rappel, les fichiers stockés dans ce répertoire vous permettent en premier lieu de vous connecter à un testeur en mode "Virtuel".

Référencés dans un projet de tests, ils permettent de lier l'exécution d'un programme de tests à un type de testeur en particulier. De ce fait, ils doivent être accessibles à tous les projets au travers d'un répertoire unique.

### **IMPORTANT :**

Si vous êtes amené à redéfinir le répertoire de stockage des fichiers de configurations de testeurs, vous devez vous assurez de transférer les fichiers présents dans l'ancien répertoire qui sont toujours utilisés dans vos projets.

Il convient de redéfinir ce répertoire préalablement à la création ou à l'utilisation de projet déjà existant et de ne le modifier que si réellement nécessaire (Utilisation en réseau par exemple).

Par défaut, le répertoire de stockage "...\Testers\" est le même que le répertoire d'installation de Winpass.

Si vous le souhaitez, vous pouvez utiliser un chemin valide de votre réseau afin de centraliser et sécuriser les informations de configuration d'exécution.

### **IMPORTANT :**

Quelque soit le chemin de stockage (Réseau ou local), celui-ci doit être accessible à la fois en lecture ET en écriture pour Winpass 5000.

Dans le cas d'un chemin réseau, la connexion au réseau du poste utilisé devra être assurée pour que Winpass fonctionne correctement.

## *d/ Encryptage des fichiers*

Winpass 5000 tend à sécuriser l'ensemble des données qu'il génère. Pour cela, **la quasi-totalité des fichiers gérés par Winpass sont encryptés dans le but d'interdire toute manipulation de ces fichiers par un logiciel tiers qui pourrait corrompre les informations qu'ils contiennent**.

Il est important ici de faire la différence entre les fichiers qui sont générés automatiquement par Winpass 5000, et les fichiers qui sont créés et gérer par les utilisateurs de Winpass :

- **Les fichiers d' "Administration"** comme les projets de tests, les configurations d'exécution ou de testeurs, mais aussi les fichiers de définition des boites de dialogue, qui ne sont en aucun cas modifiable par une intervention externe au logiciel.
- **Les fichiers d' "Edition"** comme les programmes de tests ou les tables de correspondance, qui sont gérés et modifiable par les utilisateurs de Winpass.

**Pour ce qui est des fichiers d'administration, et donc des projets de tests, ceux-ci seront toujours encryptés et donc non modifiables par un autre logiciel**. Dans le panneau de configuration logiciel, la coche non modifiable correspondante est uniquement présente pour que vous gardiez à l'esprit cet état de fait.

### **REMARQUE :**

Le fichier de configuration logiciel lui-même rentre dans la liste des fichiers d'administration. Il est donc lui aussi encrypté et uniquement modifiable à travers du panneau de configuration de Winpass 5000.

**Concernant les fichiers d'édition, ceux-ci ne sont pas encryptés par défaut**; vous pouvez donc les lires ou les utilisés avec un logiciel autre que Winpass 5000. Dans le panneau de configuration logiciel, la coche correspondante vous laisse le choix d'activer ou non l'encryptage de ces fichiers.

### **REMARQUE :**

Vous pouvez à tout moment changer de stratégie et désactiver l'encryptage des fichiers d'édition.

Toutefois, **les fichiers présents sur le poste de travail et précédemment encryptés le demeureront tant que vous ne les aurez pas modifiés et à nouveau sauvegardés avec Winpass 5000**.

De plus, que le mode d'encryptage soit activé ou pas, tout fichier encrypté est automatiquement décrypté à son ouverture.

Enfin, si par mégarde des fichiers d'édition modifiés par un autre logiciel que Winpass 5000 contiennent des informations non conformes, **Winpass vous signalera toute corruption des fichiers d'édition dès que vous tenterez de les charger dans notre logiciel**.

Poursécuriser leur utilisation, les fichiers d'édition sont recompilés automatiquement à chaque ouverture dans Winpass 5000.

## **IMPORTANT :**

Si vous prévoyez de n'utiliser que Winpass 5000 pour gérer vos programmes de tests et tables de correspondance **nous vous recommandons fortement d'activer l'encryptage des fichiers d'édition pour garantir la pérennité des informations qu'ils contiennent et interdire toute manipulation externe par un utilisateur non autorisé**.

## **3.2.2 - Droits utilisateurs (Session)**

Les projets de test étant gérés par les 2 principaux modules de Winpass 5000 (Le ruban d'édition et le ruban d'exécution) le gestionnaire des comptes utilisateur prend en compte les différences notables qu'il existe entre ces 2modes de gestion des projets.

Vous pouvez donc permettre ou interdire (Partiellement ou complètement) aux utilisateurs de gérer les projets de tests en édition et/ou en exécution en ajoutant ou retirant, respectivement, les groupes de droits de "Création de projets" et/ou d' "Exécution des projets" des différents comptes utilisateur que vous aurez définis.

## *a/ Droits de création des projets*

Les droits utilisateur décrits dans ce groupe sont destinés à la conception de vos projets de tests; ils n'ont pour la plupart aucune influence sur le module d'exécution des projets de Winpass.

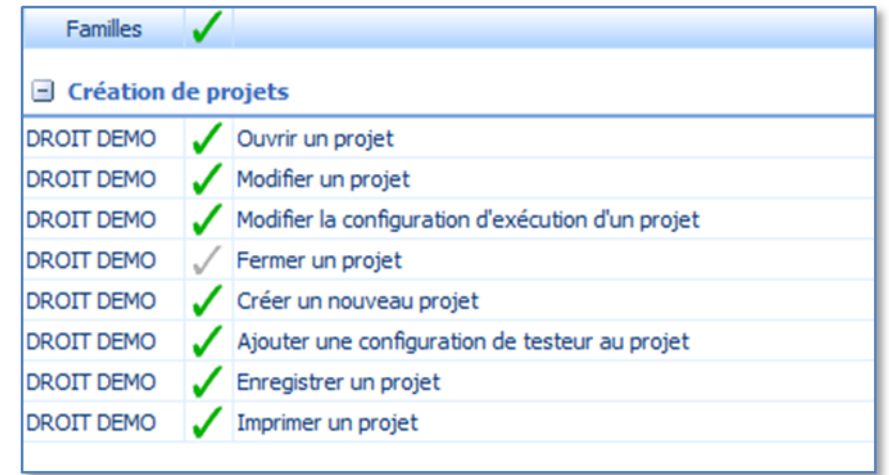

Néanmoins, **il existe une exception notable qui est commune aux modules d'édition et d'exécution des projets** :

- Le droit "**Modifier la configuration d'exécution d'un projet**" autorise ou interdit toute modification des options des configurations d'exécution de vos projets. La désactivation de ce droit n'interdit pas toutefois de consulter les options de configuration définies par le concepteur du projet; que cela soit en mode d'édition ou bien en mode d'exécution.

Tous ces droits sont en relation directe avec le panneau des projets et les différents boutons du groupe "Projet" du ruban "Edition" :

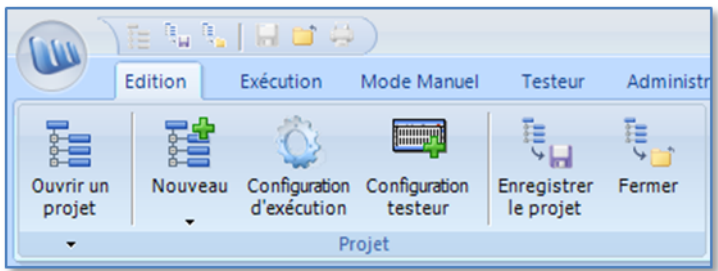

### **IMPORTANT :**

**Le droit "Modifier un projet" ne signifie EN AUCUN CAS qu'un utilisateur peut modifier ou non un programme de tests ou une table de correspondance.**

**Il autorise ou interdit uniquement toute modification de la structure des projets de tests existant**. Cela inclut :

- L'interdiction de **déplacer** un document dans l'arborescence du projet.
- L'interdiction de **retirer** n'importe quelle référence de document du projet.
- L'impossibilité de **renommer** le projet, la configuration d'exécution ou tout autre document d'édition.
- L'impossibilité d'**ajouter une référence** de n'importe quel document existant au projet .
- L'impossibilité d'**ajouter un nouveau document** (programme de tests ou table de correspondance).

Bien sûr, **l'interdiction de modifier un projet ne s'applique pas lorsque vous concevez un nouveau projet** et ce tant que celui-ci ne sera pas fermé dans Winpass.

### **REMARQUE :**

Le droit de "**Fermer un projet**" est (Pour une raison évidente) le seul qui est systématiquement autorisé en mode d'édition pour tous les comptes utilisateur de Winpass disposant du groupe de droits de "Création de projets".

C'est pour cette raison que ce droit apparait grisé (C'est-à-dire non modifiable) dans le gestionnaire des comptes.
## *b/ Droits d'exécution des projets*

Un utilisateur peut avoir différents niveaux de droits relatifs à l'exécution d'un projet de tests. Ces droits sont uniquement dédiés à la réalisation de tests de validation qui nécessitent l'exécution de plusieurs programmes de tests (La gestion de l'exécution des programmes de tests et les droits utilisateurs qui lui sont associés sont indépendants).

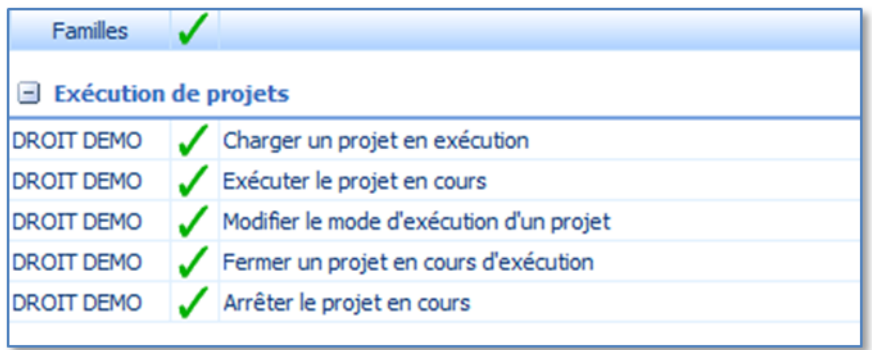

Tous ces droits sont en relation directe avec le panneau des projets et les différents boutons du groupe "Projet" du ruban "Exécution" :

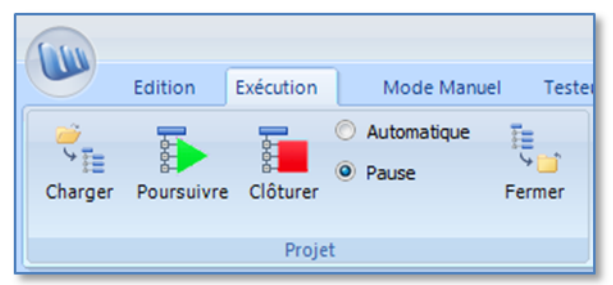

#### **IMPORTANT :**

**Le droit "Arrêter le projet en cours" ne suspend pas l'exécution d'un programme de tests en cours.**

Ce droit permet uniquement de suspendre l'enchainement de l'exécution des programmes de tests et/ou de réinitialiser le projet chargé dans le module d'exécution.

## **3.3 - Outils d'édition des projets de tests**

Lorsque vous concevez ou modifiez un projet de tests dans le module d'édition de Winpass, le panneau de projet (C'est-à-dire l'arborescence du projet en cours) permet d'effectuer des opérations directement sur la structure du projet.

En premier lieu, vous pouvez déplacer des éléments dans le projet (Via une méthode intuitive de "Glisser/Déplacer").

En second lieu, vous avez accès à un menu contextuel de gestion des éléments de votre projet (Par un clic droit dans l'arborescence du projet).

#### **REMARQUE :**

La manière d'utiliser ces outils de gestion de vos projets est décrite entièrement dans le chapitre "Fonctions de base" de ce manuel (Voir la section "Outils de gestion" de la "Création d'un projet de tests").

#### **IMPORTANT :**

**Toute modification apportée à la structure d'un projet de tests ne devient effective qu'à partir du moment où vous enregistrez le projet.**

## **3.4 - Configuration testeurs associées**

Comme décrit dans les principes de fonctionnement, **un projet de tests est exécutable, par défaut, avec n'importe quel testeur connecté à Winpass**.

Si vous êtes amené à utiliser plusieurs testeurs (Ou configurations de testeurs) pour valider un type de produit, Winpass 5000 permet de dédier un testeur en particulier à l'exécution d'une série de programmes de tests.

Cette manière de concevoir vos projets de tests vous permettra de sécuriser leur utilisation en production carseuls les programmes de tests référencés pour un testeur en particulierseront exécutables à un moment donné.

#### **3.4.1 - Gestion des configurations de testeur en édition**

Lorsque vous concevez ou modifiez un projet de tests dans le module d'édition, les documents éditables (Programmes de tests et tables de correspondance) référencés dans votre projet prennent en charge les configurations de testeurs.

**Par défaut, lorsque vous ajoutez un programme de tests à un projet, aucune configuration de testeur spécifique n'est désignée pour celui-ci** et l'arborescence de votre projet pourra ressembler à celle-ci :

#### **Utilisation avancée**

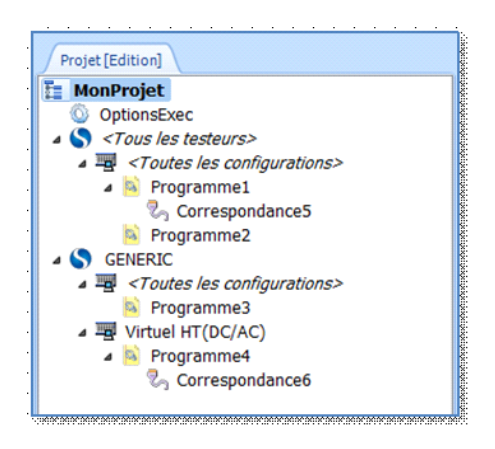

Dans cet exemple, les programmes de tests "Programme1" et "Programme2" sont exécutables sur tous les testeurs et quelque soit leurs configurations (Signalé dans l'arborescence par le testeur "<Tous les testeurs>" et la configuration de testeur "<Toutes les configurations>").

Le programme de tests "Programme3" quand à lui ne sera exécutable que si Winpass est connecté au testeur "GENERIC" quelque soit sa configuration (Signalé par la configuration de testeur "<Toutes les configurations>").

## **Le testeur auquel Winpass 5000 est connecté à aussi un impactsur le projet avec lequel vous travaillez en édition**.

Ainsi, lorsque vous êtes connecté à un testeur (Physique ou virtuel) tous les documents liés au test (Programmes et tables de correspondance) regroupés sous l'élément "<Tous les testeurs>" du projet en cours d'édition prendront en charge les propriétés du testeur en cours utilisation.

Cette association implicite et dynamique entre le testeur en cours et les documents éditables ayant pour référence "<Tous les testeurs>" est notamment visible :

- Au travers des outils d'aide à la création des documents qui seront configurés en fonction des propriétés du testeur en cours (Par exemple, la liste des instructions de tests et de mesures de l'outil des programmes de tests qui s'adaptera en fonction des types de tests disponible avec le testeur).
- Lors de la compilation des documents, ceux-ci seront validés ou non en fonction de la compatibilité ou non des données qu'ils contiennent avec le testeur en cours (Par exemple, un point de test décrit dans un document qui est en dehors de la plage de la matrice de test du testeur en cours).

## **REMARQUE :**

L'impact de cette association entre les documents et un testeur est aussi valable lorsque ceux-ci font référence à un testeur spécifique décrit dans vos projets de tests.

**Les documents d'édition profiteront des propriétés du testeur de référence décrit dans le projet et non plus au testeur auquel Winpass est connecté**.

## **3.4.2 - Ajout d'une configuration de testeur spécifique**

A n'importe quel moment en édition vous pouvez ajouter ou retirer une configuration de testeur à votre projet de tests.

Un simple clic sur le bouton "Configuration testeur" du ruban d'édition vous donne accès à l'interface de sélection de tous les testeurs et de toutes leurs configurations précédemment enregistrées par Winpass 5000 :

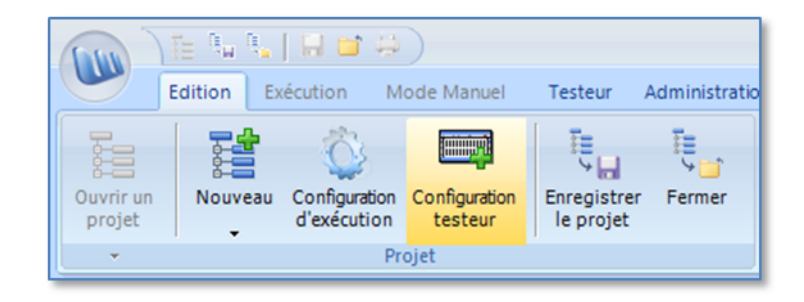

## **REMARQUE :**

Pour rappel, les configurations de testeurs sont sauvegardées à chaque fois que vous vous connectez à un testeur physique via Winpass.

Ces fichiers de configurations sont des images fidèles de l'architecture de vos testeurs et permettent à Winpass de connaitre l'ensemble des options hardware gérées par ceux-ci.

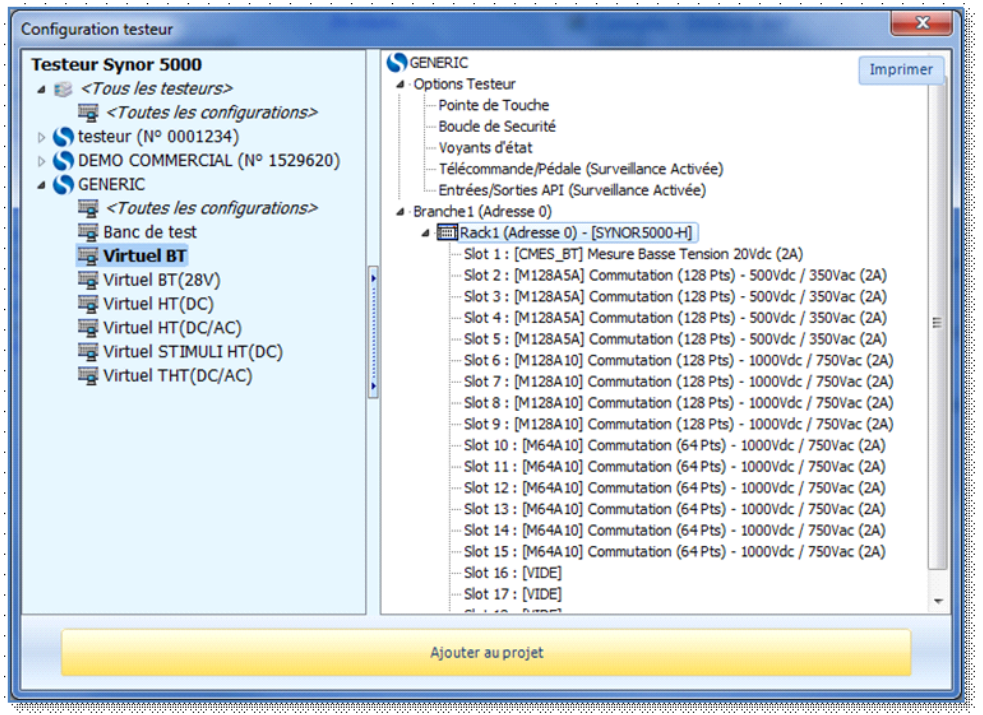

En plus de pouvoir sélectionner une configuration de testeur, cette interface vous permet aussi d'imprimer l'arborescence complète de l'architecture de vos testeurs (Bouton "Imprimer" en haut à droite).

Le bouton "Ajouter au projet" valide votre choix de configuration. Néanmoins, si vous souhaitez sortir sans ajouter de testeur à votre projet, un simple clic sur la croix rouge de fermeture de la fenêtre annulera votre choix.

Au travers de cette interface, **vous pouvez aussi bien sélectionner une configuration de testeur en particulier** (Dans notre exemple, la configuration "Virtuel BT" du testeur "GENERIC") **ou bien ne pas spécifier de configuration particulière d'un testeur** en sélectionnant la configuration "<Toutes les configurations>".

Dans ce dernier cas, vos programmes de tests seront donc dédiés à un testeur en particulier quelque soit leur architecture à un moment donné.

Une fois votre choix de configuration de testeur validée (Bouton "Ajouter au projet"), la nouvelle configuration est ajoutée au projet de tests en cours d'édition, et vous pouvez y associer tous les programmes de tests (Ainsi que les tables de correspondance) que vous jugerez nécessaire :

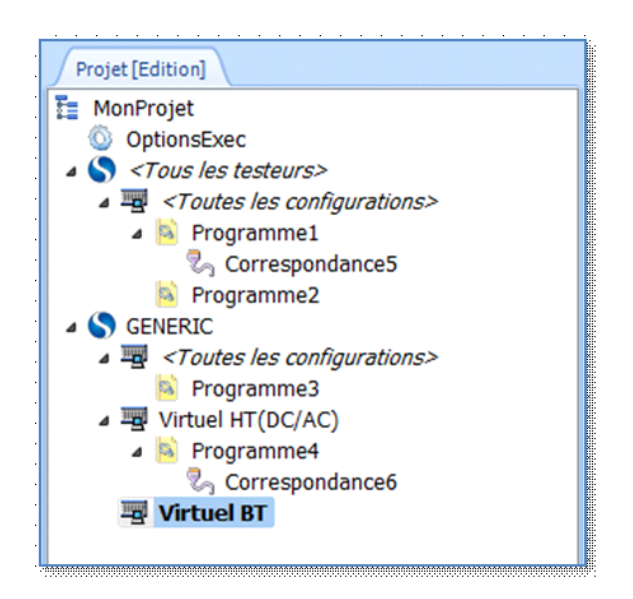

Dans notre exemple, la configuration "Virtuel BT" du testeur "GENERIC" est ajoutée au projet de tests en plus de la configuration "Virtuel HT (DC/AC)".

Il n'y a pas de limites de configurations de testeurs pouvant être ajoutées à vos projets de tests.

**Lors de la sauvegarde de vos projets si Winpass détecte une ou plusieurs configurations de testeursans aucun programme de tests associé, alors celles-ci seront automatiquement retirées du projet**.

Ici, la configuration "Virtuel BT" ne sera pas sauvegardée.

#### **IMPORTANT :**

Un point important à garder à l'esprit concerne **la gestion des appareils externes** référencés pour un testeur.

**Ceux-ci sont utilisables quelque soit la configuration de testeur** (Architecture en terme de racks) que vous sélectionnez pour votre projet pour la simple et bonne raison qu'il sont toujours physiquement reliés à votre testeur via une entrée de mesure de celui-ci.

#### **3.4.3 - Impact du testeur en cours sur un projet en exécution**

Lorsque vous chargez un projet de tests dans le module d'exécution de Winpass, celui-ci s'adapte au testeur auquel vous êtes connecté (Connexion virtuel ou physique).

**Seuls les programmes de tests dédiés au testeur en cours seront exécutables par l'opérateur de test**.

Par exemple, si nous partons du principe que Winpass est connecté au testeur virtuel de démonstration "GENERIC" dans sa configuration "Virtuel BT", le projet de tests qui suit sera impacté de la manière suivante dans le module d'exécution :

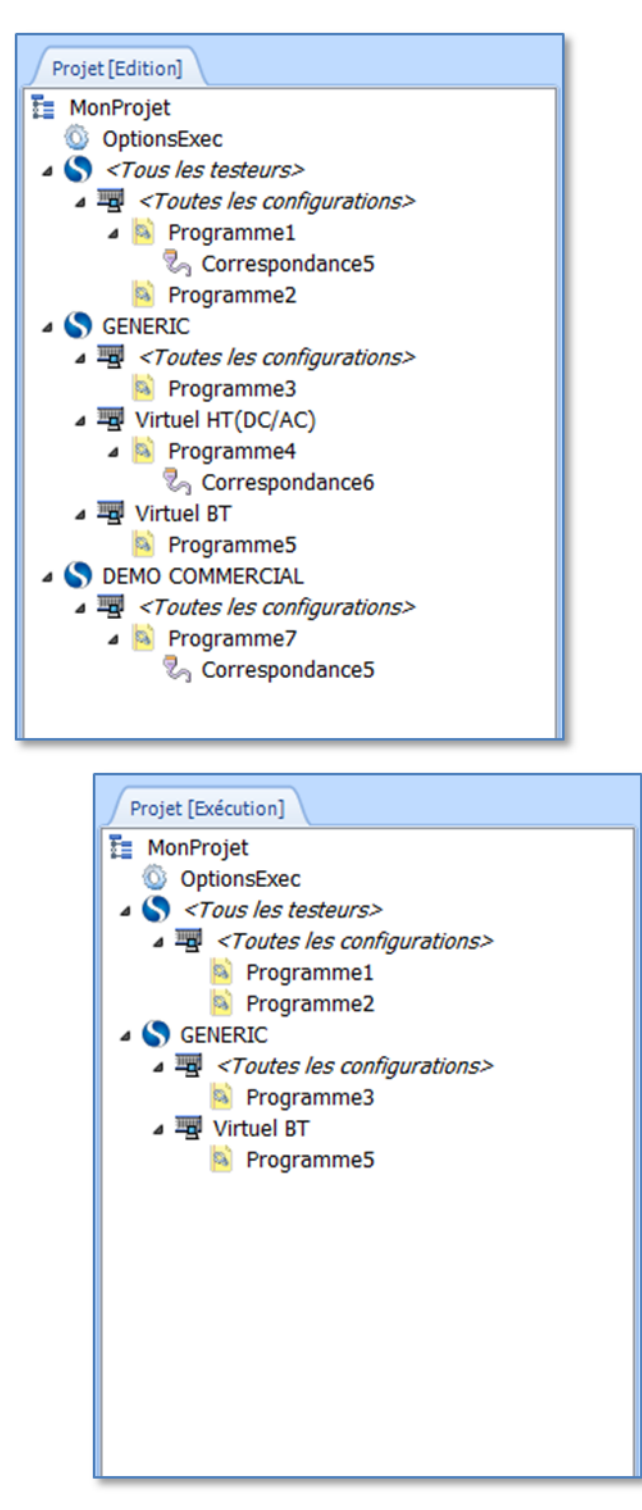

Comme vous pouvez l'observer avec cet exemple :

- Seuls les programmes autorisés pour "<Tous les testeurs>" seront exécutable par l'opérateur (C'est-à-dire le "Programme1" et le "Programme2").
- Le testeur "GENERIC" étant utilisable dans "<Toutes les configurations>" le "Programme3" sera exécutable.

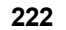

- Le "Programme5" étant dédié au testeur actuellement connecté, il est bien sûr exécutable.
- Le "Programme4" étant dédié à une configuration différente de celle en cours il n'est pas exécutable.
- Il en est de même pour le "Programme7" qui est lui dédié à être exécuté avec un testeur différent.

### **IMPORTANT :**

Contrairement au module d'édition dans lequel le compilateur de programmes de tests et de tables de correspondance prend en charge la configuration de testeur à laquelle ils sont associés, **les programmes de tests ouverts en exécution sont compilés et leur compatibilité est validée uniquement en fonction du testeur auquel Winpass est connecté**.

Il est donc tout à fait envisageable qu'un programme de tests soit valide en édition à la suite d'une compilation mais incompatible une fois chargé en exécution; ce point concerne uniquement les éléments de vos projets référencés pour "<Tous les testeurs>" ou "<Toutes les configurations>".

## **3.5 - Configuration d'exécution des tests**

Un des atouts de la gestion des tests de validation de vos produits par projet est de pouvoir configurer un ensemble d'options d'exécution en plus des différents outils standard de Winpass et se superposent aux différents droits utilisateurs lors de l'exécution d'un programme de tests.

A n'importe quel moment en édition vous pouvez ajouter ou retirer une configuration d'exécution à votre projet.

Un simple clic sur le bouton "Configuration d'exécution" du ruban d'édition vous donne accès à l'interface de gestion des configurations d'exécution :

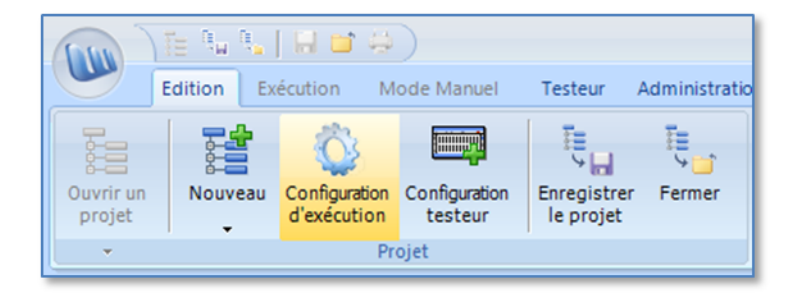

Les options disponibles pour une configuration d'exécution sont classées par thèmes et en fonction des modes d'exécution disponibles dans la version de Winpass 5000 avec laquelle vous travaillez :

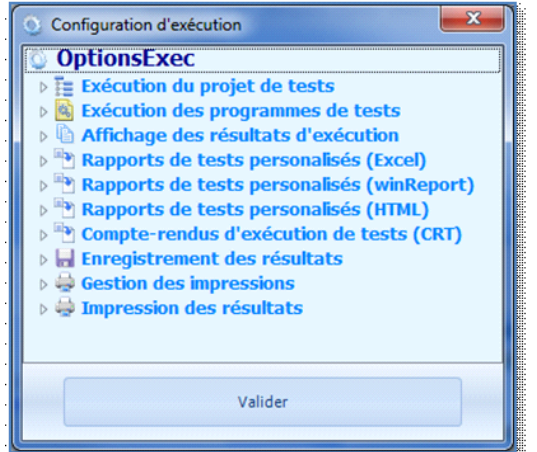

1999199919991999199919991999199919991999199919991999

On peut distinguer 3 familles d'options d'exécution :

- La façon de gérer l'exécution a proprement parlé (Au niveau du projet mais aussi au niveau des programmes de tests).
- · La mise en forme des résultats d'exécution et la génération de rapports de tests (Affichage et documents générés).
- Les méthodes d'édition et d'archivage des rapports de tests (Enregistrements et impressions).

**Toute modification apportée à une configuration d'exécution n'est effective qu'a partir du moment où vous cliquez sur le bouton "Valider"**.

#### **REMARQUE :**

Pour rappel, **les fichiers de configurations d'exécution sontsauvegardés**, non pas dans le répertoire de sauvegarde de vos projets de tests, mais **dans un répertoire spécifique** qui peut être défini dans l'interface de configuration logiciel de Winpass 5000.

**Ceci à l'avantage non négligeable de vous permettre de réutiliser les configurations d'exécution vous avez créé pour n'importe quel nouveau projet de tests**.

## **IMPORTANT :**

**Vous ne pouvez créer ou référencer qu'une seule configuration d'exécution par projet** et celle-ci s'appliquera à tous les programmes de tests que vous exécuterez.

Etant donné qu'elle peut être référencée dans plusieurs projets de tests, **toute modification apportée à une configuration d'exécution dans un projet de tests est répercutée à tous les autres projets qui l'utilisent**.

Une configuration d'exécution permet de modifier un nombre important de propriétés du module d'exécution de Winpass 5000. Certaines options ont une influence directe sur le comportement de l'interface du logiciel, mais la plupart d'entre elles permettent d'agir et de configurer directement le module d'exécution qui gère en arrière plan le déroulement de l'exécution des programmes de tests.

#### **REMARQUE :**

**Le fonctionnement de l'ensemble des options de configuration d'exécution et leur influence sur Winpass sont décrit en détail dans l'annexe de ce manuel**.

Il est fortement conseillé de s'y reporter avant toute modification d'une option afin de ne pas provoquer des fonctionnements inattendus du logiciel et non conformes à vos attentes.

#### **3.5.1 - Configuration et gestion de l'exécution des tests de validation**

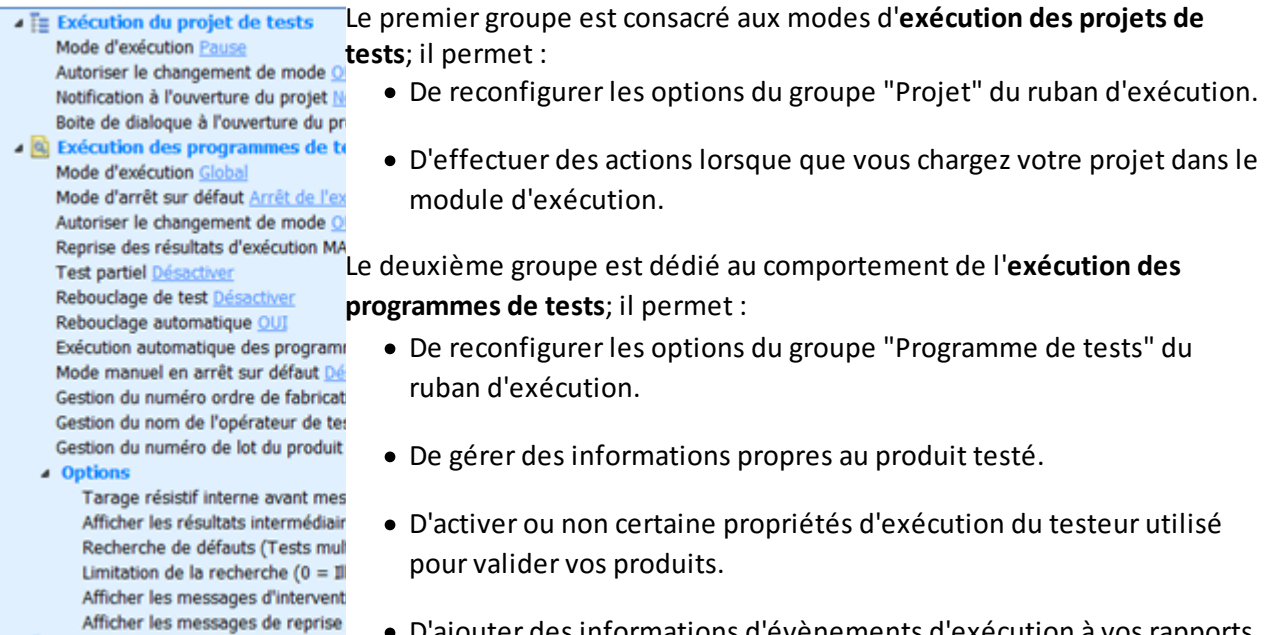

· D'ajouter des informations d'évènements d'exécution à vos rapports de tests.

#### **IMPORTANT :**

**Toutes demandes de gestion d'informations permettant de décrire vos produits que vous activez** ici seront inscrites soit en entête de vos résultats de tests, soit au fil des lignes de résultats du **test de vos produits.**

L'insertion de ces données supplémentaires dans vos documents de tests se fera aussi bien à l'écran, que dans les rapports de tests enregistrés ou imprimés. Ce point concerne notamment les options suivantes :

- La **gestion du numéro d'ordre de fabrication** (Inscrit en entête de vos rapports).
- La **gestion du nom de l'opérateur de test** (Inscrit en entête de vos rapports).
- La **gestion du numéro de lot du produit testé** (Inscrit en entête de vos rapports).
- L'**affichage des messages d'intervention opérateur** (Inscrit dans vos rapports autant de fois qu'advenu).
- L'**affichage des messages de reprise de test** (Inscrit dans vos rapports autant de fois qu'advenu).

## **3.5.2 - Mise en forme des résultats d'exécution**

# Ce groupe est consacré à l'**affichage des résultats d'exécution**; il permet :

Données affichées RTF Afficher les paramètres d Afficher les remarques/év Afficher les tests BON NOI ▲ Options

> Horodatage des résult Inscrire le nom du test Inscrire le nom du con

- De sélectionner le format d'affichage par défaut des résultats d'un programme en cours d'exécution.
- · De sélectionner les types de messages qui seront affichés à l'écran.
- · D'inscrire des informations complémentaires concernant le contexte d'exécution dans vos rapports de tests.

## **IMPORTANT :**

**Toutes demandes de gestion d'informations complémentaire de contexte d'exécution que vous activez ici seront inscrites soit en entête de vos résultats de tests, soit en fin de document**.

L'insertion de ces données dans vos documents de tests se fera aussi bien à l'écran, que dans les rapports de tests enregistrés ou imprimés. Ce point concerne notamment les options suivantes :

- L'**horodatage des résultats** : Début et fin de test (Respectivement en entête et en fin de vos rapports).
- Le **nom du testeur utilisé** : Nom/code interne et numéro de série (Inscrit en entête de vos rapports).
- Le **nom du compte utilisateur** : Session de Winpass (Inscrit en entête de vos rapports).

## **REMARQUE :**

Pour rappel, et quelque soit le mode d'affichage choisi (Paramètres de tests, remarques et/ou test BON), les tests et mesures sanctionnés comme MAUVAIS seront toujours inscrit dans vos résultats de tests.

Pour des questions évidentes de traçabilité de vos produits, Winpass 5000 interdit de masquer, de quelque manière que ce soit, des résultats de tests MAUVAIS.

**La validation ou non d'un produits'appuyantsur un rapport de tests contenant au moins un résultat de test MAUVAIS est de votre entière responsabilité**.

#### **3.5.3 - Sélection et configuration des types de rapports de tests**

**A Rapports de tests perso** Ces différents groupes sont dédiés à la gestion des **rapports des tests** Modèle des rapports de test<sup>personnalisés.</sup> Format d'enregistrement wi<br>Imprimer les rapports NON Winpass 5000 permet en effet de générer des rapports de tests **EN Rapports de tests persospécifiques en fonction de vos besoins ou de contraintes de traçabilité.** Modèle des rapports de test Entête des rapports Non déf<sup>Vous</sup> pouvez ainsi concevoir des modèles de rapports qui vous Pied de page des rapports hermettront d'archiver vos résultats de tests dans différents formats. Format d'enregistrement PD Imprimer les rapports NON Chaque format à ces particularités et ces avantages, et offre une grande Orientation des rapports Polsouplesse de mise en forme. Pied de page des compte-re Orientation des compte-rend 

## **REMARQUE :**

Les différents formats de rapports de test gérés par Winpass 5000 permettent de produire des documents complexes et de filtrer ou classer vos données de tests. Le revers de la médaille est que la conception de modèles de rapports très spécifiques peut s'avérer complexe pour répondre à vos attentes.

**C'est pourquoi des notices de références dédiées à chaque type de rapports de tests personnalisés sont disponibles en supplément du présent manuel**. Le cas échéant, notre équipe de support technique pourra vous former et vous aider lors de la conception de vos rapports de tests.

#### **3.5.4 - Formats d'enregistrement des rapports de tests**

Ce groupe est consacré à l'**enregistrement des résultats** d'exécution de ▲ Enregistrement des résultats Judivegender les resultats NON (XMLVOS programmes de tests; il permet :

- **4 Données sauvegardées** Sauvegarder les paramètres de test M Sauvegarder les remarques/évèneme Sauvegarder les tests BON OUI
- ▲ Options d'enregistrement Répertoire de sauvegarde Non défini Créer un sous répertoire de résultat ( Enregistrer au format RTF OUI Enregistrer au format Excel NON Enregistrer au format Acrobat(PDF) N Enregistrer le rapport de test persona Enregistrer le rapport de test persona Sauvegarder les résultats d'exécution Sauvegarder les résultats d'exécution

## Mom du fichier de résultat Incrémentation automatique du nom d Inclure le résultat global (BON/MAUVA

Inclure le texte de la variable Non déf Inclure le texte de la variable Non déf Inclure le texte de la variable Non déf

Inclure la date d'exécution (JJMMAA) Inclure l'heure d'exécution (HH:MM:S: Inclure le nom du testeur NO Inclure le numéro d'ordre de fabricati Inclure le nom de l'opérateur NON Inclure le numéro de lot du produit te Inclure le texte de la variable Non déf Inclure le texte de la variable Non déf

- · D'activer ou non l'enregistrement automatique des résultats de tests.
- · De sélectionner les types de données qui seront enregistrés dans vos rapports.
- · De choisir les types de rapports qui seront générés pour l'enregistrement et leur emplacement de stockage.
- · De filtrer l'enregistrement des tests valides ou non (Tests sanctionnés comme BON ou MAUVAIS).
- · De configurer la construction des noms des fichiers de résultats qui seront sauvegardés sur le disque.

#### **IMPORTANT :**

Vous devez garder à l'esprit qu'il ne peut y avoir plusieurs fichiers de résultats de tests portant le **même nom dans votre répertoire de stockage des résultats**.

C'est pourquoi les options **d'incrémentation automatique des noms de fichiers** et **d'inscription de l'horodatage d'exécution dans les noms de fichiers** sont très utilises pour éviter tout écrasement de rapports de tests précédemment sauvegardés.

#### **3.5.5 - Gestion et mise en forme de l'impression des rapports de tests**

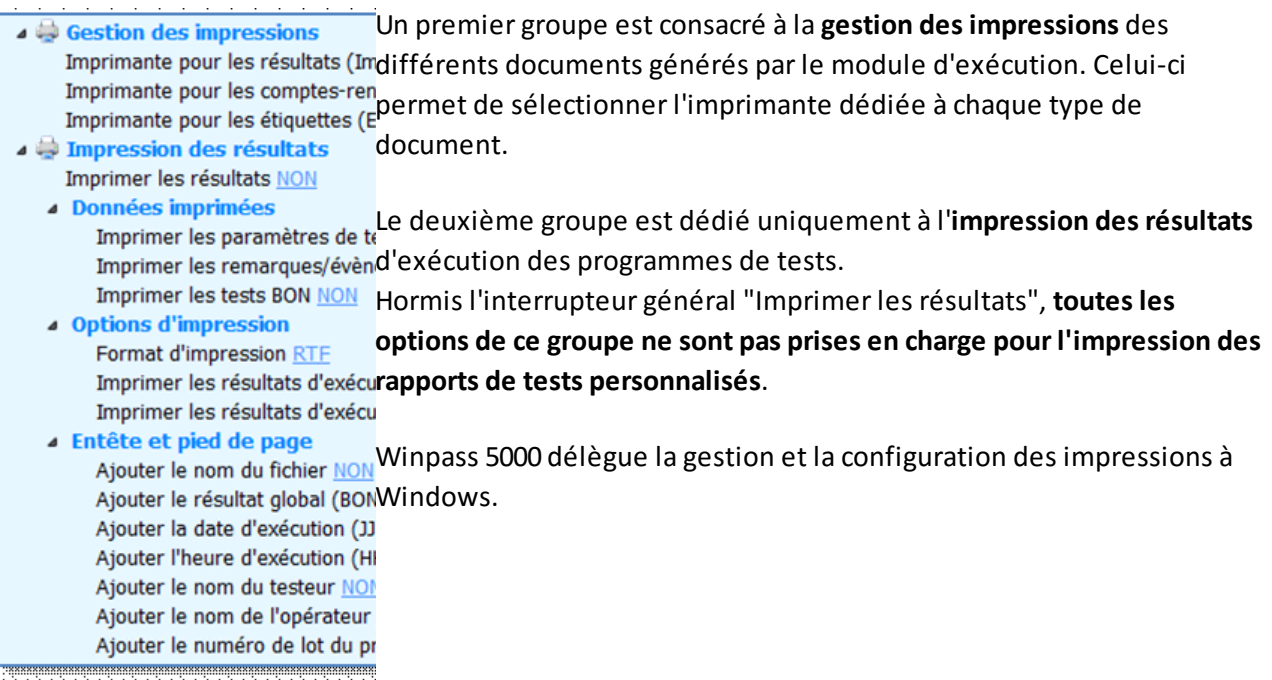

La configuration d'exécution permet donc au niveau de l'impression :

- D'activer ou non l'impression automatique des résultats de tests sur une imprimante dédiée.
- De sélectionner les types de données de vos rapports qui seront imprimées.
- De choisir les formats d'impression de base du module d'exécution (RTF et/ou Excel).
- De filtrer l'impression des tests valides ou non (Tests sanctionnés comme BON ou MAUVAIS).
- D'ajouter des informations d'entête et de pied de page aux résultats de tests que vous imprimez.

#### **REMARQUE :**

Winpass 5000 ne gérant pas directement les imprimantes en interne, notre logiciel s'appui donc sur les gestionnaires d'imprimantes référencés dans le panneau de configuration de Windows.

**Seule la configuration et les options de vos imprimantes définies sous Windows sont prises en charge (Format de papier, orientation, niveaux de gris ou couleurs, ...)**.

Vous devez bien sûr vous assurez avant toute impression qu'au moins une imprimante est référencée dans Windows et que celle-ci est fonctionnelle.

**L'utilisation de gestionnaires d'impression virtuel (Type PDF-Creator ou XPS Document Writer) est bien sûr envisageable et transparente du point de vue de Winpass 5000**.

## **3.6 - Exécution d'un projet de tests**

L'objectif du test de validation de produit par projet est d'automatiser l'exécution de l'ensemble des programmes de tests référencés dans un projet de tests.

Ainsi, le groupe "Projet" du ruban d'exécution de Winpass 5000 gère uniquement l'enchainement de l'exécution des programmes de tests d'un projet et ne mémorise que le résultat global (Résultat final) d'une exécution :

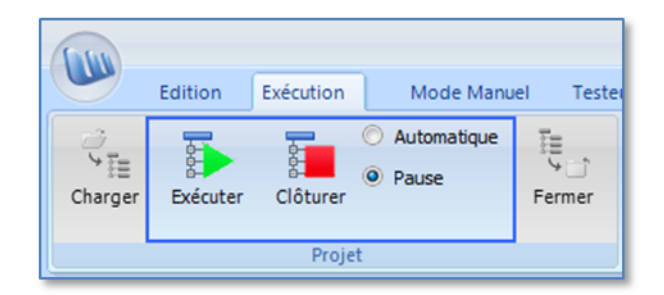

Le mode d'exécution par projet permet donc :

- De débuter ou poursuivre l'enchainement des exécutions des différents programmes d'un projet de tests.
- D'arrêter momentanément ou clôturer définitivement l'exécution d'un projet.
- De sélectionner le mode d'enchainement des exécutions (Automatique ou pause entre chaque exécution).

#### **IMPORTANT :**

**Le mode d'exécution par projet ne produit aucun résultat de tests global** pour l'ensemble du projet de tests que vous exécuter (Sanction BON ou MAUVAIS).

**Sa principale fonction est de mémoriser la position dans le projet du dernier programme de tests exécuté** pour pouvoir reprendre l'enchainement des tests sur de longues périodes.

**Par contre, ce mode mémorise l'état de chaque programme de tests** et notamment le résultat global d'exécution de chacun d'eux (BON ou MAUVAIS), et ce même si le projet est fermé puis rechargé ultérieurement.

## **3.6.1 - Ordonnancement / Progression de l'exécution d'un projet**

L'objectif du mode d'exécution par projet étant de gérer l'enchainement des tests demandés via les programmes de tests qu'il référence, vous devez prendre en considération cela lors de la conception de vos projets de tests si vous souhaitez utiliser ce mode.

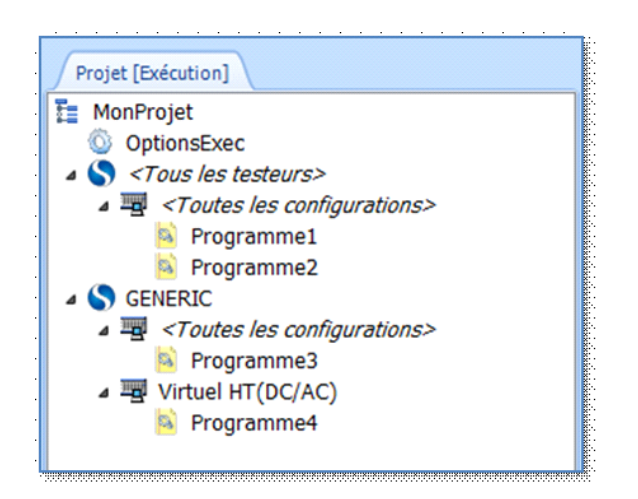

L'exécution par projet n'est pas configurable lorsque vous chargez un projet dans le module d'exécution de Winpass.

## **L'ordonnancement de l'exécution des programmes de tests sera toujours la même quelque soit le projet; c'est-à-dire du premier programme jusqu'au dernier programme exécutable**.

Dans cet exemple, le premier programme exécuté sera le "Programme1", puis le "Programme2" et le "Programme3", pour terminer avec le "Programme3".

#### **REMARQUE :**

Le module d'édition des projets de tests permet de déplacer très simplement vos programmes de tests au sein de l'arborescence d'un projet et donc d'en modifier leur ordonnancement au moment de son exécution.

#### 3.6.1.1 - Déroulement de l'exécution d'un projet

Dans le mode d'exécution par projet chaque programme de tests est chargé dans le module d'exécution de Winpass uniquement lorsqu'il doit être exécuté.

Une fois son exécution terminée (C'est-à-dire arrivée à son terme normal), le programme est fermé et le gestionnaire d'exécution pointe le programme suivant du projet.

Suivant le mode d'exécution du projet (Automatique ou Pause), les résultats de tests des programmes exécutés sanctionnés comme MAUVAIS resteront visibles ou non.

## **IMPORTANT :**

**Dans tous les cas, les programmes de tests qui ne pourront pas être chargés ou exécutés jusqu'à leur terme interrompront l'exécution de votre projet de tests**.

Ce type d'évènement sera signalé dans l'arborescence de votre projet par une icône d'état  $\sqrt{12}$ en face de chaque programme de tests concerné.

## **REMARQUE :**

Une fois l'ensemble des programmes de tests d'un projet exécutés, rien n'interdit à un opérateur de test de ré-exécuter un programme en particulier, à la condition bien sûr que celui-ci possède des droits de session qui l'autorise.

#### 3.6.1.2 - Clôture de l'exécution d'un projet de tests

## **Winpass 5000 considère que l'exécution d'un projet de tests est "clôturée" à partir du moment où une tentative d'exécution de tous les programmes de tests utilisable au moment du test a été réalisée**.

Une boite de dialogue vous signalera cette clôture sans pour autant décider à votre place si l'exécution de votre projet à réussie ou échouée :

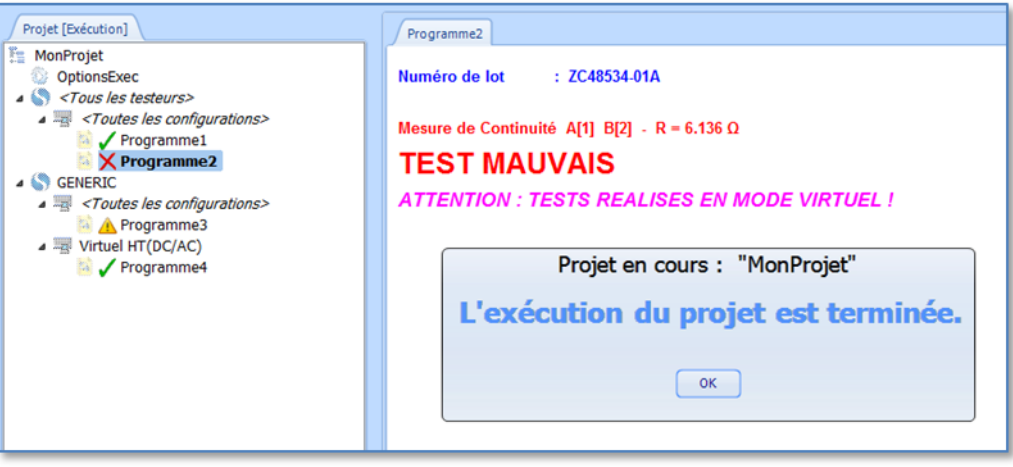

## **REMARQUE :**

Le résultat de test avec le "Programme2" est dans ce cas sanctionné comme MAUVAIS, ce qui n'a aucune incidence sur la clôture du projet. Winpass vous signale juste cet état de fait en gardant le programme ouvert pour une analyse directe au moment du test.

## **IMPORTANT :**

Pour rappel, la notion de "**programme de tests utilisable**" est directement liée aux configurations de testeurs référencées dans vos projets **en relation avec le testeur utilisé pour réaliser vos tests**.

L'exécution d'un projet est donc "clôturée" pour chaque testeur utilisé. En d'autres termes, **vous pouvez être amené à clôturer l'exécution d'un projet autant de fois que de testeurs nécessaires à la validation d'un produit**.

L'outil complémentaire **WinPV** de Winpass 5000 peut grandement vous faciliter la tâche de valider ou non le test d'un ou d'une série de produits en offrant la possibilité de générer des rapports de synthèse de campagne de tests mais aussi, le cas échéant, de produire des compterendu d'analyse de défauts de tests complet .

L'exemple ci-dessous basée sur le projet "MonProjet" qui nécessite l'utilisation de deux testeurs pour pouvoir exécuter l'ensemble des programmes de tests qu'il référence, vous donne un aperçu de clôture multiple :

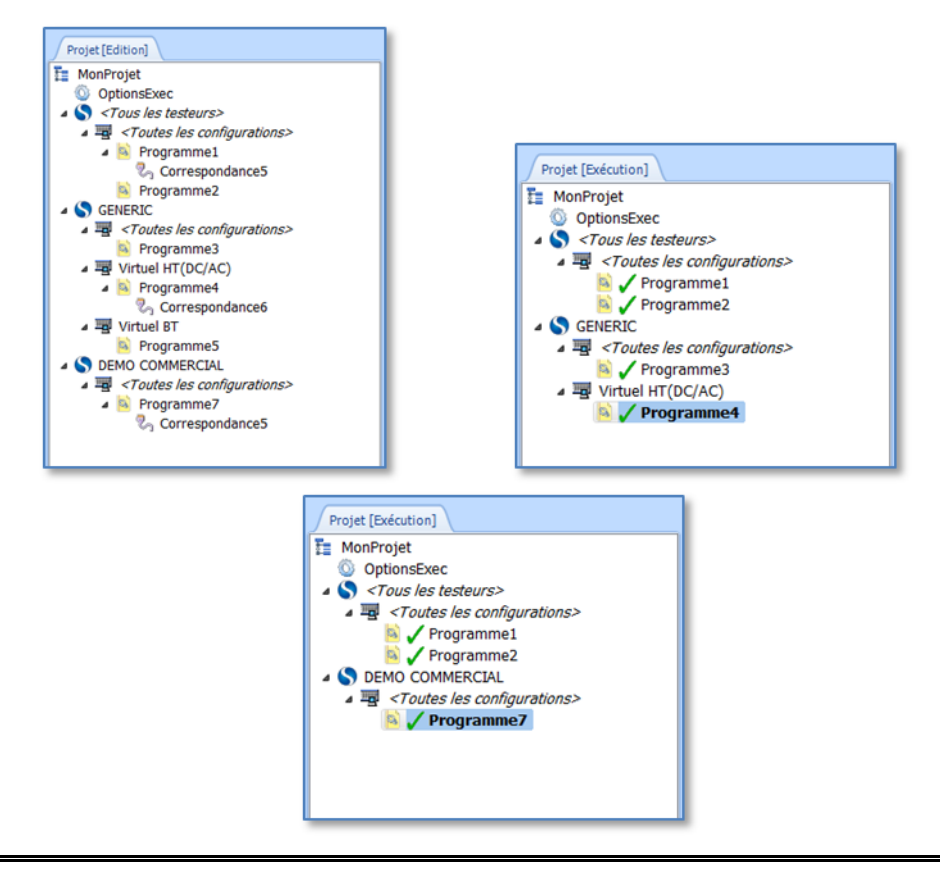

#### **REMARQUE :**

Vous pouvez remarquer avec cet exemple que nous considérons qu'il n'a pas été nécessaire d'exécuter le "Programme5" (Uniquement exécutable avec le testeur "GENERIC" en configuration "Virtuel BT") pour valider le produit testé.

Une fois de plus, **il est de votre ressort de décrire la procédure qui permet de valider ou non un produit**.

#### 3.6.1.3 - Reprise de l'exécution d'un projet non clôturé

Lors de campagnes de tests longues vous serez sans doute amené à fermer un projet de tests partiellement exécuté, puis poursuivre son exécution ultérieurement.

Dans ce but **le module d'exécution de Winpass 5000 conserve la position du dernier programme de tests exécuté entre deux chargements** de vos projets afin de ne poursuivre l'exécution sans qu'il soit nécessaire de ré-exécuter l'ensemble des programmes depuis le premier.

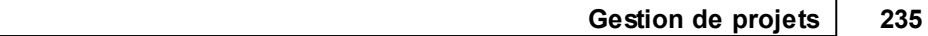

**Utilisation avancée**

Ainsi, lors du chargement d'un projet en exécution, si celui-ci n'a été que partiellement exécuté (Donc non clôturé) lors d'une utilisation précédente, Winpass 5000 vous demandera toujours si vous souhaitez poursuivre son exécution ou bien réinitialiserson état en vue du test d'un nouveau produit :

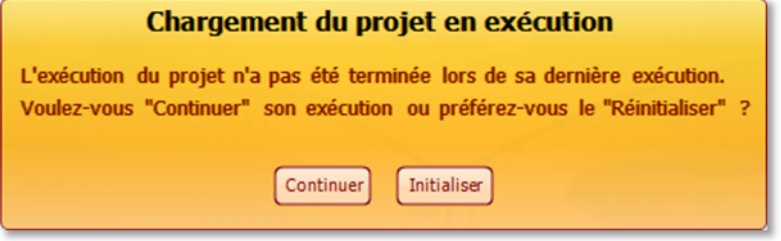

-

**236 Gestion de projets**

#### 3.6.1.4 - Mode Automatique / Pause

Le mode d'exécution par projet propose deux méthodes d'enchainement de l'exécution des programmes de tests d'un projet de tests :

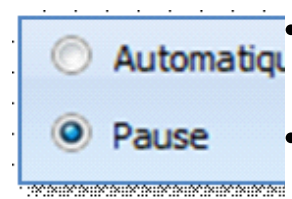

· L'exécution en mode "Automatique" permet un enchainement des tests sans Automatiqu intervention de l'opérateur.

> · Le mode "Pause" nécessite une action de l'opérateur de test pour poursuivre l'exécution d'un projet.

En mode "Automatique", le seul évènement qui pourra interrompre l'exécution de vos projets sera l'impossibilité d'exécuter un programme de tests (Erreur de chargement, erreur de compilation ou incompatibilité d'un programme de tests avec le testeur utilisé pour le test).

#### **REMARQUE :**

Le passage d'un mode d'exécution à un autre peut se faire à n'importe quel moment depuis le ruban d'exécution, même pendant l'exécution de votre projet.

Le mode d'exécution est aussi configurable depuis la configuration d'exécution de vos projets de tests.

Enfin, il est aussi possible d'interdire à vos opérateurs de test de modifier le mode d'exécution des projets soit depuis une configuration d'exécution ou directement via les droits utilisateurs de session de Winpass.

#### 3.6.1.5 - Exécution / Pause / Poursuite / Arrêt / Clôture du projet

La gestion de l'exécution par projet se fait via les deux boutons d'action du groupe "Projet" du ruban d'exécution.

Ces deux boutons ont un fonctionnement dynamique suivant les évènements rencontrés pendant l'exécution d'un projet de tests. Le tableau ci-dessous vous décrit l'ensemble des combinaisons d'actions possibles que vous pourrez rencontrer pendant l'exécution d'un projet de tests :

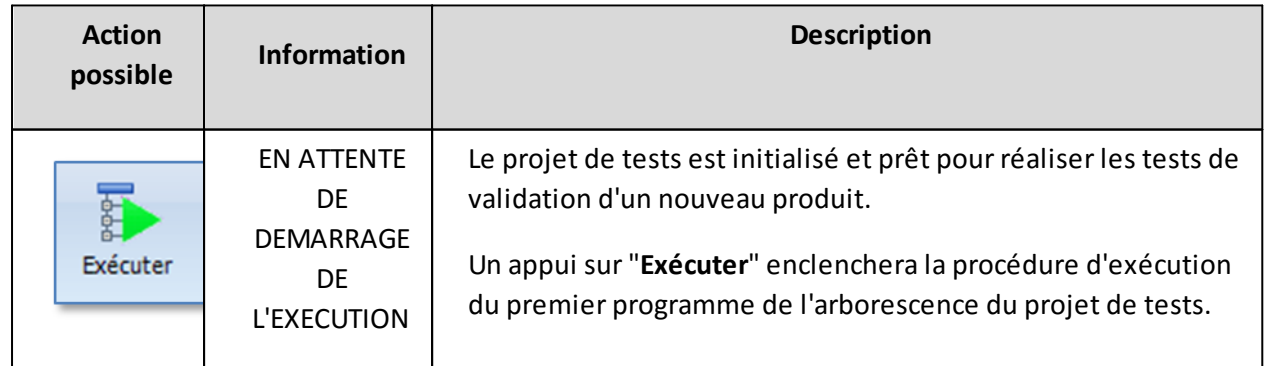

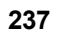

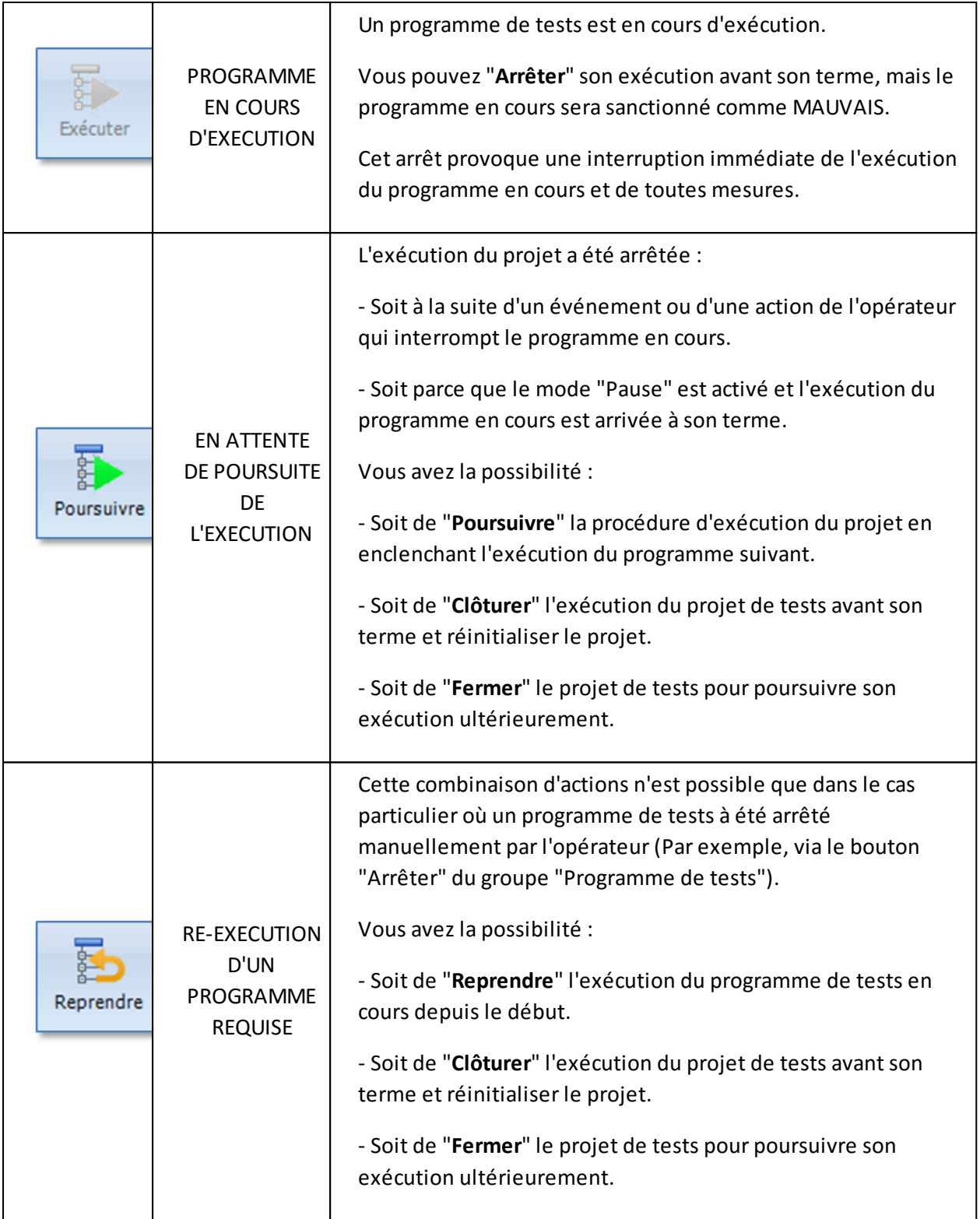

3.6.1.6 - Informations d'état et de validation

Quelque soit le mode d'exécution mis en œuvre (Exécution par projet ou exécution manuelle), chaque programme de tests est marqué lorsque vous l'utilisez en exécution.

Cette information d'état est persistente dans le temps même si vous fermez votre projet, puis le rechargez ultérieurement en exécution.

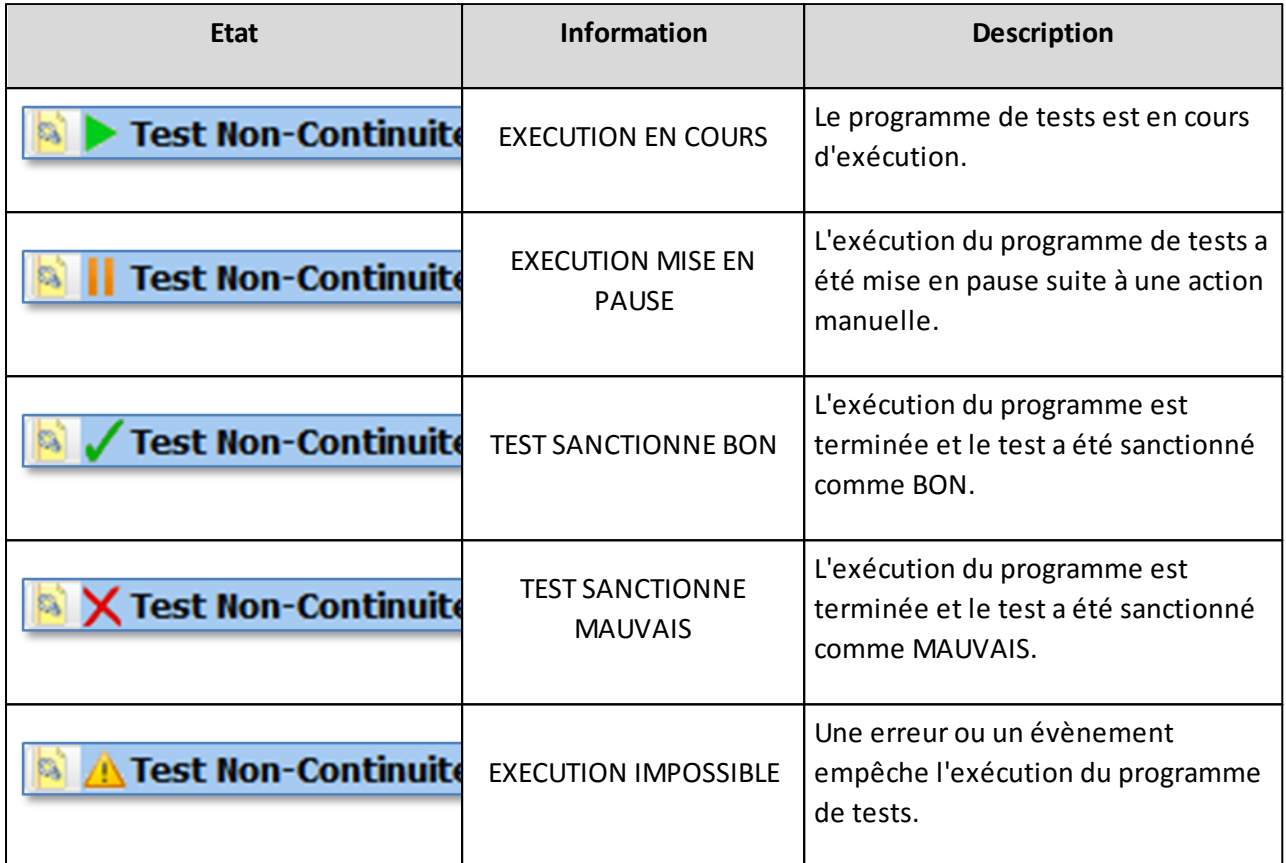

## **IMPORTANT :**

**Ces informations d'état d'utilisation de vos programmes en exécution ne sontsupprimées que dans trois cas :**

- Lorsque vous clôturer l'exécution d'un projet de tests avant sont terme.
- Si vous êtes amené à modifier un projet de tests en édition.
- Lorsque vous demandez une nouvelle exécution d'un projet de tests.

# **4 - Test d'un produit**

**L'objectif premier de Winpass 5000 est de vous fournir les outils nécessaires à la réalisation des tests de validation de vos produits** ou bien de vérifier que des opérations de maintenance de vos produits sont conformes à vos attentes.

Winpass 5000 est dédié à être utilisé avec nos testeurs de la gamme Synor 5000 et le cas échéant de réaliser des tests via des appareils de mesures externes.

**Tous les tests que vous serez amenés à réaliserse font au travers de programmes de tests** référencés dans des projets.

**La finalité de notre logiciel est de produire des documents de résultats de tests archivables** destinés à être analysés et validés par vos soins.

## **4.1 - Principes / Règles de fonctionnement**

Winpass 5000 permet de concevoir des programmes de tests très simples mais aussi de gérer la validation de produits très complexe.

L'exécution de ces programmes de tests avec un testeur Synor 5000 produit des documents d'aide à la validation de vos produits dans le cadre des procédures que vous devez mettre en œuvre.

#### **IMPORTANT :**

Les documents de résultats de tests produit par Winpass 5000 garantissent que tous les tests et mesures nécessaires à la validation de vos produits on été réalisés conformément à vos attentes.

**Ils ne garantissent en aucun cas que vos produits soient valides ou conformes**.

Ils indiquent juste que les tests que vous avez demandés ont bien été effectués par Winpass et les testeurs.

**Tout manquement à vos procédures de validation ou de qualité de fabrication est de votre responsabilité**.

La conception et la mise en œuvre de programmes de tests sous Winpass 5000 se font au moyen d'un langage de programmation évolué propre à notre logiciel. Il convient donc de bien assimiler ce langage et toutes les règles de programmation qui en découlent.

Afin d'éviter toute erreur de conception, nous utilisons un langage dit "Compilé" qui permet de détecter toute incohérence d'écriture ou d'incompatibilité avec les appareils mis en œuvre.

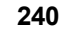

Ainsi, lorsque vous serez amené à utiliser un programme de tests pour tester un produit, Winpass 5000 vous indiquera avant tout si celui-ci peut être exécuté dans le contexte dans lequel vous désirez le mettre en œuvre.

Enfin le test d'un produit peut être interrompu à n'importe quel moment et le document de résultat de tests signalera cet évènement dans tous les cas.

## **4.1.1 - Conception de programmes (Notions sur le langage et la compilation)**

Un programme de tests décrit l'ensemble des procédures nécessaires au test de vos produits en s'appuyant sur un langage de programmation (Ou langage LP).

## **CONVENTION :**

Le langage LP de Winpass 5000 est un langage **syntaxique** d'**instructions compilées**. L'exécution de ces instructions est**séquentielle** et **contextuelle**.

4.1.1.1 - Règles syntaxiques des instructions

Comme tout langage écrit un langage de programmation est soumis à une convention orthographique et des règles grammaticales.

En programmation, la convention orthographique est un ensemble de règles syntaxiques qui décrivent comment doivent être écrites les phrases d'un programme pour être compréhensibles.

Dans notre langage de programmation (LP), **une phrase est une instruction**; et de la même manière qu'une phrase, **toute instruction est composée d'un sujet, d'un verbe et éventuellement d'adjectifs ou de compléments d'objet**.

Dans notre cas :

- Le "*sujet*" est le **type de l'instruction** (Continuité, isolement, affichage, attente d'action, ...).
- Le "*verbe*" est l'**action** qui sera exécutée (Configuration d'un test, exécution de test, traitement d'information, ...).
- Les "*adjectifs*" sont des **options** non obligatoires (Demande de validation par l'opérateur, affichage en bleu, ...).
- Les "*compléments d'objet*" sont des **paramètres** descriptifs (Tension de test, points de test, message, image, ...).

Le langage de programmation des programmes de tests de Winpass 5000 définit non seulement des règles syntaxiques communes à toutes les instructions de programmation mais aussi des règles propres à chaque action demandée.

Enfin, du point de vue d'une instruction, les règles grammaticales sont assimilables à l'ordre dans lequel les différents éléments d'une instruction doivent être décrits, mais aussi les mots clés qui peuvent être employés (Un peu comme la conjugaison d'un verbe, les accords singulier/pluriel, ou le genre masculin/féminin).

#### **EXEMPLE :**

L'exemple d'instruction qui suit vous permettra d'y voir un peu plus clair :

#### *PC "Param\_1" : VAL 0 5 10 m 20 500 m*

**La convention orthographique** du langage LP nous permet de lire cette instruction de la manière suivante :

"*C'est une instruction (Phrase) de paramétrage (Action="P") de la Continuité (Sujet="C") nommée "Param\_1" (Option) avec pourseuil de validation minimum 0 ? et maximum 5 ? pour une mesure*

*5 paramètres)*".

- Le seuil de validation maximum soit supérieur au seuil minimum et les deux ne peuvent dépasser 2 k? .

sous 10 mA avec une tension maximum de 20 V et que la durée du test sera de 500 ms (Soit en tout

- Le courant de test ne peut être supérieur à 2 A.
- Le maximum de tension ne peut excéder 28 V.
- La durée du test peut être définie entre 1ms et 99 s.

**Les règles grammaticales** de cette instruction imposent notamment que :

#### **CONVENTION :**

D'une manière plus formelle, le langage LP de Winpass 5000 définit un ensemble de règles syntaxiques pour décrire une instruction dans un programme de tests :

[**Code d'Instruction**] ? [*Liste d'Options*] ? [*Liste de Paramètres Obligatoires*] ? [*Liste de Paramètres Optionnels*]

Le code d'instruction est la combinaison du type d'une instruction et de son action.

- **Le code d'instruction est un mot-clé sans espace etsensible à la casse (Majuscule/minuscule)**.

Le code d'instruction peut être suffisant pour décrire l'action d'une instruction.

Une instruction peut, soit gérer des options, soit des paramètres, ou bien les deux.

- Par définition**, la liste d'options et la liste de paramètres optionnels d'une instruction sont des éléments de syntaxe non obligatoires pour que celle-ci soit valide**.

- **Chaque élément de syntaxe DOIT être séparé par au moins un caractère d'espacement** (Symbolisé par "?").

- **Chaque élément d'une liste** (Options, paramètres obligatoires ou optionnels) **EST délimité par un ou plusieurs caractères propre à l'instruction** pour en faciliter la relecture (Souvent un caractère d'espacement).

4.1.1.2 - Qu'est-ce qu'une instruction compilée ?

Notre langage de programmation reconnait un certain nombre d'instructions (Ou procédures) propres à Winpass 5000 qui permettent de réaliser un grand nombre d'actions.

*"Ces instructions sont comparables à des phrases d'un livre lues séparément les unes des autres".*

## **Le langage de programmation ne se suffit pas à lui seul pour déterminersi une instruction est compatible avec le contexte dans lequel elle doit être exécutée**.

*"Par analogie, un livre traitant d'astrophysique peut très bien comporter des chapitres décrivant des formules mathématiques complexes, mais si le lecteur n'est pas physicien ou non mathématicien, il aura* bien du mal à comprendre ce que l'auteur souhaite expliqué; s'il est cuisinier... ce livre ne lui apportera *aucune connaissance supplémentaire pour réaliserson travail !".*

Pour ce qui nous concerne, si vous décrivez dans un programme une demande de test d'isolement et que votre testeur n'est pas équipé d'une carte de mesure Haute Tension, Winpass devra vous signaler cette **incompatibilité**.

D'un autre coté, si vous demandez un test de Continuité pour une tension maximum de 28 V alors que votre testeur n'est équipé que d'une carte Basse Tension 20 V, Winpass **adaptera** automatiquement votre test à 20 V.

**Cette tâche d'adaptation et de contrôle de compatibilité est déléguée à un interpréteur** du langage qui lui connait le contexte dans lequel doivent être lues ces instructions.

**Pour le langage LP de Winpass 5000 cet interpréteur est un compilateur**; son rôle est de décoder chaque instruction pour en comprendre le sens, il vérifie aussi que le contexte permet leur exécution, puis les traduit en éléments simple pour faciliter leur exécution.

*"Cela revient à tenter de traduire les notions développées dans notre livre d'astrophysique en termes* technique de cuisine lorsque cela est possible; notre cuisinier aura peut être la chance de pouvoir réaliser *des recettes conformes aux principes de l'astrophysique même si cela ne présente qu'un intérêt limité !".*

## 4.1.1.3 - Exécution séquentielle et contextuelle des instructions

**Le langage LP est conçu pour réaliser des tâches séquentiellement**. Ce concept est aussi bien mis en œuvre lors de la préparation et la validation d'un programme de tests (C'est-à-dire lors de sa compilation), que lorsque celui-ci est en cours d'exécution.

Ce processus séquentiel commun à de nombreux langages de programmation historique est essentiellement du au fait que depuis l'origine de l'informatique les ordinateurs ne pouvaient gérer qu'une tâche à la fois. Ceci est encore vrai pour une très grande majorité d'appareils industriels dits "Intelligent" et dont fait parti notre gamme de testeur Synor 5000.

Ce qui pouvait se révéler comme un handicap au départ c'est transformé au fil du temps en atout. En effet, **le traitementséquentiel d'instructions permet de modifier un contexte d'exécution ou de stocker des données**, et en cascade cette méthode permet de sécuriser des traitements.

## **REMARQUE :**

En opposition, un langage permettant de décrire une interface Homme-Machine et son fonctionnement est un **langage évènementiel**; l'enchainement des tâches à réaliser n'est pas déterminé à l'avance, c'est l'utilisateur de l'interface qui choisit quels tâches il souhaite réaliser mais surtout l'ordre dans lequel il les exécutera.

De son coté, **un langage séquentiel définit à l'avance les tâches qui seront réalisées etsurtout l'ordre dans lequel elles seront exécutées**; par contre, cela n'interdit pas qu'il gère des instructions permettant

de conditionner l'exécution de telle ou telle instruction ou même de demander l'exécution d'une instruction plusieurs fois.

De plus, et contrairement à certains langages descriptifs historique, les instructions d'un langage séquentiel peuvent impacter l'interprétation des instructions suivantes. L'ordre dans lequel sont lues les instructions d'un programme est donc très important dès sa compilation et pendant son exécution. En d'autres termes, **l'ordre d'écriture des instructions d'un programme de tests définie ou modifie le contexte de lecture et d'exécution des suivantes**.

## **EXEMPLE :**

Si nous prenons l'exemple concret d'une demande de mesure de continuité entre deux points de tests, le programme de tests décrira ce test en langage LP de la manière suivante :

*C A(point\_1) B(point\_2)*

Pour que ce test soit exécutable, le langage LP (Et plus précisément le compilateur LP) impose que pour toute instruction impliquant une mesure de continuité celle-ci doit être configurée. C'est pourquoi il est impératif d'ajouter au programme une instruction de paramétrage de la continuité comme par exemple :

*PC : VAL 0 5 10 m 20 500 m*

Mais cela ne suffit pas car le fait que le langage LP soit un langage séquentiel impose que vous configuriez votre mesure avant toute demande de test; vous devez donc rédiger votre programme dans l'ordre suivant :

*PC : VAL 0 5 10 m 20 500 m*

*C A(point\_1) B(point\_2)*

Enfin, comme le langage LP mémorise le contexte d'interprétation des instructions en fonction de l'ordre dans lequel elles sont lues, vous avez le droit d'écrire ce genre de programme :

PC : VAL 05 10 m 20 500 m // Paramétrage d'une continuité sous 10 mA et 20 V max.

*C A(point\_1) B(point\_2) // Le test sera réalisé sous 10 mA (20 V max.) et validé entre 0 et 5 ? .*

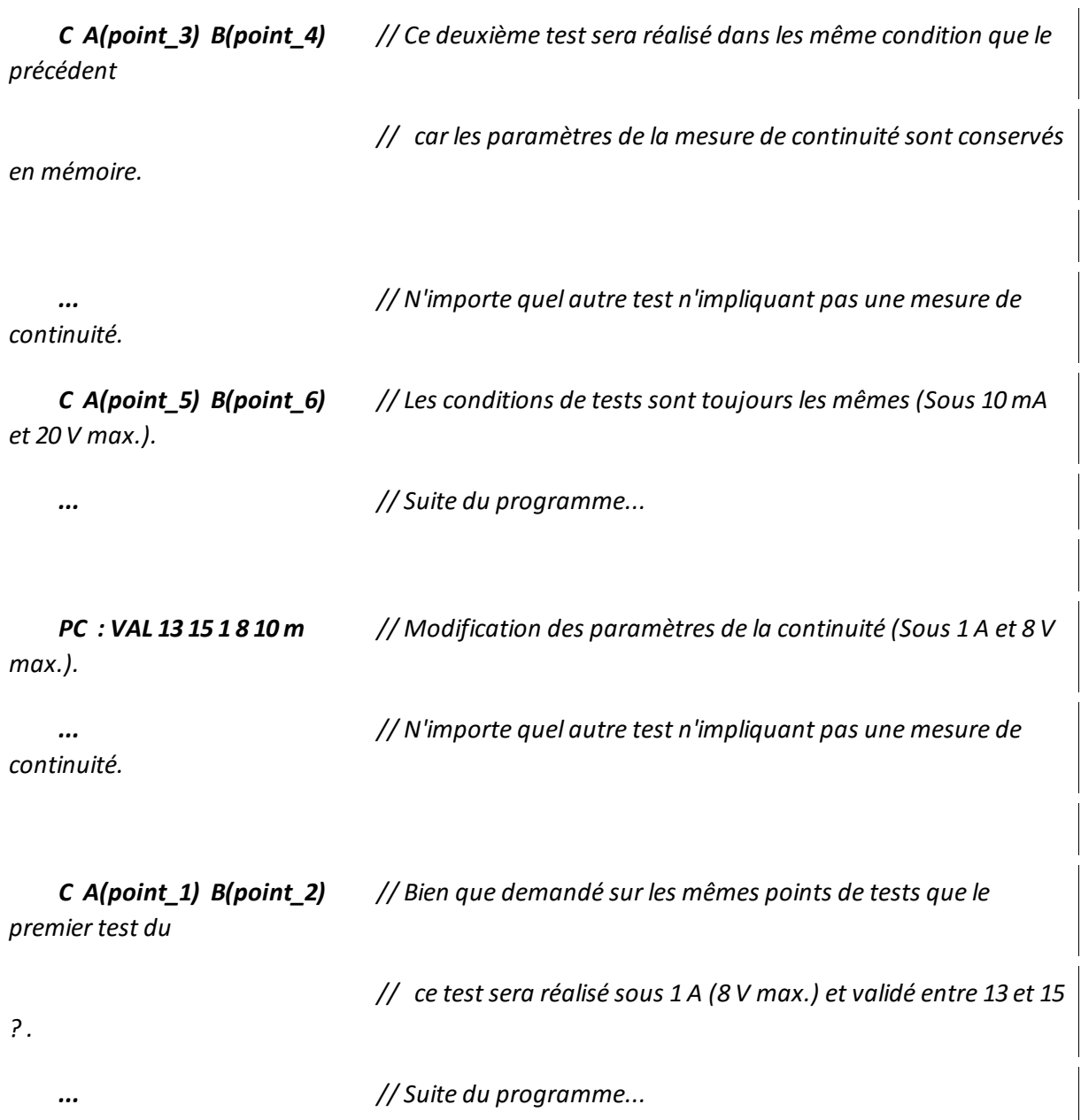

*? .*

4.1.1.4 - Mise en œuvre du langage LPpar Winpass 5000

Ce qu'il faut retenir c'est que le langage LP des programmes de tests sous Winpass 5000 décrit deux grandes familles d'instruction de programmation :

- Un jeu d'instructions standards pour réaliser des tests et actions séquentielles (Notamment compatible avec l'ancienne génération Winpass 4200 pour un portage simple de vos anciens programmes).
- Un jeu d'instructions de haut-niveau permettant de réaliser des opérations plus complexes (Exécution conditionnelle ou rebouclage de blocs entiers d'instructions, gestion de variables, traitement de formules, ...).

#### **REMARQUE :**

Ces deux jeux d'instructions représentant une masse importante d'informations, chacun d'entre eux est décrit dans un manuel qui lui est propre :

- Le **jeu d'instructions standards** est décrit dans le "*Manuel de référence de programmation*".

- Le **jeu d'instructions de haut-niveau** est décrit dans le "*Manuel du langage évolué*".

D'autre part, Winpass 5000 tend à s'assurer que vos programmes de tests soient toujours prêts en vue d'une exécution. C'est pourquoi, **quand vous chargez un programme de tests dans le module d'édition ou le module d'exécution**, **Winpass déclenche automatiquement une procédure de vérification** avant même de vous donné la main sur le document :

- En premier lieu, une **analyse syntaxique** de l'ensemble du programme est réalisée.
- Ensuite la **compilation** de chaque instruction reconnue dans votre programme est effectuée.
- Enfin, si vous êtes connecté à un testeur ou que votre programme est référencé pour un testeur particulier dans votre projet, Winpass **vérifie la compatibilité** de chaque instruction concernée et compilée avec le dit testeur.

Enfin, lorsque vous concevez ou modifiez un programme de tests en édition, vous avez la possibilité à tout moment d'exécuter une analyse syntaxique et/ou une compilation de votre programme :

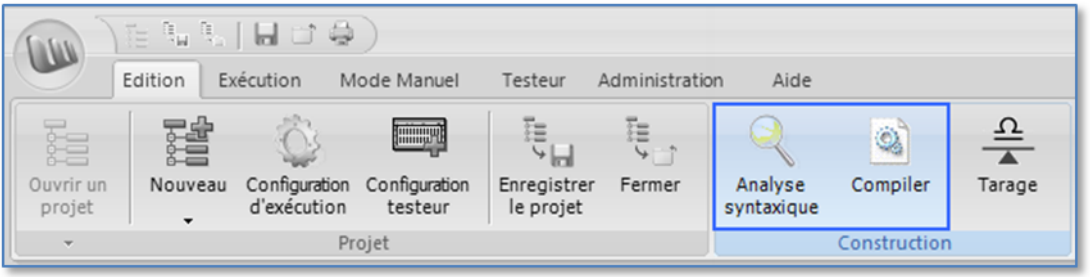

#### **4.1.2 - Test et mesures : Paramètres et types**

Conformément aux spécifications des testeurs de la gamme Synor 5000, le langage LP de Winpass 5000 gère l'ensemble des tests et mesures reconnus par ces testeurs.

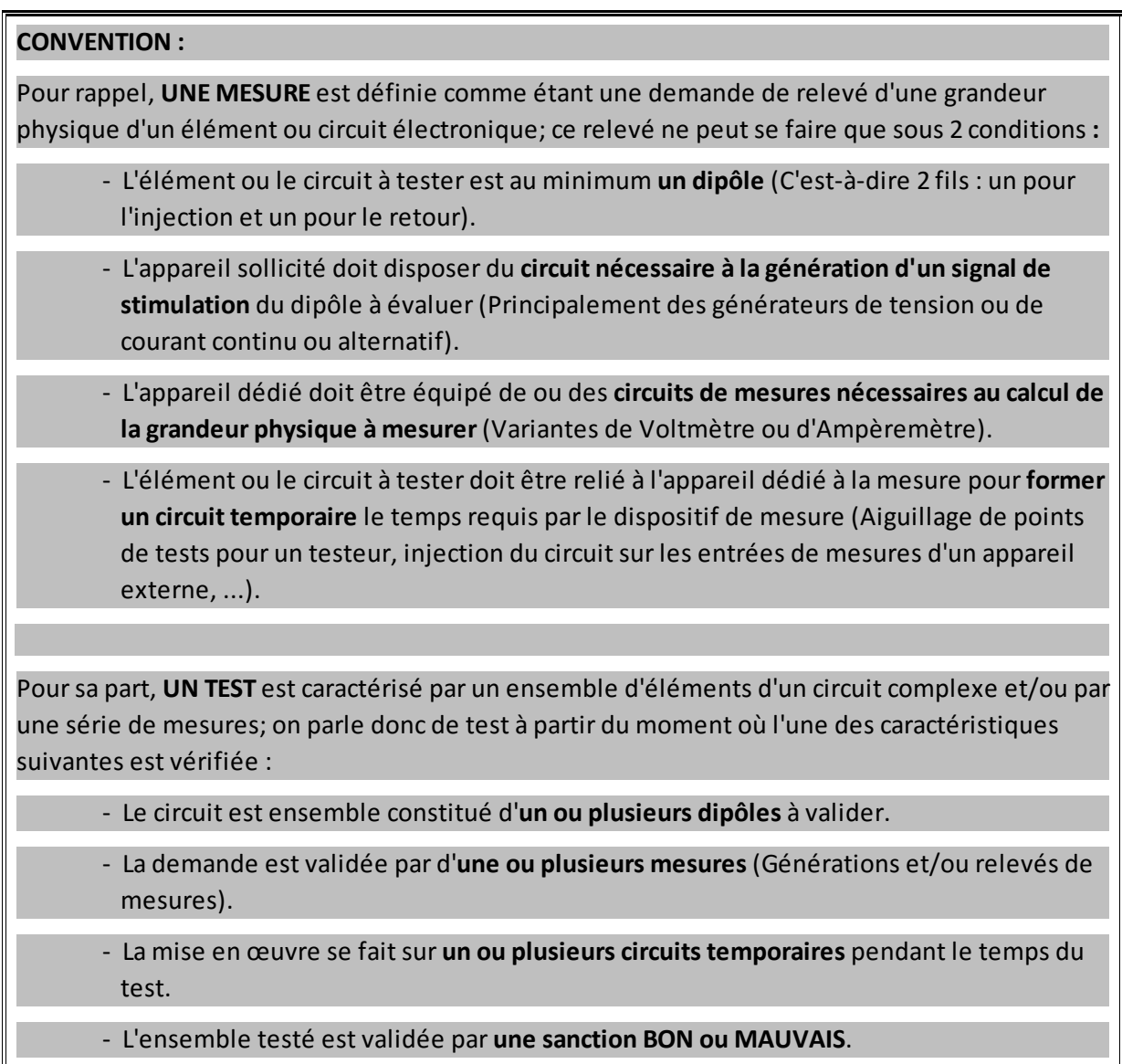

Ceci étant dit, il faut distinguer deux catégories d'instructions pour réaliser des tests et des mesures avec le langage LP. D'un coté, les instructions de paramétrages des mesures, et de l'autre, les instructions de tests qui décrivent le circuit à tester et les mesures à réaliser.

**Un test ou une mesure est donc une combinaison d'instructions de paramétrage de mesures requises pour exécuter l'instruction du test ou de la mesure demandée**.

4.1.2.1 - Instructions de paramétrage de mesures

**Les instructions de paramétrages** configurent le dispositif (Testeur ou appareils externes) qui doit être utilisé pour la tâche demandé :

- Ce type d'instructions s'emploi à **paramétrer des circuits de génération et de relevé de mesures** disponibles au moment du test (Cartes de mesures BT, HT-DC ou HT-AC d'un testeur par exemple).
- Certains tests nécessitent le **paramétrage de plusieurs mesures**.
- **Une instruction de paramétrage peut être utilisée pour des tests différents**.

## **IMPORTANT :**

**Une instruction de paramétrage définit le ou les seuils de mesures de validation des tests** (Sanction BON ou MAUVAIS) qui utilisent le dit paramétrage.

Certains tests peuvent nécessiter d'être validés en fonction de plusieurs instructions paramétrages.

**Une instruction de paramétrage de mesure est identifiable grâce au préfix d'instruction "P"** et peut être redéfinie dans un programme de tests autant de fois que nécessaire; mais il n'est pas possible de gérer plusieurs configurations d'une mesure en même temps.

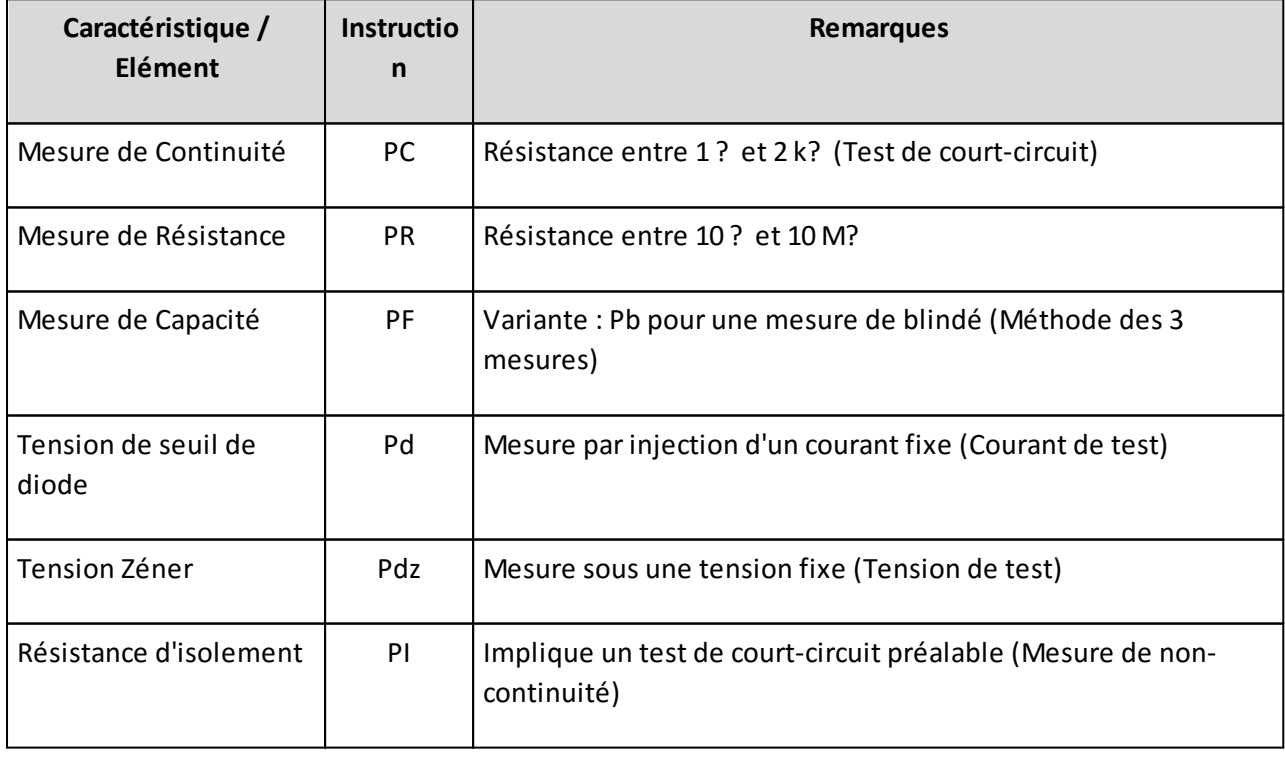

A ce jour, les testeurs de la gamme Synor 5000 prennent en charge les mesures suivantes :

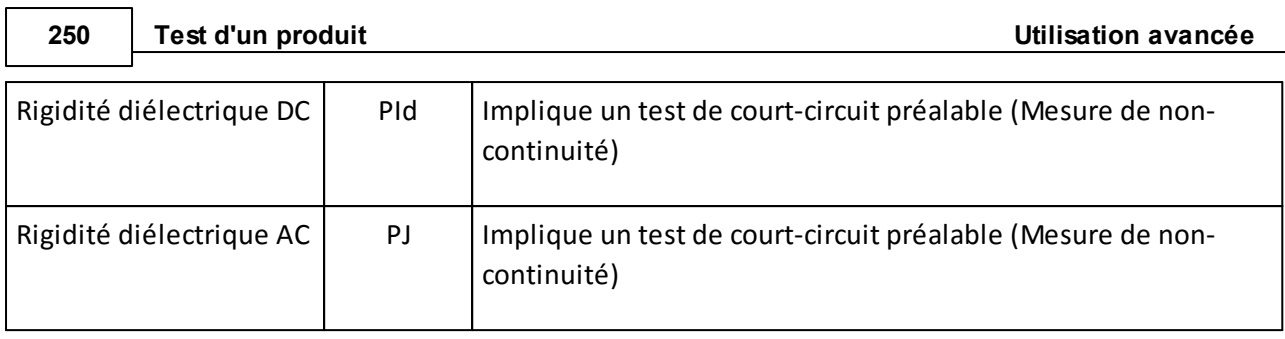

# **REMARQUE :**

Winpass 5000 permettant de gérer des appareils de mesures externes, le langage LP reconnait aussi des instructions de paramétrage spécifiques à chaque appareil (Identifiable par un préfix "P").
# *b/ Types d'instructions de tests*

Le langage LP permet de réaliser les tests de différent type de circuits. **Les instructions de tests** sont donc classées en plusieurs familles :

- Les tests et les mesures de dipôle simple ou **Tests entre 2 points**.
- Les tests simples entre groupes points avec recherche de défauts ou **Tests de groupes de points**.
- Les tests multiples d'analyse d'une référence ou **Tests multiples** d'un point par rapport aux autres.
- Les tests de validation et de regroupement de liaisons ou **Tests d'équipotentielles**.

#### **IMPORTANT :**

**Quelque soit le type de test ou de mesure, ceux-ci sont TOUJOURS sanctionnés comme BON ou MAUVAIS**.

Certains tests ne retournent pas automatiquement la ou les grandeurs mesurées qui ont permis de valider ou non un test (Il est nécessaire de configurer explicitement le retoursystématique des valeurs mesurées).

D'une manière générale **une instruction de test ou de mesure décrit les points de tests qui rentrent en ligne de compte pour réaliser le type de test demandé**.

## **CONVENTION :**

Un **point de test** désigne exclusivement un **fil d'entrée de mesure d'une matrice de commutation**, elle même composée d'un nombre fini d'entrées potentiellement utilisables pour les mesures.

Du point de vue de Winpass, la matrice de commutation permet d'aiguiller un point de test de trois manières possibles et sélectionnable au travers du langage LP :

- Aiguillage au "Chaud" de la mesure (Injection) : Désigné en langage LP par un "**A**" **rouge**.

- Aiguillage au "Froid" de la mesure (Retour) : Désigné en langage LP par un "**B**" **bleu**.

- "Non connecté" pendant la mesure (Exclusion) : Désigné en langage LP par un "**N**" **gris**.

Le type d'aiguillage ainsi que le nombre de points de tests utilisable pour un test est fonction du type du test demandé :

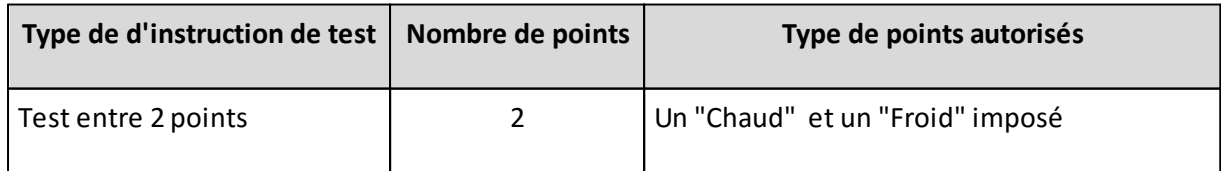

# **252 Test d'un produit**

# **Utilisation avancée**

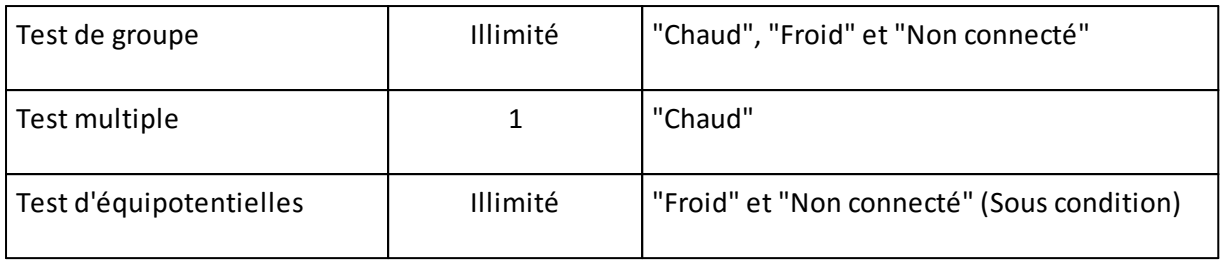

4.1.2.2 - Mode de mesure : Aiguillage 2/4 fils

Le langage LP autorise deux modes d'aiguillage d'une matrice de points de test :

- En **mode 2 fils** seuls les points de tests décrit dans l'instruction de test sont aiguillés. La génération et la mesure sont réalisées sur les mêmes entrées de la matrice de test.
- En **mode 4 fils** seuls des points de tests impairs peuvent être décrits et aiguillés. Les points pairs successifs aux points décrits dans l'instruction sont implicitement aiguillés aussi.

#### **CONVENTION :**

Lorsque qu'un test est demandé **en mode 4 fils**, **la génération est appliquée sur les points impairs** décrits dans l'instruction et **la mesure est réalisée sur les points pairs** implicites successifs.

Par exemple, une demande d'aiguillage du point de test 1 au "Chaud" et du point 3 au "Froid" impliquera automatiquement l'aiguillage de point 2 au "Chaud" et du point 4 au "Froid" pour le relevé de mesure.

Le mode 4 fils a pour principal avantage de permettre :

- De réaliser des mesures avec une **plus grande finesse**.

- De **s'affranchir en grande parti des valeurs résistives résiduelles** du circuit de mesure.

- De s'assurer que **la mesure est réalisée au plus près de** l'élément à tester.

#### **REMARQUE :**

D'une manière générale, un test en mode 4 fils les grandeurs physiques mises en œuvre sont les suivantes :

- **Un courant (I) est généré** et injecté dans le circuit de test via les **points impairs** de la matrice de test.

- **Une tension (U) est mesurée** au niveau de l'élément à tester via les **points pairs** de la matrice de test.

Les deux fils d'injection de **la génération** sont désignés par le terme "*Force*" (ie. "Source/Injection de Puissance").

Les deux fils de relevé de **la mesure** sont eux désignés par le terme "*Sense*" (ie. "Retour/ Relevé de Mesure").

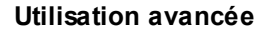

**254 Test d'un produit**

Pour un testeur de la gamme Synor 5000 seules les mesures de faibles résistances mettent en œuvre le mode 4 fils :

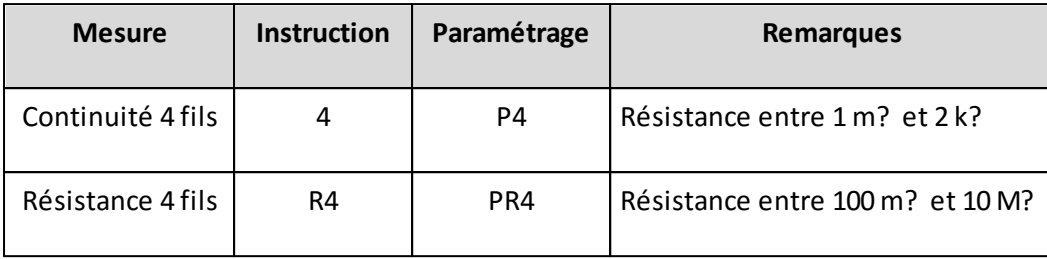

4.1.2.3 - Catégories de tests : Domaines de tension

Pour des questions de sécurité électrique (Suivant les normes de prévention des risques électriques), les tests et les mesures sont divisées en trois catégories fonction de la tension potentiellement applicable à un circuit mais aussi fonction du type de courant injecté :

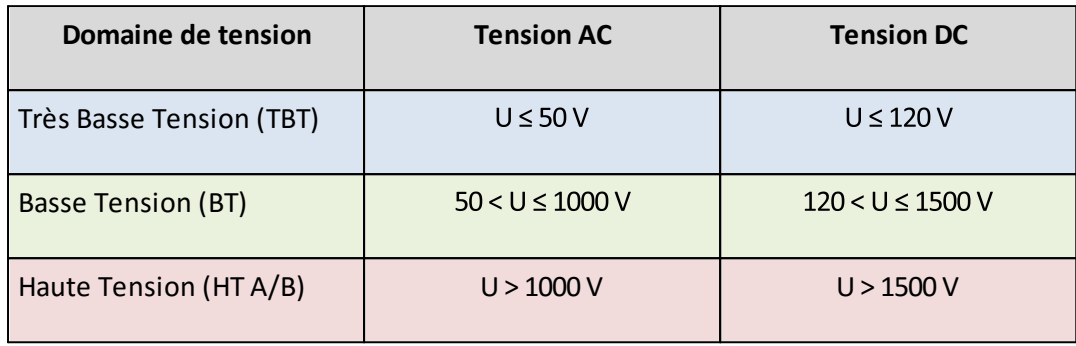

Pour les testeurs de la gamme Synor 5000, les tests et mesures sont disponibles en fonction du type de cartes de mesures dont ils sont équipés. Chaque type de carte répond à une spécification de mesure en Basse tension (BT) ou en Haute tension (HT), mais sont aussi dédiées à réaliser des mesures, soit en Continu (DC), soit en Alternatif (AC).

A ce jour, un testeur de la gamme Synor 5000 peut être équipé de trois cartes de génération/mesure permettant de réaliser l'ensemble des tests décrits par le langage LP :

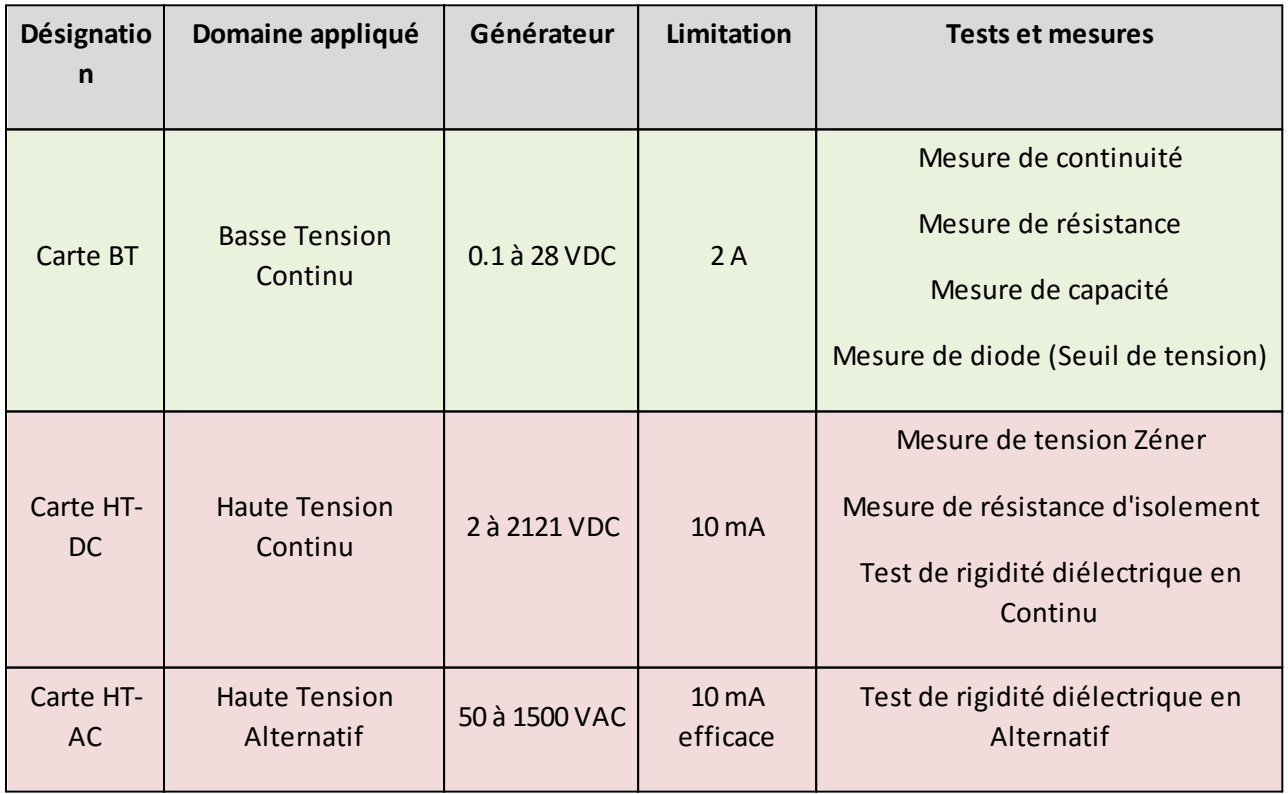

### **IMPORTANT :**

Sur un testeur de la gamme Synor 5000, les tests réalisés par une carte de mesure HT (AC ou DC) **mettent œuvre la gestion d'une boucle de sécurité électrique**; celle-ci autorise ou non la génération haute tension en sortie du testeur.

#### **REMARQUE :**

Concernant les tests et mesures réalisables avec les appareils externes reconnus par Winpass 5000, Reportez-vous à la documentation de l'appareil concerné pour les informations relatives à la sécurité électrique (Domaine de tension, Gestion de boucle de sécurité, ..) et ses spécification électrique (Générateurs, limitations, ...).

4.1.2.4 - Tableau récapitulatif des instructions LPrelatives au tests

Le tableau ci-dessous ne décrit que les instructions de tests relatives à un testeur de la gamme Synor 5000 :

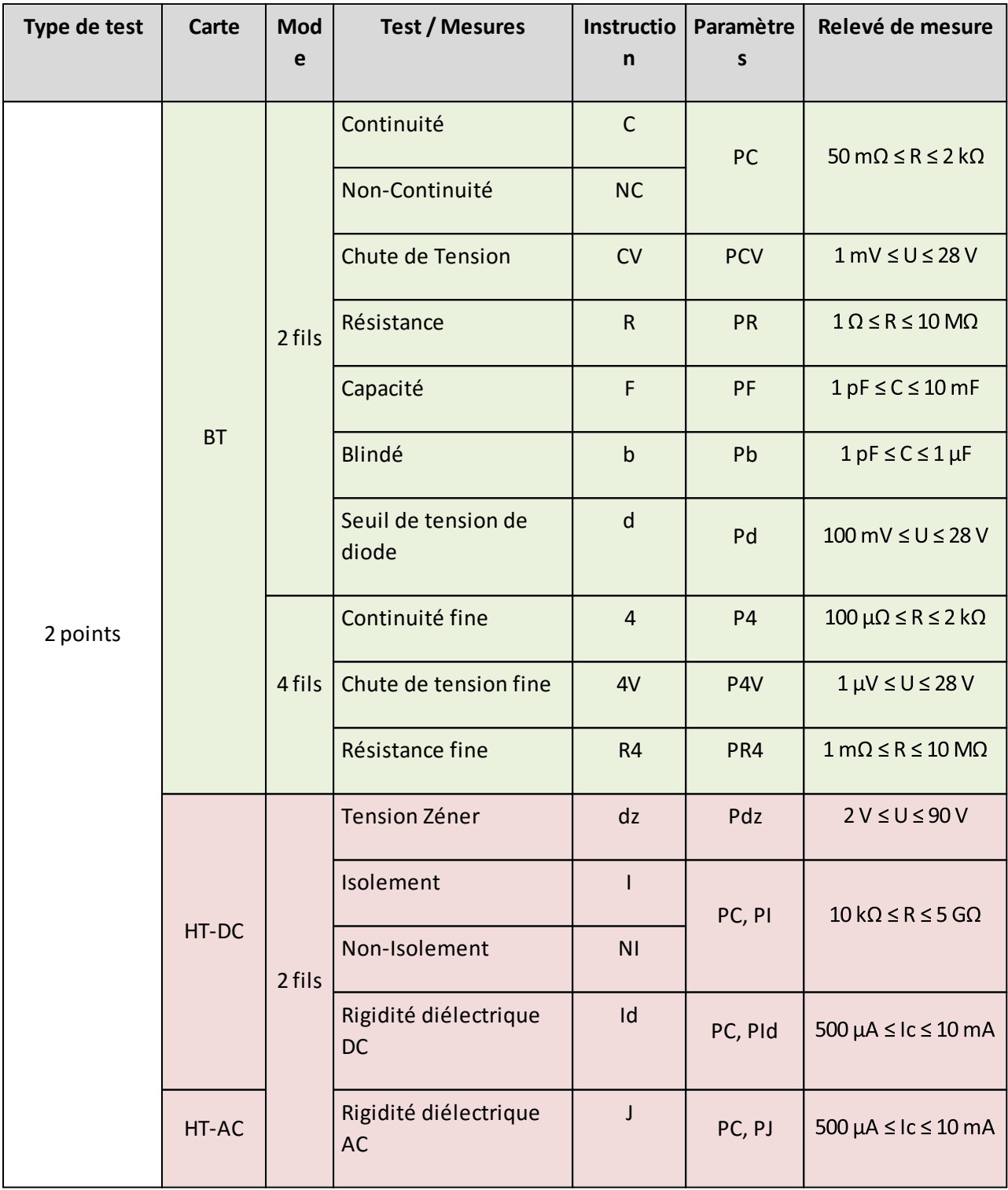

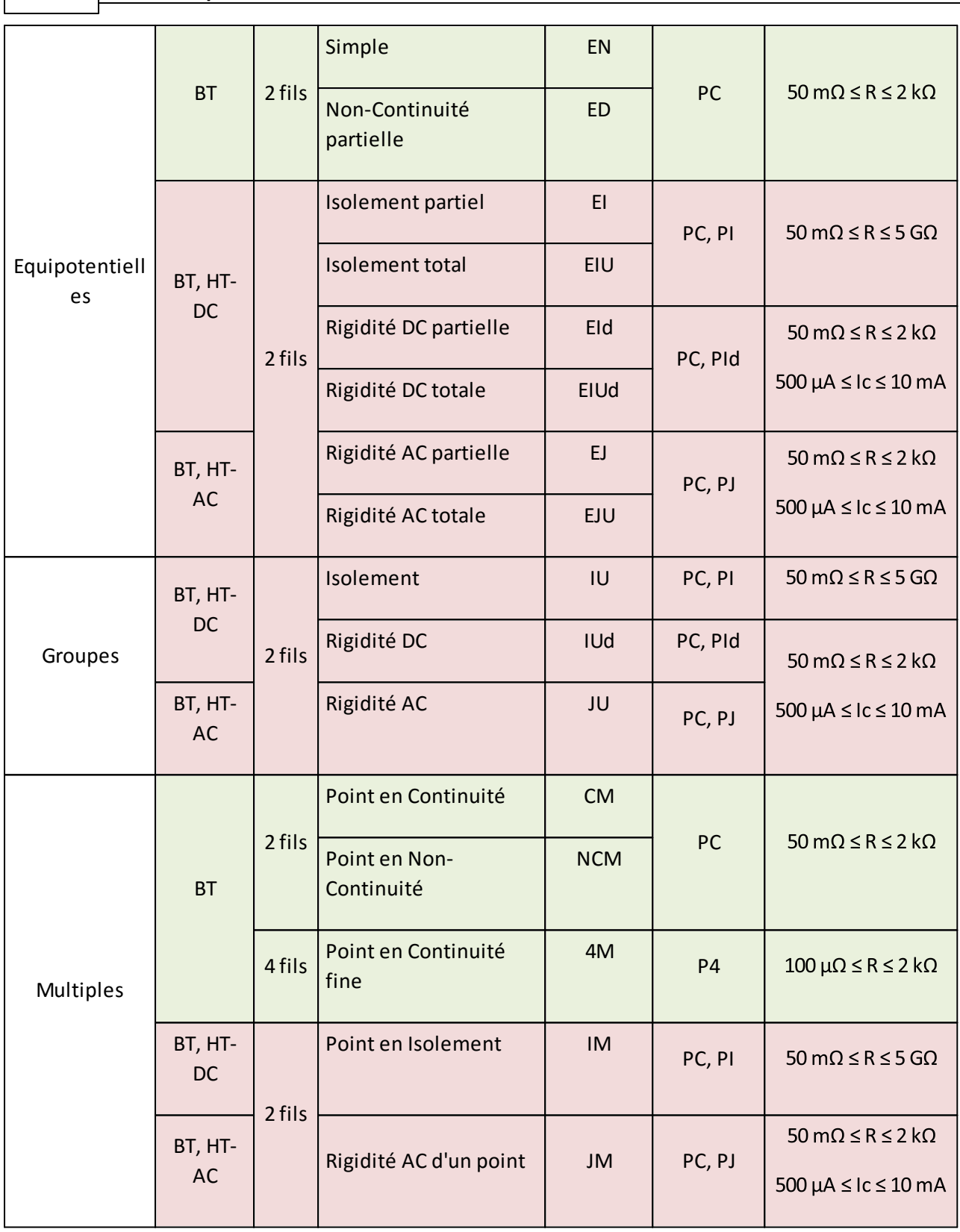

# **REMARQUE :**

**258 Test d'un produit**

Reportez-vous au *Manuel d'utilisation du Synor 5000* pour plus d'informations concernant les spécifications de mesures de votre testeur et les conditions de tests.

**Utilisation avancée**

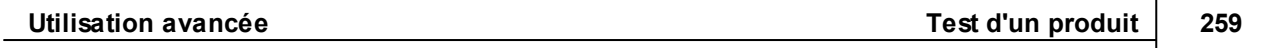

### **4.1.3 - IHM : Demandes d'action et messages opérateur**

Le langage LP de Winpass 5000 définit les instructions dites d' "Interface Homme-Machine (IHM)" comme des commandes permettant :

- D'**interagir avec un opérateur de test** au travers d'une interface Homme-Machine.
- D'**enrichir les rapports de résultats de tests de vos produits** avec des informations supplémentaires.

#### **IMPORTANT :**

**La propriété principale d'une instruction d'IHM est de ne pas influencer directement le résultat du test d'un produit.**

A l'inverse, le fonctionnement d'une instruction rentrant dans cette catégorie peut être influencé par la validation ou non d'un test ou d'une mesure.

Il n'existe pas de frontière claire entre une demande d'action de la part d'un opérateur et une demande de message l'informant d'une situation :

- Une action de l'opérateur peut tout aussi bien générer un message d'information ou de validation.
- L'affichage d'un message peut aussi impliquer une demande de validation de l'opérateur.

## **REMARQUE :**

Une action peut être de deux types :

- **Un courant (I) est généré** et injecté dans le circuit de test via les **points impairs** de la matrice de test.

- **Une tension (U) est mesurée** au niveau de l'élément à tester via les **points pairs** de la matrice de test.

Un message ne se résume pas à un texte mais est défini parson type (C'est-à-dire son importance) et par le support de signalement pour lequel il est destiné (C'est-à-dire l'interface mise en œuvre).

L'importance d'un message peut être de deux types ::

- **Message Sonore**.
- **Une tension (U) est mesurée** au niveau de l'élément à tester via les **points pairs** de la matrice de test.

Les interfaces servant de support aux messages sont au nombre de trois :

- **Message Sonore**.
- **Une tension (U) est mesurée** au niveau de l'élément à tester via les **points pairs** de la matrice de test.

Le tableau suivant liste les instructions d'IHM reconnues par le langage LP en vous indiquant le type d'action qui leursont liées et/ou le type de message qu'elles génèrent :

# **262 Test d'un produit**

## **4.1.4 - Commodités : Gestion de l'exécution et des résultats**

Le langage LP de Winpass 5000 définit les instructions de "Commodité" comme des commandes permettant :

- D'**influencer le comportement d'un programme de tests** en exécution.
- D'**adapter l'exécution de tests à un contexte particulier**.
- D'**analyser** et/ou **modifier les résultats d'exécution**.

# **IMPORTANT :**

**La propriété principale d'une instruction de "Commodité" est influencer directement le résultat du test d'un produit en fonction d'un contexte particulier.**

En d'autres termes, une instruction rentrant dans cette catégorie décrit le contexte particulier nécessaire à la réalisation de tests pour qu'ils soient sanctionnés comme BON ou au contraire pour qu'ils soient invalidés.

# **5 - Tarage avant mesure**

Lorsque vous êtes amené à valider un produit et réaliser des mesures électrique avec un testeur Synor 5000, celui-ci est relié au testeur à l'aide de câbles (Ou faisceaux) qui servent d'interface entre la connectique de votre produit et la connectique de la matrice de test du Synor 5000.

**Les caractéristiques électriques des interfaces nécessaires au test peuvent avoir une influence non négligeable sur les mesures qui seront réalisées par le testeur et fausser les résultats attendus** (En fonction des seuils de validation des tests que vous aurez définis dans vos programmes de tests).

C'est pourquoi, Winpass 5000 fournit plusieurs outils permettant de compenser (Voir d'annuler dans certains cas) ces "pseudo-erreurs" de mesures engendrées par le circuit de câblage, depuis la matrice de commutation des Synor 5000, et jusqu'aux différents connecteurs aboutissant auxquels votre produit à tester doit être relié.

# **Les deux principales caractéristiques électrique d'un câble prises en compte par Winpass 5000 sontsa résistance intrinsèque ainsi que l'effet capacitif généré par la longueur de celui-ci**.

Comme explicité plus loin dans ce chapitre, la technique employée pour "tarer" (Ou compenser) ces deux grandeurs physiques "superflues" qui caractérisent votre interface de test est propre à chacune d'entre elles.

Si besoin, **Winpass 5000 vous permet aussi d'appliquer des valeurs de tarage fixe** aux différentes mesures résistives ou capacitive au sein même de vos programmes de tests.

Enfin, **les testeurs Synor 5000 permettent même de compenser la résistance intrinsèque de la matrice de commutation** qui compose votre testeur.

# **5.1 - Principes / Règles de fonctionnement**

Dans la plupart des cas, vous serez amené à utiliser des interfaces de test composées de câbles dont vous ne connaissez pas les caractéristiques électriques (Résistance et capacité) mais dont les valeurs doivent être retranchées aux résultats de mesures réalisées par un Synor 5000 afin de ne pas fausser les rapports de tests de vos produits.

Ce principe est la définition même du tarage de mesure mis en œuvre par Winpass 5000.

Néanmoins, les valeurs de tare résistive et capacitive d'un circuit de mesure ne se déterminent pas de la même manière; c'est pourquoi Winpass 5000 intègre deux procédures différentes pour évaluer le plus finement possible ces deux valeurs pour chaque liaison électrique potentiellement utilisée pour le test de vos produits.

**La procédure de tarage résistif traite le testeur dans sa globalité**. En d'autre terme, les valeurs de tarage sont évaluées pour l'ensemble des points de tests qui composent la matrice de commutation d'un testeur.

**Tandis que la procédure de tarage capacitif est relative uniquement aux mesures demandées**. Cela signifie que les valeurs de tarage ne sont évaluées que pour les mesures capacitives qui doivent être réalisées au sein d'un programme de tests.

## **REMARQUE :**

Quelque soit la procédure de tarage mise en œuvre, les valeurs qui en résulte sont sauvegardées dans un fichier spécifique dédié au tarage (Fichier portant l'extension ".TAR5").

La différence notable entre les deux type de tarage (Résistif et capacitif) est leur lien fort avec d'autres types de fichier qui en ont la maitrise unique :

- **Le fichier de valeurs issu d'un tarage résistif est associé à un testeur** et ne peut être utilisé que par ce dernier; il porte donc le même nom que le fichier de configuration du testeur pour lequel il a été défini et, de fait, il est stocké dans le même répertoire que celui-ci.

- **Le fichier de tarage capacitif est lui relié au programme de tests pour lequel il a été généré**; il aura donc toujours le même nom que ce dernier et sera sauvegardé dans le même répertoire.

### **IMPORTANT :**

**Quelque soit le type de tarage envisagé, la procédure associée à chaque type doit être réalisée avant l'utilisation de votre testeur (Tarage résistif) ou avant l'exécution du programme de tests (Tarage capacitif)** utilisés pour valider votre produit ou un lot de produits.

Dans le cas contraire, les éventuels résultats de mesures, inscrits dans vos rapports de tests, et qui auraient dus être tarés seront faussés (Valeurs de tarage inexistantes ou erronées).

D'autre part, **les valeurs de tarage inscrites dans les fichiers dédiés (.TAR5) sont persistentes dans le temps et doivent être remises à jour** lorsque, par exemple :

- Vous modifiez l'architecture de votre testeur avant de tester un produit.

- Vous remplacez une carte de commutation de la matrice de test entre deux utilisations du testeur.

- Vous changez ou modifiez l'interface testeur/produit au cours ou entre deux séries de tests de produits.

# **5.2 - Contexte / Autorisations**

Pour pouvoir réaliser le tarage résistif ou capacitif de vos interfaces de tests, **vous devez avant tout connecter Winpass 5000 au testeur "Physique"** qui sera utilisé lors du test de vos produits.

De plus, les différentes interfaces (Ou outillages, ou faisceaux) nécessaires à la réalisation des tests doivent être reliées au testeur sur les connecteurs d'interface que vous aurez choisi au cours de la phase de conception de validation de votre produit.

### **IMPORTANT :**

Pour résumer, **le contexte dans lequel vous réalisez le tarage d'une interface de test DOIT être le même que le contexte que vous avez prévu de réaliser la validation de vos produits**.

On entend par contexte, le choix du testeur et son architecture, ainsi que le branchement des interfaces de tests sur le testeur à des positions déterminées.

# **5.2.1 - Droits utilisateurs (Session)**

Pour pouvoir accéder aux outils de tarage résistif et capacitif **vous devez avant tout utiliser un compte utilisateur vous autorisant à vous connecter à un testeur "Physique"** (*Voir les droits utilisateur du chapitre "Gestion des testeurs"*).

De plus, le compte que vous utilisez doit avoir le droit "Tarage Résistif/Capacitif" du groupe de construction actif :

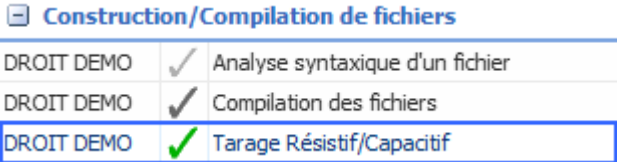

L'activation ou non de ce droit d'accès autorise ou non l'outil de tarage présent dans le groupe "Construction" de l'onglet "Accueil" du ruban de Winpass 5000 :

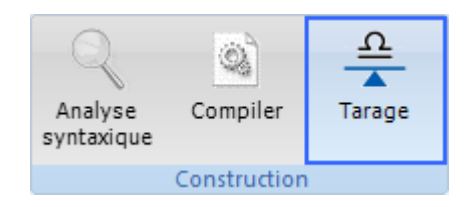

# **REMARQUE :**

Le bouton "Tarage" n'est visible que lorsque vous êtes connecté à un testeur "Physique" ou "Virtuel".

A titre de démonstration et lorsque Winpass est connecté à un testeur "Virtuel", les valeurs de tarage générées par l'outil de tarage résistif ou capacitif ne sont bien sûr pas valable pour une utilisation ultérieure dans le cadre du test d'un produit réel.

# **5.3 - Tarage résistif d'un testeur**

L'objectif du tarage résistif est de rendre transparente la chaine testeur/interface nécessaire à la réalisation de tests ou mesures résistives et de ne tenir compte que du produit que vous devez valider.

**Les valeurs de tarage résistives sont retranchées aux résultats des mesures réalisées par votre testeur**, et ne sont prises en compte par Winpass que pour les tests entre 2 points suivants :

- Le test de Continuité 2 fils (Instruction "C").
- Le test de Non-Continuité 2 fils (Instruction "NC").
- La mesure de résistance 2 fils (Instruction "R").

# **IMPORTANT :**

Le tarage résistif n'est pris en charge que pour les tests et mesures entre 2 points de tests.

Cela signifie que **les tests d'équipotentielles, de groupes ou d'un point par rapport aux autres ne sont pas pris en charge par le tarage résistif**.

Du fait de leur conception, **les tests et mesures en 4 fils ne prennent pas en charge les valeurs de tarage résistif** (Les mesures étant réalisées au plus près du produit pours'affranchir justement des valeurs résistives parasites).

# **REMARQUE :**

La gestion et l'application d'éventuelles valeurs de tarage sur une mesure résistive sont entièrement réalisées par Winpass 5000; **les mesures renvoyées par un Synor 5000 sont "brutes" et non tarées**.

Winpass applique les valeurs de tarage à une mesure localement; puis sanctionne le test (BON ou MAUVAIS) en fonction des seuils minimum et maximum d'acceptation qui ont été définis par l'instruction de paramétrage associée au test.

Cela signifie donc qu'**un test considéré BON ou MAUVAIS par le testeur peut changer d'état après l'application de valeurs de tarage résistif au cours du traitement des résultats de mesures par Winpass 5000**.

#### **Utilisation avancée**

## **5.3.1 - Principes / Règles de fonctionnement**

L'outil de tarage résistif permet d'évaluer les caractéristiques de tous les points de la matrice de test qui sont susceptibles d'être utilisés pour valider vos produits via une interface de test. Pour cela, Winpass 5000 retient trois caractéristiques résistives importantes :

- La résistance inhérente de chaque fil de l'interface de test entre le produit et la sortie de la matrice de test.
- La résistance entre le relais "Chaud" (A) d'un point de test et l'entrée du circuit de mesure du testeur.
- La résistance entre le relais "Froid" (B) d'un point de test et l'entrée du circuit de mesure du testeur.

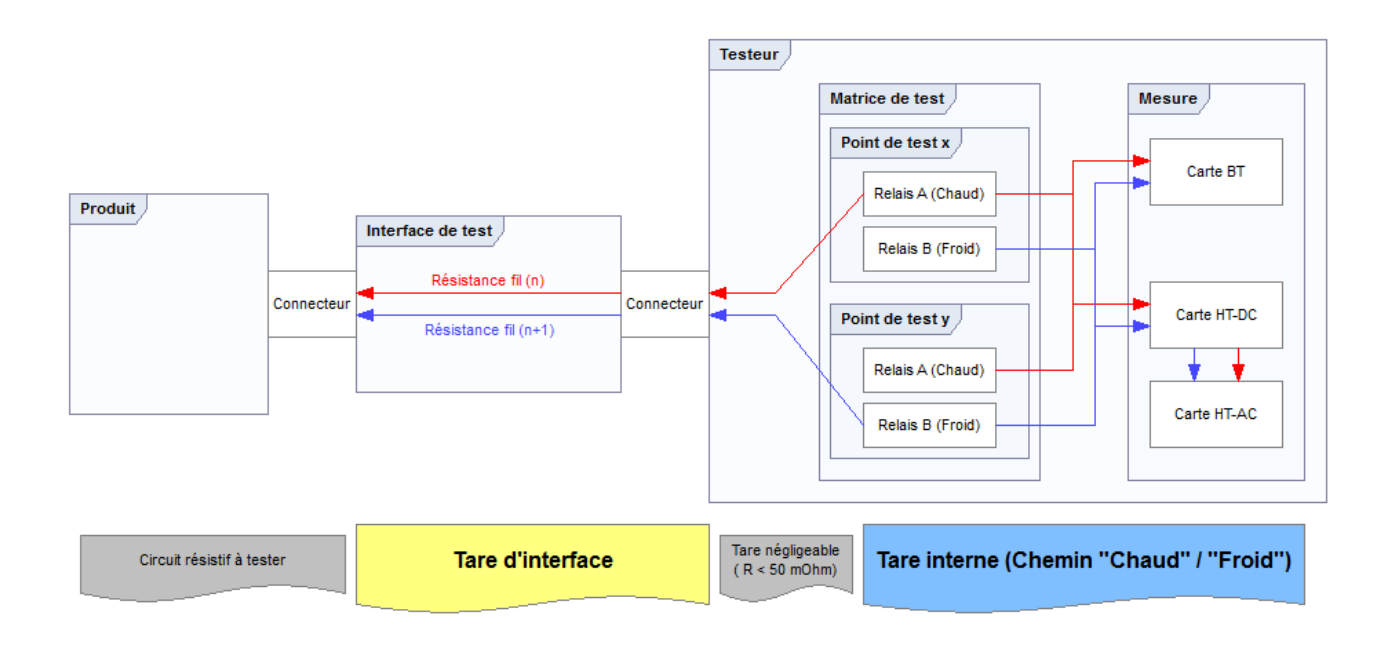

# **IMPORTANT :**

Pour les besoins du tarage résistif, il est nécessaire d'établir des circuits électrique fermés pour tous les fils ou câbles qui composent votre interface de test.

Pour cela, **le produit à tester doit être remplacé par des bouchons de fermeture spécifiques** qui court-circuitent toutes les broches de chaque connecteur d'interface normalement reliés à votre produit.

La technique employée pour évaluer les valeurs de tarage résistives d'un ensemble matrice/interface de test se décompose en quatre étapes :

- Les valeurs de tares sont d'abord mesurées au niveau de l'interface de test pour chaque fil relié au testeur.
- Le tarage interne du testeur est ensuite réalisé pour chaque relais (Chaud et Froid) de chaque point de test de la matrice de commutation.
- Puis une série de contre-mesure permettent d'ajuster les valeurs de tare de chaque point de test de la matrice en tenant compte de l'interface de test connectée.
- Enfin, une vérification de la pertinence des valeurs de tarage est réalisée en effectuant un test de continuité sur chaque point taré de la matrice de test.

## **REMARQUE :**

A titre d'information, les tares internes de la matrice de test (Relais "Chaud" et "Froid") sont communément entre 200m? et 2.5 ? .

L'outil de tarage prend en charge des interfaces dont les câbles ont une résistance inférieure à 1 k? .

Les bouchons de fermeture utilisés pour le tarage résistif sont considérés comme des courtscircuits francs (0 ? ).

Lorsque vous avez activé l'outil de tarage (Bouton "Tarage" du ruban d'édition), l'onglet "Tarage résistif" vous affiche l'interface dédiée à la réalisation du tarage de votre testeur et de l'interface de test qui lui est connectée :

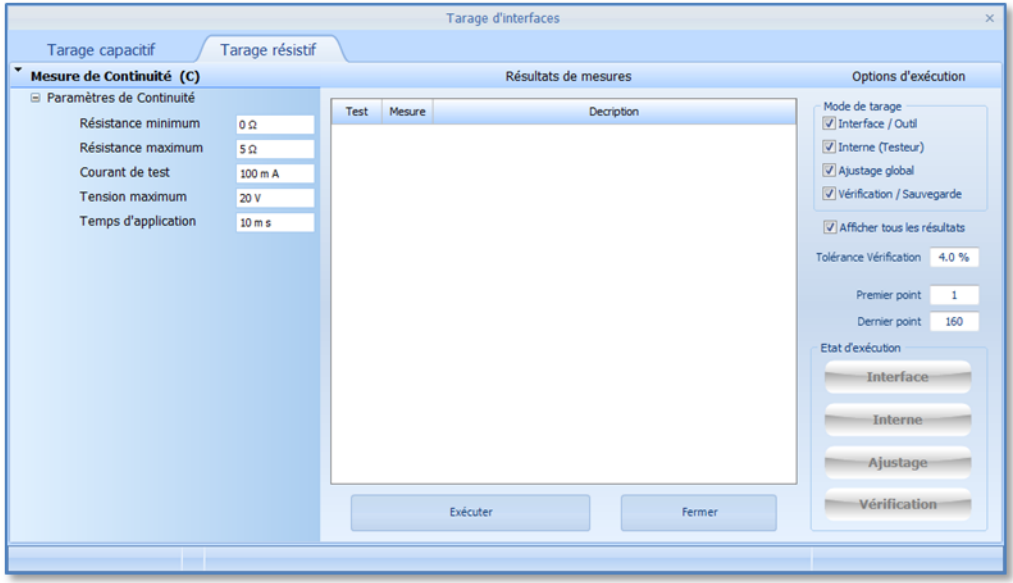

Au travers de cette interface vous allez pouvoir configurer le ou les types de tarage résistif que vous souhaitez prendre en charge pour le test de vos produits ou bien mettre à jour les valeurs de tarage quand cela s'avère nécessaire.

# **5.3.2 - Propriétés / Paramétrage**

Bien que le tarage résistif soit entièrement automatique, vous devez vous assurer auparavant de bien configurer cet outil avant de demander à Winpass d'effectuer le relevé des différentes valeurs de tarage de votre testeur et votre interface de test.

#### 5.3.2.1 - Paramétrage de la mesure

Le tarage résistif s'appuie sur des mesures de continuité qui, par définition, permettent de mesurer des valeurs de résistance entre 50m? et 2 k? .

Sur le coté gauche de l'interface du tarage résistif, vous pouvez visualiser ou modifier les paramètres de la mesure de continuité qui seront pris en compte pour le relevé des différentes valeurs de tarage :

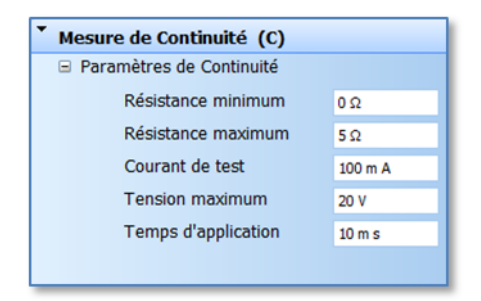

### **REMARQUE :**

La mesure de continuité mise en œuvre pour le tarage résistif fait appel au test de continuité standard des Synor 5000 que vous pouvez retrouver dans des programmes de tests.

La principale différence étant que les seuils de validation minimum et maximum de résistance ne sont pas pris en compte pour les mesures de tarage résistif. Ici, seules les valeurs brutes de mesures nous intéressent.

#### 5.3.2.2 - Sélection du mode de tarage

Comme décrit plus haut, un tarage résistif complet (Tares interne du testeur + Tares des fils d'une interface de test) se déroule en plusieurs étapes.

Sur la partie droite de l'interface de tarage (Panneaux des "Options d'exécution"), vous avez la possibilité de sélectionner les étapes qui seront exécutées ou ré-exécutées lors de la procédure de tarage résistif :

Mode de tarage Interface / Outil TInterne (Testeur) Ajustage global Vérification / Sauvegarde

Les 4 étapes de la procédure de tarage résistif seront toujours réalisées dans l'ordre affiché par cette

liste de mode de tarage (C'est-à-dire, de la 1<sup>ère</sup> sélectionnée en partant du haut à la dernière sélectionnée en bas).

Les deux premiers modes de tarage **"Interface / Outil"** et **"Interne (Testeur)"** réalisent les relevés effectifs des tares de votre interface de test et de votre testeur respectivement.

## **REMARQUE :**

L'outil de tarage résistif est avant tout conçu pour faire un relevé de tares d'une interface de test.

C'est pourquoi **vous ne pouvez pas effectuer un tarage interne de votre testeurseul**.

Les testeurs Synor 5000 gèrent une option spécifique pour ce type de tarage lorsque vous n'avez pas besoin de vous affranchir des tares de votre interface de test.

Le 3 <sup>e</sup> mode **"Ajustage Global"** permet d'affiner les valeurs de tares relevées lors des deux premières étapes de la procédure (Tarage de l'interface de test et du testeur).

## **REMARQUE :**

**L'ajustage global devient obligatoire lorsque vous sélectionnez le mode de tarage "Interne"** car les valeurs de ce type de tarage peuvent avoir une influence non négligeable sur les tares d'interface de test faible.

Néanmoins, un ajustage de tares signalant des défauts n'invalide pas celle-ci. Cette étape n'affecte que la précision des relevés de tarage de votre interface de test.

Le 4 <sup>e</sup> mode **"Vérification / Sauvegarde"** est l'étape finale de la procédure. Ce mode réalise une série de test dans le but de vérifier la cohérence des valeurs de tares relevées et ajustées.

# **IMPORTANT :**

**Les valeurs de tarage résistif de l'interface de test, et éventuellement les tares interne de votre testeur, ne serontsauvegardées dans le fichier de tarage du testeur que si l'étape de vérification du tarage réussie**.

De plus, si une seule de ces 4 étapes échoue, la procédure de tarage est immédiatement interrompue; les étapes suivantes ne sont donc pas réalisées.

#### 5.3.2.3 - Options d'exécution

Sur la partie droite de l'interface de tarage (Panneaux des "Options d'exécution") et en dessous des modes de tarage, vous pouvez configurer plusieurs options d'exécution du tarage résistif :

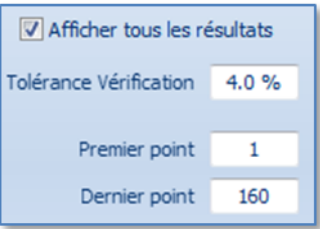

La 1 ère option **"Afficher tous les résultats"** vous laisse le choix d'afficher ou non le résultat de l'exécution des 4modes de tarage ("Interface", "Interne", "Ajustage" et "Vérification"). Le temps nécessaire au rafraichissement de l'interface du tarage résistif peut s'avérer non négligeable lorsque vous devez tarer une interface de test composés d'un nombre important de fils reliés à votre testeur.

# **REMARQUE :**

Lorsque vous désactivez l'affichage de tous les résultats de tarage, seuls les problèmes ou relevés de mesures MAUVAIS rencontrés pendant une étape du tarage seront affichés.

La 2 <sup>e</sup> option **"Tolérance Vérification"** représente le seuil <sup>à</sup> partir duquel le mode de "Vérification / Sauvegarde" considère que la valeur d'une tare (Interface ou interne) appliquée à un point de test est non valide.

Cette valeur représente l'écart maximum toléré exprimé en pourcentage de la tare appliquée par rapport à une mesure idéale sur le point de test (C'est-à-dire une résistance mesurée "tarée" qui, dans l'absolue, devrait être égale à 0 ? ).

# **IMPORTANT :**

L'existence même de cette tolérance est essentiellement due à la précision des mesures de continuité du Synor 5000 pour les faibles relevés de résistance qui sont demandés par le tarage résistif.

Le pourcentage de tolérance de vérification appliqué aux valeurs de tares relevées est utilisé aussi bien lors de l'étape de "Vérification / Sauvegarde" que lors de l'étape d' "Ajustage global".

Il se peut, dans certains cas, que vous soyez obligé d'augmenter la valeur de tolérance pour valider le tarage de votre interface de test, mais au détriment de la précision de l'ajustage des valeurs de tares.

La 3 <sup>e</sup> option **"Premier Point"** et **"Dernier point"** désignent la plage des points de la matrice de commutation de votre testeur qui sera tarée.

## **IMPORTANT :**

**Vous ne devez sélectionner que la plage de points de test réellement reliée à votre interface de test qui elle-même doit être "bouchonnée" (Connecteurs coté produit court-circuités)**.

Tout point de test (Donc fils de l'interface de test) non court-circuités générera un défaut de tarage empêchant la vérification et la sauvegarde de l'ensemble des valeurs de tares.

# **5.3.3 - Exécution / Progression du tarage**

Après avoir sélectionné les étapes du tarage résistif à réaliser et configuré les options d'exécution, un simple clic sur le bouton "Exécuter" débute le tarage de votre interface de test :

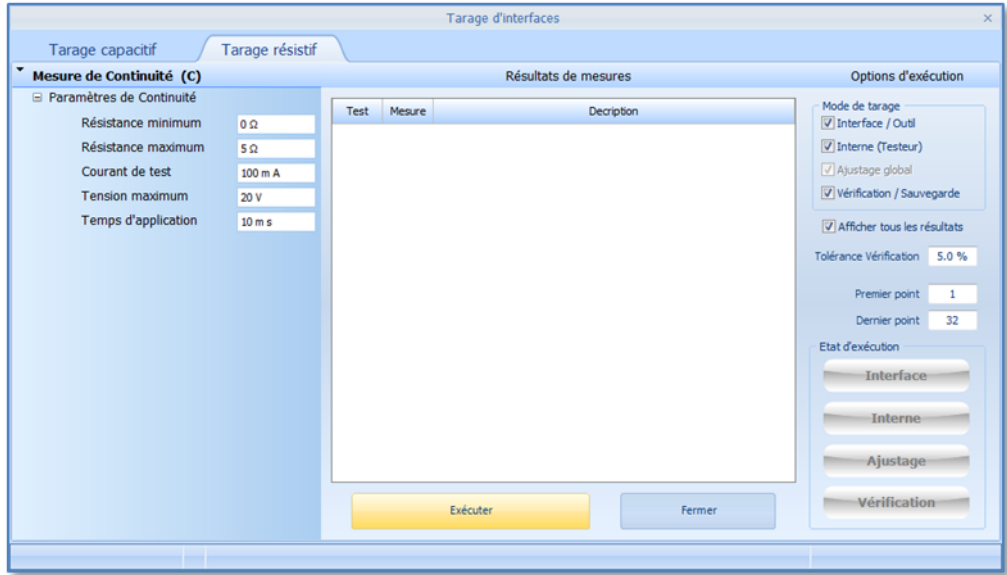

Un message d'avertissement s'affiche alors à l'écran pour vous rappelez les règles que vous devez respecter pour le bon fonctionnement du tarage :

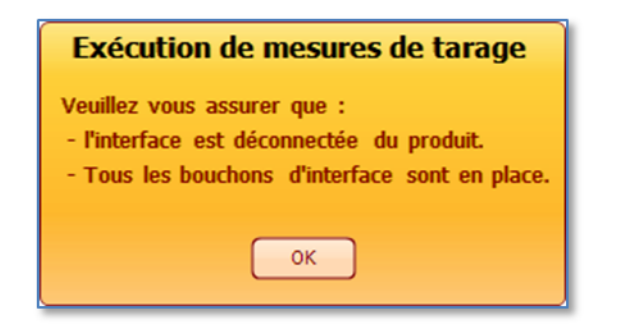

Les étapes de tarage que vous avez sélectionné sont alors exécutées dans l'ordre affiché (Du Haut vers le bas).

5.3.3.1 - Relevé des tares de l'interface de test

Cette étape effectue un relevé de tare du chemin complet de chaque fils de l'interface de test connecté au testeur. On entend par chemin "Complet" l'ensemble interface de test et circuit de commutation interne au testeur (Via le point de test aiguillé au "Chaud" et au "Froid").

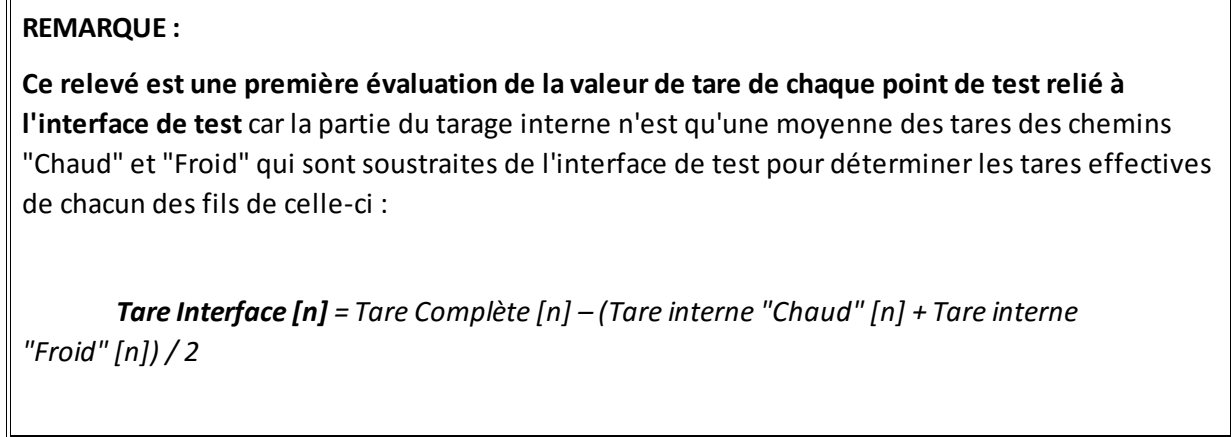

Le panneau des résultats de mesures (Au centre) de l'interface de tarage résistif vous liste les relevés de tares de votre interface de test en temps réel :

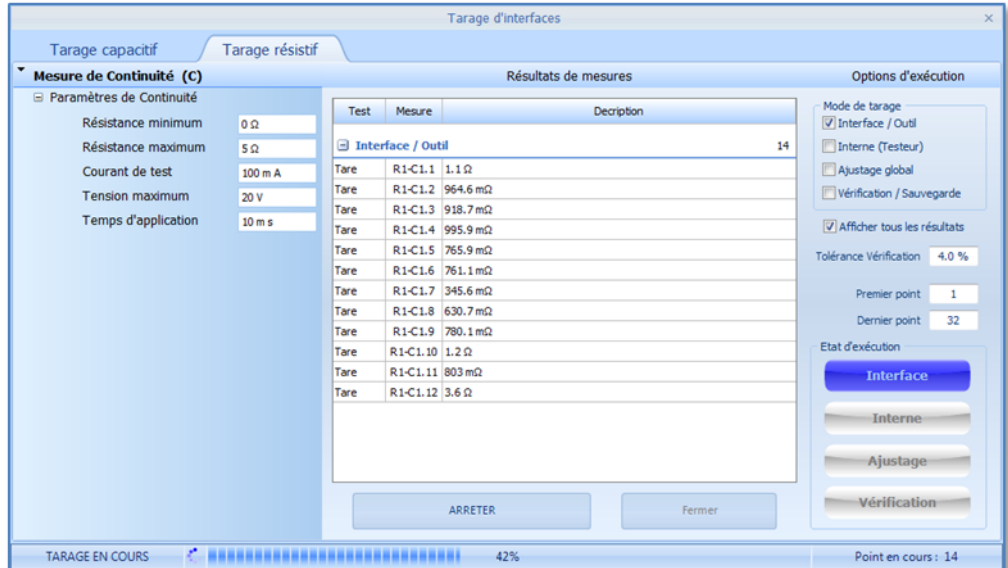

5.3.3.2 - Relevé des tares interne de votre testeur

Cette étape non obligatoire mais fortement recommandée permet d'effectuer un relevé des tares interne du circuit de commutation de chaque point de test sans tenir compte de l'interface de test.

Ici, les tares de la matrice de commutation sont évaluées précisément pour les chemins "Chaud" et "Froid" de chaque point de test.

### **REMARQUE :**

Cette procédure nécessite un nombre plus important de mesure que l'étape du tarage de l'interface de test et peut s'avérer gourmand en temps de traitement lorsque vous devez tarer une interface de test conséquente.

Vous avez la possibilité d'omettre cette étape du tarage résistif et de compenser vos mesures plus tard pendant l'exécution des programmes de tests au travers l'option de "Tarage résistif interne avant mesure" décrite plus long dans ce chapitre.

Le panneau des résultats de mesures (Au centre) de l'interface de tarage résistif vous liste les relevés de tares internes de votre testeur en temps réel pour chaque chemin (Chaud "A" et Froid "B") de chaque point de test :

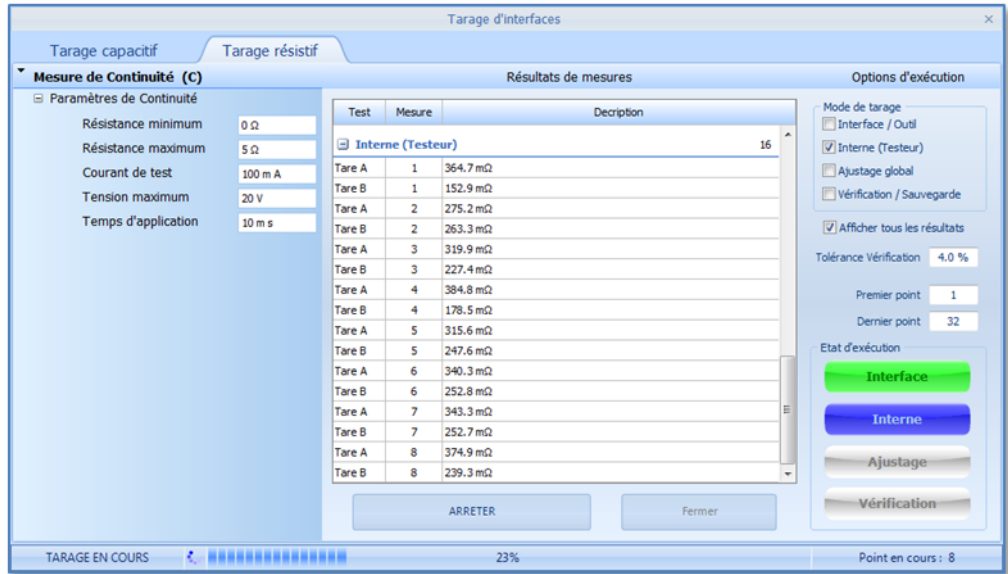

5.3.3.3 - Ajustage des valeurs de tares valides

Cette étape réalise une série de contre-mesures permettant d'affiner les relevés de tares réalisés lors des deux étapes précédentes.

**Cet ajustage consiste à effectuer deux relevés de mesure sur l'ensemble des circuits fermés (Donc entre 2 points de test) de l'interface de test bouchonnée** :

- Une première mesure est demandée pour le chemin "Direct" (Du relais "Chaud" d'un point de référence vers le relais "Froid" du point de test suivant).
- Puis une 2<sup>e</sup> mesure est réalisée sur le chemin "Inverse" (Du relais "Chaud" du 2<sup>e</sup> point vers le relais "Froid" du 1<sup>er</sup> point de test de référence).

Ces deux relevés de tare "Complète" (Interface de test + tares interne des relais A et B) sont ensuite comparés aux relevés de tares précédemment mémorisés lors de l'étape de tarage de l'interface et éventuellement du tarage interne.

**Un algorithme de décision, qui est le cœur même de l'ajustage, corrige ensuite les valeurs de tares** d'interface de test OU des tares internes du testeur (Tare des relais A ET/OU relais B) en fonction des **déviations de mesures constatés pour les chemins "Direct" et "Inverse"**.

### **REMARQUE :**

Cette correction des valeurs de tare est réalisée pour l'ensemble des points de test reliés à votre interface de test et n'est appliquée successivement qu'au point de référence en cours d'ajustage.

**Winpass considère qu'un ajustage est négligeable à partir du moment où celui-ci est inférieur à 300 µ?** .

L'ensemble des valeurs de tares corrigées ou non au cours de l'étape d'ajustage global sont affichées dans le panneau des "Résultats de mesures" et classées pour chaque point de la matrice de test pris en compte pour le tarage :

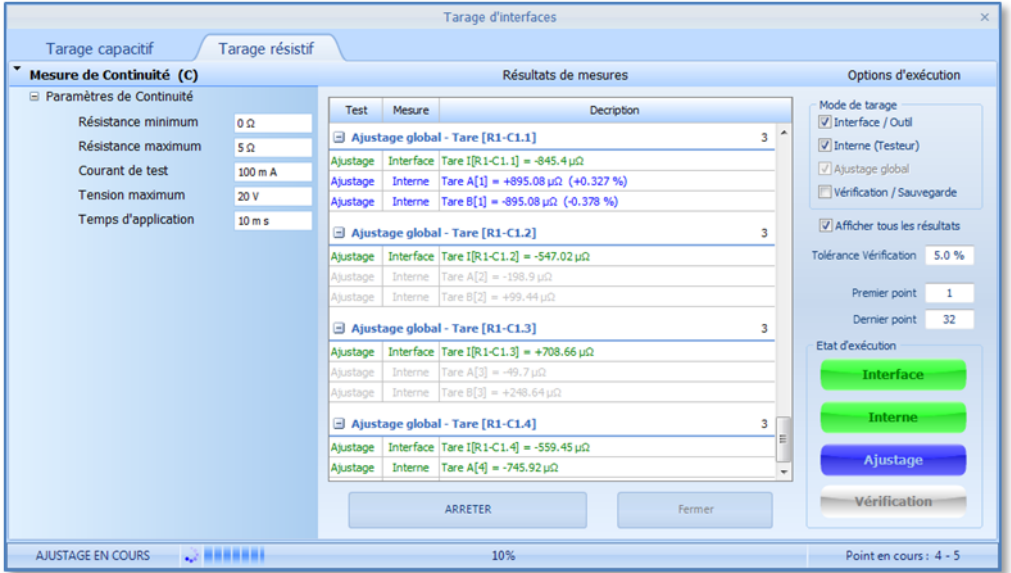

# **IMPORTANT :**

La valeur de l'option "Tolérance de vérification" est gérée pendant une étape d'ajustage des relevés de tares.

Lorsque ce critère de vérification est pris en compte par la procédure d'ajustage des valeurs de tares d'un point de test, Winpass vous le signale en **BLEU** dans le panneau des résultats de mesures.

**Toute correction de tare dépassant la valeur de tolérance de vérification configurée (Pourcentage de la valeur de tare avant ajustage) sera considérée non valide par Winpass**. 5.3.3.4 - Vérification de la cohérence du tarage et enregistrement

Cette étape est obligatoire si vous souhaitez enregistrer le tarage résistif de votre interface de test associée au testeur avec lequel vous serez amené à travailler.

**La sauvegarde du résultat du tarage résistif n'est possible qu'à partir du moment où les étapes précédentes du tarage sont valides** (Voir le panneau "Etat d'exécution" en bas à droite). Néanmoins, une étape d'ajustage hors tolérance (Voyant orange) n'interdit pas la vérification et l'enregistrement de tares.

Enfin, avant toute sauvegarde, **Winpass vérifie la cohérence des différents relevés de tares en fonction de l'option "Tolérance de vérification" configurée**.

### **REMARQUE :**

Cette vérification avant sauvegarde consiste à effectuer un relevé de mesure de continuité pour l'ensemble des points de test reliés à votre interface de test et de soustraire les valeurs de tare applicables à ces mesures.

Le résultat (Equivalent à zéro dans l'idéal) ne doit pas excéder la tolérance de vérification configurée (Pourcentage de la valeur mesurée non tarée) :

Continuité Tarée A[x] B[y] = Résistance A[x] B[y] - Tare Interface[x] - Tare Interface[y] - Tare "Chaud"[x] - Tare *"Froid"*[y]  $\approx 0 \Omega$ 

Continuité Tarée A[x] B[y]  $\leq$  (Résistance A[x] B[y] \* Tolérance Vérification) / 100

L'ensemble des relevés de continuité tarés et vérifiés sont affichés dans le panneau des "Résultats de mesures". Comme vous pouvez le voir dans l'exemple qui suit, cette vérification est réalisée dans avec des relevés dans le sens "Direct" mais aussi dans le sens "Inverse" de mesure :

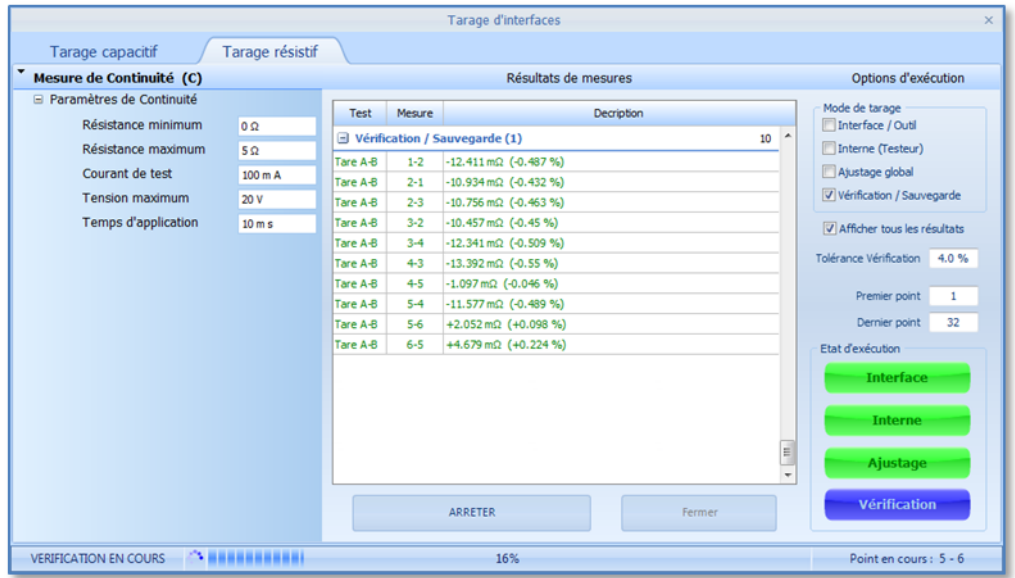

# **IMPORTANT :**

**Le fichier de relevé de tarage résistif est enregistré automatiquementsi la procédure de vérification valide toutes les valeurs de tares (Valeurs cohérentes pour des mesures réelles)**.

Pour rappel, ce fichier de tarage résistif (.TAR5) porte le même nom que le fichier de configuration de testeur pour lequel il doit être associé (De la forme *SY\_[N°série testeur]\_[Nom testeur].TAR5*).

La barre d'état de l'interface du tarage résistif vous indique la sauvegarde effective du relevé des tares :

**TARAGE TERMINE** 

Valeurs de tarage enregistrées pour le Testeur "LABO MP"

## **5.3.4 - Analyse des résultats**

Pour que le tarage résistif de votre interface de test soit valide toutes les étapes que vous avez sélectionnées doivent avoir été exécutées avec succès.

La première façon de savoir si les différentes opérations de tarage ont réussies est de se référer au panneau d' "Etat d'exécution" (En bas à droite de l'interface de tarage). Celui-ci vous indique à l'aide de voyants et par un jeu de couleur les étapes exécutées et si elles sont valides; le tarage peut être considéré comme BON si tous les voyants du panneau d'état d'exécution sont **VERT** :

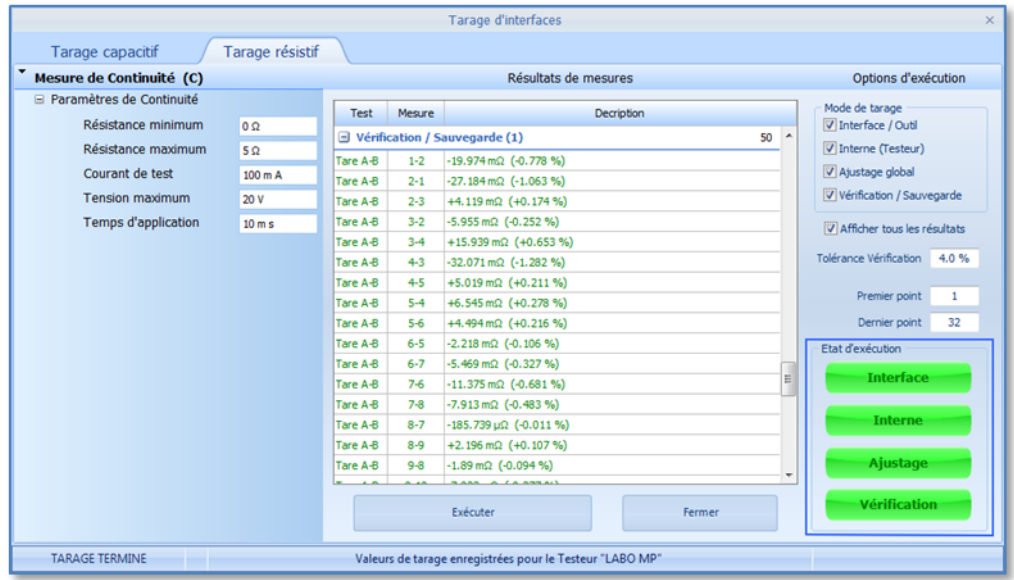

Tout autre couleur vous signalera les étapes qui ne se sont pas terminée normalement :

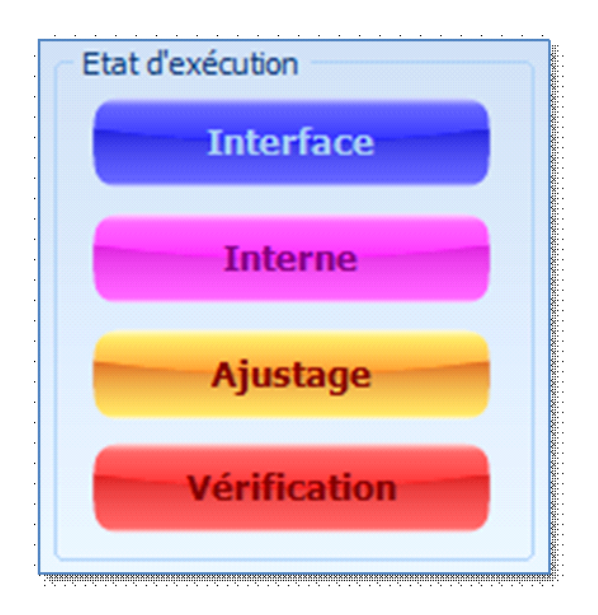

Un voyant **BLEU** indique l'étape en cours d'exécution.

Un voyant **POURPRE** indique que l'étape désignée n'a pu être achevée complètement (Par exemple, quand vous "Arrêter" prématurément la procédure en cours d'exécution).

Un voyant **ORANGE** indique que des données traitées ne sont pas pleinement en accord avec les critères de tarage (Ceci est un avertissement mais n'interdit pas de considérer que l'étape à quand même réussie).

Un voyant **ROUGE** signale qu'une étape à échouée et que les valeurs de tarage associées ne sont pas valides ou hors tolérance.

# **REMARQUE :**

Les étapes non sélectionnées pour réaliser un tarage résistif ou qui ne sont pas encore exécutées apparaitront toujours sous une forme **GRISEE**.

D'autre part, le panneau central "Résultat de mesures" de l'interface de tarage résistif vous donnera plus de détails sur les raisons d'un échec d'une étape de tarage ou bien vous permettra de valider ou non vous-même les différents relevés de tare réalisés.

## **REMARQUE :**

Les différentes valeurs de relevé qui sont affichées dans le panneau des "Résultats de mesures" respectent le même code de couleurs que celui décrit pour les voyants d'état d'exécution.

Si l'on exclu un non respect des pré-requis nécessaires à la réalisation d'un tarage résistif (Connecteurs d'interface de test non reliés au testeur ou non bouchonnés, ou bien un testeur non utilisable), c**haque** étape du tarage résistif produit des résultats ou relevés de mesures qui lui sont propre, et valide ou **non ces résultats en fonction de critères qui lui sontspécifiques**.

5.3.4.1 - Relevé de tares d'interface de test incomplet

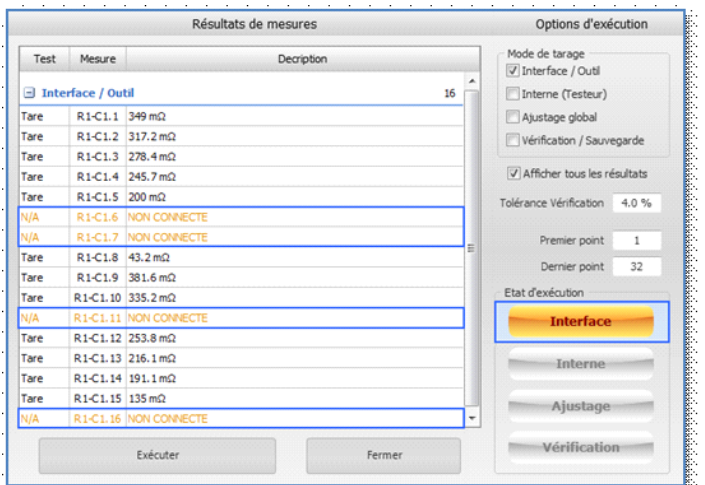

Le défaut le plus couramment rencontré lors de l'exécution du relevé des valeurs de tares d'une interface de test est une détection de fils d'interface non reliée au testeur ou non bouchonné coté produit.

# **Du fait de sa conception, cette étape nécessite la présence de 3 points de tests contigus reliés ensemble pour débuter un relevé de tares correct**.

Donc, lorsque qu'un fil d'interface n'est pas en "court-circuit" avec 2 autres, cette procédure de tarage recherche 3 autres points de test valides (Et contigus) et considère le point précédent comme "NON CONNECTE" au testeur.

**Un point de testsignalé comme "NON CONNECTE" ne signifie pas en soit un échec de la procédure de tarage de l'interface de test**. Dans ce cas, la poursuite de la procédure de tarage résistif est possible

mais vous devez vous assurez que ce type de défaut correspond bien au câblage de votre interface de test en liaison avec la matrice de test.

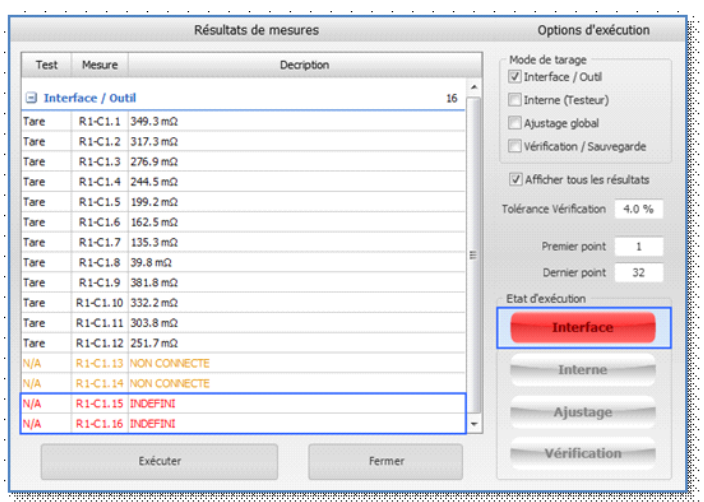

Par contre, **l'étape de tarage de l'interface de testsera considérée en échec lorsque si Winpass est dans l'incapacité de poursuivre un relevé de tares cohérent**.

Dans ce cas, les points de la matrice de test censé être reliés à votre interface de test seront considérés comme "INDEFINI" car Winpass est dans l'incapacité de mesurer des valeurs de continuité.

# **REMARQUE :**

Pour rappel, un échec de l'étape du relevé des tares d'une interface de test interdit la poursuite de la procédure de tarage résistif.

# *b/ Erreur lors du tarage interne du testeur*

Dans des conditions utilisation normales le tarage interne de votre testeur ne doit pas générer de défauts ou d'erreurs de relevé des valeurs de tare.

Néanmoins, **les seules erreurs qui peuvent résulter d'un tarage interne sont principalement dues à des pannes détectées sur la matrice de test de votre testeur**; comme par exemple, des relais de points de test d'une carte de commutation ne fonctionnant plus normalement (Relais qui restent fermés ou ouverts).

# **IMPORTANT :**

**Vous devez vous assurer que votre testeur est en état de fonctionner avant de tenter un tarage résistif et que la matrice de test est pleinement fonctionnelle**.

Pour rappel, l'outil d'AutoTest du ruban "Testeur" permet vérifier que votre testeur est prêt à être utilisé.

5.3.4.2 - Erreur lors du tarage interne du testeur

Dans des conditions utilisation normales le tarage interne de votre testeur ne doit pas générer de défauts ou d'erreurs de relevé des valeurs de tare.

Néanmoins, **les seules erreurs qui peuvent résulter d'un tarage interne sont principalement dues à des pannes détectées sur la matrice de test de votre testeur**; comme par exemple, des relais de points de test d'une carte de commutation ne fonctionnant plus normalement (Relais qui restent fermés ou ouverts).

#### **IMPORTANT :**

**Vous devez vous assurer que votre testeur est en état de fonctionner avant de tenter un tarage résistif et que la matrice de test est pleinement fonctionnelle**.

Pour rappel, l'outil d'AutoTest du ruban "Testeur" permet vérifier que votre testeur est prêt à être utilisé.
#### 5.3.4.3 - Echec suite à un ajustage des valeurs de tares

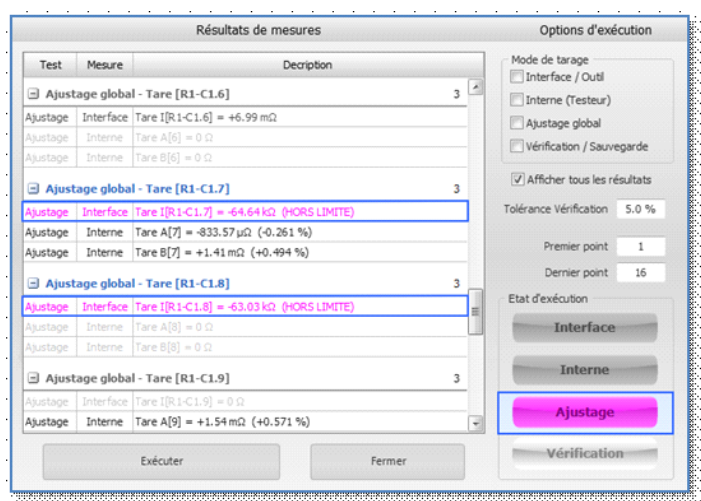

Suite à une contre-mesure, la procédure d'ajustage des relevés de tares peut générer des valeurs compensées incohérentes (Par exemple, si vous retirez un bouchon ou déconnectez un connecteur d'interface).

# **Winpass considère que tout ajustage supérieur au double d'une valeur de tare (Soit une tolérance > 100% de la valeur) est erroné et "HORS LIMITE"**.

L'ensemble de valeurs de tares du point de test (Interface, Interne A et Interne B) ne seront pas ajustées à l'issue de la procédure et vous devrez corriger le problème avant de pouvoir vérifier et enregistrer le résultat du tarage résistif.

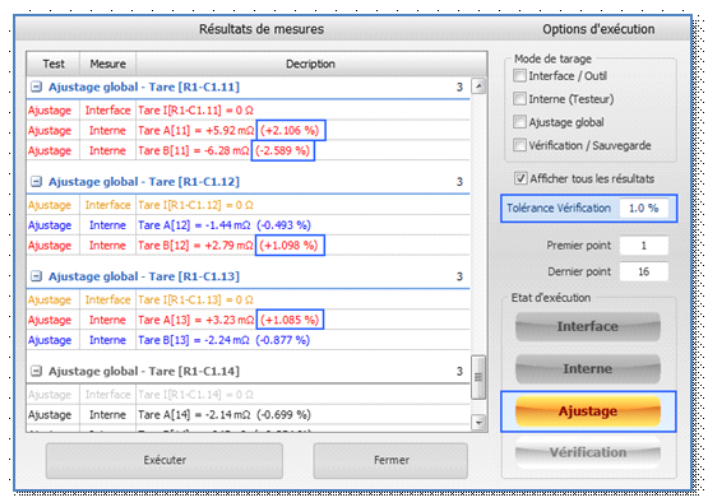

Comme décrit plus haut, la tolérance de vérification est aussi gérée pour l'étape d'ajustage global.

**Tout ajustage des valeurs de tares en dehors de la plage de tolérance de vérification estsignalé en ROUGE dans le panneau des "Résultat de mesures"**.

Néanmoins, cela ne signifie pas que l'ajustage à échoué mais il est de votre ressort de valider ou non ce **relevé**.

## **REMARQUE :**

Pour rappel, les valeurs d'ajustage de tares qui sont comparées à la tolérance de vérification et correctes apparaissent en **BLEU** dans le panneau des "Résultats de mesures".

#### 5.3.4.4 - Critères de vérification du tarage non respectés

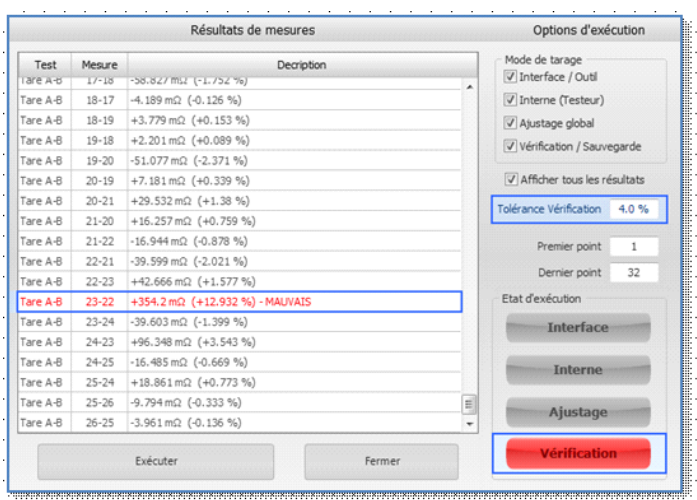

Le paramètre de "Tolérance de vérification" est pleinement pris en charge au cours de cette étape et il est le principal critère qui validera vos relevés.

## Donc, **toute mesure de continuité "tarée" en dehors de la "Tolérance de vérification" estsignalée en ROUGE dans le panneau des "Résultats de mesures"**.

L'étape de vérification/sauvegarde est considérée en échec à partir du moment où au moins une mesure de continuité est sanctionnée comme MAUVAIS.

#### **REMARQUE :**

Comme décrit plus haut, la vérification de l'ensemble des relevés de tarage ajustés ou non est le passage obligé pour valider la procédure de tarage résistif et déclencher l'enregistrement du fichier de tarage qui sera associé à votre testeur.

## **5.4 - Tarage capacitif d'un programme de tests**

L'objectif du tarage capacitif est de rendre transparente la chaine testeur/interface nécessaire à la réalisation de tests ou mesures capacitives et de ne tenir compte que du produit que vous devez valider.

**Les valeurs de tarage capacitives sont retranchées aux résultats des mesures réalisées par votre testeur**, et ne sont prises en compte par Winpass que pour les tests entre 2 points suivants :

- La mesure de capacité (Instruction "F").
- La mesure de blindé (Instruction "b").
- Le test de qualité de blindage (Instruction "Bq").

#### **IMPORTANT :**

Le tarage capacitif n'est pris en charge que pour les tests et mesures réalisés par un testeur Synor **5000**.

Les appareils de mesure externes permettant de relever les caractéristiques d'un pont RLC (Type Wayne Kerr) ne sont pas pris en charge par l'outil de tarage capacitif. La raison principale étant que le tarage de la caractéristique capacitive d'un pont serait contre productive (Les autres caractéristiques du pont n'étant pas tarées).

#### **REMARQUE :**

La gestion et l'application d'éventuelles valeurs de tarage sur une mesure capacitive sont entièrement réalisées par Winpass 5000; **les mesures renvoyées par un Synor 5000 sont "brutes" et non tarées**.

Winpass applique les valeurs de tarage à une mesure localement; puis sanctionne le test (BON ou MAUVAIS) en fonction des seuils minimum et maximum d'acceptation qui ont été définis par l'instruction de paramétrage associée au test.

Cale signifie donc qu'**un test considéré BON ou MAUVAIS par le testeur peut changer d'état après l'application de valeurs de tarage capacitif au cours du traitement des résultats de mesures par Winpass 5000**.

#### **5.4.1 - Principes / Règles de fonctionnement**

Contrairement à l'outil de tarage résistif qui permet d'évaluer les caractéristiques résistives de tous les points d'une matrice de test reliée à une interface (C'est-à-dire un tarage "Complet"), **l'outil de tarage capacitif a été conçu pour relever des valeurs de tares uniquement pour les tests et mesures inscrits dans un programme de tests**.

Cette différence de méthode de tarage est essentiellement dû au fait qu'un relevé de la valeur de tare capacitive d'une interface est propre à deux fils (Donc, deux points de la matrice de test d'un Synor 5000). A l'inverse, un relevé de tares résistives est réalisé pour chaque fils d'une interface indépendamment les uns des autres.

## **REMARQUE :**

Un tarage capacitif "Complet" d'une interface de test sous entend qu'il serait nécessaire de relever la tare capacitive d'un fil de l'interface par rapport à tous les autres reliés à la matrice de commutation de votre testeur; cette opération devrait être répétée ainsi pour chaque fil de votre interface de test.

Cette façon de faire demanderait un temps de traitement excessivement long et serait inutile dans la pratique car dans la quasi-totalité des cas d'utilisation vous ne serez jamais amené à réaliser des mesures capacitives sur l'ensemble de votre interface de test.

C'est pourquoi, **un relevé des tares capacitives "Intelligent", qui consiste à ne réaliser le tarage uniquement pour les tests et mesures capacitives, se révèle plus judicieux dans les faits**.

De plus, la procédure de tarage capacitif ne fait pas de différence entre un tarage "Interne" (Valeurs capacitives en sortie de la matrice de commutation d'un testeur) et un tarage de l'interface de test (Valeurs capacitives depuis la sortie du testeur jusqu'à l'entrée d'un produit à tester).

#### **IMPORTANT :**

**L'outil de tarage capacitif s'emploi à réaliser un relevé des valeurs de tares de l'ensemble du chemin utilisé pour des tests et des mesures capacitives décrites dans un programme de tests**.

Ces valeurs sont donc liées à des mesures unique (Instructions de test) demandées pour valider un produit testé et relié à une interface de test , mais elles sont aussi liées dans une moindre mesure au testeur utilisé pour effectuer ces mesures.

**Les valeurs de tares capacitives "Interne" (En sortie d'un testeur) sont non négligeables mais relativement constantes (De l'ordre du nano Farad quelque soit le type de carte de commutation de la matrice de test)**.

La procédure de tarage capacitif mise en œuvre par Winpass 5000 qui en résulte se décompose en trois étapes :

- Le programme de test pour lequel vous souhaitez réaliser un relevé de tares est d'abord vérifié par Winpass et doit être intègre pour effectuer un tarage valide (Etape de compilation du programme de tests).
- L'outil de tarage s'emploi ensuite à rechercher et extraire les instructions de tests et de mesures pour lesquelles il est possible de réaliser un relevé de tares (Etape d'analyse des instructions de test).
- Enfin, les tests et les mesures capacitives sont exécutés "à vide" (Sans produit), les valeurs mesurées représentant les tares de chaque test (Etape de tarage proprement dite).

**IMPORTANT :**

Pour les besoins du tarage capacitif, il est nécessaire de conserver les chemins électrique ouverts (Mesures à vide) pour tous les fils ou câbles qui composent votre interface de test.

Pour cela, **toutes les broches de connecteurs de votre interface de test doivent être déconnectées du produit à tester avant de débuter un relevé de tarage capacitif**.

Lorsque vous avez activé l'outil de tarage (Bouton "Tarage" du ruban d'édition), l'onglet "Tarage capacitif" vous affiche l'interface dédiée à la réalisation du tarage de votre interface de test qui est connectée à votre testeur :

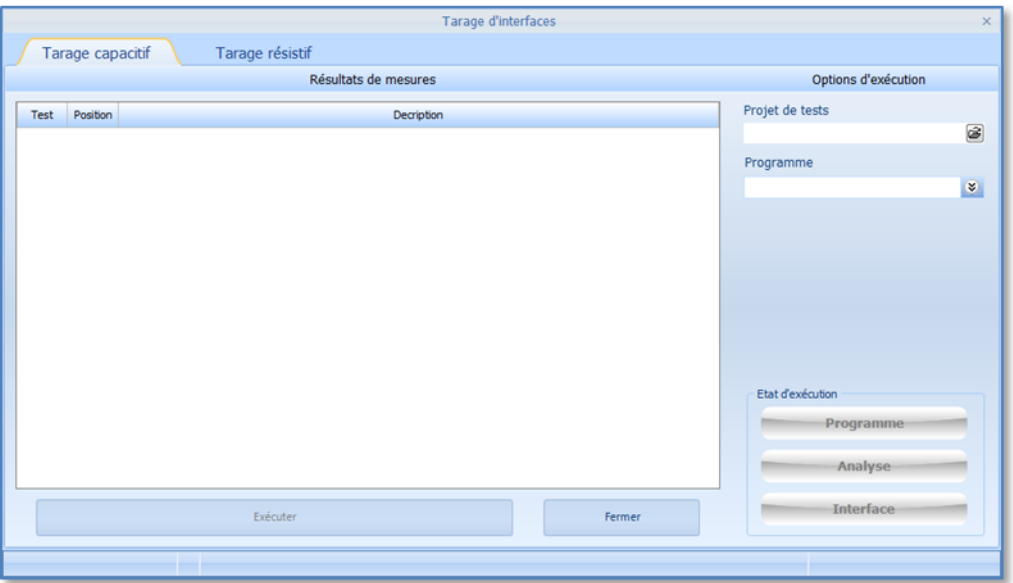

Au travers de cette interface vous allez pouvoirsélectionner le programme de test pour lequel vous souhaitez associer un relevé de tares capacitives, et ce sans aucun paramétrage, la procédure étant entièrement automatisée.

**Utilisation avancée**

#### **294 Tarage avant mesure**

#### **5.4.2 - Propriétés / Paramétrage**

L'outil de tarage capacitif de Winpass 5000 ne nécessite aucun paramétrage de votre part, les informations requises à la réalisation du tarage étant entièrement contenues dans le programme de tests que vous souhaitez tarer.

Le panneau des "Options d'exécution" (A droite de l'interface) vous permet donc uniquement de charger un programme de tests à tarer qui est affecté à un projet de test :

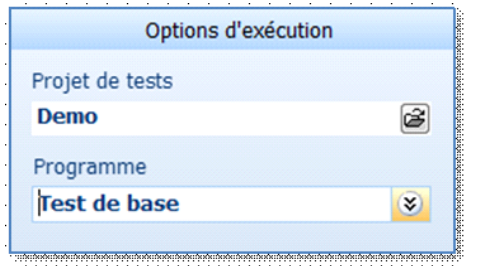

Une fois un projet de test chargé depuis le poste de travail, vous pouvez sélectionner un des programmes de tests de celui-ci.

Ensuite, la sélection du programme de tests déclenche automatiquement la 1<sup>ère</sup> étape du tarage capacitif en commençant parson chargement.

Cette 1<sup>ère</sup> étape se décompose en deux phases de validation du programme avant de vous autoriser ou non à exécuter un relevé des valeurs de tares capacitives :

- Le programme de tests est d'abord compilé et, si nécessaire, la table de correspondance associée au programme est chargée.
- Ensuite, la phase d'analyse du programme est exécutée. Celle-ci permet d'extraire du programme toutes les instructions de test et de mesure qui pourront être tarées.

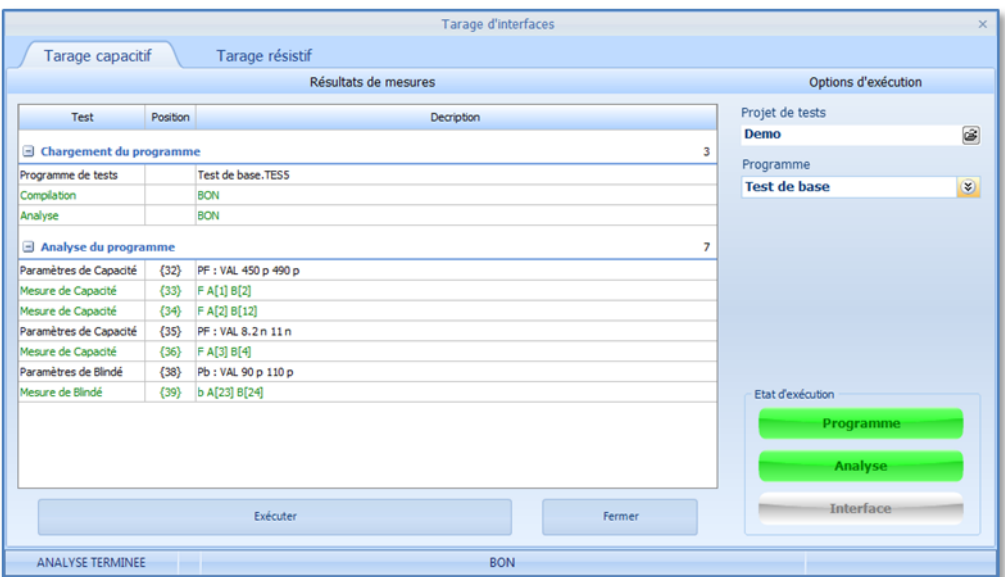

Comme vous pouvez le voir, les instructions de paramétrage de chaque test sont elles aussi extraite. Celles-ci seront directement utilisées par l'outil de tarage comme paramètre d'exécution.

# **IMPORTANT :**

**Avant de pouvoir exécuter réellement un relevé de tarage capacitif, cette 1 ère étape (Compilation + Analyse) doit réussirsans produire d'erreur incompatible avec le tarage.**

Néanmoins, il se peut que Winpass vous retourne des remarques ou erreurs sans que cela ne remette en cause l'exécution possible du tarage. Vous devez tout de même être attentif à ces messages.

**296 Tarage avant mesure**

#### **5.4.3 - Exécution / Progression du tarage**

Une fois l'analyse de votre programme de tests terminée, et si au moins un test capacitif peut être taré, un simple clic sur le bouton "Exécuter" débute le tarage de votre interface de test :

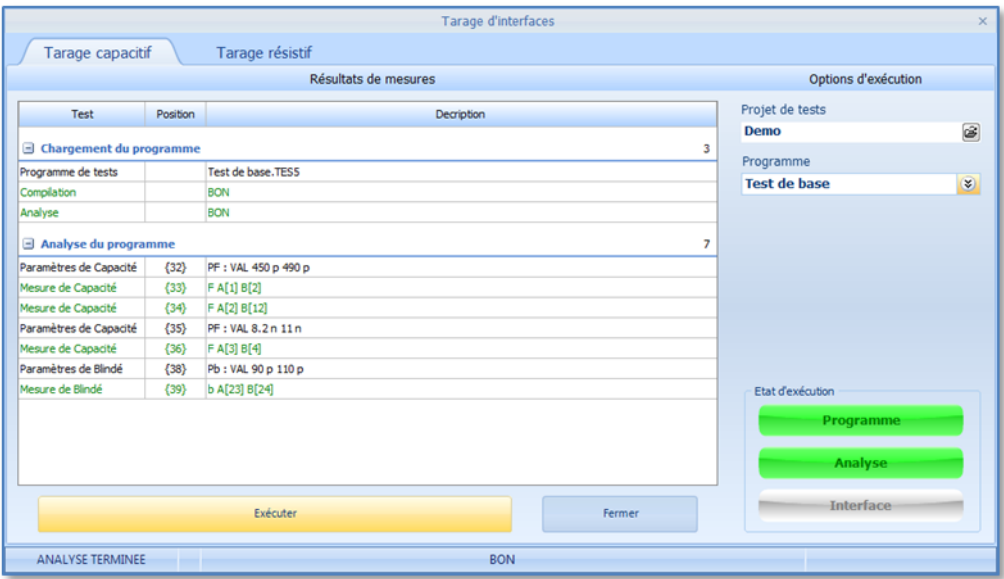

Un message d'avertissement s'affiche alors à l'écran pour vous rappelez les règles que vous devez respecter pour le bon fonctionnement du tarage :

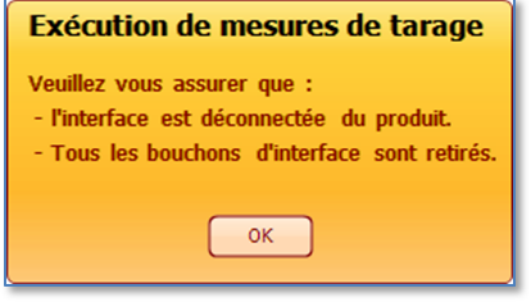

Pendant l'étape de tarage à proprement parlé, l'ensemble des tests capacitifs extraits du programme de tests sont exécutés (En lien avec le paramétrage de test qui leur sont associés) :

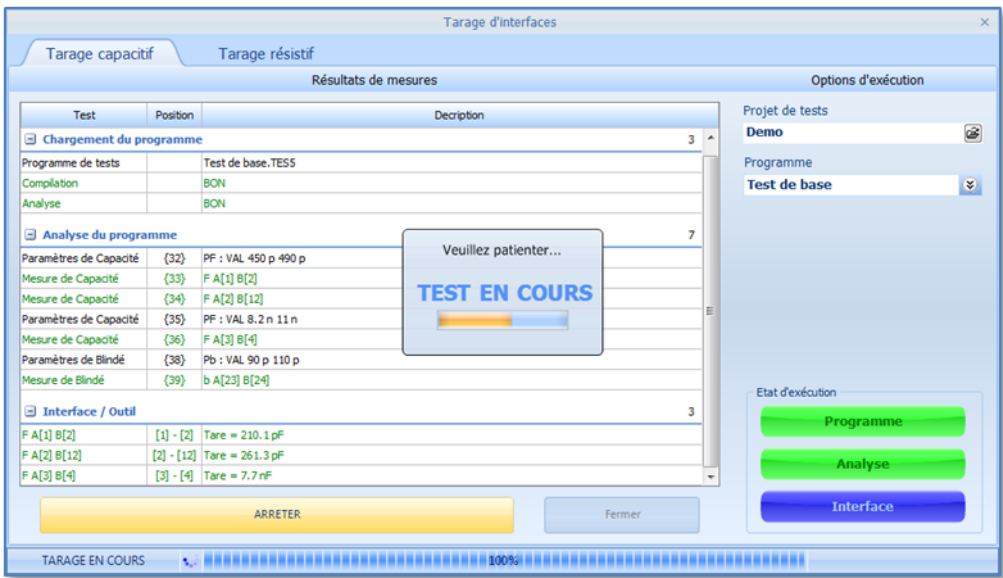

## **IMPORTANT :**

**La mesure "à vide" relevée pour chaque test exécuté EST la valeur de tare capacitive du test.**

Pour rappel, cette valeur représente la tare du chemin "Complet" de la mesure (Testeur + Interface de test).

Une fois le relevé des valeurs de tares capacitives terminé, et**seulementsi toutes les instructions de tests capacitives valides ont pu être tarées**, Winpass 5000 enregistre automatiquement le fichier de tarage dans le même répertoire que le programme de tests en cours de traitement.

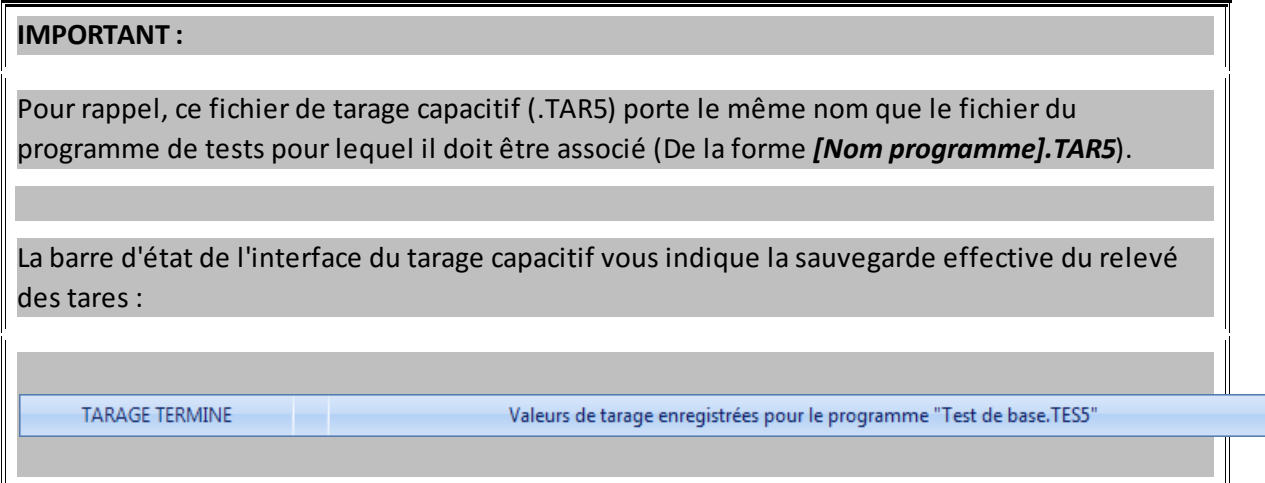

#### **5.4.4 - Analyse des résultats**

Pour que le tarage capacitif de votre interface de test soit valide toutes les étapes de la procédure de tarage doivent avoir été exécutées avec succès.

La première façon de savoir si les différentes opérations de tarage ont réussies est de se référer au panneau d' "Etat d'exécution" (En bas à droite de l'interface de tarage). Celui-ci vous indique à l'aide de voyants et par un jeu de couleur les étapes exécutées et si elles sont valides; le tarage peut être considéré comme BON si tous les voyants du panneau d'état d'exécution sont **VERT** :

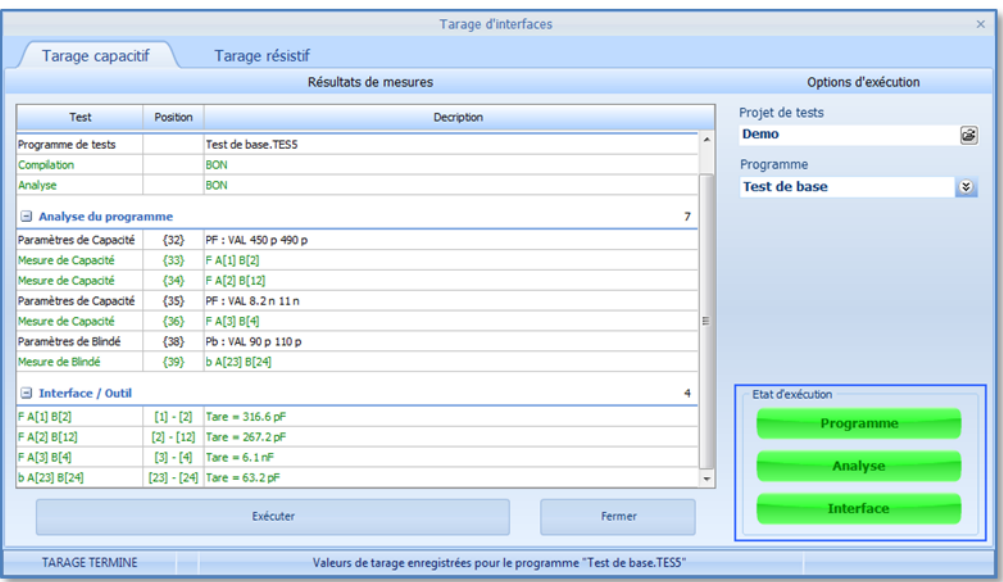

Tout autre couleur vous signalera les étapes qui ne se sont pas terminée normalement :

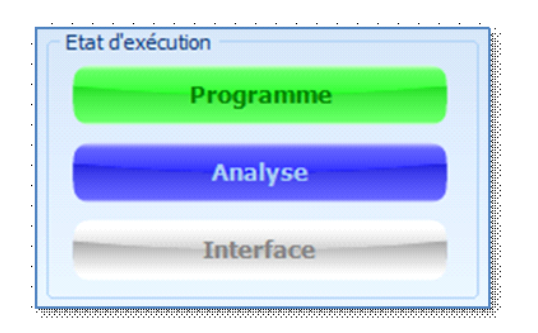

Un voyant **VERT** signale que l'étape a réussie.

Un voyant **BLEU** indique l'étape en cours d'exécution

#### **Utilisation avancée**

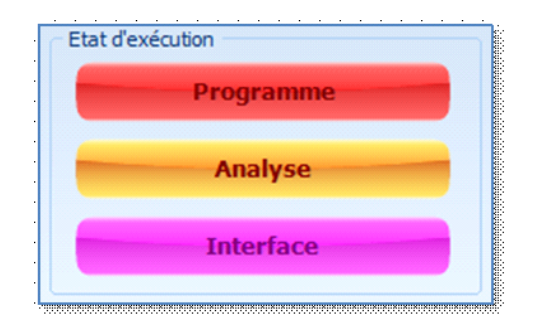

Un voyant **GRIS** indique les étapes non réalisées.

Un voyant **ROUGE** signale qu'une étape à échouée et que le relevé de tarage ne peut être validé (Fichier de tarage non sauvegardé).

Un voyant **ORANGE** indique un avertissement mais n'interdit pas de considérer que l'étape à quand même réussie.

Un voyant **POURPRE** indique que l'étape désignée n'a pu être achevée complètement (Le tarage capacitif est impossible à réaliser).

D'autre part, le panneau central "Résultat de mesures" de l'interface de tarage capacitif vous donnera plus de détails sur les raisons d'un échec d'une étape de tarage ou bien vous permettra de valider ou non vous-même les différents relevés de tare réalisés.

## **REMARQUE :**

Les différentes informations ou valeurs de relevé qui sont affichées dans le panneau des "Résultats de mesures" respectent le même code de couleurs que celui décrit pour les voyants d'état d'exécution.

Si l'on exclu un non respect des pré-requis nécessaires à la réalisation d'un tarage capacitif (Connecteurs d'interface de test non reliés au testeur ou en court-circuit, ou bien un testeur non utilisable), c**haque étape du tarage capacitif produit des résultats ou relevés de mesures qui lui sont propre, et valide ou non ces résultats en fonction de critères qui lui sontspécifiques**.

#### 5.4.4.1 - Absence de tests capacitif dans le programme de tests

Lorsque vous tentez de réaliser le tarage capacitif d'un programme de tests qui ne contient pas de tests ou de mesures capacitives, Winpass vous le signale dans le panneau des "Résultats de mesures" après avoir analysé le programme :

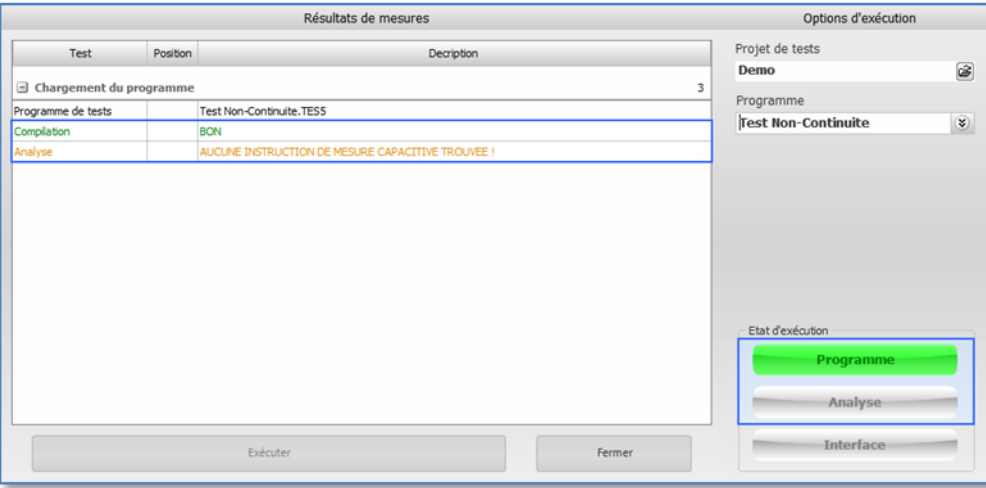

#### **REMARQUE :**

Lorsque cela s'avère nécessaire, vous pouvez très bien utiliser l'outil de tarage capacitif pour tout simplement vérifier si vos programmes de tests sont conçus pour réaliser des mesures capacitives ou non et, le cas échéant, si vous estimez qu'il est nécessaire de tarer les mesures qu'ils contiennent.

5.4.4.2 - Erreur de compilation ou d'analyse

Si vous tentez de tarer un programme de tests qui contient des instructions de tests ou de mesures capacitives non conformes (Erreur de syntaxe ou problème de compatibilité avec le testeur en cours), le type de défaut est signalé pour chaque étape en cours d'exécution dans le panneau des "Résultats de mesures".

Dans notre exemple, durant la compilation du programme la syntaxe d'une instruction de mesure est erronée (Programme non valide pour le tarage) et durant la phase d'analyse plusieurs mesures sont incompatibles pour réaliser un tarage capacitif (Programme impossible à tarer) :

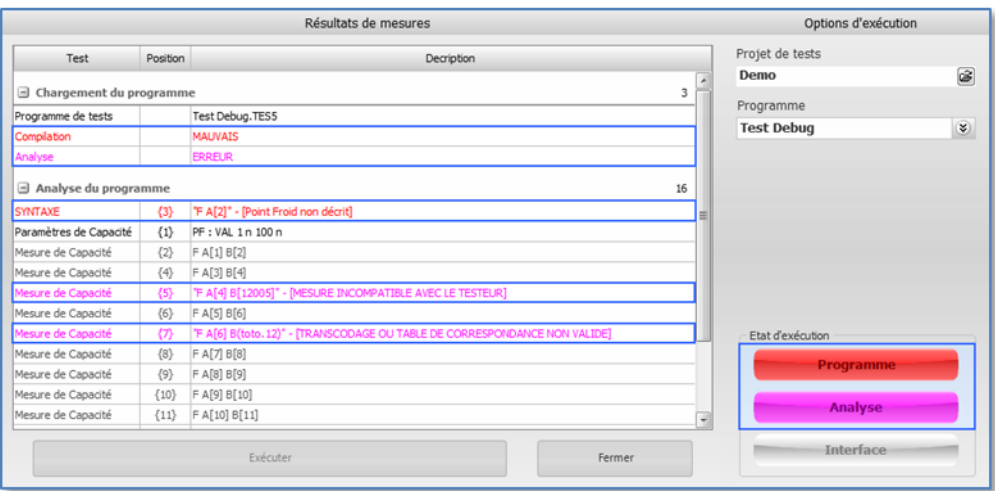

# **IMPORTANT :**

*Lorsque ce type d'erreur estsignalé, vous ne pouvez pas réaliser un relevé de tares capacitives et aucun fichier de tarage ne pourra être associé à votre programme de tests*

**302 Tarage avant mesure**

5.4.4.3 - Avertissement suite à la compilation du programme

Durant la phase de compilation du programme de tests que vous souhaitez tarer, Winpass peut vous signaler des instructions erronées ou non compatible avec le testeur en cours. Néanmoins, ces défauts n'ont aucune influence sur le tarage capacitif que vous souhaitez réaliser.

Ce type de défaut est uniquement porté à votre attention et il est de votre ressort de les ignorer ou **non** :

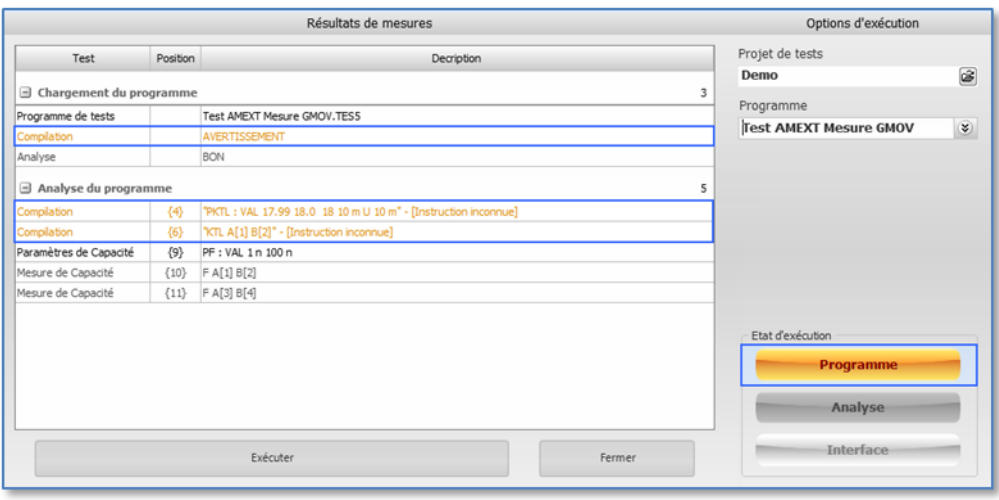

5.4.4.4 - Avertissement suite à l'analyse du programme

Durant la phase d'analyse des instructions de test potentiellement "tarable", Winpass peut vous signalez que certaines d'entre elles ne pourront pas être prise en charge pour réaliser un relevé de tares.

**Ce type d'avertissement ne remet en aucune manière en cause la réalisation du relevé de tares capacitives pour les autres tests ou mesures du programme de tests** :

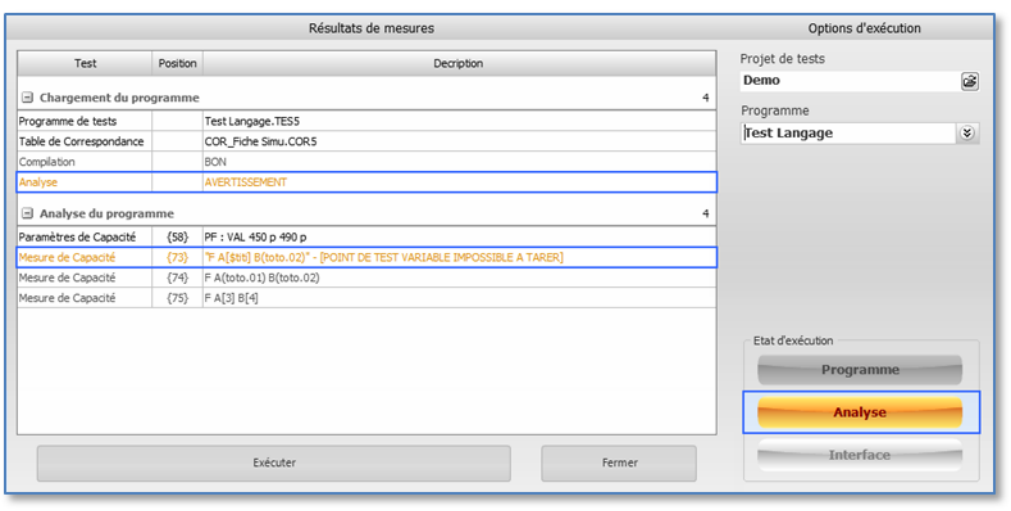

#### **IMPORTANT :**

**Lorsque vous rencontrez ce type de défaut d'analyse, vous devez garder à l'esprit que les tests ou les mesures signalés comme tel ne seront JAMAIS tarés pendant l'exécution effective du programme de tests**.

# **5.5 - Exécution d'un programme de tests non taré**

Un programme de tests qui contient des tests ou des mesures capacitives peut être exécuté pour valider un produit que le tarage capacitif ait été réalisé ou non en amont.

Néanmoins, **lors du chargement du programme dans le module d'exécution de Winpass, un message d'alerte vous signalera toujours la présence d'instructions de tests non tarées** (Fichier de tarage ".TAR5" inexistant) avant toute exécution éventuelle du programme :

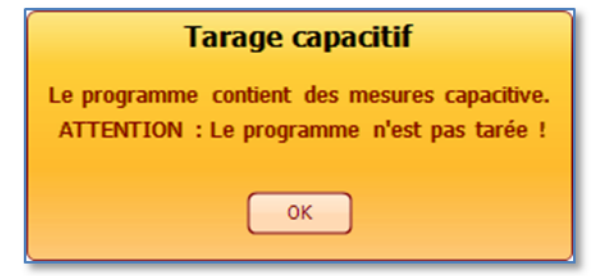

## **REMARQUE :**

## **Le fait de tarer ou non un programme de tests est de votre ressort**.

Le principal critère de décision que vous devez prendre en compte est le rapport qu'il existe entre les éventuelles valeurs de tares capacitives et l'échelle de grandeur de la mesure que vous devez réaliser pour votre produit.

Dans beaucoup de cas (Mesures de capacité élevées), les valeurs de tares capacitives n'ont que peut d'influence sur le résultat des mesures que vous devez réaliser.

**Le tarage capacitif devient primordial lorsque les mesures que vous souhaitez réalisersur vos produits sont faibles (De l'ordre de dizaine de nano Farad ou inférieur)**. Dans ce cas, les rapports de tests générés par Winpass seront fortement faussés et affecteront la validité réelle de vos produits.

# **5.6 - Tarage fixe (Instruction TARE)**

Winpass 5000 permet aussi de corriger des valeurs mesurées en s'affranchissant de votre interface de test ainsi que du testeursans pour autant être obligé d'utiliser l'outil de tarage résistif et/ou capacitif.

## **IMPORTANT :**

**La méthode de tarage "Fixe" décrite ici N'EST PAS conçue pour être utilisée conjointement avec les procédures de tarage résistif et capacitif décrites dans les sections précédentes**.

Néanmoins, rien n'interdit l'utilisation des deux méthodes si vous estimez que cela s'avère utile (Notamment si vous souhaitez centrer le résultat d'une mesure sur un zéro virtuel).

# **Cette méthode permet de retrancher une valeur de tare "Fixe" (C'est-à-dire une valeur constante) à tous les résultats de mesures qui le nécessite pour produire des rapports de tests exploitable**.

Il n'y a pas, au travers de cette méthode, de notions de tares d'interface de test et de tares "Interne" du testeur, et encore moins de notion de tarage "Complet" (*Voir les sections concernant l'outil de tarage résistif d'un testeur et de tarage capacitif d'un programme de tests*).

Ici, les valeurs de tarage résistif ou capacitif sont directement décrites dans vos programme de tests avec une instruction spécifique (L'instruction "TARE" du langage de programmation) et sont gérées non plus par Winpass (Fichiers de tarage) mais par le testeur lui-même. En d'autres termes, les valeurs décrites par des instructions "TARE" sont envoyées et traitées par les testeurs Synor 5000 et sont totalement transparentes au niveau de Winpass 5000.

# **IMPORTANT :**

Contrairement aux valeurs d'un relevé de l'outil de tarage qui ne sont gérées que vous une liste de tests et de mesures particulière, **une valeur de tare "Fixe" s'applique à tous les tests et mesures résistif ou capacitif gérés par votre testeur**; cela implique tous les tests résistifs ou capacitif entre 2 points.

Par définition, **le tarage "Fixe" ne s'applique pas bien sûr aux mesures en 4 fils** (Mesures qui sont censées s'affranchir des valeurs de tares).

#### **5.6.1 - Application d'une tare résistive**

Une tare résistive constante peut être appliquée à tous les tests résistifs en 2 fils gérés par votre testeur :

- Les tests réalisant des mesures résistives entre 2 points (Instructions "C", "NC", "R", "RPT").
- Les tests d'équipotentielles (Instructions du type "Exxx").
- Les tests résistifs d'un point par rapport aux autres (Instructions "CM" et "NCM").
- Tous les tests qui nécessitent un test de court-circuit préalable (Notamment tous les tests qui mettent en œuvre une mesure d'isolement ou un test de rigidité diélectrique).

**Une valeur de tare résistive décrite avec l'instruction "TARE" est valable pour tous les tests qui seront exécutés après celle-ci et tant que la valeur de tare "Fixe" n'est pas réinitialisée par une autre instruction "TARE"** (C'est-à-dire une valeur de tare égale à zéro).

L'exemple suivant vous montre l'influence d'une tare "Fixe" sur les résultats de mesures de continuité et de résistance. Vous remarquerez que certains tests sanctionnés comme MAUVAIS avant tarage sont sanctionnés comme BON après application d'une valeur de tare (Ici, la tare "Fixe" appliquée à toutes les mesures est de 1,2 ? ) et inversement pour la mesure de non-continuité préalable du test d'équipotentielles (Ici, l'instruction de test "ED") :

and the company of the

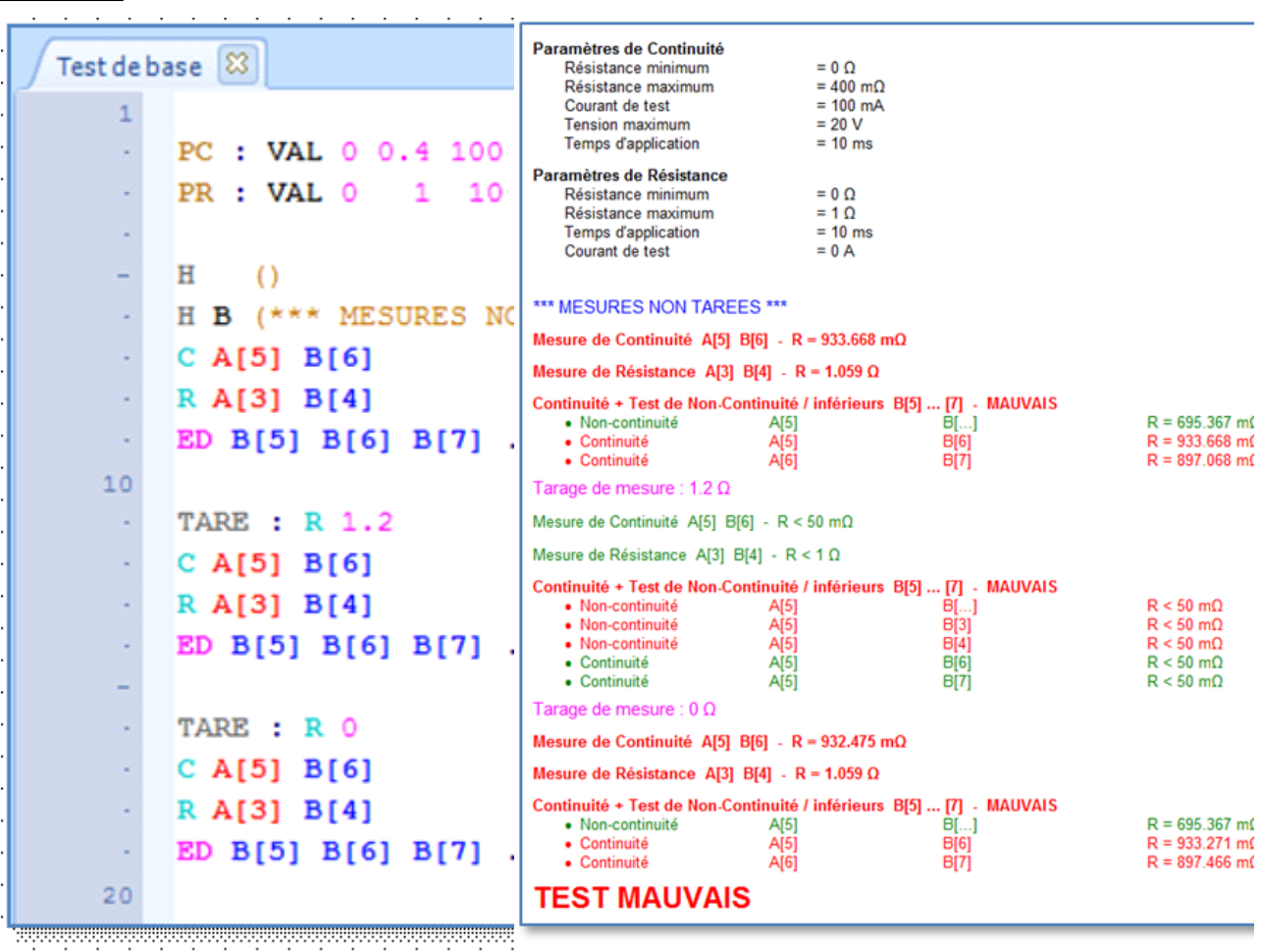

Reportez-vous au manuel du langage de programmation (LP) pour plus d'information sur l'instruction "TARE".

#### **5.6.2 - Application d'une tare capacitive**

Une tare capacitive constante peut être appliquée uniquement aux tests de mesures de capacité et de blindage gérés par votre testeur (Instructions "F" et "b").

Une valeur de tare capacitive décrite avec l'instruction "TARE" est valable pour tous les tests qui seront **exécutés après celle-ci et tant que la valeur de tare "Fixe" n'est pas réinitialisée par une autre instruction "TARE"** (C'est-à-dire une valeur de tare égale à zéro).

L'exemple suivant vous montre l'influence d'une tare "Fixe" sur les résultats de mesures de capacité et de blindage. Vous remarquerez que les tests sanctionnés comme MAUVAIS avant tarage sont sanctionnés comme BON après application d'une valeur de tare (Ici, la tare "Fixe" appliquée à toutes les mesures est de 1 nF) :

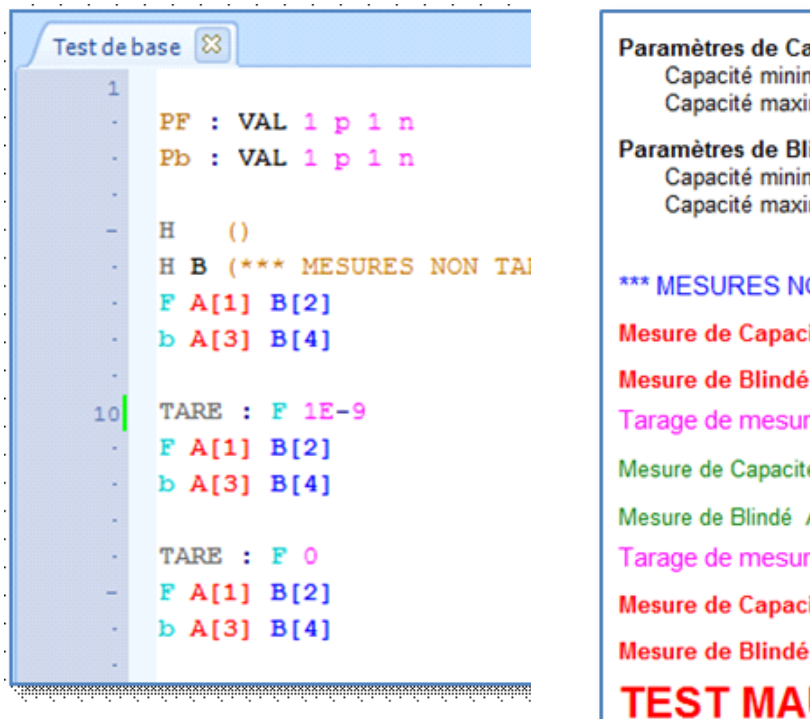

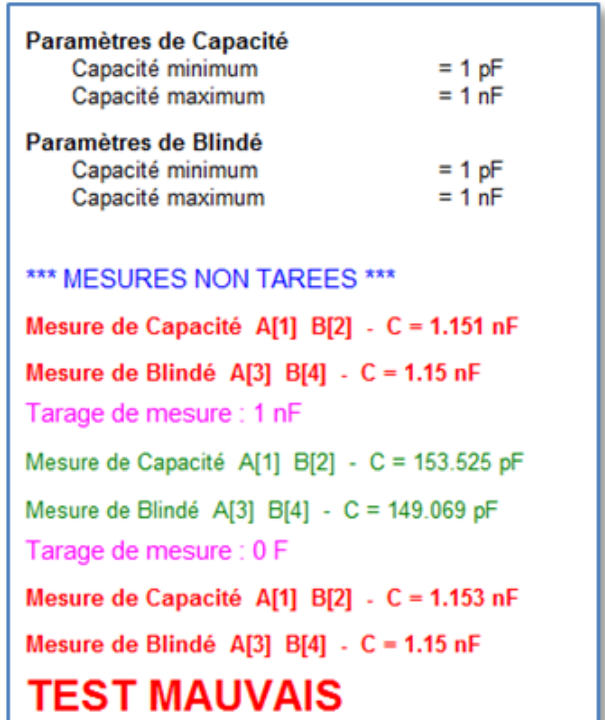

Reportez-vous au manuel du langage de programmation (LP) pour plus d'information sur l'instruction "TARE".

# **5.7 - Tarage résistif interne avant mesure (Exécution et Mode Manuel)**

Les testeurs de la gamme Synor 5000 implémentent une procédure de tarage résistif "Interne" des chemins de mesure. La procédure est entièrement gérée par votre testeur et est totalement transparente pour Winpass 5000.

**Cette technique permet, lorsqu'elle est demandée, de réaliser un relevé de tare du chemin interne de mesure avant chaque exécution d'un test de continuité ou de résistance, puis de retrancher cette tare aux résultats de mesure produits par le testeur**.

## **REMARQUE :**

Pour rappel, on entant par "Chemin interne de mesure" le circuit électrique de la matrice de commutation aiguillé pour le test (C'est-à-dire les points de test reliés au "Chaud" et au "Froid") ainsi que le circuit de la carte de mesure utilisé pour le test (Et plus particulièrement la carte de mesure BT dans le cas d'une mesure de continuité ou de résistance).

Par définition, **ce type de tarage ne tient pas compte des tares éventuelles de l'interface de test que vous utilisez pour tester votre produit**.

Comme pour le mode de tarage résistif "Fixe", le tarage interne avant mesure est géré par le testeur pour tous les tests résistifs en 2 fils :

- Les tests réalisant des mesures résistives entre 2 points (Instructions "C", "NC", "R", "RPT").
- Les tests d'équipotentielles (Instructions du type "Exxx").
- Les tests résistifs d'un point par rapport aux autres (Instructions "CM" et "NCM").
- Tous les tests qui nécessitent un test de court-circuit préalable (Notamment tous les tests qui mettent en œuvre une mesure d'isolement ou un test de rigidité diélectrique).

#### **5.7.1 - Activation pour un projet de test**

Le tarage résistif interne avant mesure n'est activable que pour l'ensemble des programmes de tests référencés dans un projet de tests.

Ce mode est activable/désactivable depuis la configuration d'exécution du projet et cette information est envoyée au testeur à chaque fois que vous demandez l'exécution d'un programme de tests :

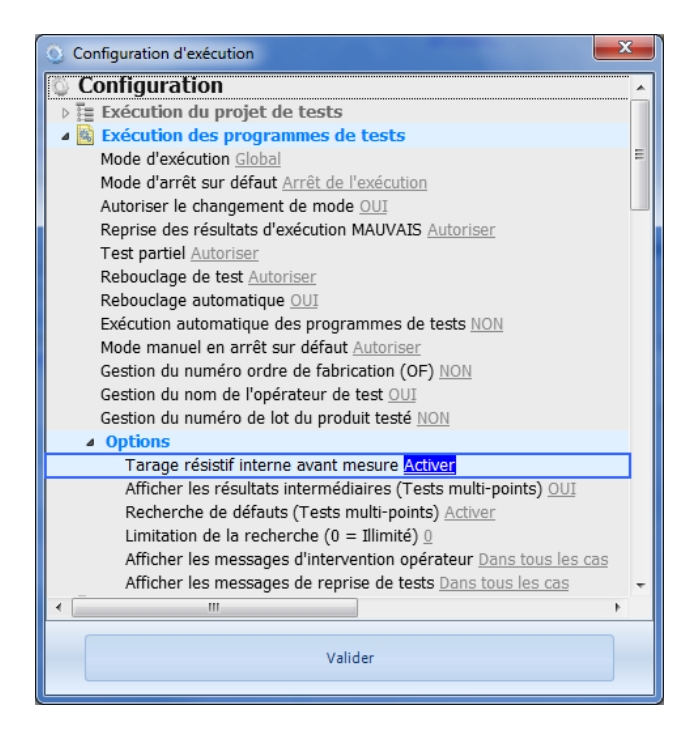

#### **IMPORTANT :**

**Cette technique de tarage "Interne" à une influence non négligeable sur les temps de mesures et peuvent augmentersignificativement le temps nécessaire à la validation de vos produits**.

#### **5.7.2 - Activation en Mode Manuel de test**

Lorsque vous devez exécuter des tests ou des mesures en Mode Manuel, vous pouvez aussi activer le mode de tarage résistif interne avant mesure.

Celui-ci est activable/désactivable dans le panneau des "Options de tests et mesures" du Mode Manuel :

#### **310 Tarage avant mesure**

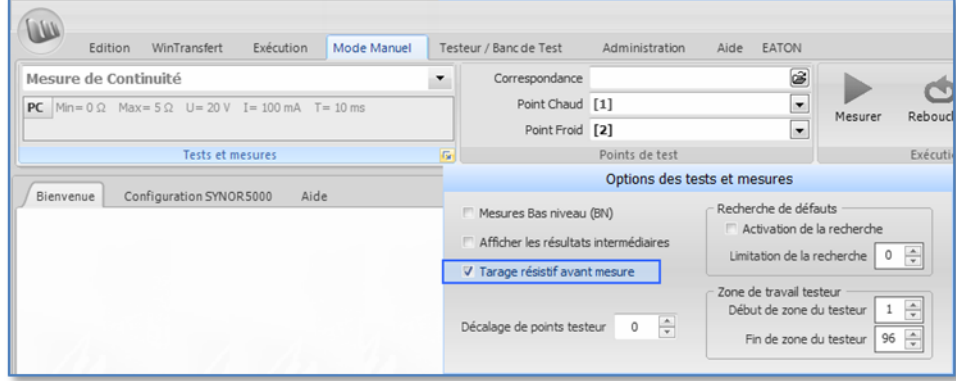

En activant cette option, **tous les résultats de mesures résistives gérées par ce mode seront tarées**.

#### **5.7.3 - Mise en œuvre à l'exécution d'un programme de tests**

Comme décrit plus haut, **la demande d'activation ou non du mode de tarage interne avant mesure est envoyée au testeur à chaque fois que vous débutez l'exécution d'un programme de test ou lorsque vous poursuivez son exécution après une mise en pause**.

L'exemple qui suit vous montre l'influence de l'activation ou non de l'option de "tarage résistif interne avant mesure" sur les résultats de mesures d'un programme de tests :

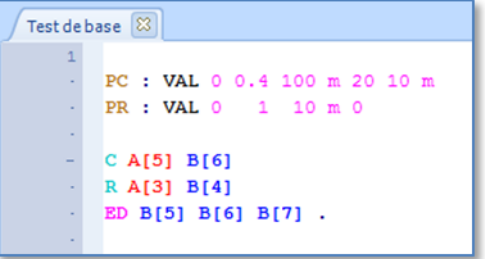

Vous pouvez remarquer l'importance que peuvent avoir les seuils de validation d'un test (Ici le seuil de "Résistance maximum" des deux paramétrages de mesure) sur la sanction BON/MAUVAIS des différentes mesures lorsque le tarage interne avant mesure est activé ou désactivé :

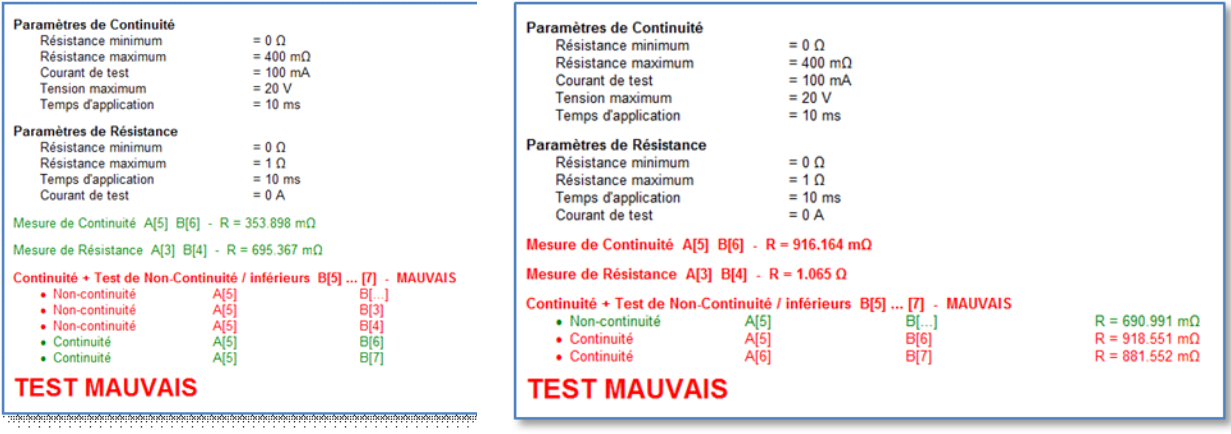

**3.7.6 - Tarage interne désactivé 3.7.6 - Tarage avant mesure actif**

*Winpass 5000-MX FR © 2018 SEFELEC*

### **5.7.4 - Méthode alternative de tarage résistif d'interface de test**

L'outil de tarage résistif "Complet" d'une interface de test reliée à votre testeur n'est vraiment utile et préconisée que lorsque vos produits nécessitent de nombreux tests résistifs et qu'un grand nombre de points de la matrice de commutation de votre testeur sont utilisés pour les validés.

Néanmoins, cette procédure demande un temps de préparation non négligeable pour qu'elle soit efficace; **une méthode alternative au tarage "Complet" peut être mise en œuvre lorsque vous n'avez besoin de tarer ponctuellement que certaines mesures résistives**.

Bien que moins précise en terme de résultat, **cette méthode permet de s'affranchir à la fois des valeurs** résistives de votre interface de test mais aussi de la résistance inhérente des points de test de la **matrice de commutation de votre testeur**.

Le principe mis en œuvre ici consiste à utiliser conjointement les techniques de tarage "Fixe" et de tarage résistif avant mesure sur les mesures pour lesquelles vous jugez qu'il est nécessaire d'avoir une valeur représentative de l'élément testé dans vos rapports de tests :

- Le tarage "Fixe" (Instruction TARE) permet ici de simuler une tare équivalente de votre interface de test uniquement pour les tests qui le nécessitent.
- Le tarage avant mesure (Via la configuration d'exécution de vos projets de test) représentant la tare "Interne" réelle des points de la matrice de commutation utilisés pour chaque test résistif.

L'exemple qui suit vous montre l'influence de la valeur de tarage "Fixe" (Représentant une interface de test) sur les résultats de mesures d'un programme de tests :

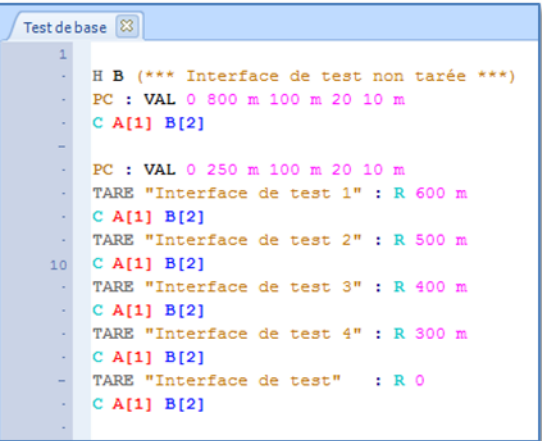

#### **IMPORTANT :**

Il est important de garder à l'esprit que lorsque vous souhaitez mettre en œuvre cette méthode alternative de tarage, les seuils de validation de vos tests ("Résistance minimum" et "Résistance maximum") doivent prendre en compte les différentes procédures de tarage (Tare "Fixe" et tare "Interne") appliquées aux mesures réalisées.

Vous pouvez remarquer l'importance que peut avoir l'activation ou non de l'option de tarage interne avant mesure sur la sanction BON/MAUVAIS des différentes mesures réalisées :

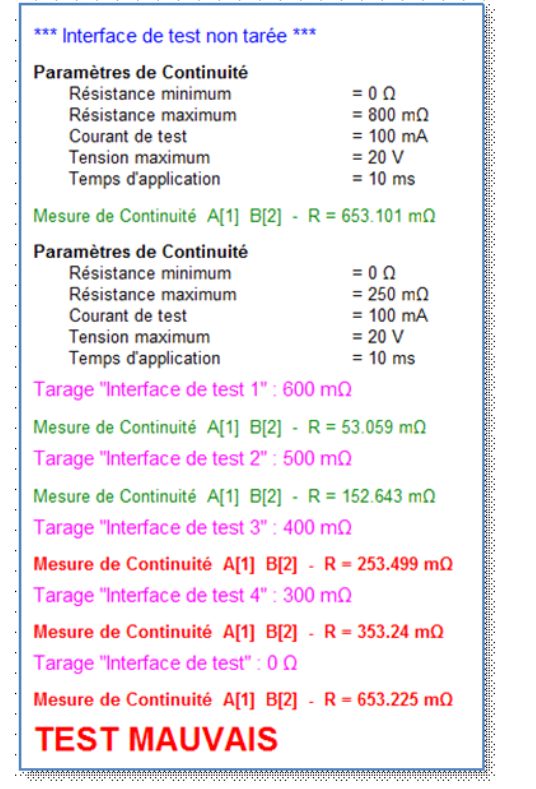

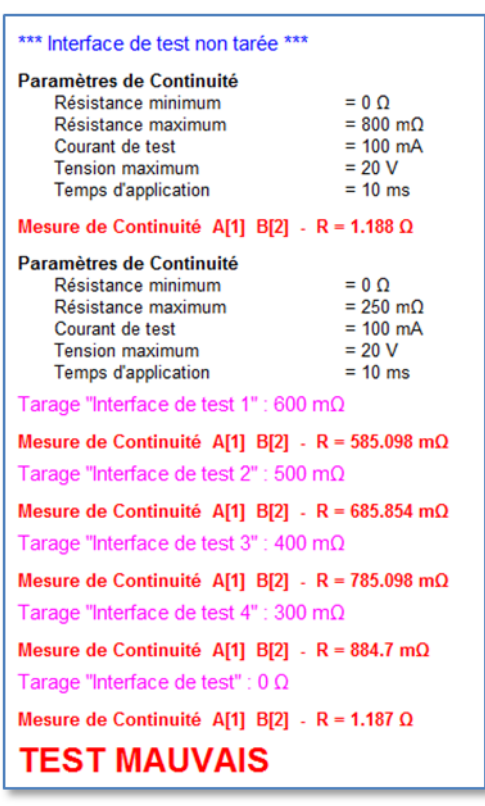

**3.7.7 - Tarage interne désactivé 3.7.7 - Tarage avant mesure actif**

## **IMPORTANT :**

**Vous devez garder à l'esprit que le tarage résistif interne avant mesure est actif pour tous les tests gérés par ce mode.**

Cela implique que tous les résultats de mesures résistives seront retournés par le testeur en omettant la tare interne des points de test de la matrice de commutation utilisés pour chaque test résistif.

Eaton is dedicated to ensuring that reliable, efficient and safe power is available when it's needed most. With unparalleled knowledge of electrical power managment across industries, experts at eaton deliver customized, integrated solutions to solve our customers most critical challenges.

Our focus is on delivering the right solution for application. But, decision makers demand more than just innovative products. They turn to eaton for an unwavering commitment to personal support that makes customer success a top priority.

For move information, visit www.eaton.eu/electrical

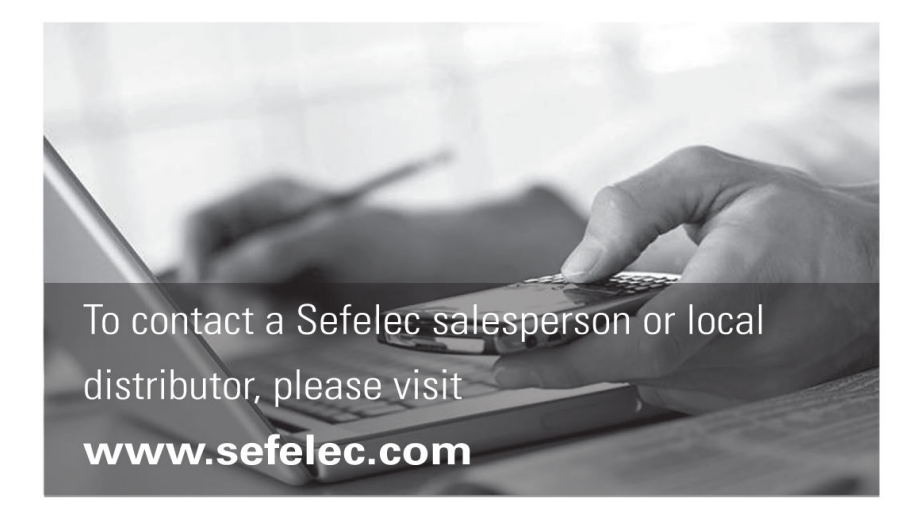

Eaton Sefelec sas 19 rue des Campanules F-77185 Lognes

France

Siège social  $+33(0)164118340$ 

Agence Sud Est +33 (0)4 74 60 79 78

Agence Sud Ouest +33 (0) 5 56 80 53 22 Service Après Vente  $+33(0)164118348$ 

Fax +33 (0) 1 60 17 35 01

**Export Sales** +33 (0) 1 64 11 83 42

**Export Fax** +33 (0)1 60 17 35 01

**Export Service**  $+33(0)164118348$  Eaton Sefelec GmbH Karl-Bold-Str. 40 D-77855 Achern Deutschland

Service-Abteilung +49 (0) 78416407717

Fax +49 (0)78416407729 Eaton

**Semelec sas (Our Calibration Division)** 11 avenue de l'Atlantique - Les Ulis F-91955 Courtaboeuf Cedex France

Siège social  $+33(0)169076458$ Fax +33 (0)1 64 46 41 20

**Eaton Industries Manufacturing GmbH Electrical Sector EMEA** Route de la Longeraie 71110 Morges, Switzerland

Changes to the products, to the information contained in this document, and to prices are reserved; so are errors and omissions. Only order confirmations and technical documentation by Eaton is binding. Photos and pictures also do not warrant a specific layout or functionality. Their use in whatever to prior approval by Eaton. The same applies to Trademarks (especially Eaton, Moeller, and Cutler-Hammer). The Terms and Conditions of Eaton apply, as referenced on Eaton Internet pages and Eaton order confirmations.

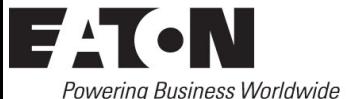

© 2014 Eaton - Sefelec sas All Rights Reserved Printed in France

Eaton.eu

Eaton is a registered trademark.

All trademarks are property of their respective owners.